# DIGNO® ケータイ4 取扱説明書

### DIGNO<sup>®</sup> ケータイ4 取扱説明書 目次

はじめにお読みください

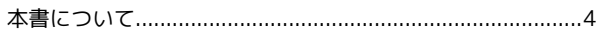

#### 準備/基礎知識

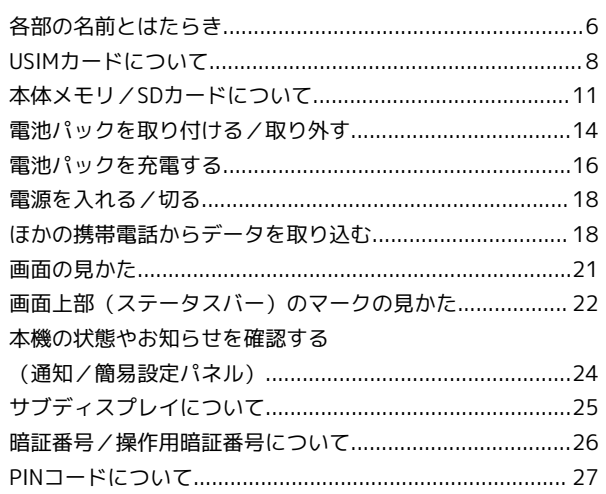

### 基本操作

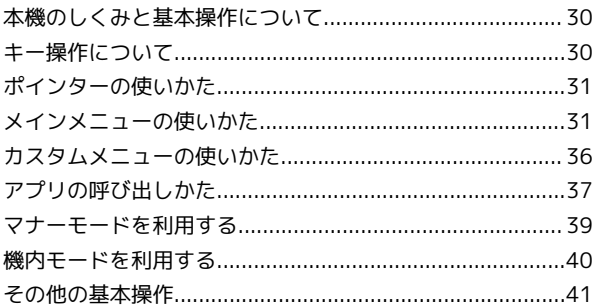

#### 共通操作

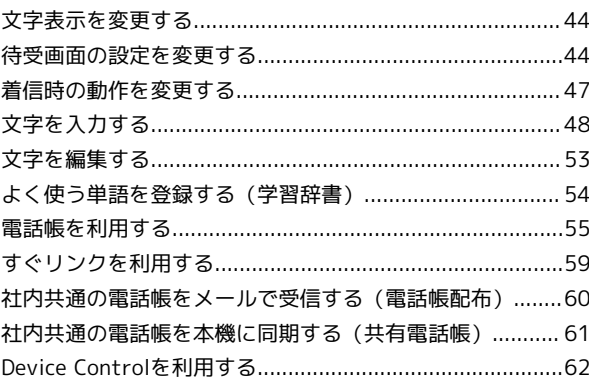

#### 電話

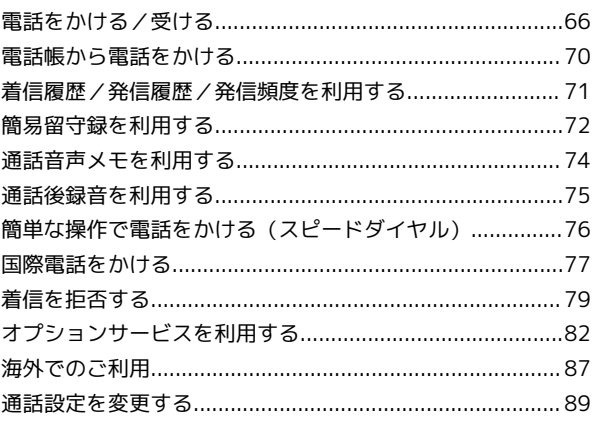

### $\overline{2}$

### $\mathsf{X} \mathsf{-} \mathsf{J} \mathsf{L}$

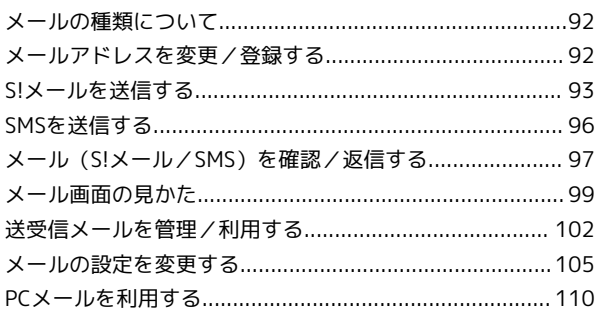

### インターネット

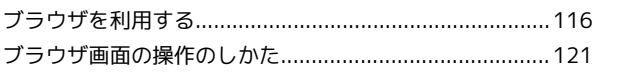

### カメラ/画像編集

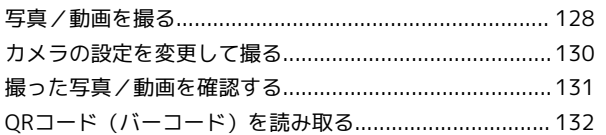

#### 音楽/動画

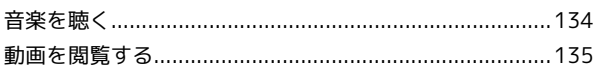

#### ツール

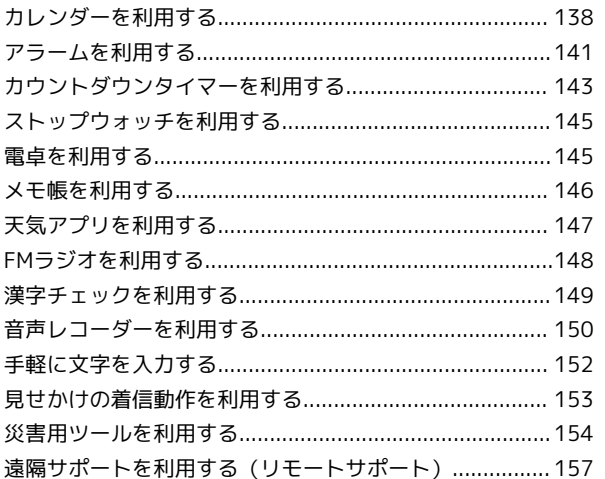

#### セキュリティ

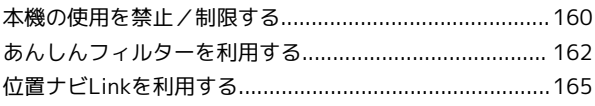

#### データフォルダ

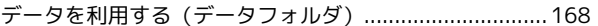

### 通信/バックアップ

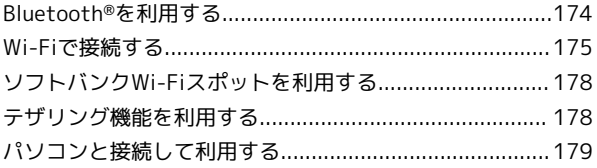

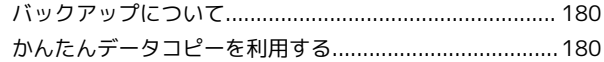

#### 共通設定

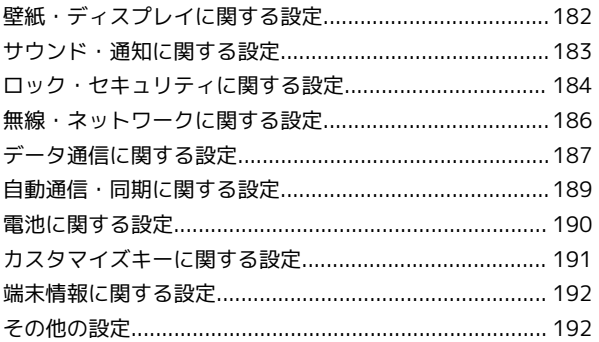

### 付録

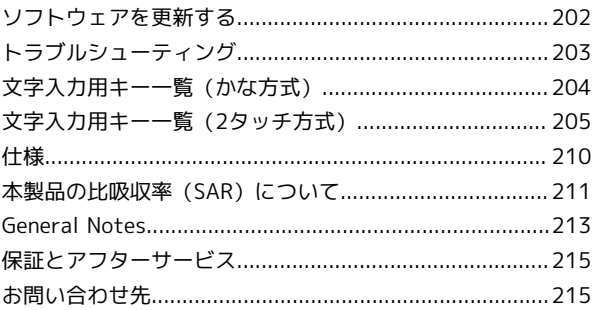

# はじめにお読みください

### <span id="page-5-0"></span>本書について

本製品をお買い上げいただき、まことにありがとうございます。

#### 本製品をお使いになる前に

「クイックスタート」、「お願いとご注意」をご覧になり、正しく お取り扱いください。 ご契約の内容により、ご利用になれるサービスが限定されます。

#### 記載内容について

本書では、基本的にお買い上げ時の状態での操作方法を説明してい ます。

また、特にことわりがない限り、待受画面からのキー操作を中心に 説明しています。

認証画面、選択画面、注意画面など、操作後に表示される画面を 「確認画面」と表記しています。

操作説明は省略している場合があります。

#### ディスプレイ表示、キー表示について

本書で記載しているディスプレイ表示は、実際の表示と異なる場合 があります。本書で記載しているキー表示は、説明用に簡略化して いるため実際の表示とは異なります。

#### その他の表記について

本書では、本製品のことを「本機」と表記しています。 microSD™/microSDHC™カードは「SDカード」と表記していま す。

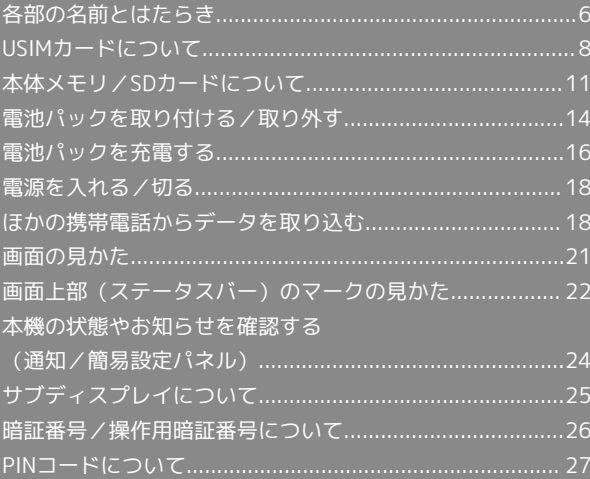

### <span id="page-7-0"></span>各部の名前とはたらき

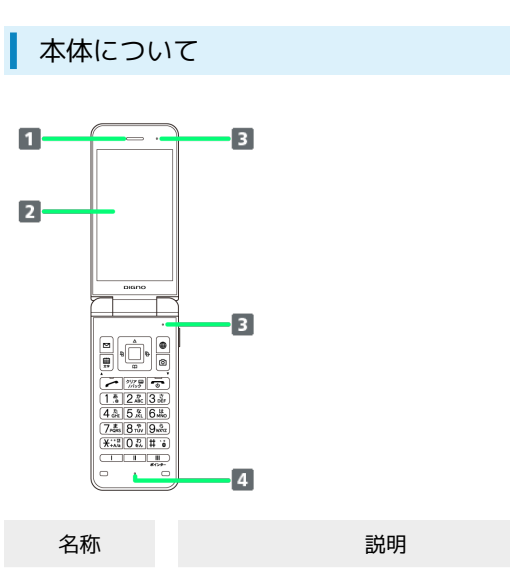

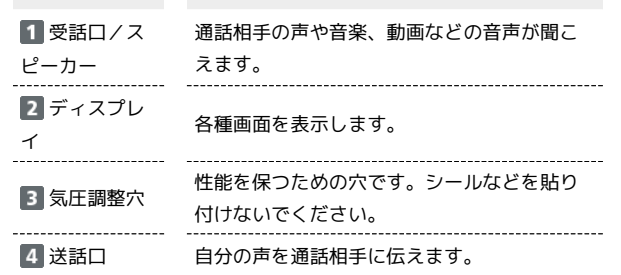

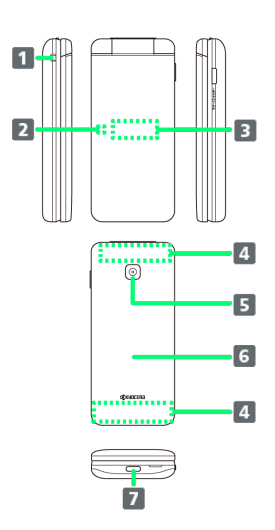

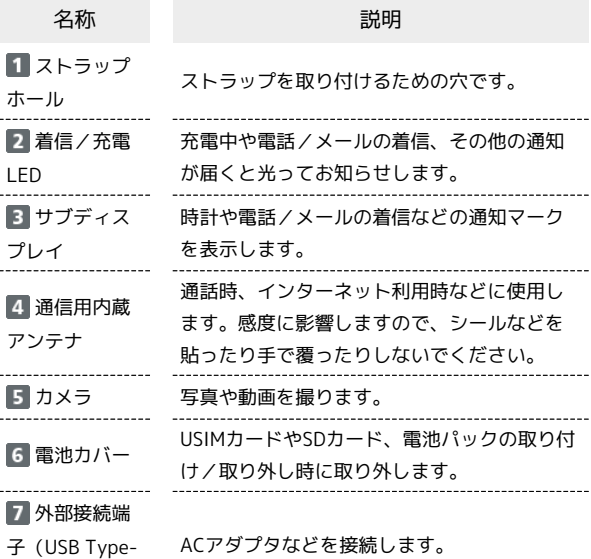

C専用)<sup>1</sup>

1 外部接続端子はUSB Type-C専用です。microUSB(Type-B)を 無理に差し込むと破損・故障の原因となります。

ストラップの取り付け方法について

電池カバーを取り外してから、ストラップホール(■)にスト ラップを通し、中のストラップピン(2)にストラップを掛け て外側へ引いてください。ストラップ取り付け後は、電池カバー を取り付けてください。

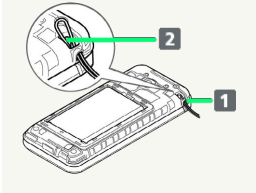

#### 着信/充電LEDについて

#### 充電中や電話/メールの着信時に点灯/点滅してお知らせします。

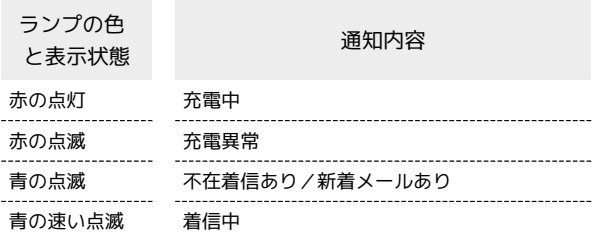

#### 着信/充電LEDの設定について

着信/充電LEDの設定は変更できます。詳しくは[「サウンド・通](#page-184-1) [知に関する設定](#page-184-1)」を参照してください。

### 待受画面でのキーのはたらき

 $\bullet$ 

 $\blacksquare$ 

 $\overline{4}$ 

 $\overline{\mathbf{5}}$ 

 $\overline{9}$ 

 $\overline{\mathbf{D}}$ 

 $\mathbf{E}$ 

 $\mathbf{B}$ 

÷

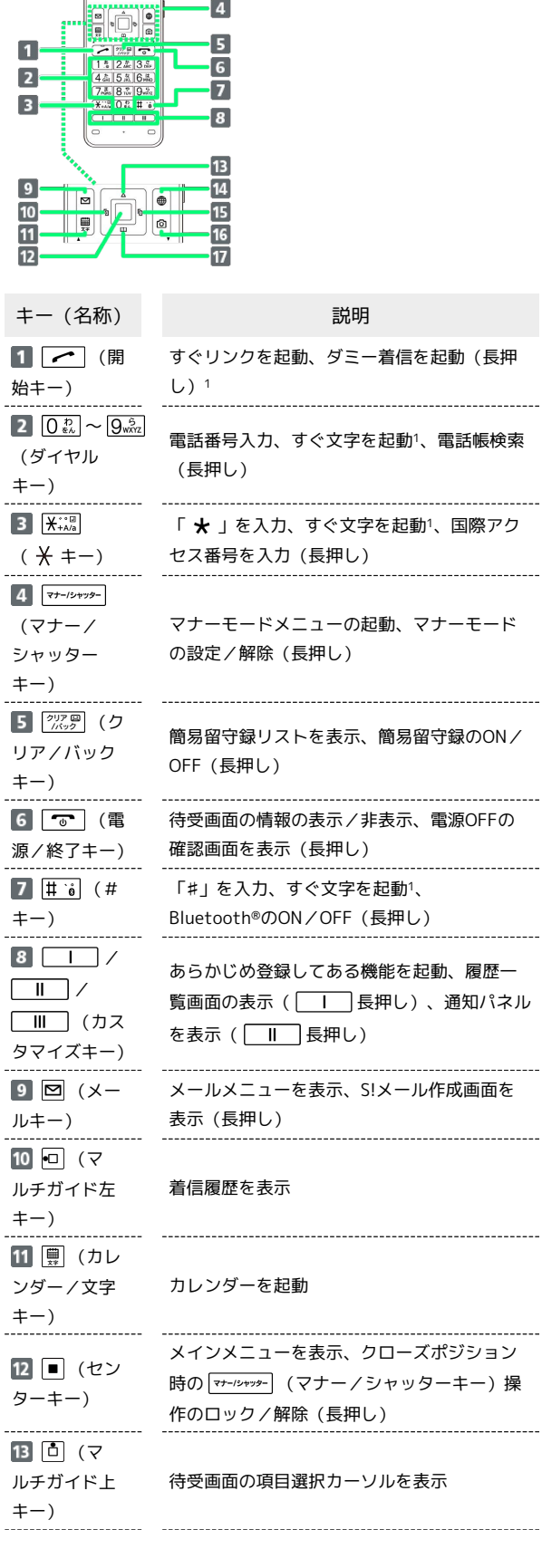

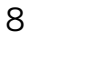

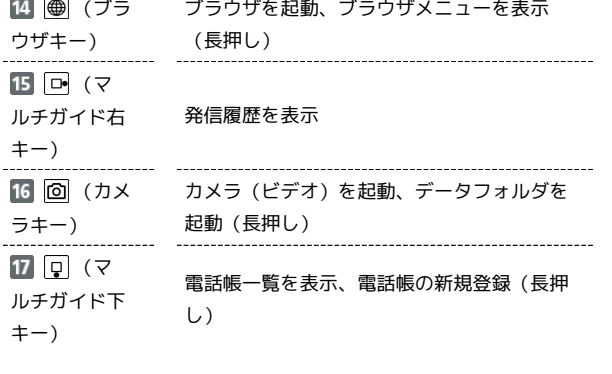

1 設定が有効のときに動作します。

■■ マルチガイドキーの表記について

本書ではマルチガイドキーを、次のように表記しています。

- ・ 回 または 口 を押すとき: [0]
- 回 または 回 を押すとき: 回
- · 回 回 回 のいずれかを押すとき: ●

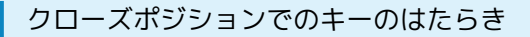

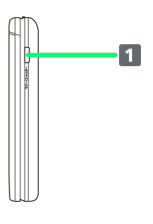

名称 こうしょう こうこう 説明  $1 \sqrt{77 - 12799 - 128095}$ サブディスプレイを表示、マナーモードの設 (マナー/ シャッター 定/解除(長押し)

■ ポジションについて

#### クローズポジション

キー)

2つ折りにした状態です。持ち運ぶときは、この状態にしてくだ さい。

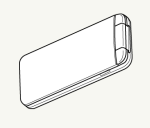

#### オープンポジション

開いた状態です。キー操作や通話をするときは、この状態にして ください。

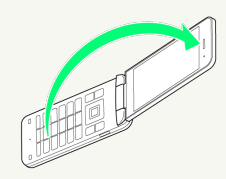

### <span id="page-9-0"></span>USIMカードについて

USIMカードは、お客様の電話番号や情報などが登録されているIC カードです。

USIMカードのお取り扱い

USIMカードのお取り扱いにあたり下記事項をご確認ください。

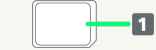

#### IC(金属)部分

USIMカードのお取り扱いについては、下記のソフトバンクの ウェブサイトをご参照ください。

- <https://www.softbank.jp/mobile/support/protect/usim/>
- ・IC部分はいつもきれいな状態でご使用ください。
- ・お手入れは乾いた柔らかい布などで拭いてください。
- ・USIMカードにラベルなどを貼り付けないでください。故障の 原因となります。

#### B USIMカード利用時のご注意

USIMカード利用時は、次の点にご注意ください。

- ・他社製品のICカードリーダーなどにUSIMカードを挿入し故障し た場合は、お客様ご自身の責任となり当社は責任を負いかねま すのであらかじめご注意ください。
- ・USIMカードの所有権は当社に帰属します。
- ・紛失・破損によるUSIMカードの再発行は有償となります。
- ・解約などの際は、当社にご返却ください。
- ・お客様からご返却いただいたUSIMカードは、環境保全のため リサイクルされます。
- ・USIMカードの仕様、性能は予告なしに変更する可能性があり ます。ご了承ください。
- ・お客様ご自身でUSIMカードに登録された情報内容は、控えを とっておかれることをおすすめします。登録された情報内容が 消失した場合の損害につきましては、当社は責任を負いかねま すのであらかじめご了承ください。
- ・USIMカードや携帯電話(USIMカード挿入済み)を盗難・紛失 された場合は、必ず緊急利用停止の手続きを行ってください。 詳しくは[、お問い合わせ先ま](#page-216-1)でご連絡ください。
- ・USIMカードの取り付け/取り外しは、必ず電源を切った状態 で行ってください。
- ・他社のUSIMカードをご使用になる場合、ご利用になれるサー ビス、機能などが制限される場合があります。当社では、一切 の動作保証はいたしませんので、あらかじめご了承ください。

#### USIMカードを取り付ける

必ず本機の電源を切ったあとで行ってください。

準備/基礎知識

準備/基礎知識

#### $\overline{1}$

#### 電池カバーを取り外す

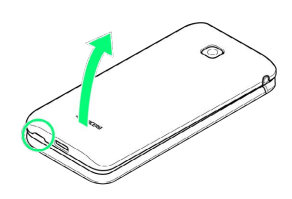

・背面カバーのくぼみに指先をかけて、電池カバーを矢印の方向へ ゆっくりと持ち上げるようにして取り外してください。

#### $\overline{2}$

#### 電池パックを取り外す

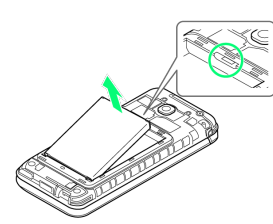

・本機の凹部から電池パックの上側に指先をかけて、電池パックを 矢印の方向へゆっくりと持ち上げてください。

#### $\overline{\mathbf{3}}$

#### タブを矢印の方向に持ち上げる

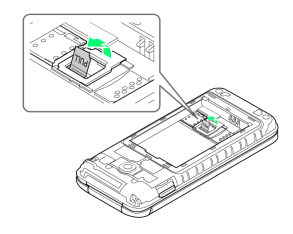

#### $\overline{4}$

タブを引っ張り、ストッパーを矢印の方向に持ち上げる

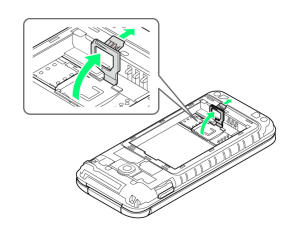

### $\overline{\phantom{a}}$

USIMカードを矢印の方向にスライドさせ、USIMカードスロットに カチッと音がするまで押し込む

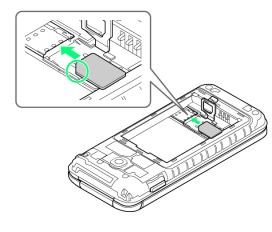

・切り欠きの位置に注意してください。

### $6\overline{6}$

ストッパーをカチッと音がするまで倒してロックする

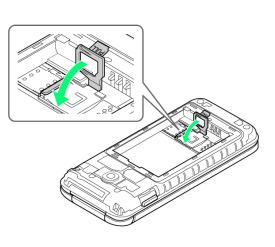

### $\overline{7}$

電池パックを取り付ける

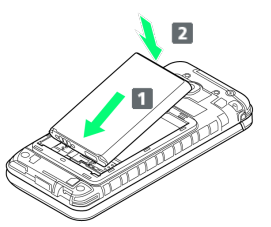

・電池パックと本機の金属端子が合うように 1 の方向に差し込ん でから、 2 の方向にはめ込みます。

### $\overline{\mathbf{8}}$

電池カバーと本機を合わせるように置き、電池カバーを矢印の方向 へ押す

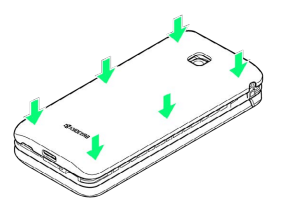

#### $\overline{9}$

電池カバーの外周を 1 の方向になぞり、 2 の方向にしっかり 押さえ、完全に装着させる

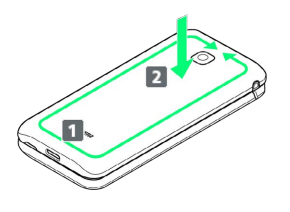

**※ USIMカードの取り付けが完了します。** 

USIMカードを取り外す

必ず本機の電源を切ったあとで行ってください。

#### $\boxed{1}$

電池カバーを取り外す

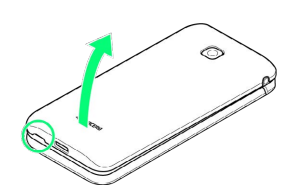

・背面カバーのくぼみに指先をかけて、電池カバーを矢印の方向へ ゆっくりと持ち上げるようにして取り外してください。

### $\overline{2}$

電池パックを取り外す

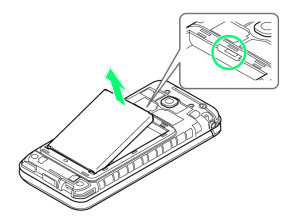

・本機の凹部から電池パックの上側に指先をかけて、電池パックを 矢印の方向へゆっくりと持ち上げてください。

### $\overline{3}$

タブを矢印の方向に持ち上げる

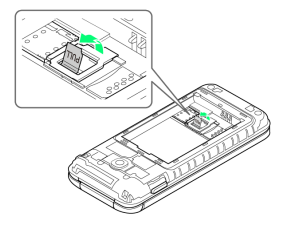

### $\overline{4}$

タブを引っ張り、ストッパーを矢印の方向に持ち上げる

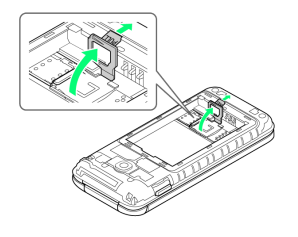

### $5<sub>5</sub>$

USIMカードをカチッと音がするまで押したあと(1))、まっす  $\lt$ に引き出す( 2)

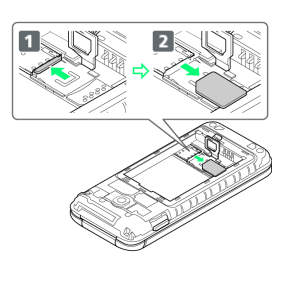

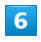

ストッパーをカチッと音がするまで倒してロックする

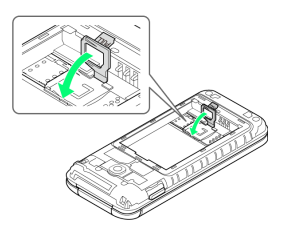

### $\overline{7}$

電池パックを取り付ける

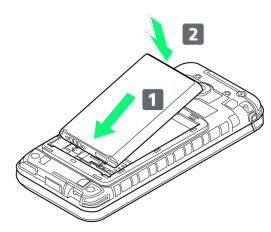

・電池パックと本機の金属端子が合うように 1 の方向に差し込ん でから、 2 の方向にはめ込みます。

### $\overline{\mathbf{8}}$

電池カバーと本機を合わせるように置き、電池カバーを矢印の方向 へ押す

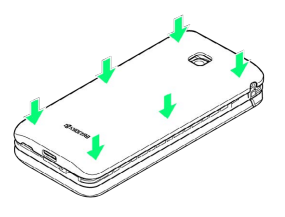

 $\overline{9}$ 

電池カバーの外周を 1 の方向になぞり、 2 の方向にしっかり 押さえ、完全に装着させる

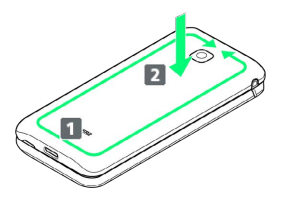

**※ USIMカードの取り外しが完了します。** 

## <span id="page-12-0"></span>本体メモリ/SDカードについて

本機は最大32GBまでのSDカードに対応しています。ただし、すべ てのSDカードの動作を保証するものではありません。 市販のSDカードをはじめてお使いになるときは、必ず本機でフォー マットしてください。 また、システムデータやアプリ、撮った写真や動画などのデータを 保存する場所として、本体メモリが利用できます。

### ■ 本体メモリ/SDカード利用時のご注意

#### 本体メモリ/SDカードの登録内容について

本体メモリ/SDカードの登録内容は、事故、故障、修理、機種 変更などの際や、その他の取り扱いなどによって、消失または 変化してしまうことがあります。大切なデータは定期的にバック アップをとっておかれることをおすすめします。なお、データが 消失または変化した場合の損害につきましては、当社では責任を 負いかねますのであらかじめご了承ください。

- ・SDカードを無理に取り付けたり、取り外したりしないでくださ  $U<sub>0</sub>$
- ・端子面に手や金属で触れないでください。
- ・データの読み出し中や書き込み中は、絶対に本機の電源を切ら ないでください。
- ・データの消去や上書きなどにご注意ください。

#### microSDHCカードについて

本機は、SDHC規格のSDカード(microSDHCカード)に対応して います。microSDHCカードは、SDHC規格対応機器でのみご使用 いただけます。

#### 保存先について

お買い上げ時、本機で撮った写真や動画などのデータは、本体メ モリに保存されるように設定されています。

#### **S** SDカードの取り扱いについて

SDカードは、小さなお子様の手の届かない所で保管/使用して ください。誤って飲み込むと、窒息する恐れがあります。

#### SDカードを取り付ける

必ず本機の電源を切ったあとで行ってください。

#### $\vert$  1

電池カバーを取り外す

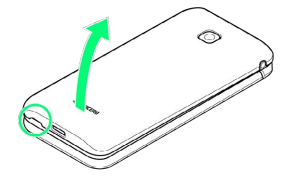

・背面カバーのくぼみに指先をかけて、電池カバーを矢印の方向へ ゆっくりと持ち上げるようにして取り外してください。

#### $\overline{2}$

電池パックを取り外す

・本機の凹部から電池パックの上側に指先をかけて、電池パックを 矢印の方向へゆっくりと持ち上げてください。

### $\overline{\mathbf{3}}$

タブを矢印の方向に持ち上げる

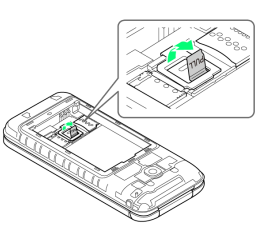

#### $\overline{4}$

タブを引っ張り、ストッパーを矢印の方向に持ち上げる

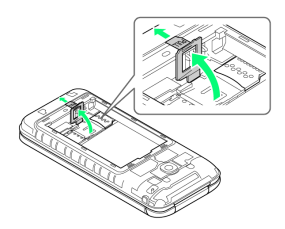

### $\overline{5}$

SDカードの端子(金属)面を下にして、矢印の方向にスライドさ せ、SDカードスロットに押し込む

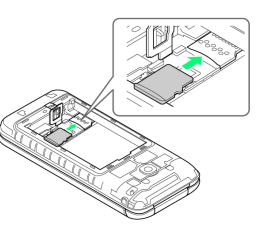

・差し込む向きに注意してください。

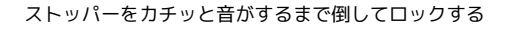

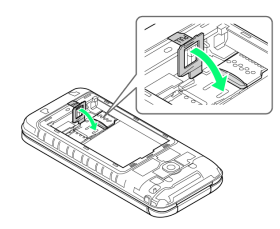

 $\overline{7}$ 電池パックを取り付ける

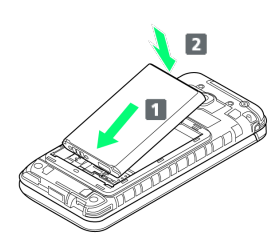

・電池パックと本機の金属端子が合うように 10方向に差し込ん でから、 2 の方向にはめ込みます。

#### $\overline{\mathbf{8}}$

電池カバーと本機を合わせるように置き、電池カバーを矢印の方向 へ押す

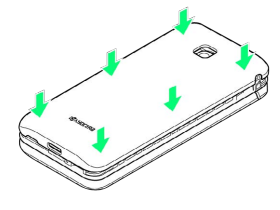

### $\overline{9}$

電池カバーの外周を 1 の方向になぞり、 2 の方向にしっかり 押さえ、完全に装着させる

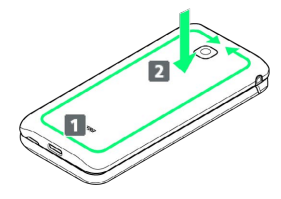

**SDカードの取り付けが完了します。** 

SDカードを取り外す

必ず本機の電源を切ったあとで行ってください。

### $\overline{1}$

電池カバーを取り外す

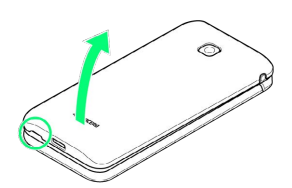

・背面カバーのくぼみに指先をかけて、電池カバーを矢印の方向へ ゆっくりと持ち上げるようにして取り外してください。

### $\overline{2}$

電池パックを取り外す

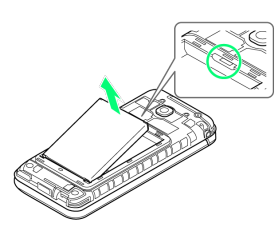

・本機の凹部から電池パックの上側に指先をかけて、電池パックを 矢印の方向へゆっくりと持ち上げてください。

### $\overline{\mathbf{3}}$

タブを矢印の方向に持ち上げる

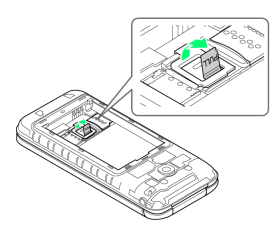

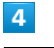

タブを引っ張り、ストッパーを矢印の方向に持ち上げる

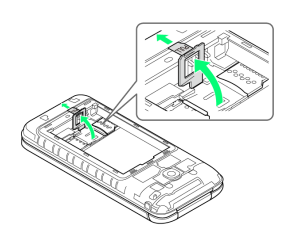

### $5\overline{5}$

SDカードを矢印の方向にスライドさせ、SDカードスロットから取り 外す

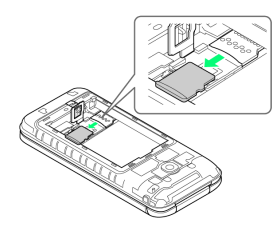

#### ストッパーをカチッと音がするまで倒してロックする

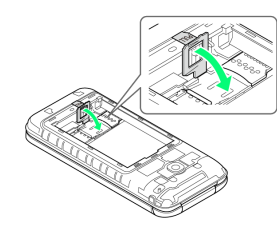

#### $\overline{7}$

#### 電池パックを取り付ける

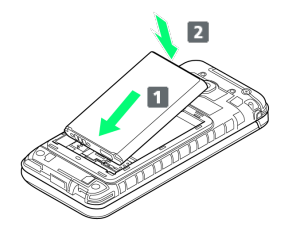

・電池パックと本機の金属端子が合うように 1 の方向に差し込ん でから、 2 の方向にはめ込みます。

#### $\overline{\mathbf{8}}$

電池カバーと本機を合わせるように置き、電池カバーを矢印の方向 へ押す

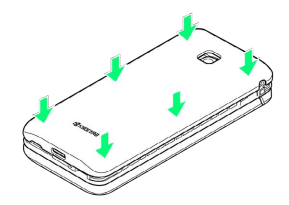

#### $\overline{9}$

電池カバーの外周を 1 の方向になぞり、 2 の方向にしっかり 押さえ、完全に装着させる

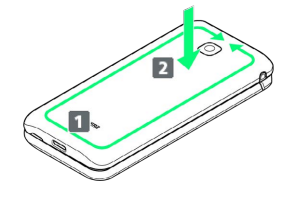

SDカードの取り外しが完了します。

# SDカードをフォーマットする

### $\overline{1}$

■● 設定 ● その他の設定

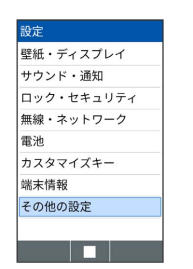

## $\overline{2}$

ストレージ

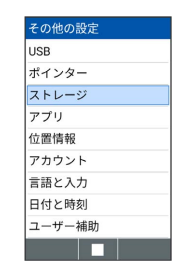

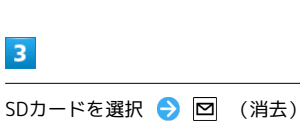

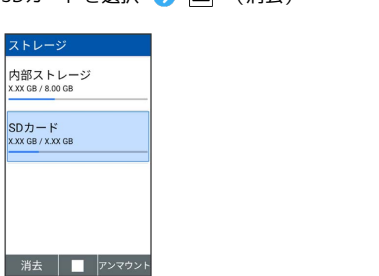

### $\overline{4}$

はい

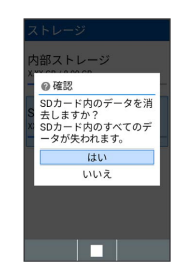

 $\mathbf{R}$ 

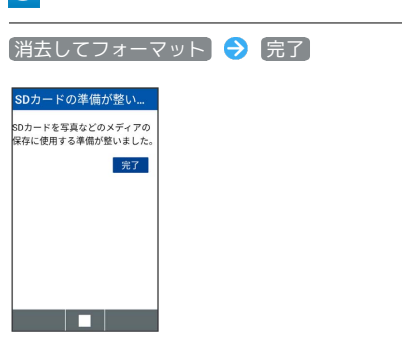

**SOカード内のデータがすべて消去されます。** 

**4 SDカードフォーマット時のご注意** 

SDカードフォーマット時は、次の点にご注意ください。 ・フォーマットすると、SDカード内のデータがすべて消去され ます。ほかの機器で使用したSDカードをフォーマットするとき は、あらかじめよくご確認のうえ、操作してください。 ・フォーマットは、充電しながら行うか、十分に充電された状態 で行ってください。

### <span id="page-15-0"></span>電池パックを取り付ける/取り外す

#### 電池パックについて

本機は、リチウムイオン電池を使用しています。

#### ■ リサイクルについて

リチウムイオン電池はリサイクル可能な貴重な資源です。リサイ クルは、お近くのモバイル・リサイクル・ネットワークのマーク のあるお店で行っています。

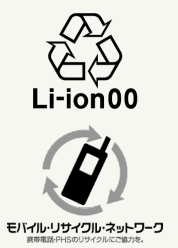

#### ■電池パックについてのご注意

#### 保管について

電池パックの性能や寿命を低下させる原因となりますので、以下 の保管をしないようにご注意ください(目安として、電池残量が 40%程度での保管をおすすめします)。

・フル充電状態(充電完了後すぐの状態)での保管

・電池残量がない状態(本機の電源が入らないほど消費している 状態)での保管

#### 電池パックの膨れについて

電池パックの使用条件によって、寿命が近づくにつれて電池パッ クが膨れることがありますが、安全上問題はありません。 

#### 電池パックの交換について

電池パックは消耗品です。十分に充電しても使用できる時間が極 端に短くなったら、交換時期です。新しい電池パックをお買い求 めください。

#### $\overline{1}$

電池カバーを取り外す

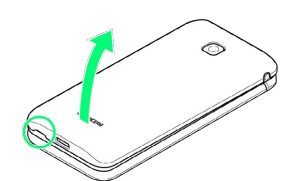

・背面カバーのくぼみに指先をかけて、電池カバーを矢印の方向へ ゆっくりと持ち上げるようにして取り外してください。

#### $\overline{2}$

#### 電池パックを取り付ける

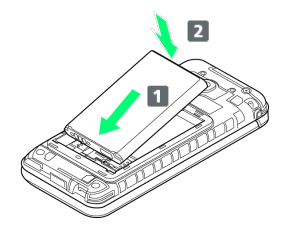

・電池パックと本機の金属端子が合うように ■ の方向に差し込ん でから、 2 の方向にはめ込みます。

#### $\overline{\mathbf{3}}$

電池カバーと本機を合わせるように置き、電池カバーを矢印の方向 へ押す

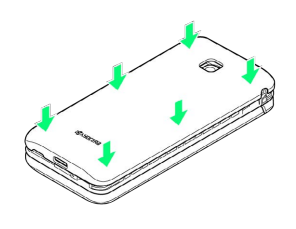

#### $\overline{4}$

電池カバーの外周を 1 の方向になぞり、 2 の方向にしっかり 押さえ、完全に装着させる

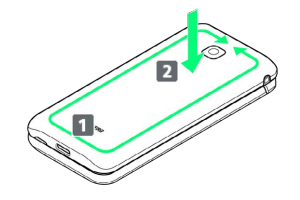

※2 電池パックの取り付けが完了します。

#### 電池パックを取り外す

必ず電源を切った状態で行ってください。

#### $\overline{1}$

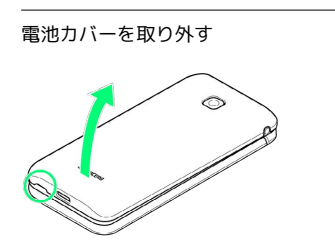

・背面カバーのくぼみに指先をかけて、電池カバーを矢印の方向へ ゆっくりと持ち上げるようにして取り外してください。

#### $\overline{2}$

電池パックを取り外す

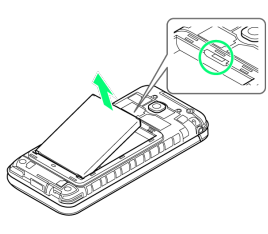

・本機の凹部から電池パックの上側に指先をかけて、電池パックを 矢印の方向へゆっくりと持ち上げてください。

### $\overline{\mathbf{3}}$

電池カバーと本機を合わせるように置き、電池カバーを矢印の方向 へ押す

### $\overline{4}$

電池カバーの外周を 1 の方向になぞり、 2 の方向にしっかり 押さえ、完全に装着させる

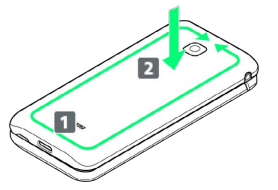

<sup>※※</sup> 電池パックの取り外しが完了します。

### <span id="page-17-0"></span>電池パックを充電する

電池パックを本機に取り付けた状態で充電します。

#### 着信/充電LEDについて  $\ddot{\Theta}$

充電中は、着信/充電LEDが赤色に点灯し、充電が完了すると、 消灯します。

・充電中に着信/充電LEDが点滅しているときは、充電器の異常 か、電池パックの異常か寿命のため、充電が正しく行われてい ません。このときは、使用している充電器などが、ソフトバン ク指定品であるか確認してください。すべて指定品であるとき は、[「お問い合わせ先」](#page-216-1)または「ソフトバンクショップ」へご 相談ください。

#### ■ 充電時のご注意

#### 防水について

ACアダプタ、卓上ホルダー(別売)は、防水対応していませ ん。お使いになる卓上ホルダーの取扱説明書を参照し、防水機能 の有無をご確認ください。本機または充電器が濡れている状態で は、USB Type-Cプラグを絶対に接続しないでください。 本機は防水機能を有しておりますが、濡れた状態でUSB Type-C プラグを挿入すると、本機やUSB Type-Cプラグに付着した液体 (水道水、清涼飲料水、海水、ペットの尿など)や異物などによ り、感電や回路のショートなどによる異常発熱・焼損・火災・故 障・やけどなどの原因となります。

#### コード類の取り扱いについて

コード類を強く引っ張ったり、ねじったりしないでください。断 線の原因となります。 

#### 海外での充電について

海外での充電に起因するトラブルについては、当社では責任を負 いかねますのであらかじめご了承ください。

#### USB Type-Cプラグについて

外部接続端子はUSB Type-C専用です。microUSB(Type-B)を 無理に差し込むと破損・故障の原因となります。

#### ACアダプタで充電する

ACアダプタ、およびその他の周辺機器についてはソフトバンクの ウェブサイトを参照してください。 ここでは、付属のACアダプタ(KYCAV1)を使用して充電する方法 を例に説明します。

・本機またはACアダプタが濡れている状態では、USB Type-Cプラ グを絶対に接続しないでください。

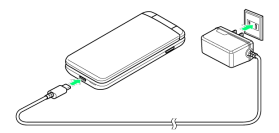

 $\vert$  1

外部接続端子に、ACアダプタのUSB Type-Cプラグを差し込む

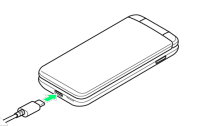

- ・外部接続端子はUSB Type-C専用です。microUSB(Type-B)を無 理に差し込むと破損・故障の原因となります。
- ・USB Type-Cプラグを差し込むときは、プラグ先端の変形、破損に 注意し、本機の外部接続端子にまっすぐ差し込んでください。
- ・USB Type-Cプラグは表裏どちらの向きでも差し込むことができま す。

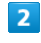

ACアダプタの電源プラグを家庭用ACコンセントに差し込む

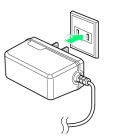

※3 充電が始まり、着信/充電LEDが点灯します。

・充電が完了すると、着信/充電LEDが消灯します。

 $\overline{\mathbf{3}}$ 

充電完了後は、本機の外部接続端子から、ACアダプタのType-Cプラ グを取り外し、ACアダプタのプラグを家庭用ACコンセントから抜く

※ 充電が終了します。

#### ■ 卓上ホルダー (別売) で充電する

卓上ホルダーは別売品です。ソフトバンク指定の卓上ホルダーをお 使いください。

卓上ホルダー/ACアダプタ、およびその他の周辺機器についてはソ フトバンクのウェブサイトを参照してください。

ここでは、ACアダプタ[KYCAV1]と、別売の卓上ホルダー [KYEAY1]を使用して充電する方法を例に説明します。

- ・お使いになる卓上ホルダーの取扱説明書を参照してください。
- ・卓上ホルダーまたはACアダプタが濡れている状態では、USB Type-Cプラグを絶対に接続しないでください。
- ・本機が濡れている状態では、卓上ホルダーに取り付けないでくだ さい。

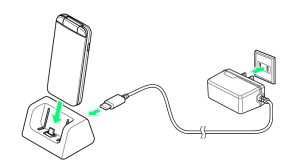

#### $\mathbf{1}$

ACアダプタのUSB Type-Cプラグを卓上ホルダーの接続端子に差し 込む

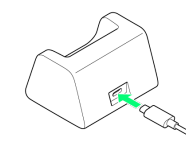

- ・接続端子はUSB Type-C専用です。microUSB(Type-B)を無理に 差し込むと破損・故障の原因となります。
- ・USB Type-Cプラグを差し込むときは、プラグ先端の変形、破損に 注意し、接続端子にまっすぐ差し込んでください。
- ・USB Type-Cプラグは表裏どちらの向きでも差し込むことができま す。

### $\overline{2}$

ACアダプタの電源プラグを家庭用ACコンセントに差し込む

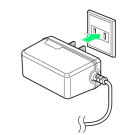

#### $\vert$  3

本機を閉じた状態で卓上ホルダーに取り付ける

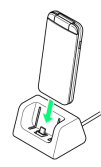

※ 充電が始まり、着信/充電LEDが点灯します。

- ・矢印の方向に本機をはめ込みます。本機と卓上ホルダーの向きに 注意して、外部接続端子に奥までしっかりとまっすぐに差し込む ように取り付けてください。
- ・充電が完了すると、着信/充電LEDが消灯します。

### $\overline{4}$

充電完了後は、卓上ホルダーから本機を取り外し、ACアダプタのプ ラグを家庭用ACコンセントから抜く

#### $5<sub>5</sub>$

卓上ホルダーの接続端子からACアダプタのType-Cプラグを取り外す

※ 充電が終了します。

<span id="page-19-1"></span><span id="page-19-0"></span>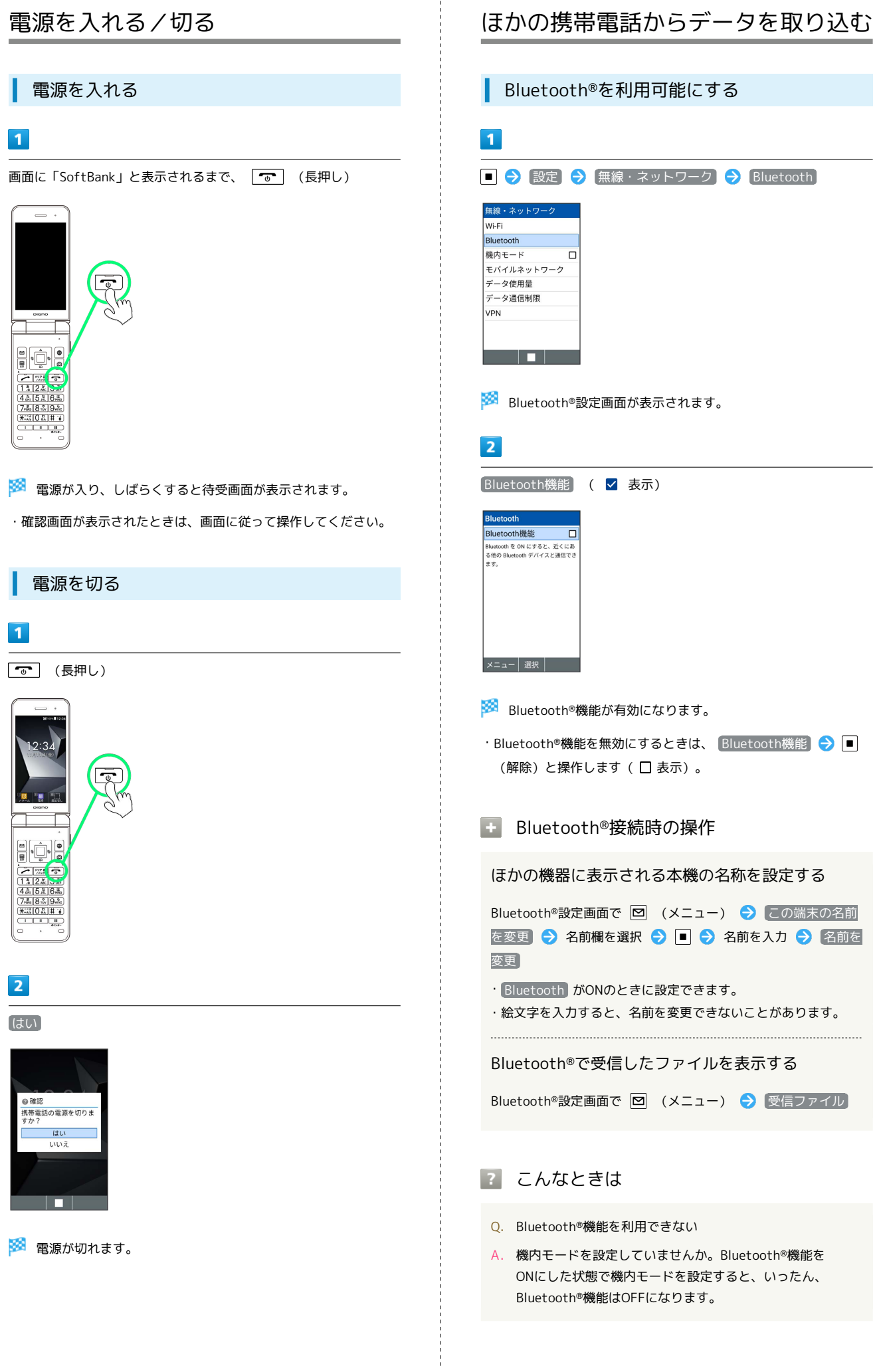

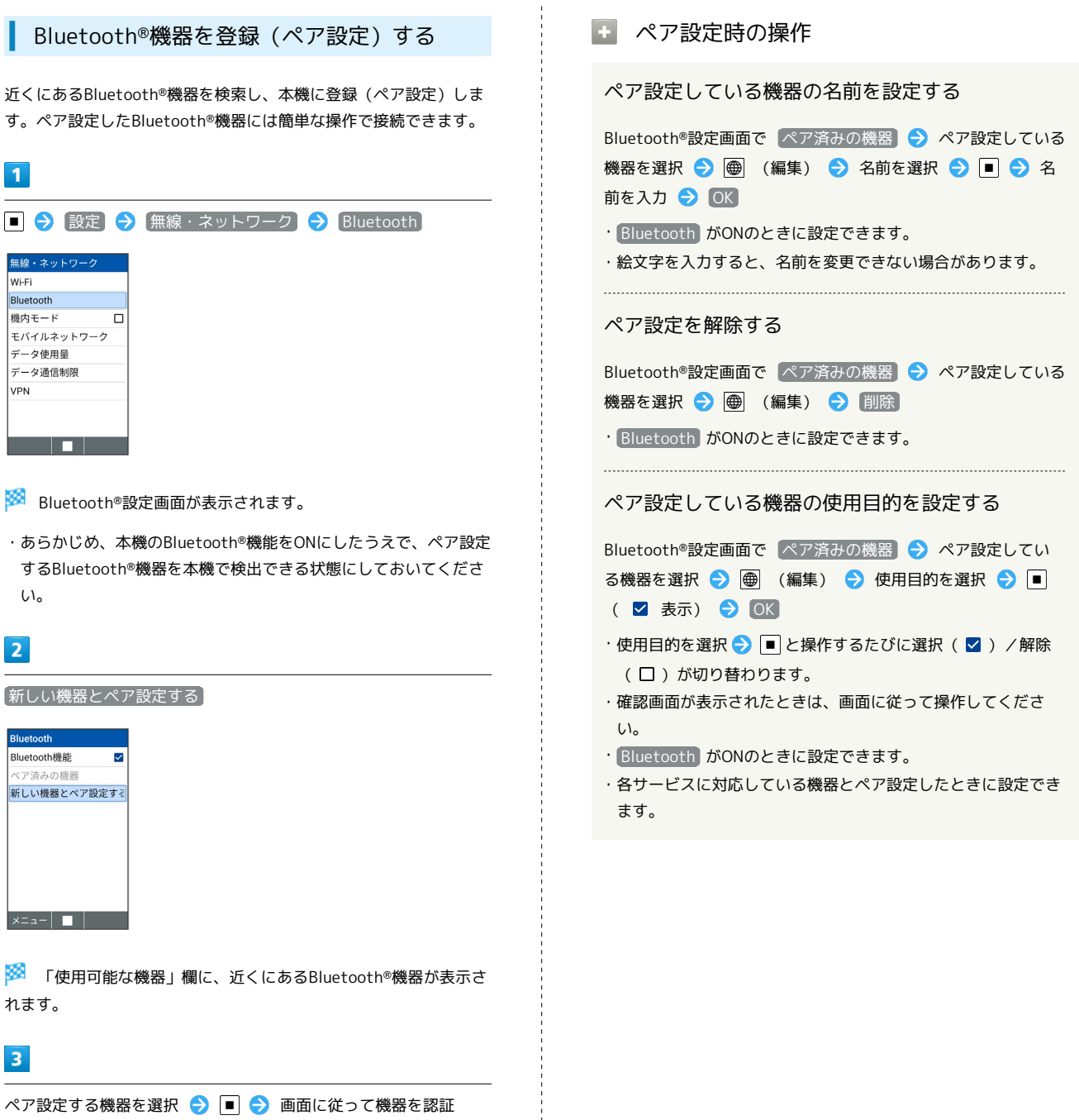

Bluetooth®機器が登録(ペア設定)されます(ペア設定後、ハ ンズフリー機器などは自動的に接続されます)。

- ・認証方法は、機器によって異なります。認証パスキーの入力が必 要な場合があります。
- ・認証パスキーとは、本機と接続する機器とを認証し合うための任 意の数字(1~16桁)または文字、記号のことです。
- ・同じパスキーが表示されていることを確認する旨のメッセージが 表示された場合、接続するBluetooth®機器にも同じパスキーが表 示されていることをご確認ください。
- ・登録(ペア設定)済みの機器は、 ペア済みの機器 と操作すると 表示されます。

準備/基礎知識

準備/基礎知識

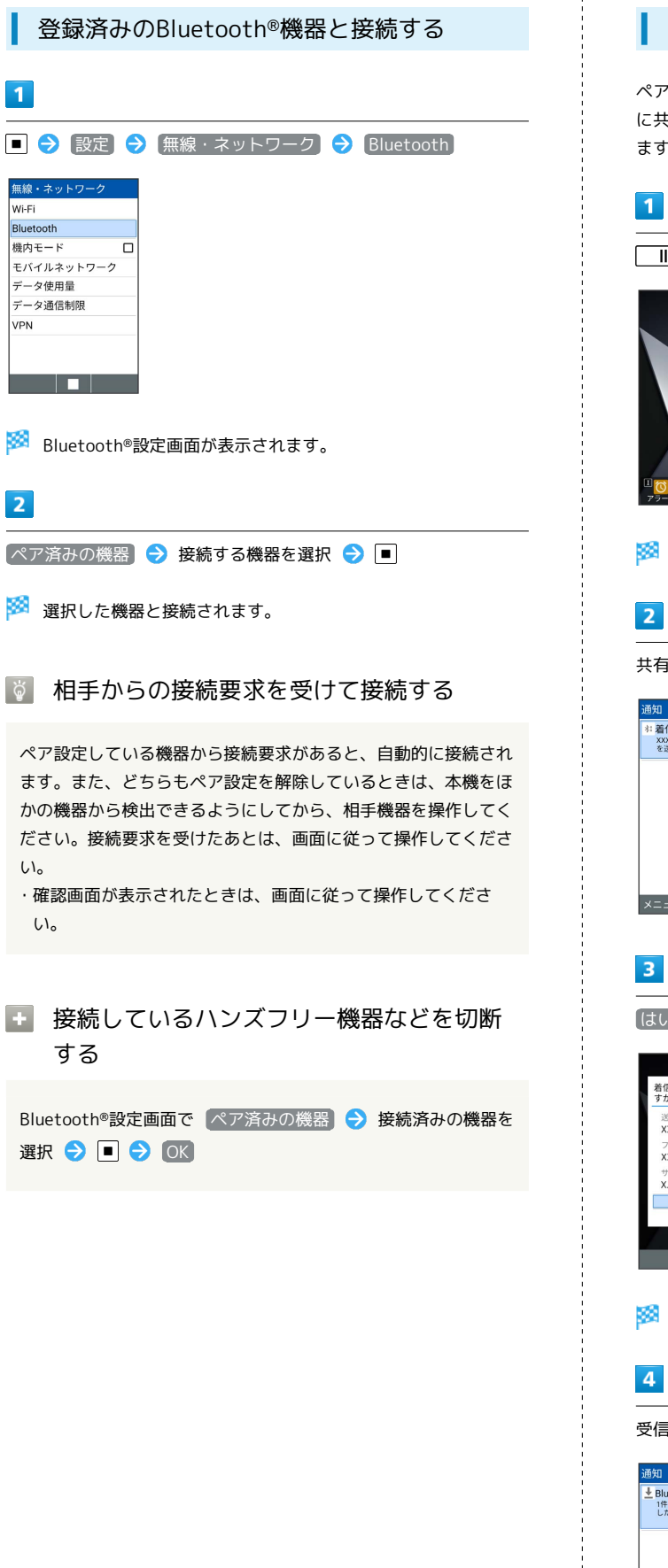

#### Bluetooth®でデータを受信する

ペア設定している機器からデータの受信要求があると、通知パネル に共有通知が表示されます。次の操作を行うと、データを受信でき ます。

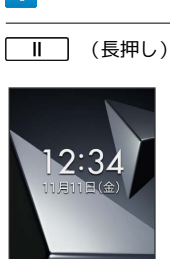

<mark>※3</mark> 通知パネルが表示されます。

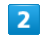

共有通知を選択●■

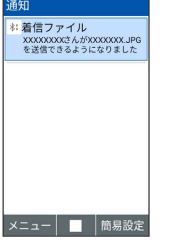

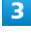

はい

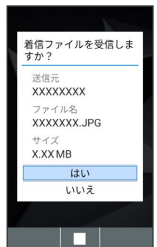

※ データが受信されます。

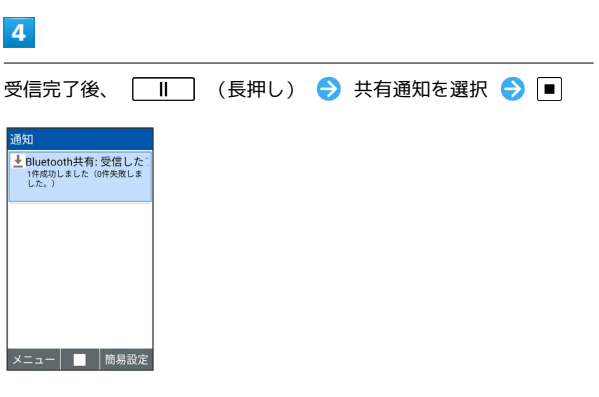

### $\overline{\mathbf{5}}$

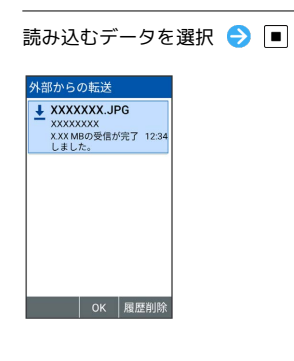

### $6\overline{6}$

画面に従って操作

※ データが登録されます。

### <span id="page-22-0"></span>画面の見かた

### 待受画面

待受画面は次のようなしくみになっています。待受画面の設定で、 ウィジェットやアプリを貼り付けることもできます。

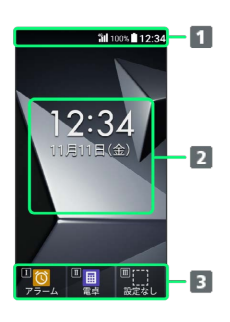

ステータスバー 2 ウィジェット/アプリ1 カスタマイズキー カスタマイズキーに登録された機能が表示されます。

1 待受画面の編集をすると、貼り付けることができます。

### お知らせ

不在着信や新着メールなどがあるときに本機を開くと、待受画面の 下部にお知らせ内容(「新着メール」など)と件数が表示されま す。

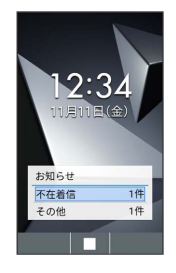

■ お知らせ内容を確認する

お知らせ内容を選択し、 ■ を押す · <sup>2077</sup> (2) / で を押すとお知らせを一時的に非表示にします。

### 画面自動消灯について

本機を一定時間何も操作しないと、電池の消費を抑えるため画面が 消灯します。

- ・消灯した画面を点灯するときは、 マーシャック 以外のいずれかのキー (通話中は  $\boxed{\bullet}$ 以外) を押します。
- バックライトについて

画面が自動消灯する前にバックライトが消えて、画面表示が暗く なります。

・画面が見えづらいときは、いずれかのキーを押すとバックライ トが点灯します。押したキーの動作が行われますので、ご注意 ください。

### <span id="page-23-0"></span>画面上部(ステータスバー)のマーク の見かた

画面上部のステータスバーには、新着メールなどをお知らせする通 知マークや、本機の状態を示すステータスマークが表示されます。

#### ステータスバーの見かた

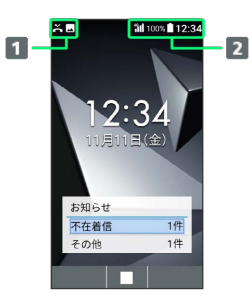

お知らせや警告などを表示(通知マーク)

2 本機の状態などを表示 (ステータスマーク)

#### おもな通知マーク

ステータスバーの左から表示されるマークには、次のようなものが あります。

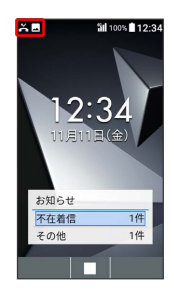

ı

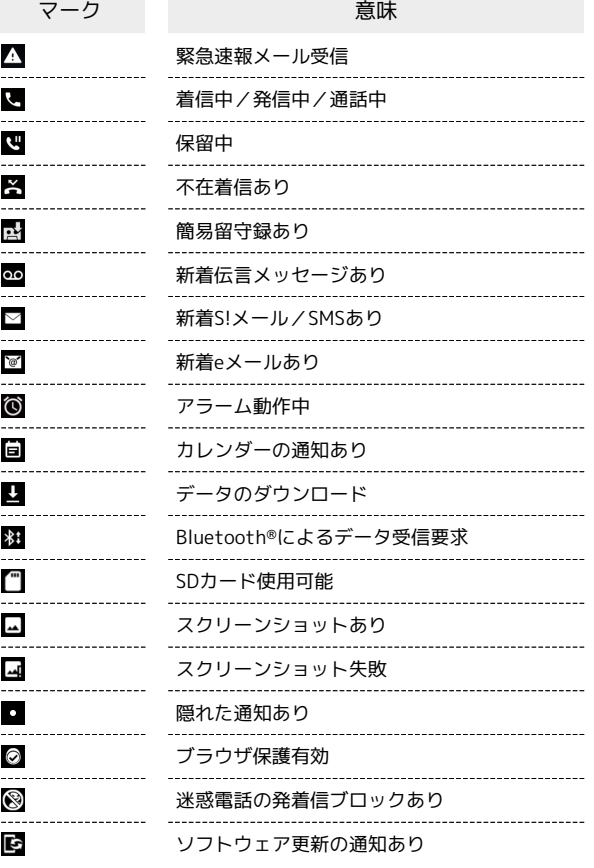

### おもなステータスマーク

ステータスバーの右から表示されるマークには、次のようなものが あります。

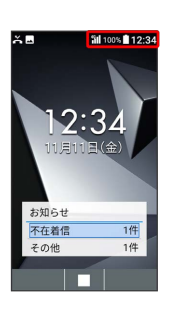

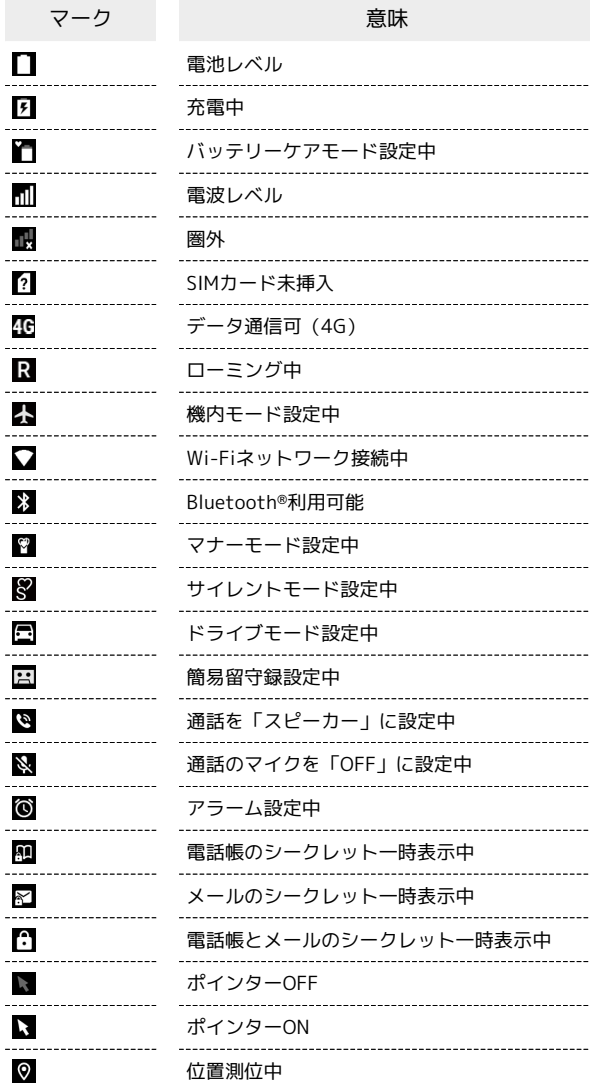

### <span id="page-25-0"></span>本機の状態やお知らせを確認する(通 知/簡易設定パネル)

通知/簡易設定パネルでは、通知の確認や機能の設定ができます。

#### 通知パネルを利用する

#### $\vert$  1

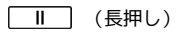

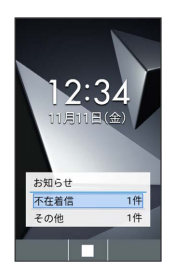

※3 通知パネルが表示されます。

### $\overline{2}$

通知を選択●

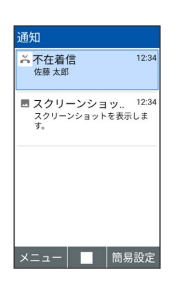

※2 通知の詳細が表示されます。

- ・以降は画面に従って操作してください。
- ・通知パネルを閉じるときは、 / を押します。
- 通知パネル利用時の操作

#### 通知を1件削除する

通知パネルで削除する通知を選択 2回 (メニュー) 2 件削除 → (はい)

#### 通知をすべて削除する

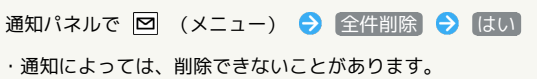

#### 簡易設定パネルを利用する

簡易設定パネルを利用すると、機内モードやWi-Fi、Bluetooth®な どのON/OFF、マナーモードの設定などができます。

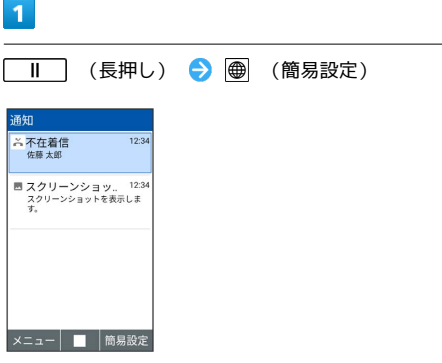

※3 簡易設定パネルが表示されます。

#### $\overline{2}$

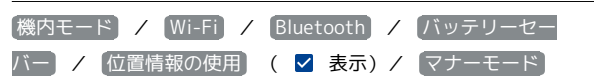

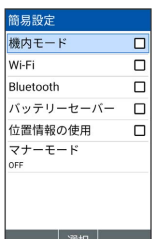

#### ※3 各機能が有効になります。

- ・機能を無効にするには、各機能を選択 ■ ( □ 表示)と操作 します。
- ・ マナーモード と操作すると、マナーモードを設定できます。マ ナーモードの種類を選択し、■ を押します。
- ・簡易設定パネルを閉じるときは <a>  $\overline{\bullet}$  /  $\overline{\gamma_{\alpha\beta}}$  を押します。

## <span id="page-26-0"></span>サブディスプレイについて

サブディスプレイを利用して、クローズポジションのまま、電波状 態や電池残量などの本機の状態や時間、不在着信、新着メールのお 知らせなどの通知を確認できます。音声着信時、メール受信時など に各種情報を表示します。

#### ■ サブディスプレイを利用する

クローズポジション時に (マナー/シャッターキー)を押 すとサブディスプレイが点灯します。

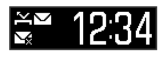

▼日1100%■

#### ■ サブディスプレイの表示について

サブディスプレイ点灯中に (マナー/シャッター キー)を押すたびに、時計表示/電波・電池レベル表示が切り替 わります。

・ 日付と時刻 で24時間表示をOFFにしているときは、時計の右 側にAM/PMが表示されます。

### サブディスプレイのマークの見かた

サブディスプレイに表示されるマークには、次のようなものがあり ます。

# $\approx 12.34$

#### $\nabla \bigoplus_{i=1}^{n} 100 \times \blacksquare$

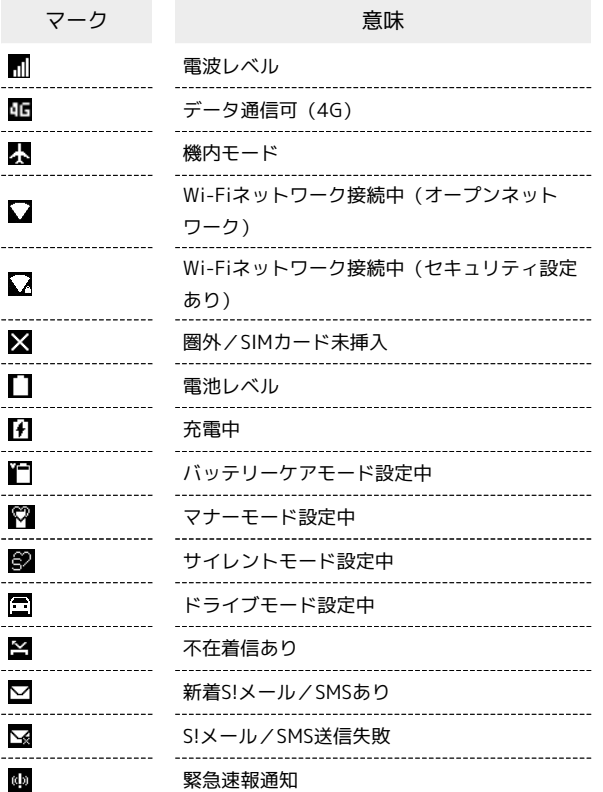

#### サブディスプレイの情報表示について

音声着信やメールなどの通知があると、サブディスプレイに情報が 表示されます。表示される情報は次のようなものがあります。

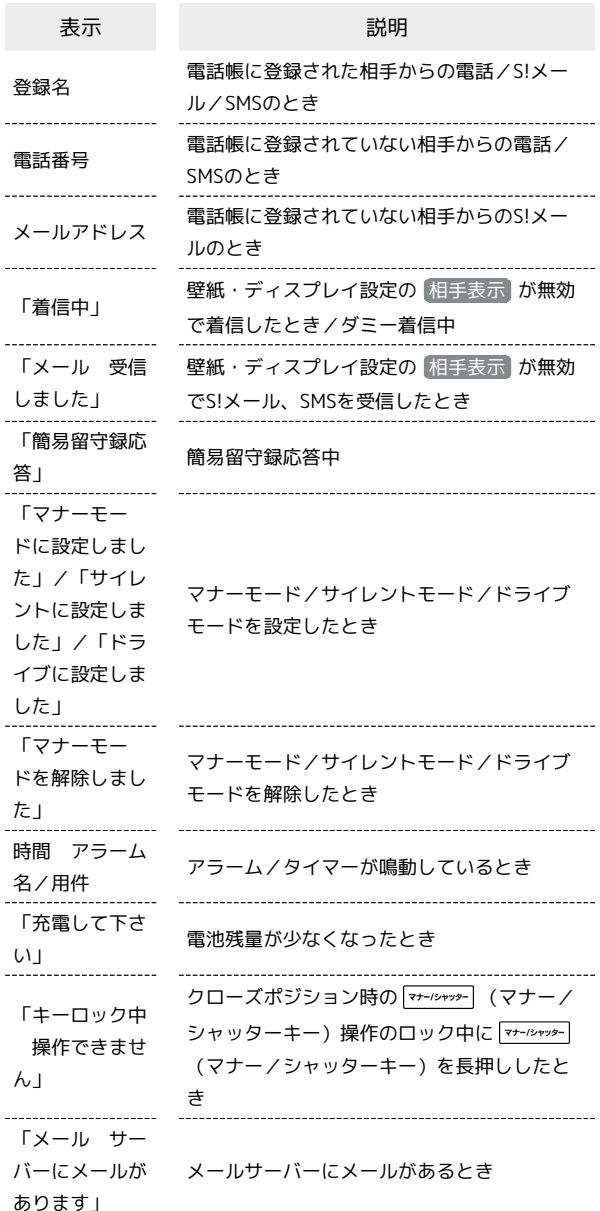

### <span id="page-27-0"></span>暗証番号/操作用暗証番号について

#### 暗証番号について

本機の使用にあたっては、次の暗証番号が必要になります。操作用 暗証番号は本機の操作で登録、変更できます。

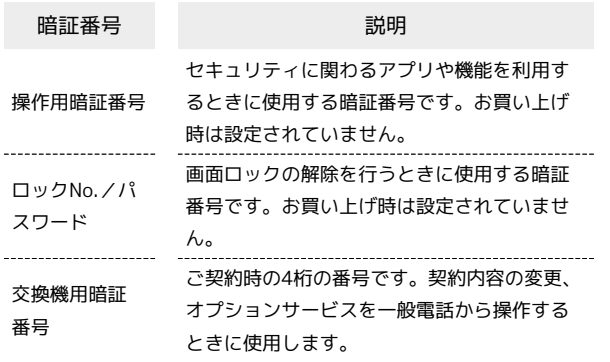

ି କ 暗証番号未登録のまま利用すると

暗証番号が必要なアプリや機能を利用するとき、暗証番号登録 の画面や暗証番号登録が必要である旨のメッセージが表示されま す。

操作用暗証番号・交換機用暗証番号につい て

本機のご利用にあたっては、交換機用暗証番号が必要になります。 ご契約時の4桁の暗証番号で、オプションサービスを一般電話から操 作する場合などに必要な番号です。

- ・交換機用暗証番号はお忘れにならないようにご注意ください。万 一お忘れになった場合は、所定の手続きが必要になります。詳し くは[、お問い合わせ先ま](#page-216-1)でご連絡ください。
- ・暗証番号は、他人に知られないようにご注意ください。他人に知 られ悪用されたときは、その損害について当社は責任を負いかね ますので、あらかじめご了承ください。
- 操作用暗証番号を設定する 4~8桁の英数字を設定できます。  $\overline{1}$ ■ → 設定 → ロック・セキュリティ → 操作用暗証番号設 定 ロック・セキュリティ 操作用暗証番号設定 画面ロック |※<br>|機能別ロック 利用制限 |\*576167Fx<br>|パスワードの表示<br>|<sub>入力時に文字が短い間表示され </sub> ます<br>端末管理アプリ SIMカードロック and a t
- ・確認画面が表示されたときは、画面に従って操作してください。

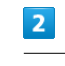

登録する操作用暗証番号を入力● ■

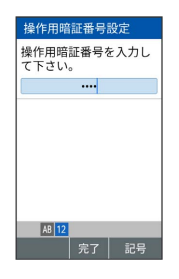

 $\overline{3}$ 

再度登録する操作用暗証番号を入力● ■

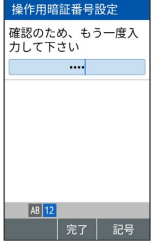

※2 操作用暗証番号が設定されます。

・確認画面が表示されたときは、画面に従って操作してください。

■ 操作用暗証番号入力時の操作

#### 操作用暗証番号を変更する

初期状態へのリセットや機能別ロック、各種設定での操作用暗証 番号入力画面で | 操作用暗証番号変更 → 画面に従って操作

・操作用暗証番号の変更には、現在の操作用暗証番号の入力が必 要です。

準備/基礎知識

準備/基礎知識

#### 操作用暗証番号をリセットする

操作用暗証番号を入力する画面で、「操作用暗証番号リセット] OK OK 画面に従って操作

・操作用暗証番号のリセットにはMy SoftBank認証が必要です。 My SoftBank認証はMy SoftBankのウェブサイトから設定でき ます。

### <span id="page-28-0"></span>PINコードについて

#### PINコードとUSIMカードロック

USIMカードロックを設定すると、本機の電源を入れたとき、PIN コード(USIMカード用の暗証番号)を入力しないと本機が使用でき なくなります。第三者の無断使用を防ぐために有効です。

- ・USIMカードロックは、PINコードを有効にすることで設定されま す。
- ・USIMカードお買い上げ時、PINコードは「9999」に設定されてい ます(変更することもできます)。

#### **B** PINコード入力時のご注意

PINコードを操作するときや、USIMカードロック設定時に電源を 入れたときは、PINコードの入力が必要になります。

- ・PINコードの入力を3回間違えると、PINロック状態となりま す。その際は、PINロック解除コード(PUKコード)が必要と なります。PUKコードについては[、お問い合わせ先ま](#page-216-1)でご連絡 ください。
- ・PUKコードを10回間違えると、USIMカードがロックされ、本 機が使用できなくなります。その際には、ソフトバンクにて USIMカードの再発行(有償)が必要となります。

<span id="page-29-0"></span>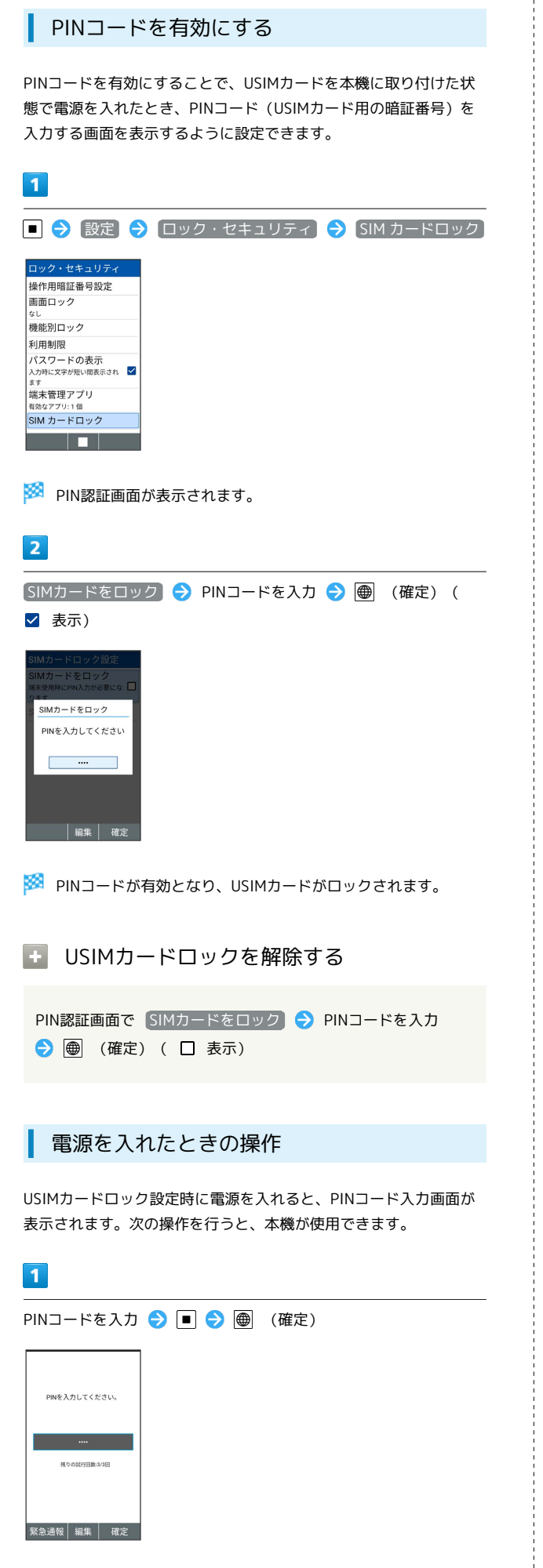

#### PINコードを変更する

PINコードの変更は、USIMカードをロックしている場合のみ行えま す。詳しくは、[「PINコードを有効にする」](#page-29-0)を参照してください。

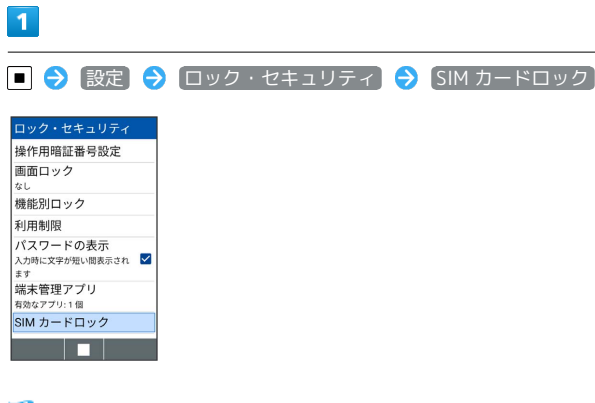

<mark>※3</mark> USIMカードロック設定画面が表示されます。

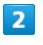

[SIM PINの変更] → 現在のPINコードを入力 → ● (確定) ● 新しいPINコードを入力 ● 画 (確定) ● 新しいPINコー ドを再度入力 → ● (確定)

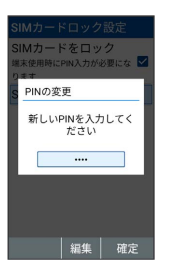

**※** PINコードが変更されます。

# 基本操作

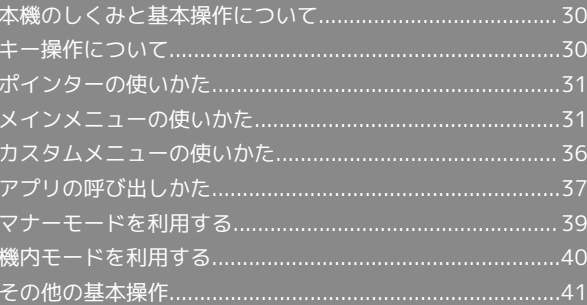

### <span id="page-31-0"></span>本機のしくみと基本操作について

#### ■ キー操作

キーを押して操作する方法です。本機のほぼすべての操作が行えま す。

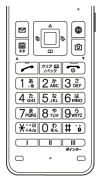

#### ポインター操作

マルチガイドキーを押して画面上のポインターを操作する方法で す。

ポインターが有効(ステータスバーに 表示)のときに利用でき ます。

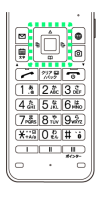

### <span id="page-31-1"></span>キー操作について

#### ■ キーでのカーソル操作について

画面内のカーソルは ※ で操作することができます。

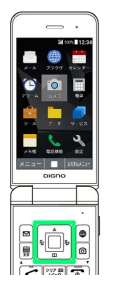

#### ソフトキーについて н

画面下部に表示される文字は、該当するキーを押したときに操作で きる内容を示しています。

・画面によっては、一部割り当てが変わることがあります。

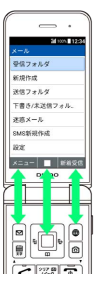

### <span id="page-32-0"></span>ポインターの使いかた

ブラウザ、OfficeSuiteなどポインターに対応したアプリで、ポイン ターをONにすると、画面に表示される ▶ (ポインター)をマルチ ガイドキーで操作できるようになります。

#### + ポインター設定時の操作

ポインターをONにしたときに説明画面を表示する かどうかを設定する

■ ● 設定 ● その他の設定 ● ポインター ● 利用 ガイド通知

■ 利用ガイド通知 と操作するたびに、設定( √ ) /解除 (□)が切り替わります。

ポインターサイズを変更する

■ 今 設定 → その他の設定 → ポインター → ポイ ンターサイズ → 小 / 大

ポインター速度を変更する

■ ◆ 設定 ◆ その他の設定 ◆ ポインター ◆ ポイ ンター速度 → 遅い / 通常 / 速い

ポインターをONにする

ポインターに対応したアプリを起動すると、画面上部(ステータス バー)に ■ が表示されます。

 $\overline{\mathbf{1}}$ 

ポインターに対応したアプリで (長押し)

<mark>※</mark> ポインターがONになり、画面上部 (ステータスバー) にい 表示されます。

・ポインターに対応していないアプリではONになりません。

·再度 | ■ | (長押し) と操作するとポインターがOFFになりま す。

<span id="page-32-1"></span>メインメニューの使いかた

### メインメニューを利用する

次の機能やアプリ、サービスが利用できます。

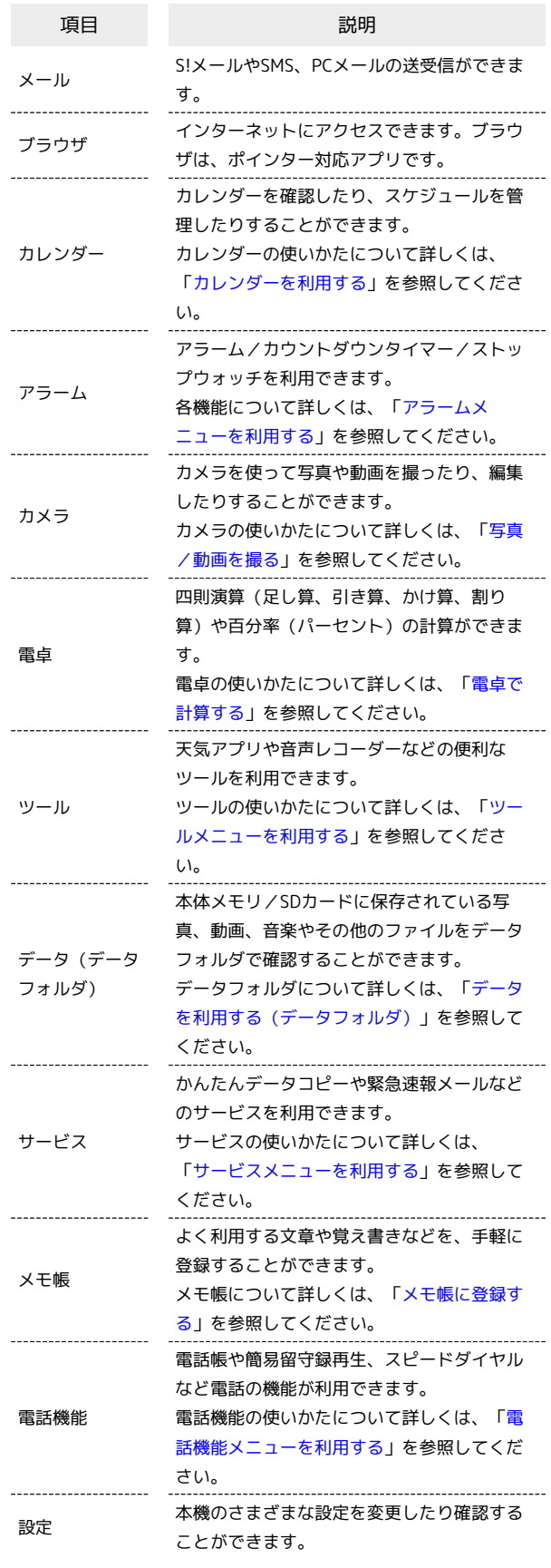

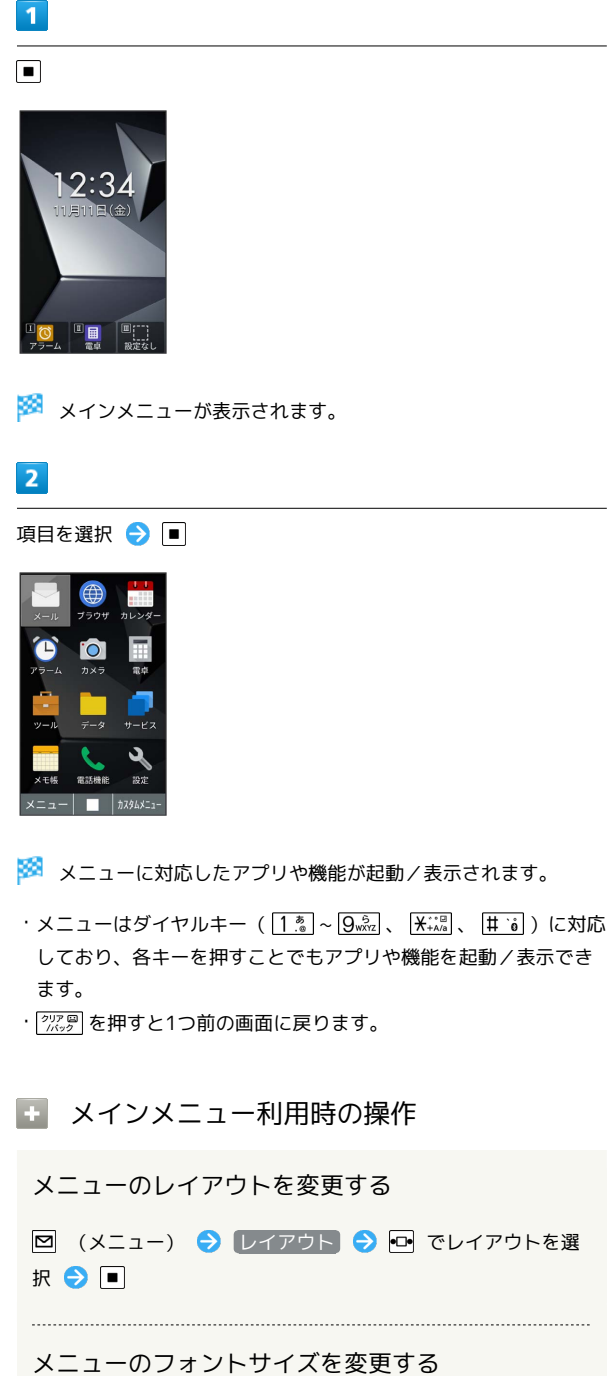

図 (メニュー) ● フォントサイズ ● 中 / 大

#### メールメニューを利用する

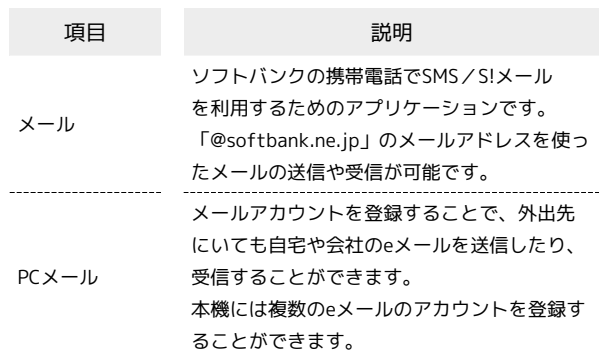

## $\overline{1}$

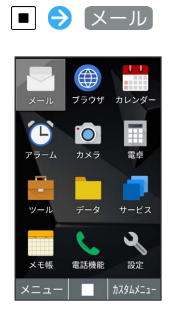

メールメニューが表示されます。

### $\overline{2}$

#### 項目を選択●■

※ アプリが起動します。

#### <span id="page-34-0"></span>アラームメニューを利用する

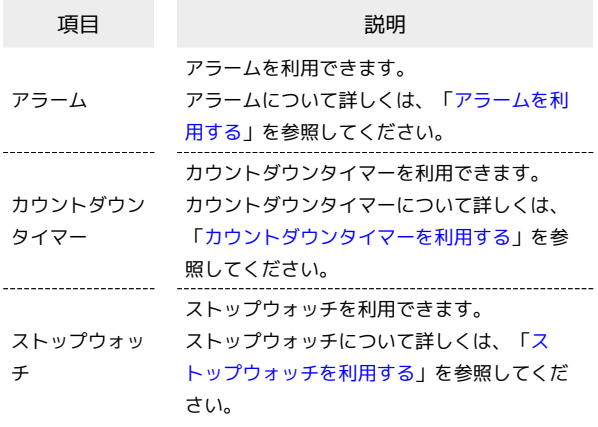

### $\overline{1}$

アラーム

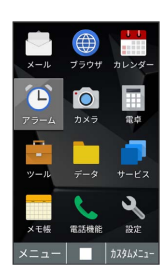

**※3** アラームメニューが表示されます。

### $\boxed{2}$

#### 項目を選択●■

※ アプリが起動します。

#### <span id="page-34-1"></span>■ ツールメニューを利用する

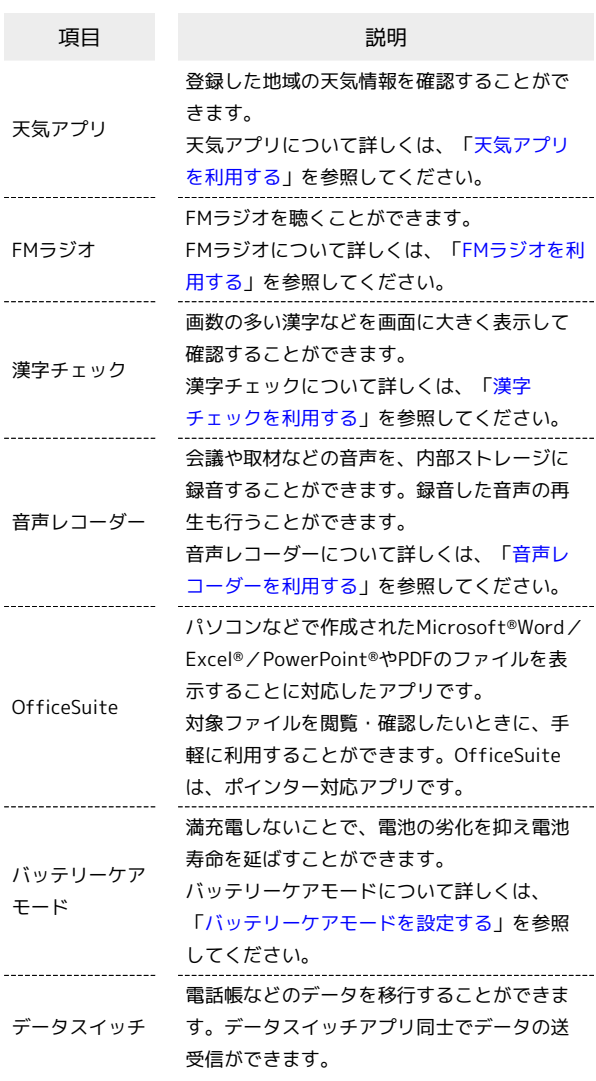

### $\boxed{1}$

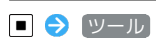

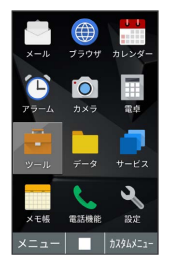

※<br>マールメニューが表示されます。

### $\overline{\mathbf{2}}$

項目を選択●■

※ アプリが起動します。

### <span id="page-35-0"></span>サービスメニューを利用する

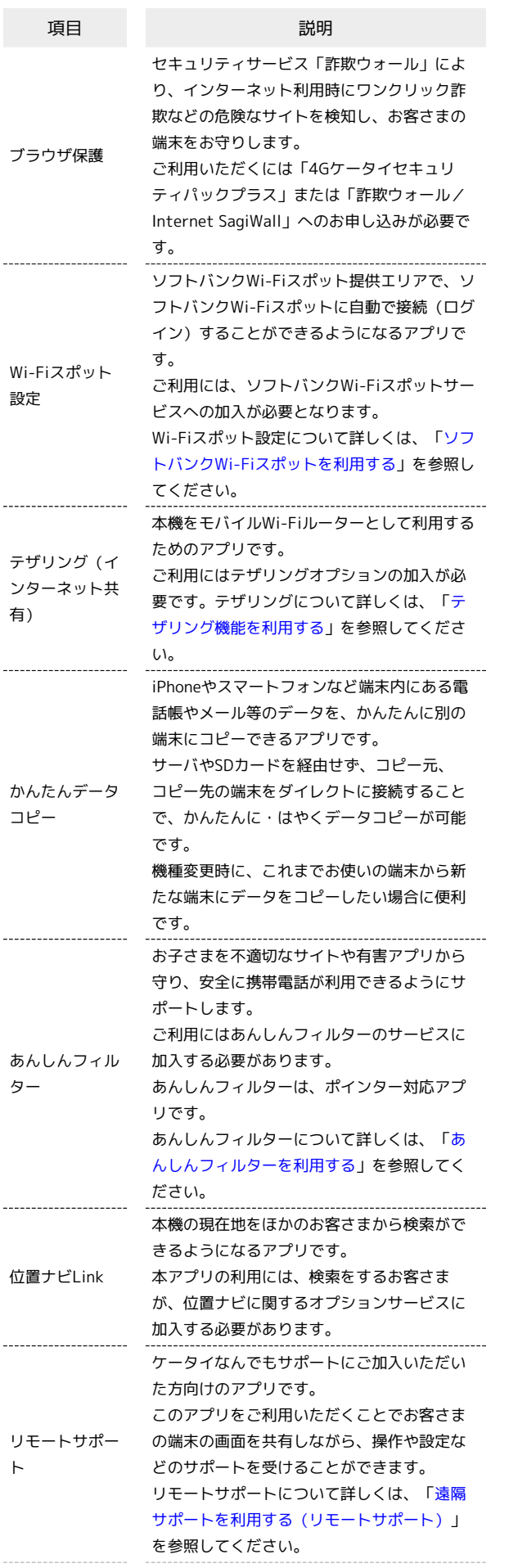

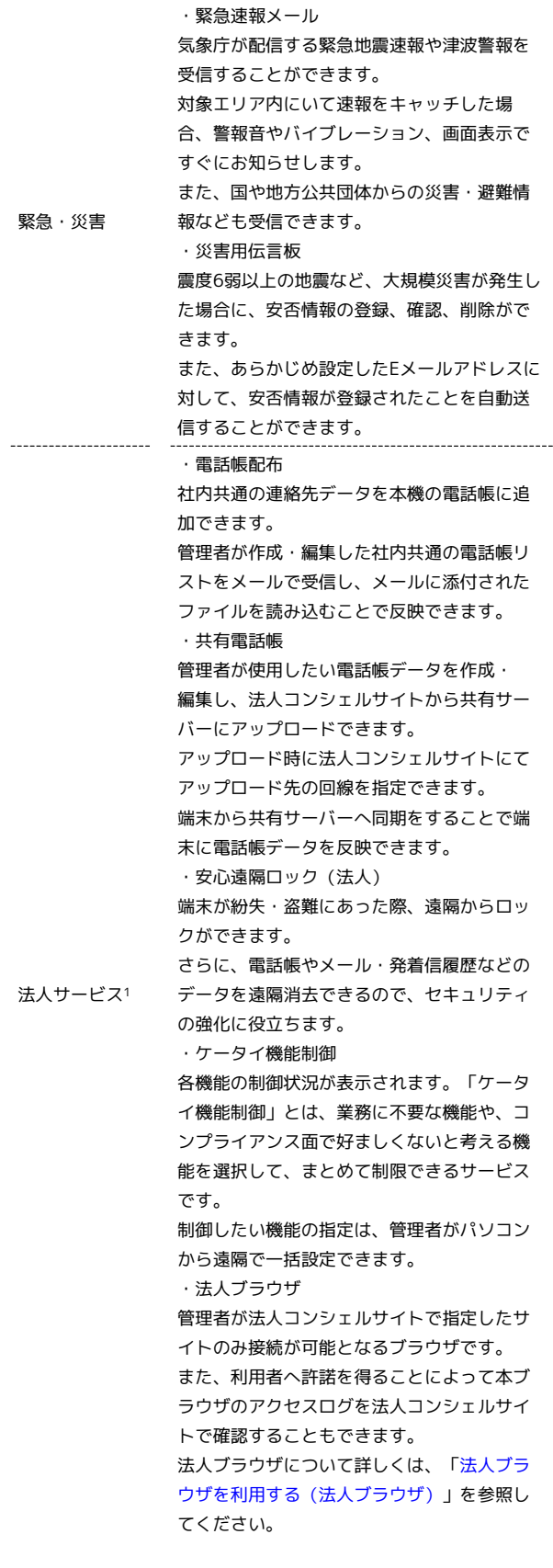

1 法人のお客様向けサービスとなります。ご利用については別途ご 契約が必要です。

÷
# $\boxed{1}$

■ → サービス

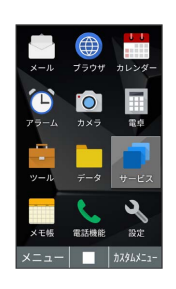

<mark>※3</mark> サービスメニューが表示されます。

# $\begin{array}{|c|c|}\n\hline\n2\n\end{array}$

項目を選択●■

**※3** アプリが起動します。

# 電話機能メニューを利用する

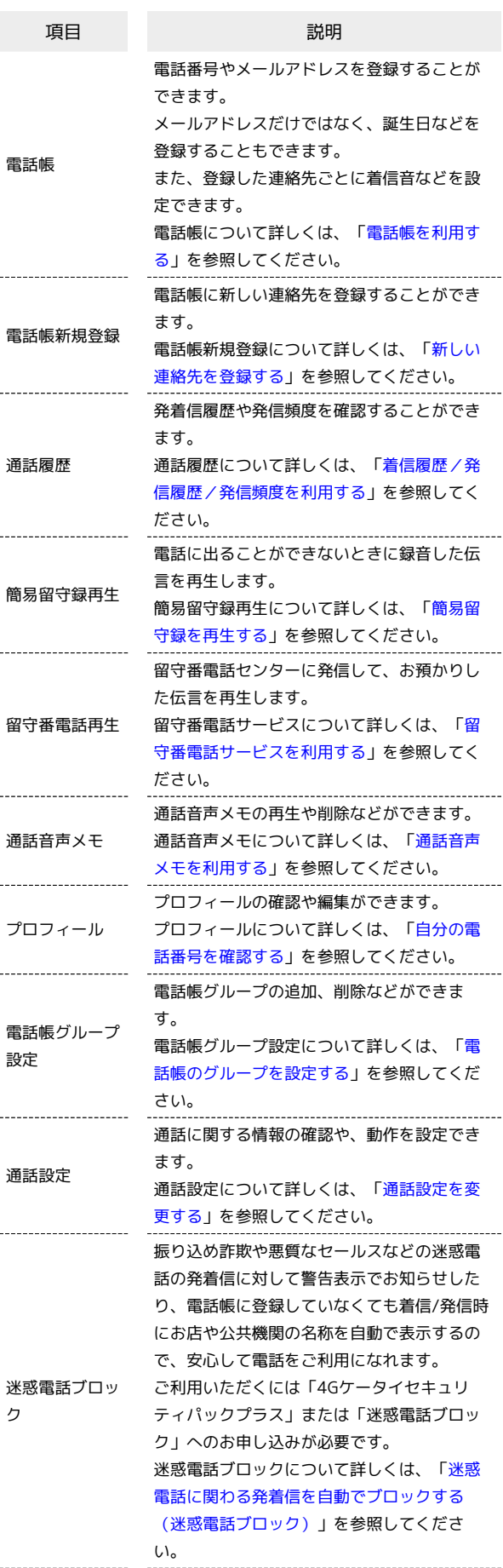

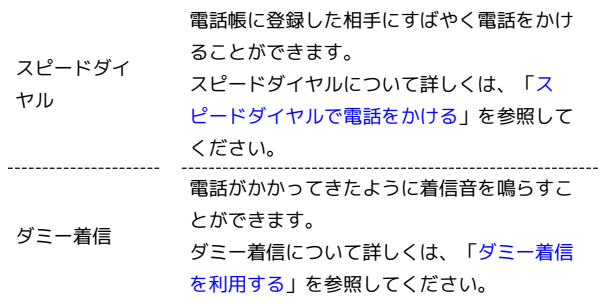

# $\overline{\mathbf{1}}$

■ → 電話機能

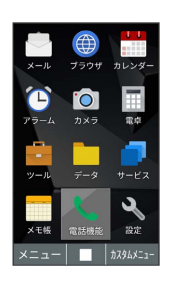

※3 電話機能メニューが表示されます。

# $\overline{2}$

項目を選択● ■

<mark>※3</mark> アプリや機能が起動します。

# カスタムメニューの使いかた

よく使うアプリをカスタムメニューに登録することができます。

■ カスタムメニューにアプリを登録する

# $\mathbf{1}$

■ ● ● (カスタムメニュー)

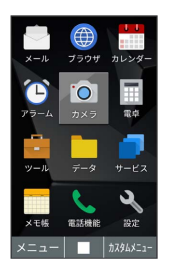

※3 カスタムメニュー画面が表示されます。

# $\overline{2}$

登録する位置を選択● ■

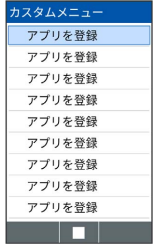

<mark>※3</mark> アプリ選択画面が表示されます。

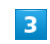

登録するアプリを選択 ● ■

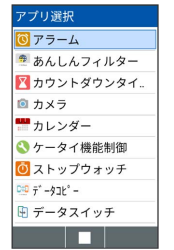

<mark>※3</mark> アプリの登録が完了します。

# ■ カスタムメニューからアプリを呼び出す

カスタムメニューに登録されているアプリリストからアプリを呼び 出します。

#### $\overline{1}$

■ ● (カスタムメニュー)

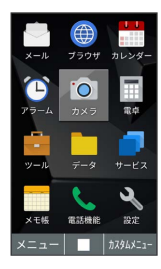

※3 カスタムメニュー画面が表示されます。

# $\vert$  2

利用するアプリを選択 → 回

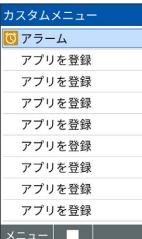

※ アプリが起動します。

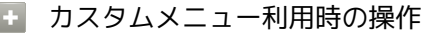

カスタムメニューのアプリを変更する

カスタムメニュー画面で登録済みのアプリを選択 ● 回 (メ ニュー) → 編集 → 変更後のアプリを選択 → ■

カスタムメニューからアプリを削除する

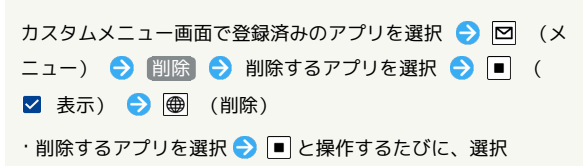

(√) /解除(□)が切り替わります。 ・削除画面で 図 (メニュー) → 全選択 / 全解除 と操作 すると、すべてのアプリを選択( ■)/解除( □)できま す。

カスタムメニューのアプリを並べ替える

カスタムメニュー画面でアプリを選択 → 図 (メニュー) → 並べ替え → 移動先を選択 → ■

# アプリの呼び出しかた

本機は、いろいろな方法でアプリを呼び出すことができます。目的 に応じて使い分けてください。

#### キーを長押ししてアプリや機能を呼び出す

キーを長押しすることで、あらかじめ登録されている次のアプリや 機能を呼び出すことができます。

#### ・操作時の状況によっては動作しないことがあります。

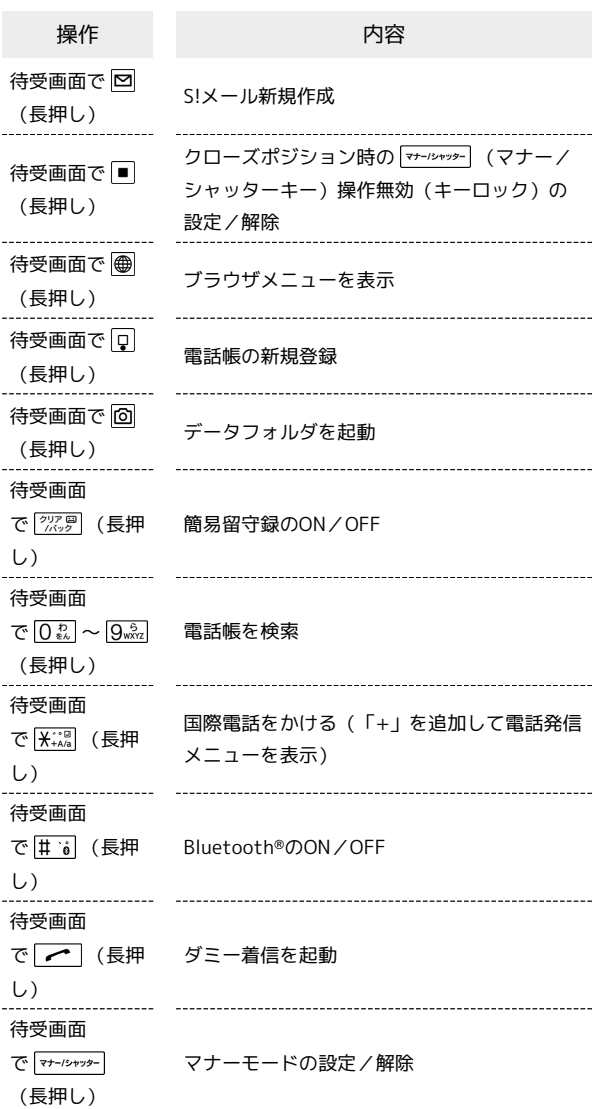

基本操作

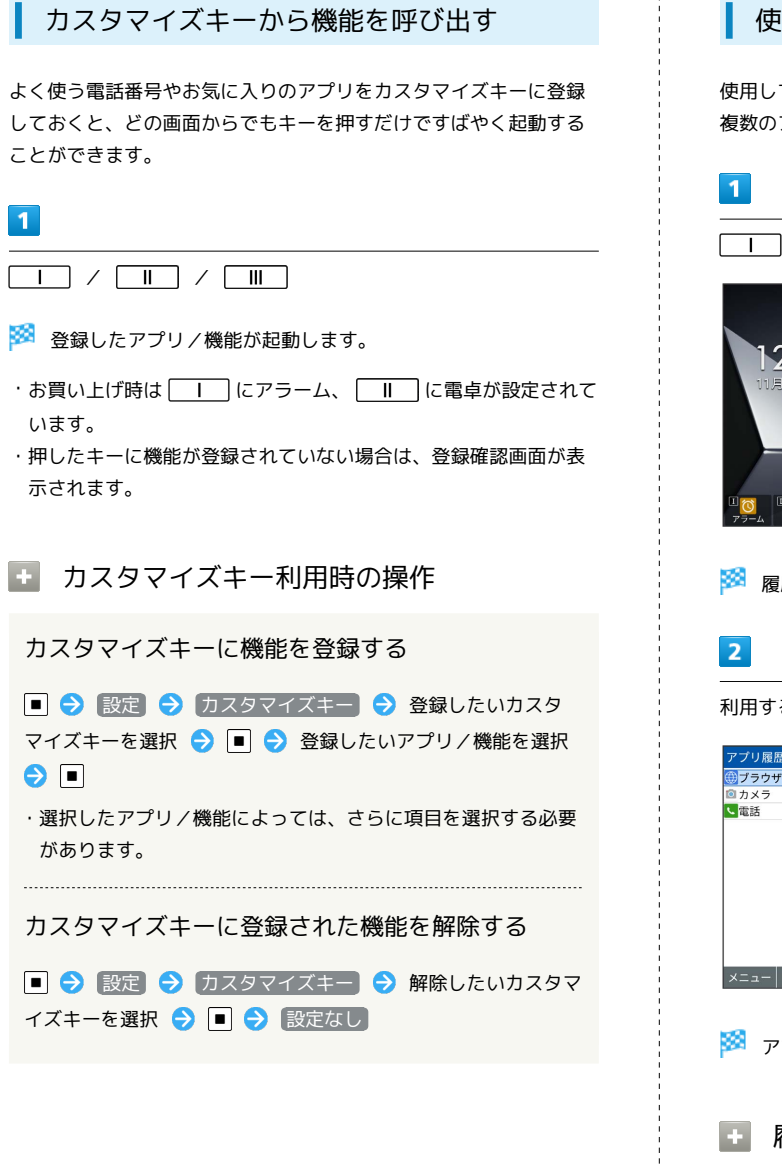

#### 使用中のアプリを呼び出す

使用しているアプリの履歴一覧からアプリを呼び出します。また、 複数のアプリを同時に起動して、切り替えながら操作できます。

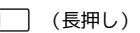

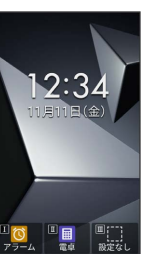

履歴一覧画面が表示されます。

るアプリを選択 ● ■

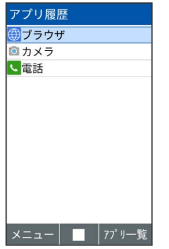

アプリが表示されます。

履歴一覧画面の操作

使用中のアプリを1件終了する

履歴一覧画面で終了したいアプリを選択 ● 図 (メ ニュー) → 1件終了

使用中のアプリをすべて終了する

履歴一覧画面で 図 (メニュー) → すべて終了 → はい

# マナーモードを利用する

周囲に迷惑がかからないよう、着信音や操作音などが鳴らないよう に設定できます。

#### ■ マナーモード設定中の注意

マナーモードに設定すると、着信音/受信音/操作音などが鳴動 しません。また、サイレントモード/ドライブモードに設定する と、着信/受信時のバイブレータも振動しません。 ・マナーモードを設定していても、シャッター音、動画撮影時の 撮影開始/終了音などは鳴ります。

- マナーモードを設定する
- $\overline{\mathbf{1}}$ 「マナー/シャッター】 (長押し) ※ マナーモードが設定されます。 ·待受画面で <del>マナー/ンャッター</del> ● マナーモード / サイレントモード / ドライブモード と操作してもマナーモードを設定できます。 ・ OFF に設定すると、マナーモードは設定されません。
- マナーモードを解除する

マナーモード設定中に マナータック (長押し)

自動マナーを設定する

設定した時刻になると自動でマナーモードが切り替わるように設定 できます。

# $\overline{1}$

マナー/シャッター

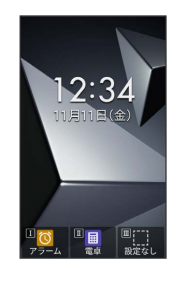

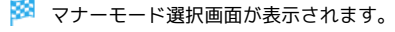

#### $\overline{2}$

(自動マナー)

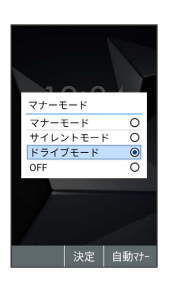

※ 自動マナー設定画面が表示されます。

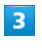

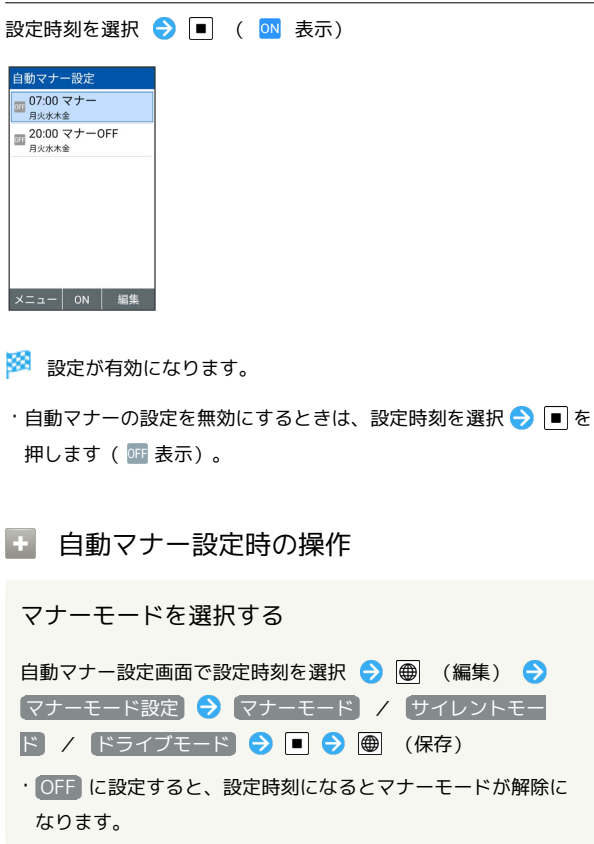

39

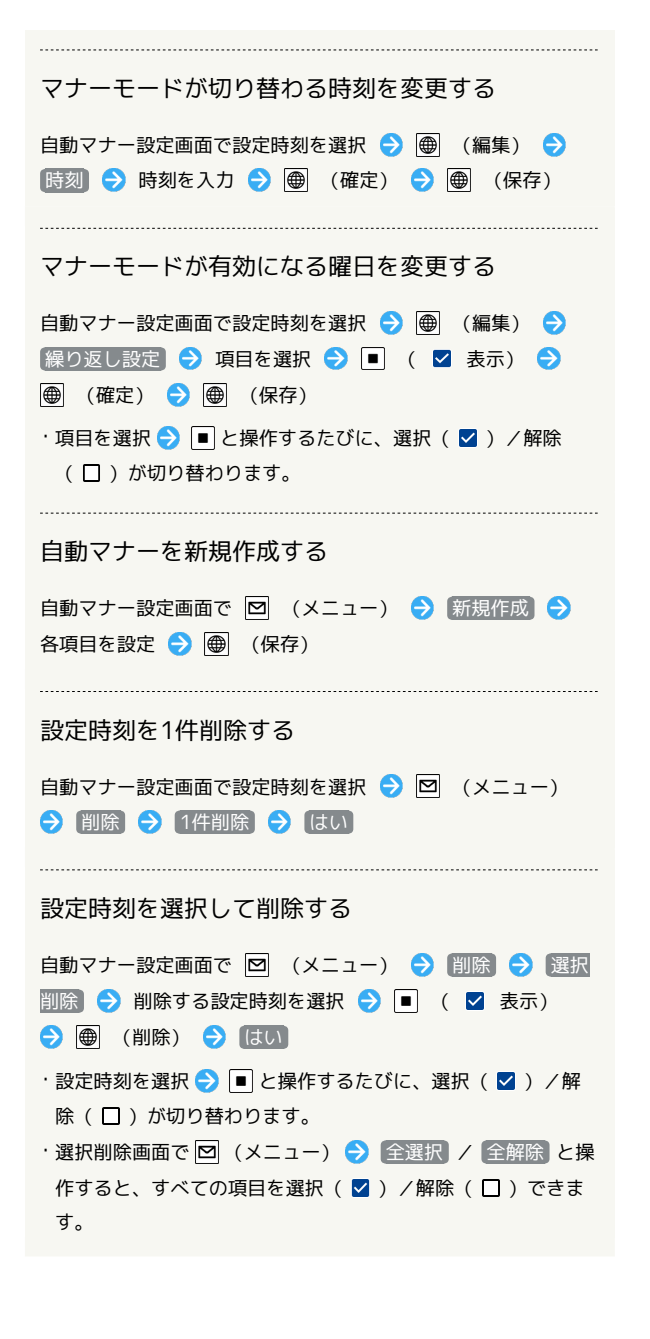

# 機内モードを利用する

電源を入れたまま、電波を発する機能をすべて無効にできます。

■ 機内モードを設定する

# $\boxed{1}$

| | | (長押し)

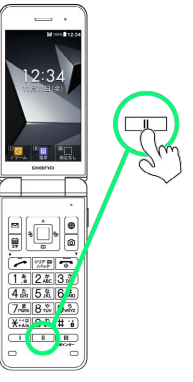

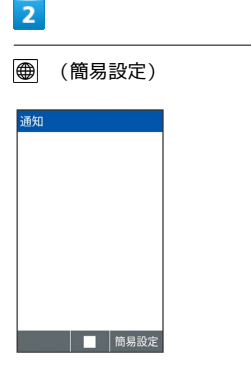

※3 簡易設定パネルが表示されます。

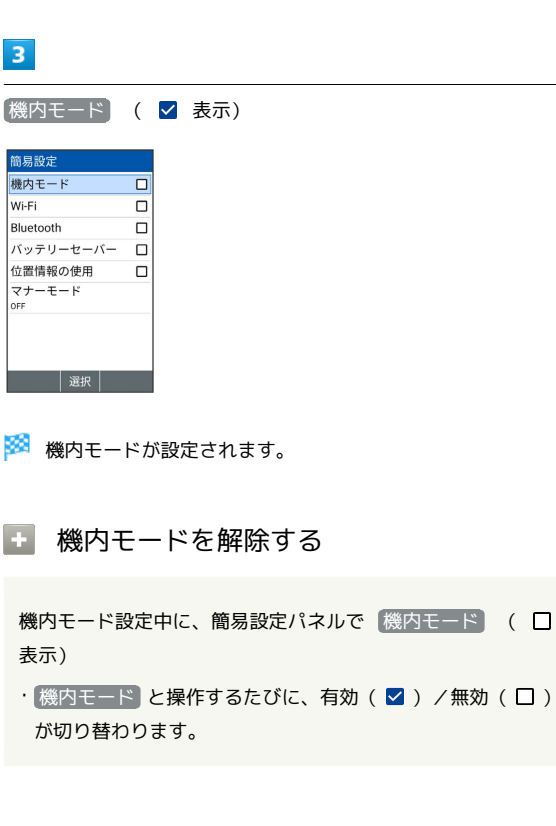

#### ■ 機内モード利用時のご注意

Wi-Fi機能やBluetooth®通信を有効にしているときに 機内モー ド に設定すると、その時点でそれぞれの通信が無効になりま す。データ通信中に操作すると切断されますので、ご注意くださ  $U_{\circ}$ 

また、 機内モード を設定したあとにWi-Fi機能やBluetooth®機 能を有効にすると、機内モード設定中でもWi-Fi機能や Bluetooth®通信を行うことができます。通信が許可されている 場所であるか確認のうえ、操作してください。

# その他の基本操作

<span id="page-42-0"></span>自分の電話番号を確認する

# $\boxed{1}$

 $\Box$   $\bigcirc$   $\Box$ 

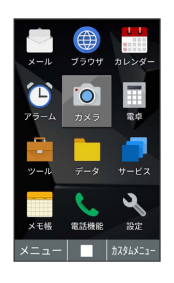

基本操作

※ プロフィール画面に自分の電話番号が表示されます。

#### + プロフィール確認時の操作

プロフィールを編集する

プロフィール画面で 図 (メニュー) → 編集 → 編集す る項目を選択 ● ■ ● 内容を編集 ● ■ ● ● ● (登 録)

プロフィールを送信する

プロフィール画面で 図 (メニュー) → メール添付 / Bluetooth送信 画面に従って操作

#### 登録した内容を削除する

プロフィール画面で 図 (メニュー) ● リセット ● は い

・あらかじめ登録されている内容は削除されません。

# スクリーンショットを撮る

| | | と | マナーシャッター を同時に長押しすると、表示されている画面の スクリーンショットを撮ることができます。

- ・一部、利用できないアプリもあります。
- ・撮影したスクリーンショットはデータフォルダの 画像 から確認 できます。

# 共通操作

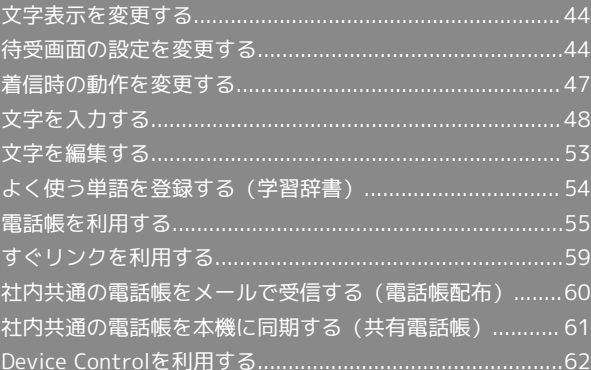

 $\boxed{1}$ 

壁紙・ディス]<br><mark>壁紙</mark>

図フォ

フォントサイ:

 $\overline{2}$ 

F  $\frac{1}{\mathcal{K}}$ 極大

# <span id="page-45-0"></span>文字表示を変更する

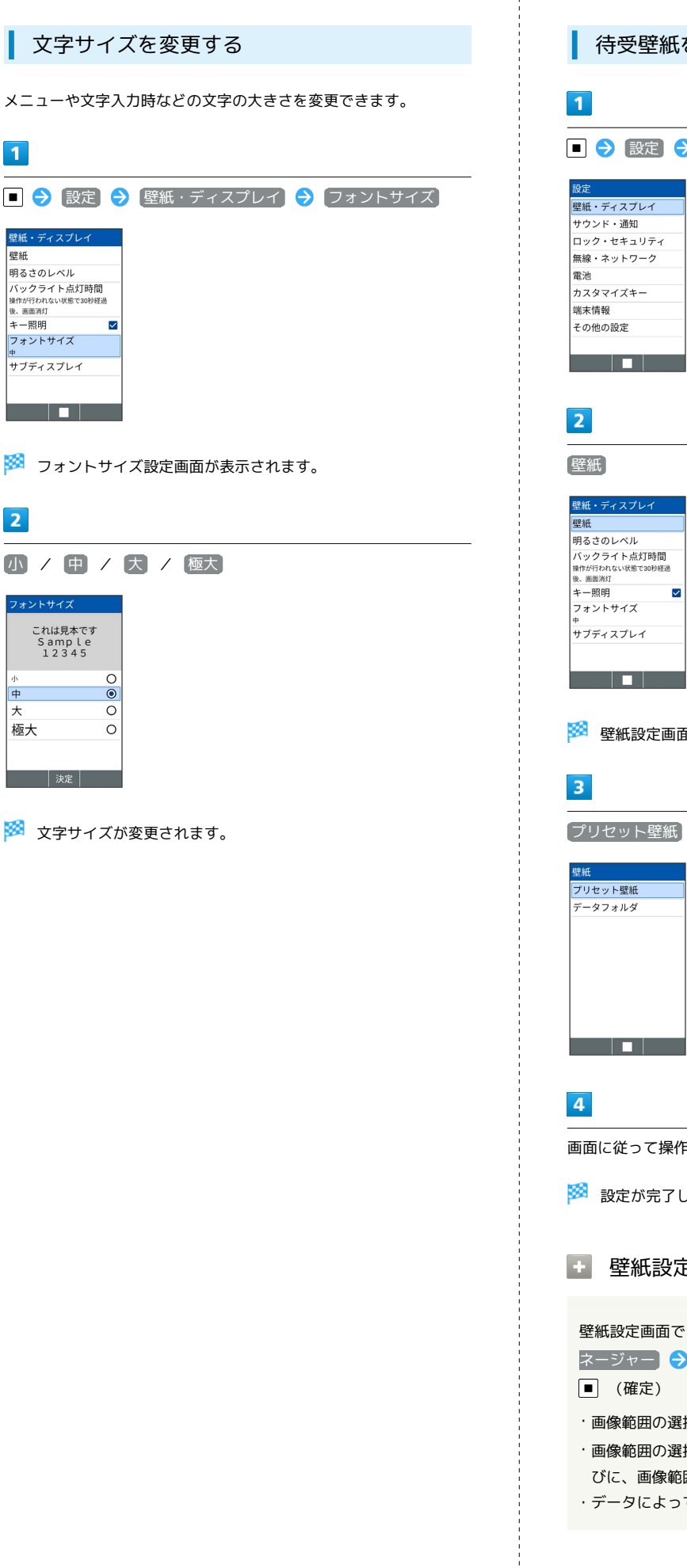

 $\begin{array}{c} 1 \\ 1 \\ 1 \\ 1 \end{array}$ 

# <span id="page-45-1"></span>待受画面の設定を変更する 待受壁紙を変更する <mark>></mark> 壁紙・ディスプレイ) 壁紙設定画面が表示されます。 / データフォルダ) 画面に従って操作

します。

壁紙設定時の操作

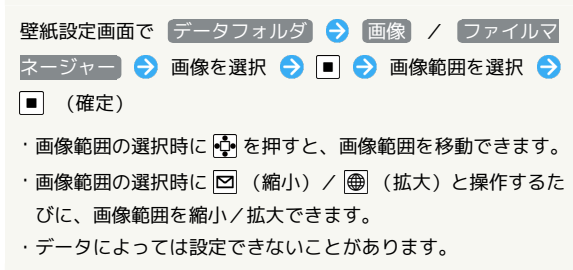

# ■ ウィジェットを追加する

追加できるウィジェットは次のとおりです。

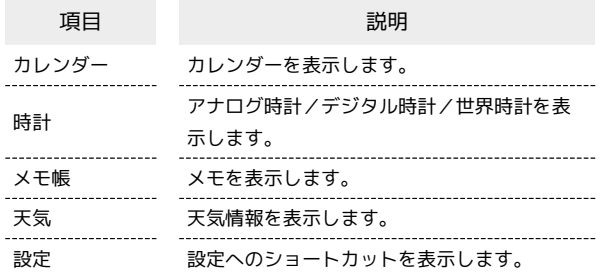

# $\overline{\mathbf{1}}$

□ ● □ (編集)

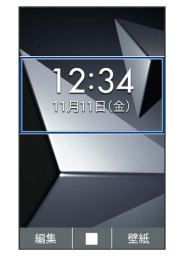

# $\overline{2}$

空きスペースを選択● ■● 追加

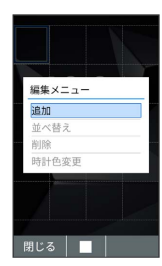

# $\overline{\mathbf{3}}$

ウィジェット

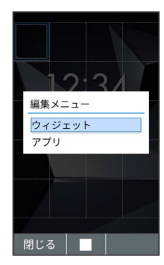

# $\overline{4}$

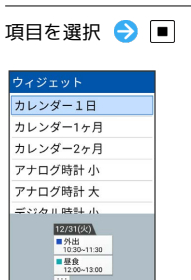

m

共通操作

+ ウィジェット追加時の操作

※3 選択した空きスペースにウィジェットが追加されます。

・確認画面が表示されたときは、画面に従って操作してください。

ウィジェットの位置を移動する

ウィジェット/アプリ編集画面で移動するウィジェットを選択 ● ■ ● 並べ替え ● ● で移動先を選択 ● ■

ウィジェットを削除する

ウィジェット/アプリ編集画面で削除するウィジェットを選択 ◆■◆剛除

# ■ アプリを追加する

#### $\overline{1}$

□ ● □ (編集)

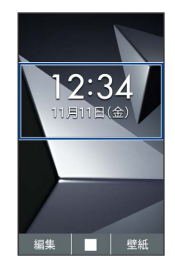

# $\overline{2}$

空きスペースを選択 ● ■● 追加

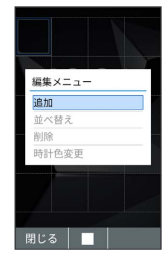

**※3** ウィジェット/アプリ選択画面が表示されます。

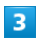

アプリ

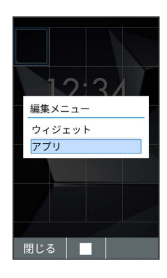

# $\overline{4}$

アプリを選択 → ■

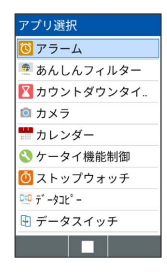

※2 選択した空きスペースにアプリが追加されます。

・確認画面が表示されたときは、画面に従って操作してください。

#### 1 アプリ追加時の操作

アプリの位置を移動する

ウィジェット/アプリ編集画面で移動するアプリを選択● ■ ● 並べ替え ● ● で移動先を選択 ● ■

アプリを削除する

ウィジェット/アプリ編集画面で削除するアプリを選択● ■→ 削除

<span id="page-48-0"></span>着信音やバイブレータ、着信LEDなどの設定をします。

#### 電話着信時の設定をする

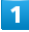

- ◆ 設定 ◆ サウンド・通知 ◆ 着信音
- ……<br>サウンド・通知 音量 ーー<br>マナーモード 。<br>着信音 -----<br>K 디*루-c* 02 (Bell Phone) 若信時バイブ  $\overline{\mathbf{z}}$ バイブパターン 着信LED 通知音 知音09 ()

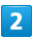

OFF / プリセット / データフォルダ

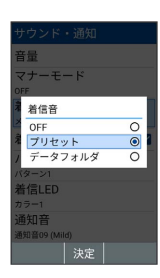

# $\overline{3}$

画面に従って操作

※ 設定が完了します。

■ 電話着信設定時の操作

電話着信時にバイブレータを動作させるかどうかを 設定する

サウンド・通知画面で 着信時バイブ

■ 着信時バイブ と操作するたびに、設定( 2) /解除 (口)が切り替わります。

電話着信時に動作させるバイブレータのパターンを 設定する

サウンド・通知画面で バイブパターン ● パターンを選択 ● ■ ● ● (決定)

・パターンを選択● ■ (確認)を押すと、バイブレータが動 作します。

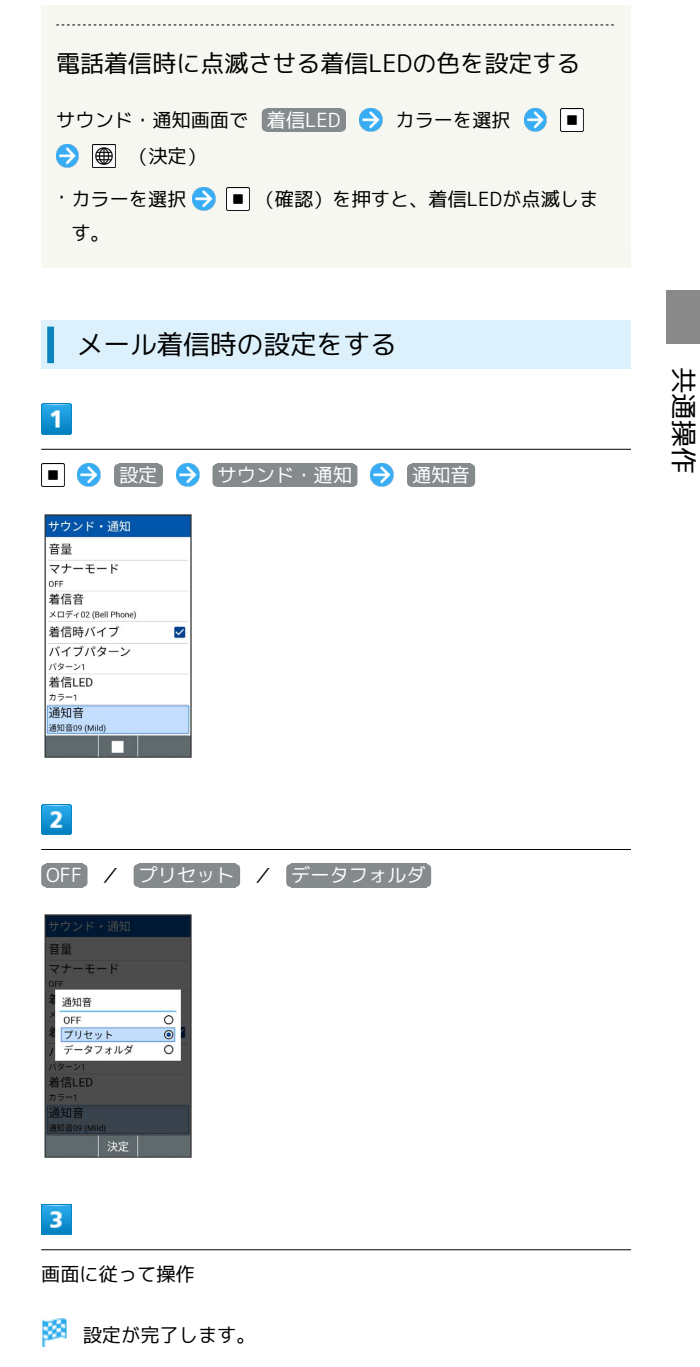

· プリセット から通知音を設定しているときは、通知音を選 択● ■ (確認)と操作すると、通知音を確認できます。

# <span id="page-49-0"></span>文字を入力する

本機の文字入力は、キー操作で行います。お買い上げ時の入力方法 で説明します。

#### 文字入力の基本操作

文字入力にはダイヤルキーを利用します。1つのキーには、キーに表 示されているような複数の文字が割り当てられており、押す回数に よって表示される文字が変わります。

#### あ ダイヤルキーに割り当てられた文字につい て

ダイヤルキーに割り当てられた文字について詳しくは、[「文字入](#page-205-0) [力用キー一覧\(かな方式\)](#page-205-0)」を参照してください。

- ・同じキーに割り当てられている文字を続けて入力するときは、 を押します。
- ・入力方式には、「かな方式」と「2タッチ方式」の2種類があり ます。設定方法については、[「文字の入力方式を設定する」](#page-53-0)を 参照してください。

■ 文字入力/変換時の操作

#### 文末で改行する

文字入力画面で「ロ

文の途中で改行する

文字入力画面で 米

文末にスペースを入れる

文字入力画面で「

#### 確定した文字列の途中にスペースを入れる

文字入力画面でスペースが出てくるまで 0.2 / # 1 | →  $\Box$ 

・数字以外の文字種でスペースを入れることができます。

#### 入力中の文章に情報を引用して追加する

文字入力画面で 図 (メニュー) ● 呼出 ● 引用項目を 選択

文字種が「ひらがな漢字」( 漢) のまま、カタカ ナや英数字を入力する

文字入力画面でひらがなを入力 → 画 (英数カナ)

・変換候補にカタカナや英数字が表示されます。

# 変換モードを変更する

文字入力画面でひらがなを入力 2回 (通常変換/予測変 換)

#### 変換する範囲を調整する

文字入力画面でひらがなを入力 → 回 で変換範囲を調整

#### 字数指定予測を利用する

文字入力画面でひらがなを入力 → □ → □ → 変換候補 を選択 2

- ・ 字数指定予測 が設定されているときに利用できます。
- ・文字列の後半を「○」(ワイルドカード)に置き換えること で、予測変換候補を絞り込むことができます。
- ・「○」の数で単語の長さを指定できます。「○」は で追加 できます。

#### 文字種を変更する

設定できる文字種は次のとおりです。

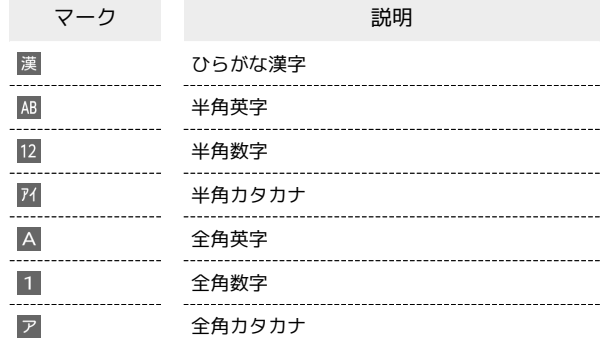

 $\mathbf{1}$ 

#### 文字入力画面で「

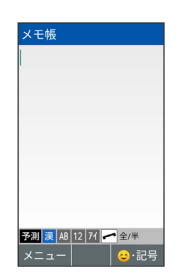

※ 文字種が変更されます。

・ を押すたびに文字種が変更されます。

・| へ を押すと全角/半角が切り替わります。

# ひらがなを入力する

「ひらがな漢字」の文字種で、「かがみ」と入力する方法を例に説 明します。

# $\overline{1}$

文字入力画面で 22 (1回:か) → □ → 22 (1回: **か) ● 采: « (1回: が) ● 7 exs (2回: み) ● ■** 

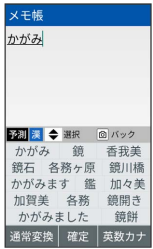

- ※3 「かがみ」が入力されます。
- ・文字入力中に を押すと、入力中の文字が逆順に表示されま す。

#### 漢字を入力する

「ひらがな漢字」の文字種で入力した「かがみ」を「鏡」に変換す る方法を例に説明します。

# $\overline{1}$

文字入力画面で「かがみ」と入力

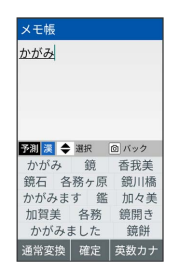

- ・ひらがなを1文字入力するたびに、入力した文字で始まる変換候補 が表示されます。
- ・文字入力中に 回 を押すと、入力中の文字が逆順に表示されま す。

# $\overline{2}$

回●回で「鏡」を選択●回

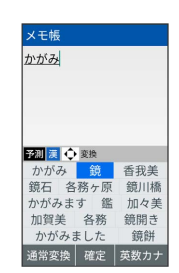

- ※38 「鏡」が入力されます。
- ・文字を確定すると、確定した文字に続くと思われる文字の候補が 自動的に表示されます。
- ・文字確定直後に 回 を押すと、変換前の表示に戻ります。
- あ 変換候補について

一度、変換して入力した漢字は、はじめの1文字を入力するだけ で変換候補として表示されます。

# カタカナを入力する

文字種を「ひらがな漢字」から「全角カタカナ」に切り替えて、 「クッキー」と入力する方法を例に説明します。

# $\overline{1}$

文字入力画面で | ● | ● | | を数回押して文字種を全角カタカナ ( ア )に切り替える

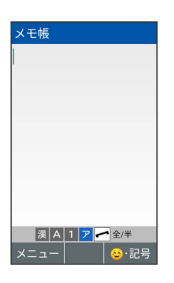

 $\overline{2}$ 

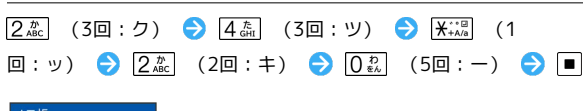

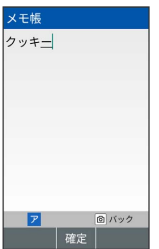

<mark>※3</mark> 「クッキー」が入力されます。

・文字入力中に 回 を押すと、入力中の文字が逆順に表示されま す。

絵文字/記号/顔文字を入力する

絵文字/記号/顔文字を入力します。

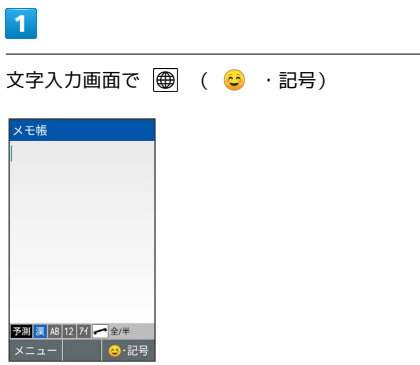

<mark>※3</mark> 絵文字/記号/顔文字の入力画面(履歴があるときは、入力履 歴画面)が表示されます。

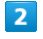

● を押して文字種を選択 ● | ||| / 回 を押してカテゴリを選 択

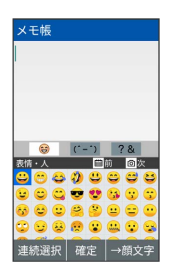

※2 カテゴリごとに絵文字などの一覧が表示されます。

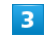

絵文字/記号/顔文字を選択● ■

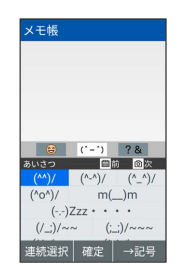

※ 文字が入力されます。

・絵文字/記号/顔文字を連続して入力するときは、 図 (連続選 択)を押します。

・文字種にかかわらず、絵文字は全角で入力されます。

■ 絵文字/記号/顔文字利用時のご注意

絵文字/記号/顔文字利用時は以下の点にご注意ください。 ・文字種によっては、操作できないことがあります。

・「わらい」や「かなしい」など、感情を示す言葉を入力する と、関連する絵文字が予測候補として表示されることがありま す。

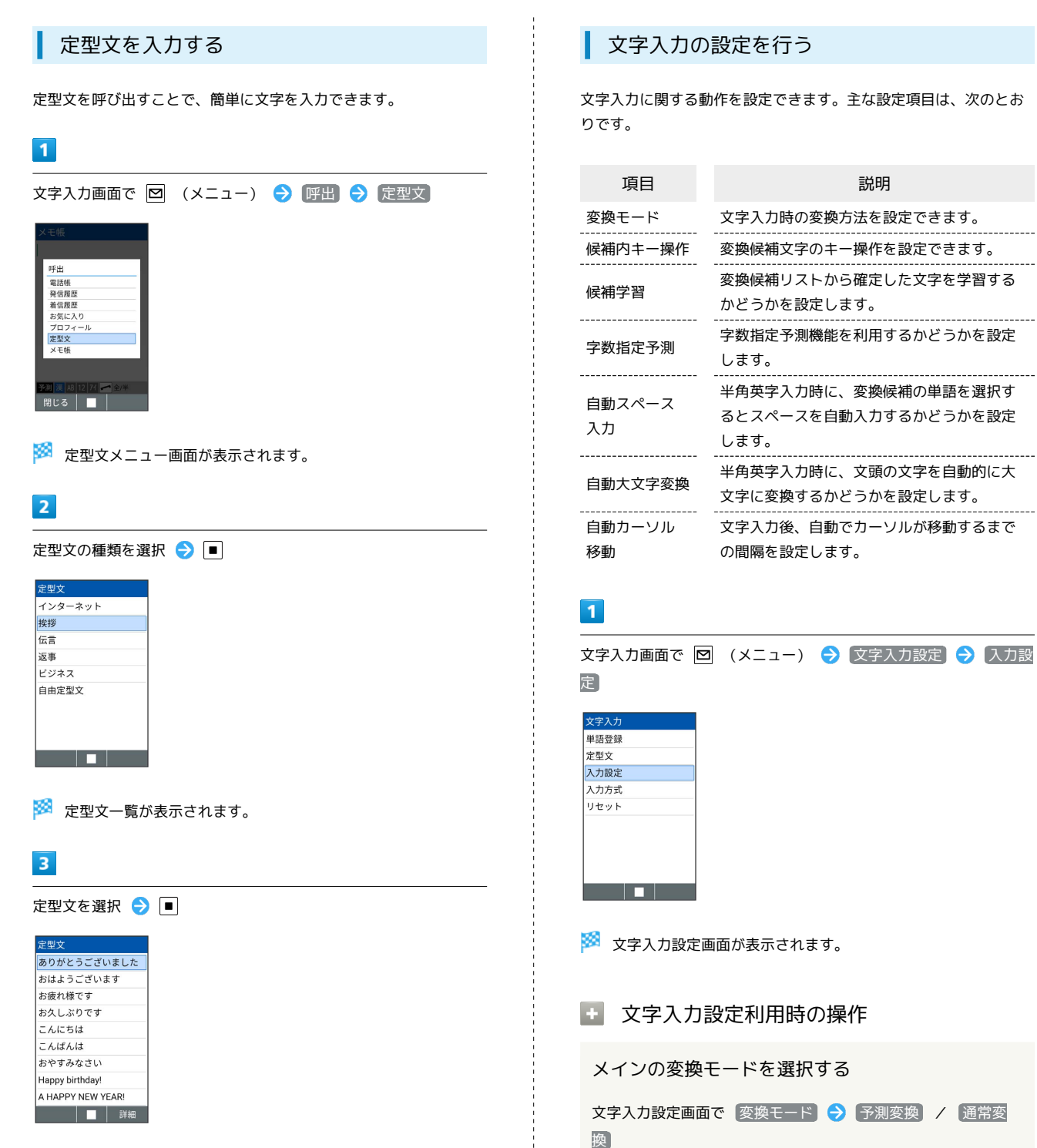

※ 定型文が入力されます。

**SOF** 

型文が利用できます。

自由定型文を登録する

ニュー) → 編集 → 文字を入力 → ■

文字入力画面で 図 (メニュー) → 文字入力設定 → 定 型文 → 登録したい自由定型文の番号を選択 → 回 (メ

・定型文メニュー画面で 自由定型文 と操作すると、登録した定

共通操作

# 候補学習を利用するかどうかを設定する

文字入力設定画面で 候補学習

ス入力 がOFFになります。

作 / 上下キー操作

· 候補学習 と操作するたびに、設定( √ ) /解除( □ ) が 切り替わります。

・ 通常変換 に設定したときは、 字数指定予測 、 自動スペー

変換候補選択時のキー操作の方法を設定する

文字入力設定画面で「候補内キー操作」→「上下左右キー操

DIGNO®

ケータイ4

-514

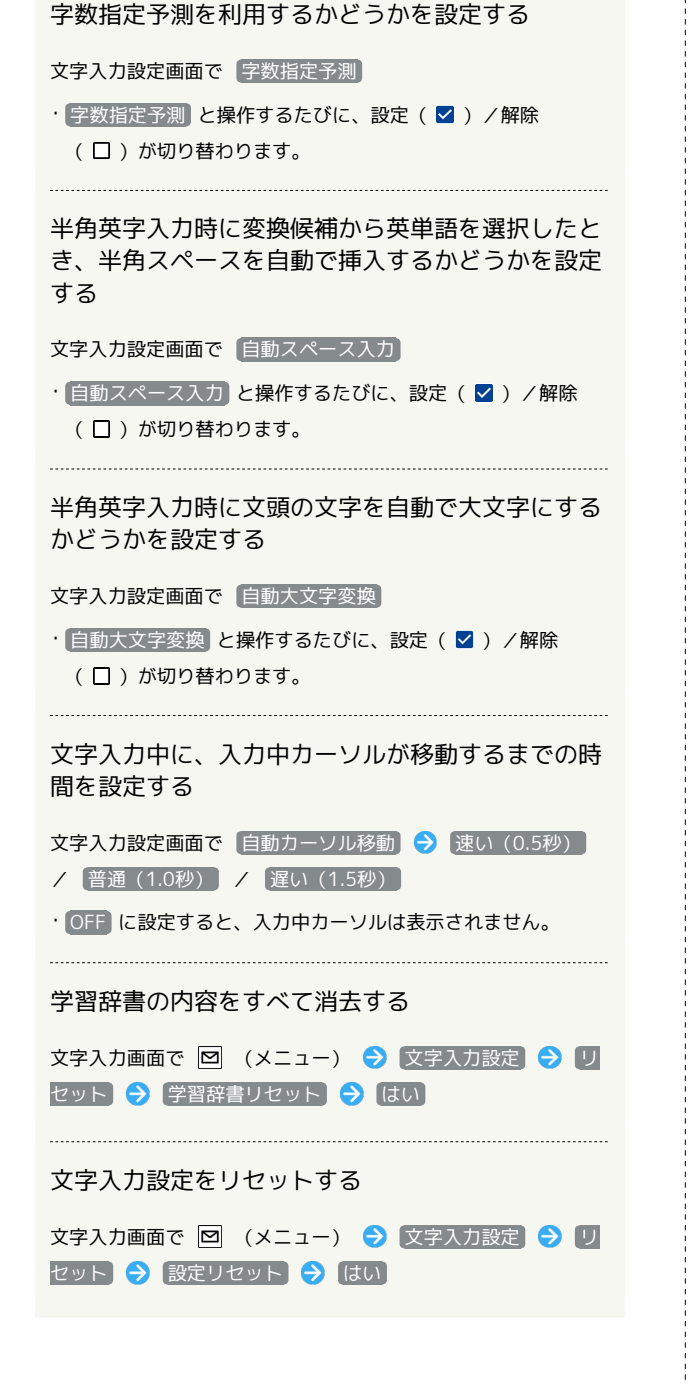

#### <span id="page-53-0"></span>■ 文字の入力方式を設定する

入力方式を「2タッチ方式」にすると、2桁の数字で文字を入力でき ます. 1桁目を入力すると数字が表示され、2桁目を入力すると対象の文字

が入力されます。

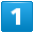

文字入力画面で 図 (メニュー) → 文字入力設定 → 入力方 式

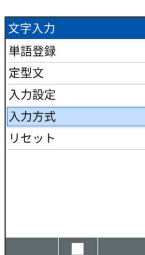

※3 文字入力方式設定画面が表示されます。

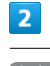

かな方式 / 2タッチ方式

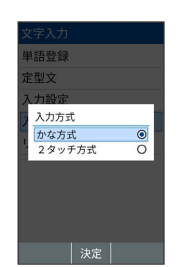

※3 入力方式が設定されます。

■◎ 2タッチ方式のダイヤルキー割り当てにつ いて

2タッチ方式でダイヤルキーに割り当てられた文字について詳し くは、[「文字入力用キー一覧\(2タッチ方式\)」](#page-206-0)を参照してくだ さい。

# <span id="page-54-0"></span>文字を編集する

#### 文字を消去/修正する

「今日は、楽しかったです」を「今日はとても楽しかったです」に 修正する方法を例に説明します。

# $\overline{1}$

文字入力画面で ※ で消去する文字の左にカーソルを移動 ● クリア国

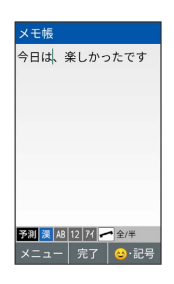

<mark>※</mark> カーソルの右側の文字が消えます。

・カーソルの右側に文字が無い場合は、カーソル左側の文字が1文字 消えます。

# $\overline{2}$

「とても」を入力

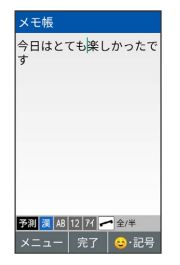

※ 修正が完了します。

#### ■ 文字をすべて消去する

文字入力画面で入力した文字の文頭/文末にカーソルを移動 ● 2 250 (長押し)

・カーソルから後ろの文字をすべて消去するときは、消去する最 初の文字の左側にカーソルを移動 → 2017回 (長押し)と操作 します。

#### 文字を移動/複写する

「とても今日は楽しかったです」を「今日はとても楽しかったで す」に修正する方法を例に説明します。

・アプリにより、画面に表示される操作項目の文言が異なる場合が あります。

#### $\overline{1}$

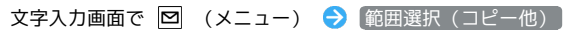

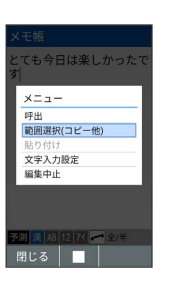

# $\overline{2}$

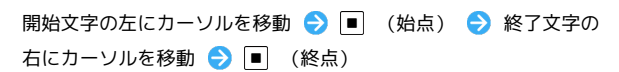

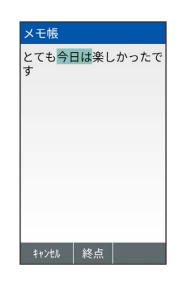

# $3<sup>°</sup>$

切り取り

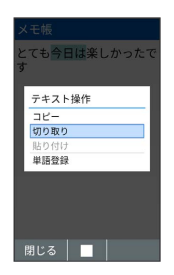

・ コピー と操作すると選択範囲をコピーします。

・範囲選択をやり直すときは、 図 (キャンセル) を押します。

# $\overline{4}$

☆ で貼り付ける位置を選択 → 図 (メニュー) → 貼り付け

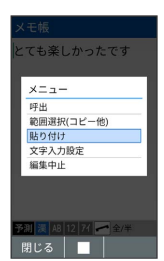

共通操作

53

※3 切り取られた文字が貼り付けられます。

# <span id="page-55-0"></span>よく使う単語を登録する(学習辞書)

#### 単語を登録する

学習辞書に単語を登録すると、変換候補に表示されるようになりま す。

 $\overline{\mathbf{1}}$ 

文字入力画面で 図 (メニュー) → 文字入力設定 → 単語登 録

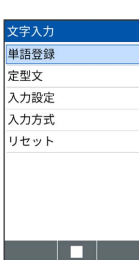

※ 単語登録一覧画面が表示されます。

・文字入力画面で 図 (メニュー) → 範囲選択 (コピー他) ] ● 辞書に登録したい範囲を選択 → 単語登録 と操作しても、単 語を辞書に登録できます。

 $\overline{2}$ 

図 (メニュー) → 新規登録

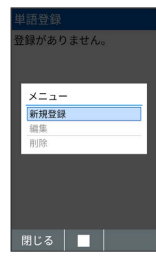

 $\overline{\mathbf{3}}$ 

単語と読みを入力 → ● (保存)

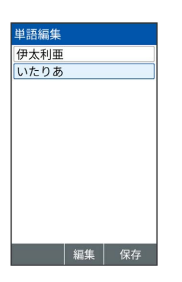

※ 単語が登録されます。

学習辞書利用時の操作

登録した単語を修正する

単語登録一覧画面で単語を選択 → 図 (メニュー) → 編 黒 → 単語/読みを修正 → ● (保存)

登録した単語を1件削除する

単語登録一覧画面で単語を選択 ● 図 (メニュー) ● 1 除 → 1件削除 → はい

#### 登録した単語を選択して削除する

単語登録一覧画面で 図 (メニュー) → 削除 → 選択 削除 → 単語を選択 → ■ ( ■ く ■ 表示) → ● (削 除) → はい ・単語を選択中に 図 (メニュー) → 全選択 / 全解除 と操

作すると、すべての単語を選択( 2)/解除(口)できま す。

# <span id="page-56-0"></span>電話帳を利用する

電話番号やメールアドレスを登録することができます。 メールアドレスだけではなく、誕生日などを登録することもできま す。 また、登録した連絡先ごとに着信音を設定することもできます。

#### ■ 電話帳利用時のご注意

電話帳に登録したデータは、電池パックを長い間外していたり、 電池残量のない状態で放置したりすると、消失または変化してし まうことがあります。また、事故、故障、修理、機種変更などの 際や、その他の取り扱いなどによっても、同様の可能性がありま す。

大切な連絡先などは、定期的にバックアップをとっておかれるこ とをおすすめします。なお、電話帳が消失または変化した場合の 損害につきましては、当社では責任を負いかねますのであらかじ めご了承ください。

#### <span id="page-56-1"></span>新しい連絡先を登録する

電話帳に、名前、電話番号、メールアドレス(いずれかの入力は必 須)、グループを登録する方法を例に説明します。

#### $\overline{1}$

(長押し)

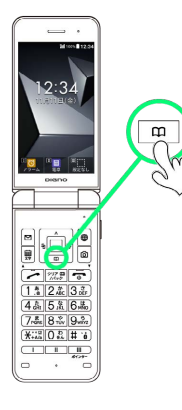

※ 電話帳編集画面が表示されます。

# $\overline{2}$

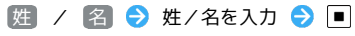

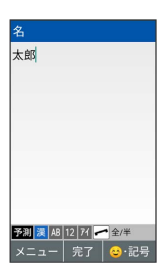

※ よみがなが自動的に入力されます。

# 090-XXXX-XXXX  $\overline{4}$ メール欄の メールアドレス → メールアドレスを入力 →

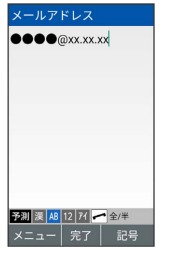

 $\overline{\mathbf{3}}$ 

<br>電話番号

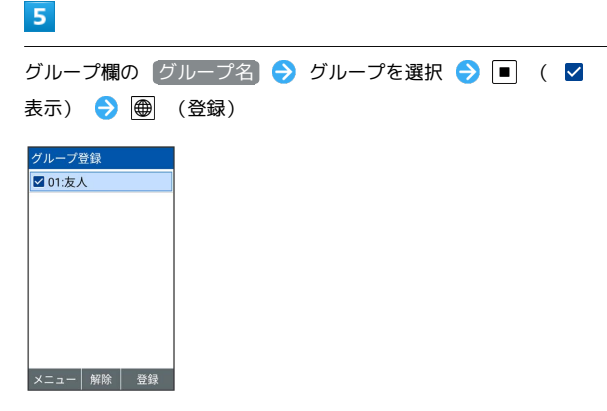

電話欄の 電話番号 → 電話番号を入力 → ■

・グループの作成方法について詳しくは、「[電話帳のグループを設](#page-58-0) [定する」](#page-58-0)を参照してください。

#### $6<sup>1</sup>$

(登録)

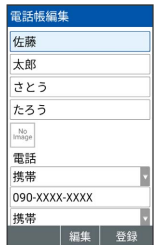

※ 連絡先が登録されます。

#### 56

#### 日 連絡先登録時の操作

#### 写真を登録する

電話帳編集画面で ■ → データフォルダ / フォト撮影 ● 画面に従って操作

• 設定なし と操作すると、写真は登録されません。

電話/メール/住所/ウェブサイトの種別を変更す る

電話帳編集画面で電話/メール/住所/ウェブサイト欄の 携 帯 / 自宅 → ■ → 登録する種別を選択 → ■

#### 住所を登録する

電話帳編集画面で住所欄の 郵便番号 / 国 / 都道府県 / 市町村 / 番地 → 内容を入力 → ■

#### 誕生日を登録する

電話帳編集画面で誕生日欄の 日付 ● 誕生日を入力 ● ● (確定)

#### 会社/役職を登録する

電話帳編集画面で会社 / 役職欄の 会社 / イ 役職 → 内容を 入力 → 回

ウェブサイトを登録する

電話帳編集画面でウェブサイト欄の URL ● URLを入力  $\Theta$   $\blacksquare$ 

メモを登録する

電話帳編集画面でメモ欄の メモ → 内容を入力 → ■

#### 音声着信時の着信音を設定する

電話帳編集画面で 着信設定 → 着信音 → 端末設定に従 う / プリセット / データフォルダ → 画面に従って操 作 ・ 端末設定に従う と操作したときは、共通設定に従って動作し ます。 ・ プリセット から着信音を設定しているときは、着信音を選 択● | ● (確認)と操作すると、着信音を確認できます。 ・ OFF に設定すると、着信音は動作しません。 音声着信時のバイブレータのパターンを設定する

電話帳編集画面で 着信設定 → バイブパターン → パター ンを選択●■

・ 端末設定に従う と操作したときは、共通設定に従って動作し ます。

・ OFF に設定すると、バイブレータは動作しません。

#### 音声着信時に点滅させる着信LEDの色を設定する

電話帳編集画面で 着信設定 → 着信LED → カラーを選 択●■

- ・ 端末設定に従う と操作したときは共通設定に従って動作しま す。
- ・ OFF に設定すると、着信LEDは点灯しません。

連絡先を通常時に表示しないように設定する(シー クレット設定)

#### 電話帳編集画面で シークレット設定 ( 2 表示)

· シークレット設定 と操作するたびに、選択(√)/解除 (口)が切り替わります。

<span id="page-58-0"></span>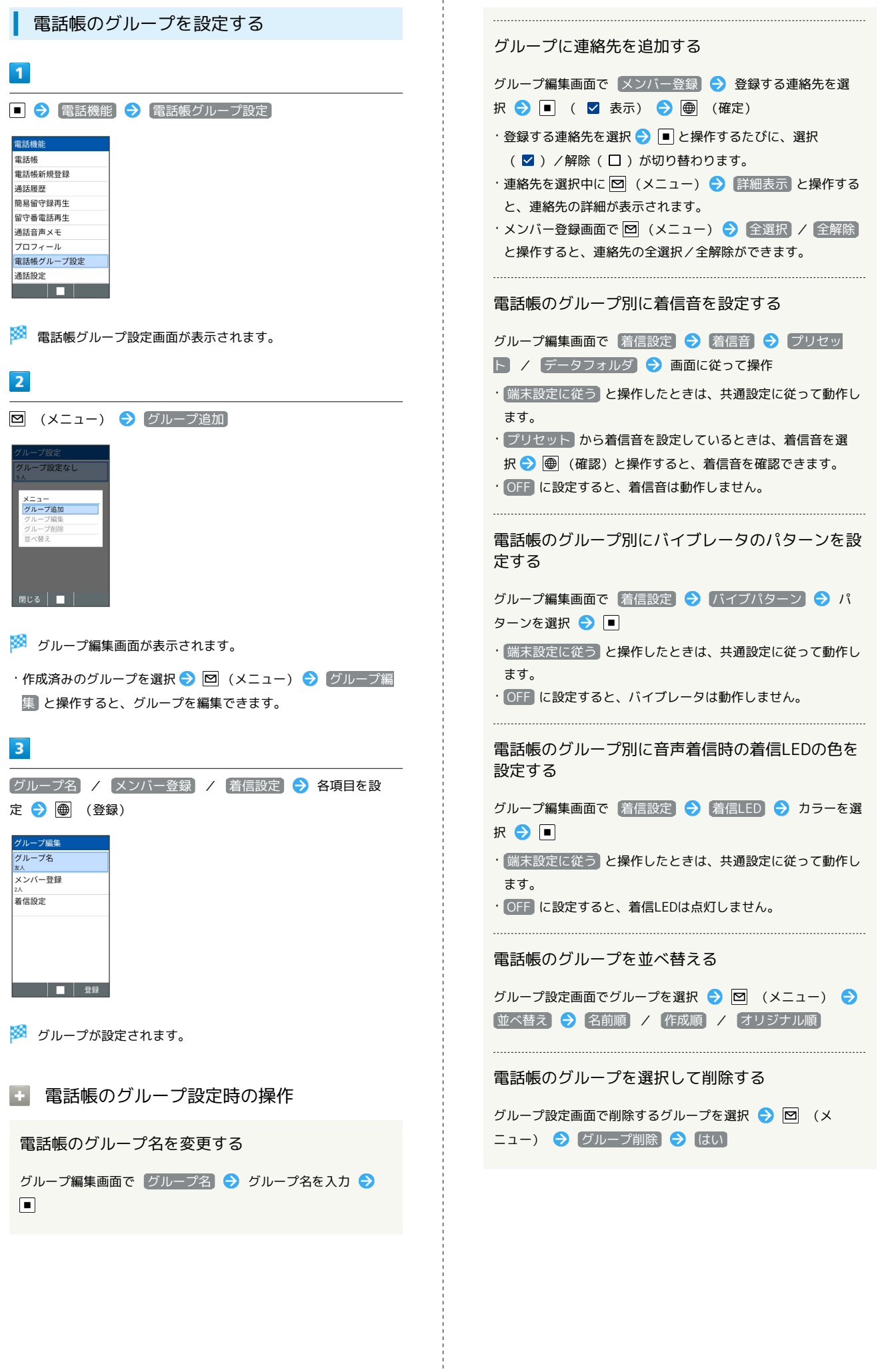

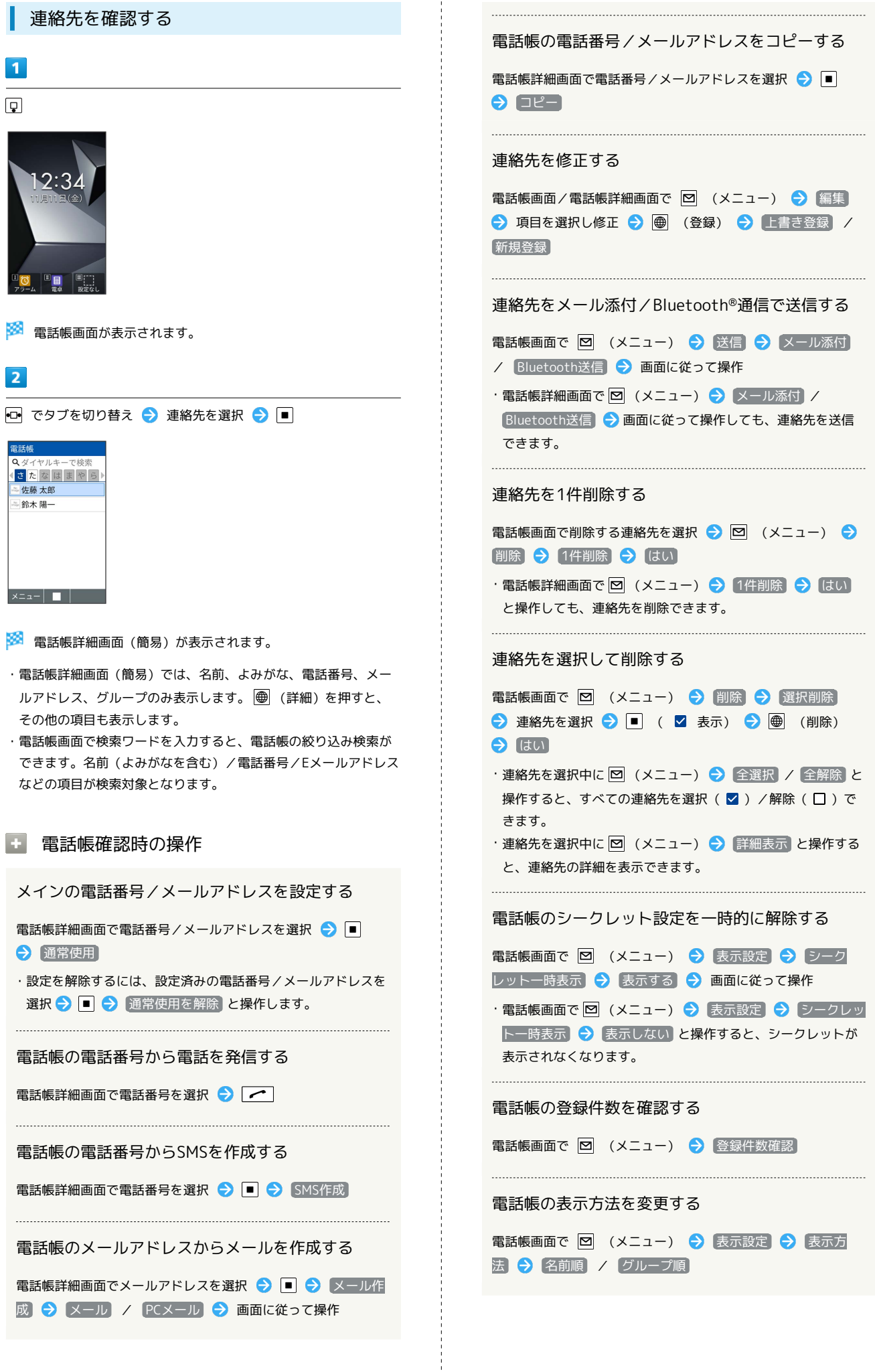

 $\overline{1}$ 

# <span id="page-60-0"></span>すぐリンクを利用する

すぐリンクに登録しておくと、よく使う連絡先にすばやく電話や メールをすることができます。

すぐリンクを登録する

#### $\overline{\mathbf{1}}$

 $\overline{\phantom{0}}$ 

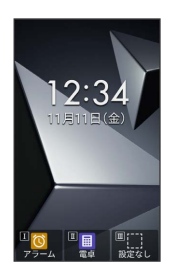

※※ すぐリンク画面が表示されます。

 $\overline{2}$ 

□ で登録先 (「1」/「2」/「3」)を選択 ● ■ (登録)

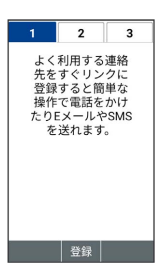

※ 電話帳画面が表示されます。

· 1. • / 2 • / 2 • / 3 • / 3 • 7 を押しても登録先を切り替えることができ ます。

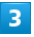

すぐリンクに登録する連絡先を選択● ■

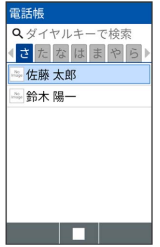

※ 登録が完了します。

・電話番号やメールアドレスが複数登録されているときは、登録す る電話番号/メールアドレスを選択してください。

すぐリンクの登録について

シークレット設定された連絡先は登録できません。登録済みの連 絡先がシークレット設定されたときは、登録が解除されます。 ・電話番号/メールアドレスは、それぞれ1件登録できます。

# すぐリンクを利用する

 $\overline{1}$ 

 $\sqrt{2}$ 

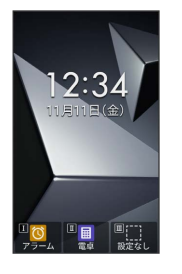

※ すぐリンク画面が表示されます。

# $\overline{2}$

で連絡先(「1」/「2」/「3」)を選択

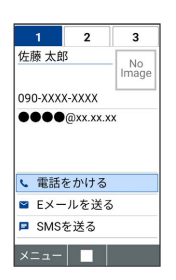

※ 連絡先が切り替わります。

· 1. 2 / 2 2 Msc | / 3 mi | を押しても連絡先を切り替えることができ ます。

# $\overline{\mathbf{3}}$

電話をかける / Eメールを送る / SMSを送る

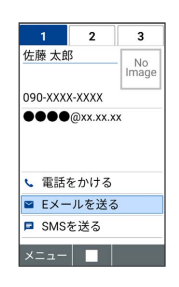

※ 各機能を利用できます。

- ・以降は画面に従って操作してください。
- ・連絡先を選択しているときに | | を押しても、発信することが できます。

■■ すぐリンク利用時の操作

すぐリンクの連絡先を変更する

すぐリンク画面で 図 (メニュー) ● すぐリンクを変更 ● 電話帳で連絡先を選択● ■

・電話番号やメールアドレスが複数登録されているときは、登録 する電話番号/メールアドレスを選択●■と操作してくだ さい。

DIGNO®ケータイ4

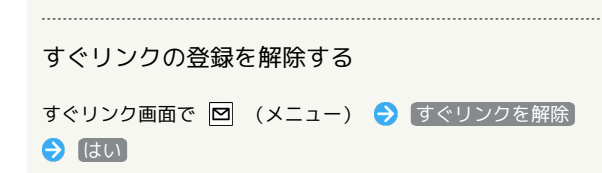

# <span id="page-61-0"></span>社内共通の電話帳をメールで受信する (電話帳配布)

社内共通の連絡先データを本機の電話帳に追加できます。 管理者が作成・編集した社内共通の電話帳リストをメールで受信 し、メールに添付されたファイルを読み込むことで反映できます。 法人のお客様向けサービスとなります。ご利用については別途ご契 約が必要です。詳しくは、ソフトバンクウェブサイトを参照してく ださい。

メールから電話帳を読み込む

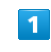

メールで受信したファイルを選択 表示

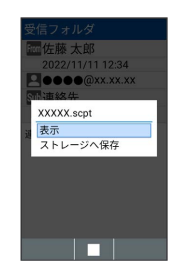

※3 配布された電話帳が本機の電話帳に読み込まれます。

<span id="page-62-0"></span>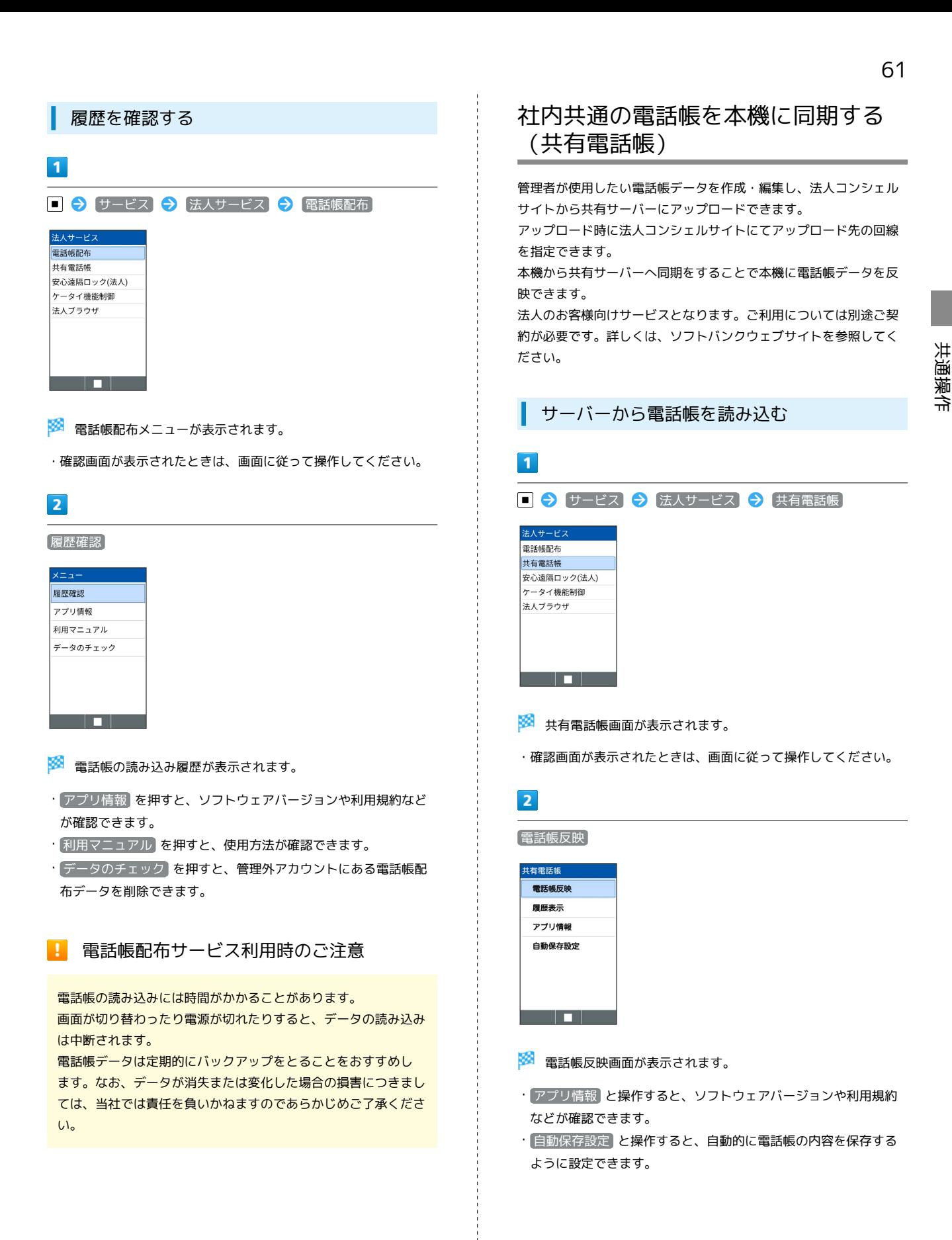

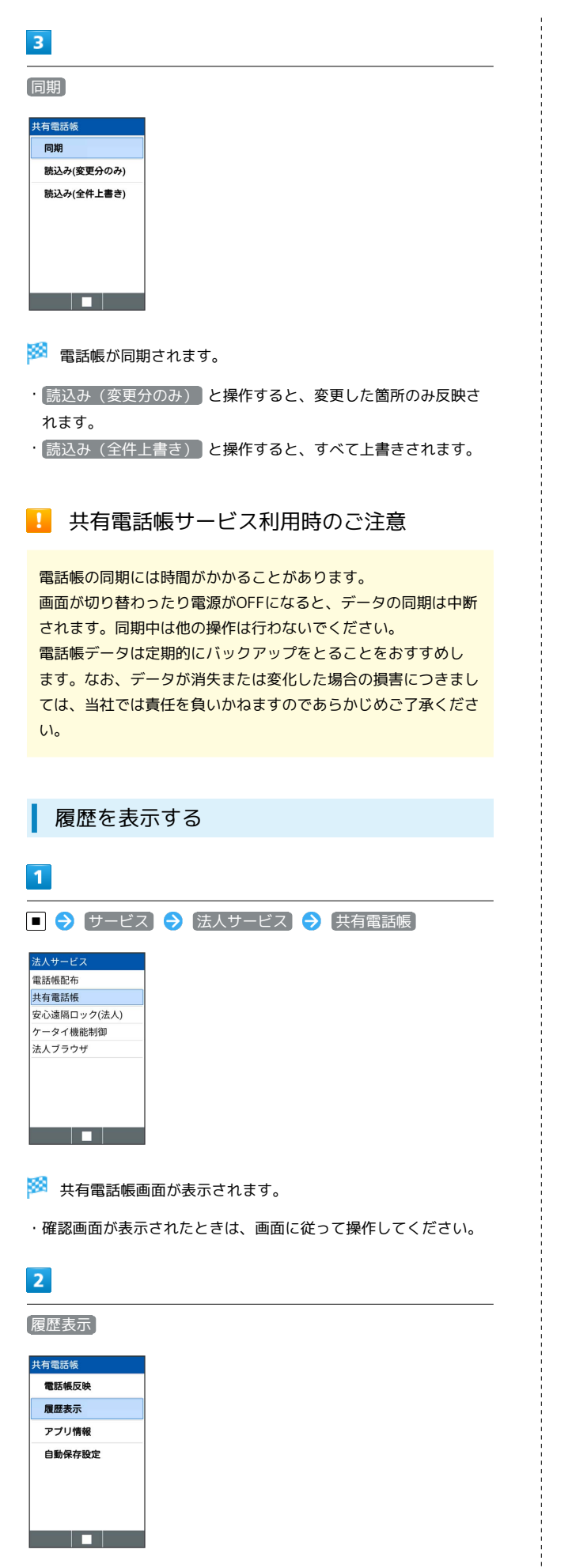

#### ※ 同期の履歴が表示されます。

# <span id="page-63-0"></span>Device Controlを利用する

電話やWi-Fiなどの機能を個別に制限し、業務に適した設定が簡単に 行えるDevice Controlを搭載しています。設定用のパソコンなどは 不要で、本機のみで設定できます。設定の複製も簡単に行うことが できます。

#### **B** Device Controlについてのご注意

#### 初期設定について

Device Controlを利用するには、本機の初期設定時にDevice Controlを有効にする必要があります。

「初期設定を行います」の画面が表示されたら、 ■ を押さず <mark>に 米\*\*圖 | # `ô | 米\*\*圖 | # `ô | 米\*\*圖 | # `ô | → 【はい</mark>

#### 機能別ロックとの同時設定について

Device Controlと機能別ロックを同時に設定しないでください。 本機の動作が不安定になる場合があります。機能別ロックについ て詳しくは、「[機能の利用を制限する\(機能別ロック\)](#page-162-0)」を参照 してください。

#### Device Controlで制限する内容(ポリ シー)を作成する

あらかじめカスタマイズキーに「Device Control」を登録しておい てください。

設定できる項目は次のとおりです。

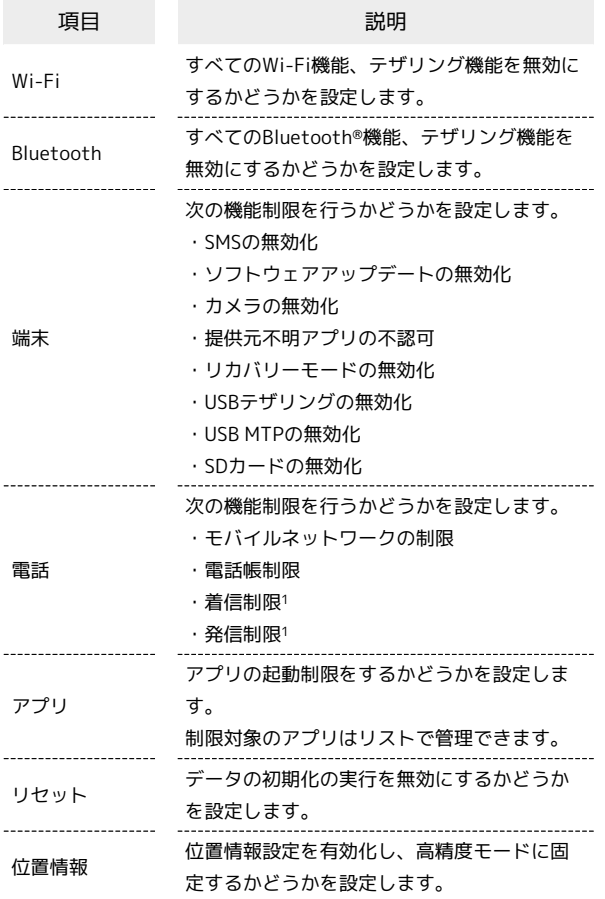

1 着信制限、発信制限は電話帳登録、もしくはホワイトリストに登 録した番号を対象外とすることができます。

#### $\vert$  1

Device Controlを設定したカスタマイズキー( | | )  $\boxed{\parallel}$  /  $\boxed{\parallel}$  )

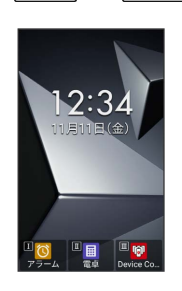

# $\vert$  2

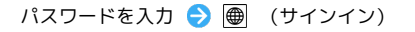

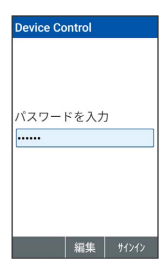

**※** Device Controlの設定メニューが表示されます。

・お買い上げ時のパスワードは「000000」に設定されています。

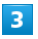

#### 各項目を設定

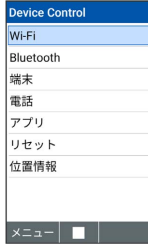

 $\overline{4}$ 

● (完了) ● ● (はい)

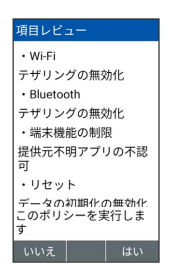

※ ポリシーの作成が完了します。

■ Device Control利用時の操作

#### 登録状況を確認する

Device Controlの設定メニュー画面で 図 (メニュー) ● ステータス

#### パスワードを変更する

Device Controlの設定メニュー画面で 図 (メニュー) ■パスワード設定 ● 「新しいパスワードを入力」欄に新しい パスワードを入力 ● ■ ● 「もう一度パスワードを入力」 欄にパスワードを入力 → 画 (設定) → ■

#### ■ Device Control利用時のご注意

#### ポリシーの作成について

ポリシーの作成時は次の点にご注意ください。

- ・ソフトウェアアップデートを無効化し、再度有効化に設定した 場合は、ソフトウェアアップデートが正しく動作しないことが あります。設定メニューからソフトウェアアップデートを行う か、本機の電源を一度切ってから、再度電源を入れ直してくだ さい。
- ・発信制限、着信制限を設定しても、緊急通報番号(110、 119、118)への発着信は行えます。
- ・モバイルネットワークの制限メニューで「モバイルデータの無 効化」を有効にすると、モバイルデータの使用が無効(ステー タスマークが 10) になります。そのあと、「モバイルデータ の無効化」を解除しても、モバイルデータの使用は自動的に有 効にはなりませんので、手動で有効に設定してください。

#### パスワードについて

- パスワードについては、次の点にご注意ください。 ・Device Controlのパスワードを変更した場合は他の人に知られ たり、紛失したりしないよう大切に保管してください。
- ・パスワードを忘れた場合、パスワードをお買い上げ時の状態に 戻すためには、データの初期化が必要になります。
- ・アプリの起動制限で「設定」アプリの起動を制限している場 合、または「データの初期化の無効化」を設定している場合 は、パスワードを忘れるとお客さまご自身ではデータの初期化 を行えません。最寄りのソフトバンクショップまたは[お問い合](#page-216-0) [わせ先ま](#page-216-0)でご連絡ください。

共通操作

#### 64

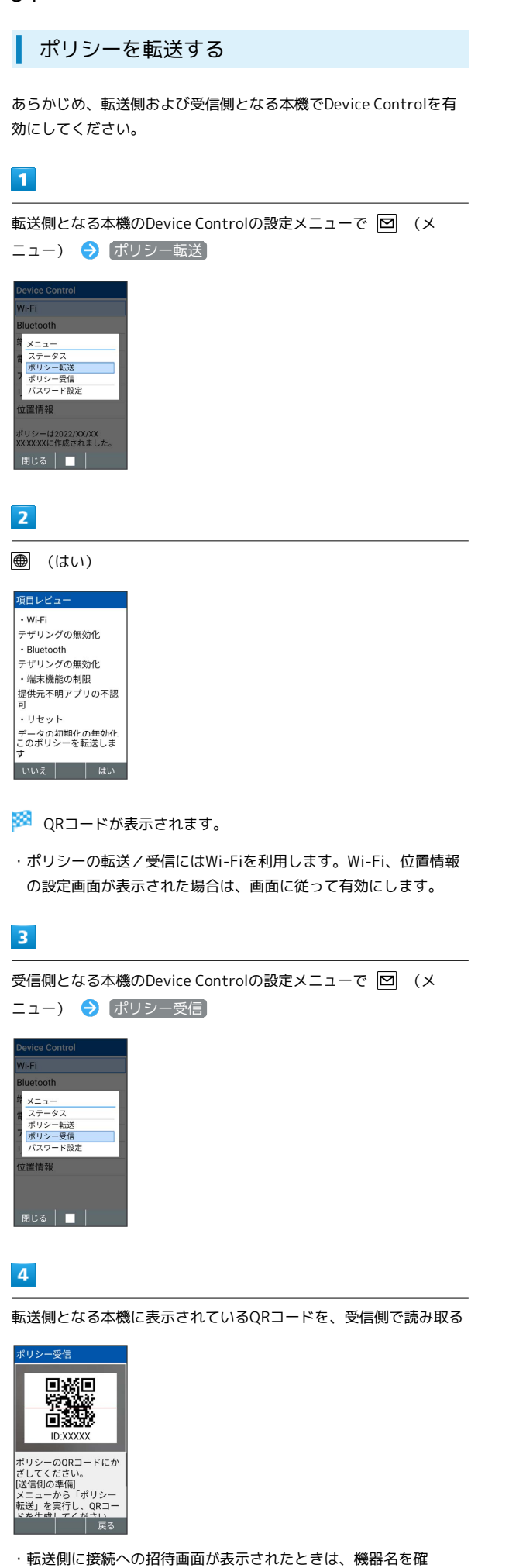

認→ 同意する と操作してください。

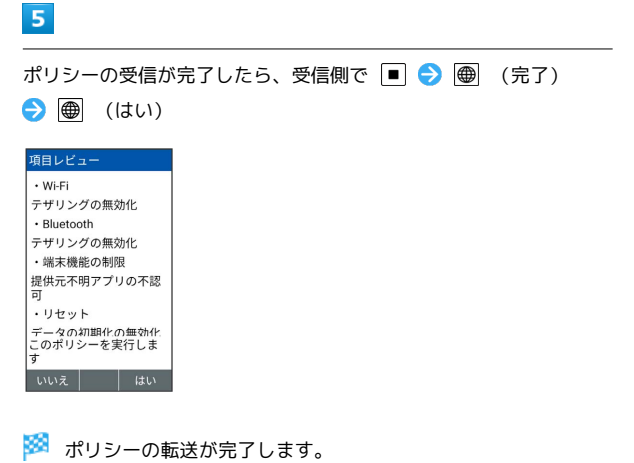

■ ポリシー転送時/受信時のご注意

転送側、受信側ともに一度に1台ずつで行ってください。1台の 設定を同時に複数台に転送することはできません。

# 電話

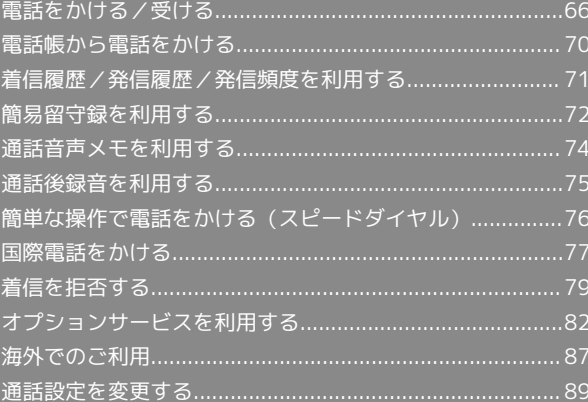

# <span id="page-67-0"></span>電話をかける/受ける

電話のかけかた、かかってきた電話の受けかた、着信中/通話中に できることを説明します。

#### る 電話機能について

#### 緊急通報位置通知について

緊急通報を行うと、お客様が発信した際の位置情報を緊急通報受 理機関(警察など)へ通知します。このシステムを「緊急通報位 置通知」といい、受信している基地局測位情報をもとに算出した 位置情報を通知します。

- ・お申し込み料金、通信料は一切かかりません。
- ・お客様の発信場所や電波の受信状況によっては、正確な位置が 通知されないことがあります。必ず口頭で、緊急通報受理機関 へお客様の発信場所や目的をお伝えください。
- ・「184」を付けて発信するなど、発信者番号を非通知にして緊 急通報を行ったときは、位置情報は通知されません。ただし、 人命などに差し迫った危険があると判断したときは、緊急通報 受理機関がお客様の位置情報を取得することがあります。
- ・国際ローミングを使用しているときは、位置情報は通知されま せん。

#### VoLTEへの対応について

本機は、VoLTEおよびHD Voiceに対応しており、より高品質な 音声通話を行うことができます。詳しくは、[「VoLTEを利用す](#page-71-1) [る](#page-71-1)」を参照してください。

#### 2 こんなときは

- Q. 通話しづらい
- A. 騒音がひどい場所では、正しく通話ができないことがありま す。
- A. スピーカーで通話するときは、通話音量を確認してくださ い。通話音量を上げると通話しづらくなることがあります。
- Q. 通話中に「プチッ」と音が入る
- A. 移動しながら通話していませんか。電波が弱くなって別のエ リアに切り替わるときに発生することがあります。故障では ありません。

#### 緊急通報のご注意

#### ご利用可能なエリアについて

本機の緊急通報は、ソフトバンクサービスエリア内でのみご利用 になれます。 

#### 機内モードについて

機内モードを設定していると、緊急通報ができませんのでご注意 ください。

#### 電話をかける

#### $\overline{1}$

電話番号をダイヤル

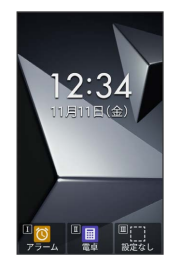

- <mark>※3</mark> 電話番号が表示されます(ダイヤル画面)。
- ・一般電話にかけるときは、市外局番から入力してください。
- ・入力を間違えたときは、 <>>>>> を押して番号を消去し、正しい番 号を入力し直してください。
- ・ダイヤル画面で 図 (メニュー) → 電話帳 と操作すると、電 話帳から連絡先を選択できます。

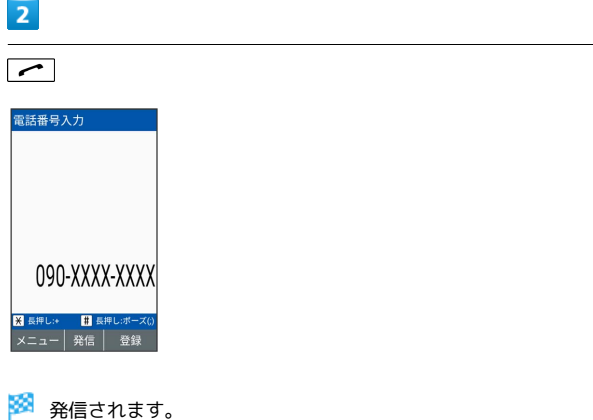

· ■ ● 発信 と操作しても発信できます。

- ・相手が電話を受けると、通話できます。
- $\overline{3}$

# 通話を終えるときは「で」

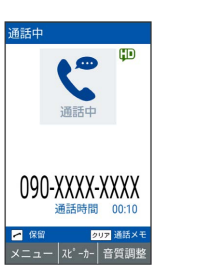

- ※ 通話が終了します。
- ・本機を閉じても、通話を終えることができます。 ・イヤホン接続時は、本機を閉じても通話は終了しません。

#### ■ 電話発信時の操作

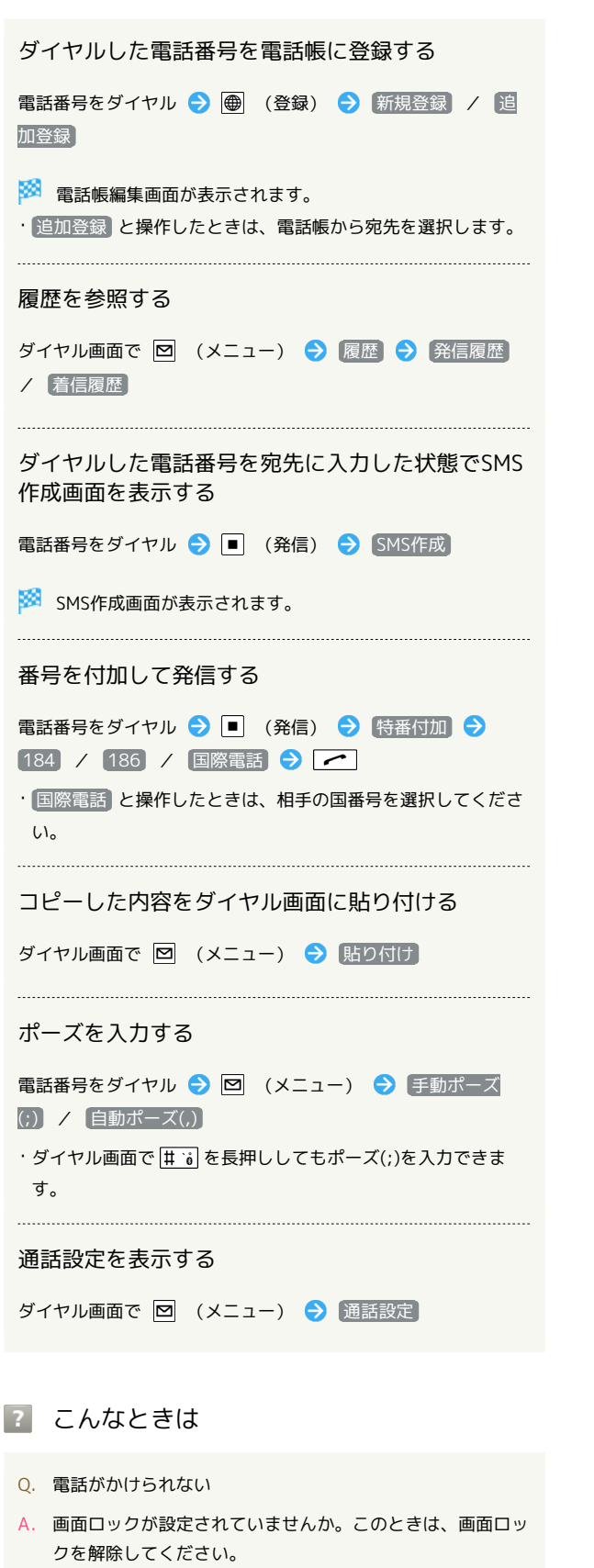

A. 機内モードが設定されていませんか。このときは、機内モー ドを解除してください。

- Q. 電話が繋がらない
- A. 相手の電話番号を市外局番からダイヤルしていますか。市外 局番など、「0」で始まる相手の電話番号からダイヤルして ください。

A. 電波状態が悪くありませんか。電波の届く場所に移動してか け直してください。

#### 電話を受ける

#### $\overline{1}$

電話がかかってきたら、 | → | / | | (応答)

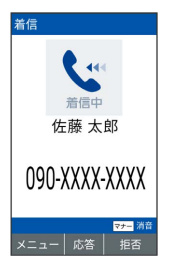

#### ※ 通話ができます。

・着信中に  $\left[\begin{smallmatrix}\bar{\mathbf{0}}\end{smallmatrix}\right]$ を押すと着信音量を変更できます。

#### $\overline{2}$

通話を終えるときは「で」

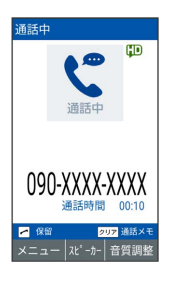

※ 通話が終了します。

・本機を閉じても通話を終了できます。

#### ■ 電話着信時の操作

かかってきた電話を保留にする

着信中に「で」

- ・保留中は相手に通話料がかかります。
- ・保留中に電話を受けるときは、 | → | / (応答)を押しま す。

・保留中に電話を切るときは、

<sup>●</sup> を押します。

着信音やバイブレータの動作を止める

着信中に マナーシャッター (消音)

電話を拒否する

着信中に ● (拒否)

SMSで応答する

着信中に 図 (メニュー) → クイック返信 → メッセー ジを選択●■

#### 簡易留守録で応答する

着信中に 図 (メニュー) → 簡易留守録応答

・簡易留守録再生/録音中に電話を受けるときは、 ます。

・簡易留守録録音中に (受話ON/受話OFF)を押すと、録音 中の内容を受話口から聞こえるようにするかどうかを切り替え できます。

#### 電話を転送する

着信中に 図 (メニュー) → 転送

- ・転送は4Gでの着信時のみ可能です。
- ・あらかじめ転送先を設定しておいてください。詳しくは、「[転](#page-86-0) [送電話サービスを利用する」](#page-86-0)を参照してください。

イヤホンマイク(別売)で電話を受ける

着信中にイヤホンマイクのスイッチを押す

- ・通話を終了するときは、再度イヤホンマイクのスイッチを押し ます。
- ・本機でUSB Type-Cのイヤホン/イヤホン変換ケーブルの接続 はアナログ方式のみ対応しております。

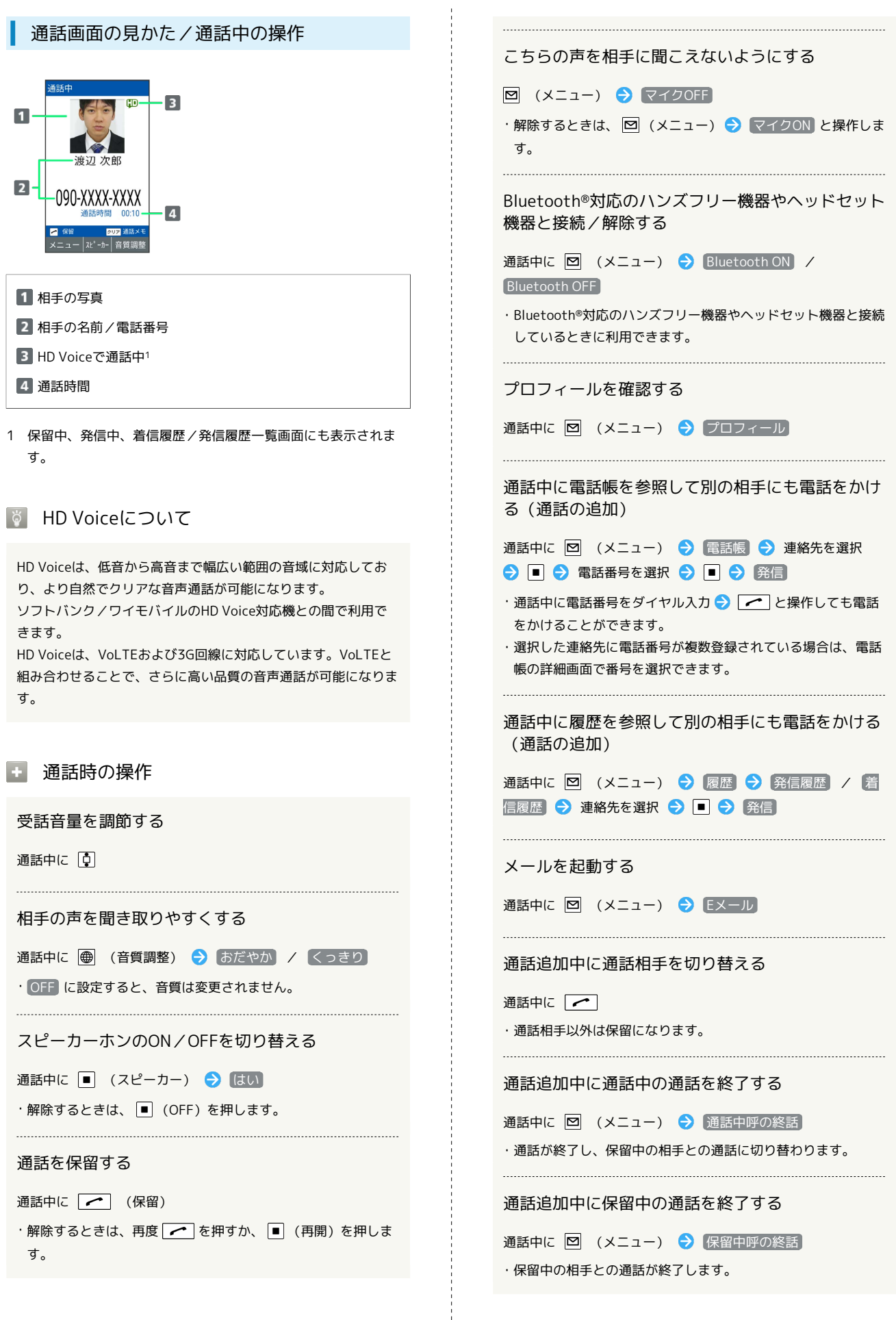

電話

# <span id="page-71-1"></span>VoLTEを利用する

VoLTE (Voice over LTE)とは、LTEを利用した音声通話システム です。従来の3G回線での音声通話と比べて、より高音質な通話や呼 び出し音が鳴るまでの時間の短縮などが可能になります。

- ・ソフトバンク/ワイモバイルのVoLTE対応機との間で利用できま す。また、本機/相手機共に、SoftBank 4G LTE(FDD-LTE) サービスエリア内にいること、「4G利用通話」および「モバイル ネットワーク」の4Gサービス設定が有効であること、の両方を満 たすことが必要です。
- ・VoLTE国際ローミングの対象国・地域については[「サービス](https://www.softbank.jp/mobile/service/global/overseas/other-services/volte/) [ページ \(https://www.softbank.jp/mobile/service/global/](https://www.softbank.jp/mobile/service/global/overseas/other-services/volte/) [overseas/other-services/volte/\)](https://www.softbank.jp/mobile/service/global/overseas/other-services/volte/)」を参照ください。
- **E VoLTEを利用しないようにする**

■ → 電話機能 → 通話設定 → 4G利用通話 ( □ 表示)

 $\cdot$  4G利用通話 と操作するたびに、有効( く) /無効(  $\Box$ ) が切り替わります。

#### VoLTE利用時のご注意

VoLTEは4Gサービスを利用します。本機の4Gサービスが無効に なっているときは、利用できません。次の操作で4Gサービスを 有効にしてください。

■ → 設定 → 無線・ネットワーク → モバイルネット <mark>ワーク → 4G/3G/GSM選択 → 4G/3G/GSM また</mark> は 4G/3G

# <span id="page-71-0"></span>電話帳から電話をかける

電話帳から電話をかける

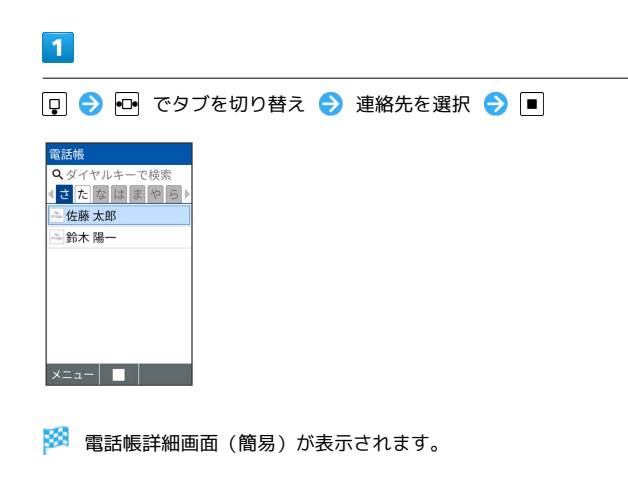

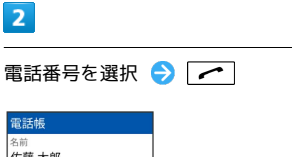

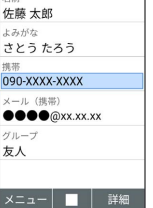

※ 発信されます。

・電話番号を選択● ■● 発信 と操作しても、電話をかけられ ます。

・相手が電話を受けると、通話ができます。

#### $\overline{\mathbf{3}}$

通話を終えるときは「で

※ 通話が終了します。

・本機を閉じても、通話を終えることができます。
## 着信履歴/発信履歴/発信頻度を利用 する

着信履歴/発信履歴/発信頻度から電話を かける

#### $\overline{\mathbf{1}}$

□ (着信履歴) / □ (発信履歴)

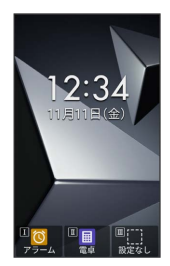

※3 着信履歴/発信履歴一覧画面が表示されます。

・•■を押すと、着信履歴/発信履歴/発信頻度を切り替えられま す。

 $\overline{2}$ 

着信履歴/発信履歴/発信頻度から連絡先を選択● ■

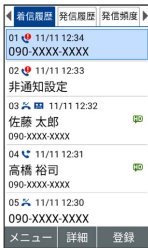

#### ※<br>※<br>発信されます。

- ・相手が電話を受けると、通話できます。
- ・発信履歴/着信履歴の場合は、連絡先を選択 ♪ (詳細) と操 作して、履歴の詳細画面を表示してから | 全 | を押しても発信で きます。

 $3<sup>°</sup>$ 

- 通話を終えるときは「で
- ※ 通話が終了します。

・本機を閉じても、通話を終えることができます。

#### 着信履歴/発信履歴/発信頻度一覧画面の マークの見かた

着信履歴一覧画面を例に説明します。

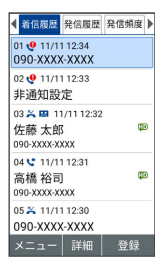

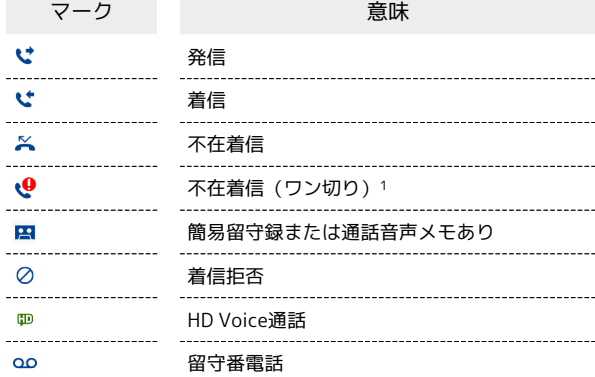

1 約3秒以内に切れた不在着信をワン切りとみなします。

■ 着信履歴 / 発信履歴 / 発信頻度利用時の操 作

着信履歴/発信履歴/発信頻度からS!メール/SMS を作成する

着信履歴/発信履歴/発信頻度一覧画面で履歴を選択● 回 (メニュー) → 発信 → SMS作成 / メール作成

SIメール作成画面/SMS作成画面が表示されます。

着信履歴/発信履歴/発信頻度から番号を付加して 発信する

着信履歴 / 発信履歴 / 発信頻度一覧画面で履歴を選択 ● 図 (メニュー) → 発信 → 特番付加 → 184 / 186 / 国際電話 → △

・ 国際電話 と操作したときは、相手の国番号を選択してくださ  $\mathcal{L}$ 

着信履歴/発信履歴/発信頻度の電話番号を電話帳 に登録する

着信履歴 / 発信履歴 / 発信頻度一覧画面で履歴を選択 ● 画 (登録) → 新規登録 / 追加登録 → 項目を入力 → (登録)

※3 電話帳編集画面が表示されます。 • 追加登録 と操作したときは、電話帳から宛先を選択します。 電話

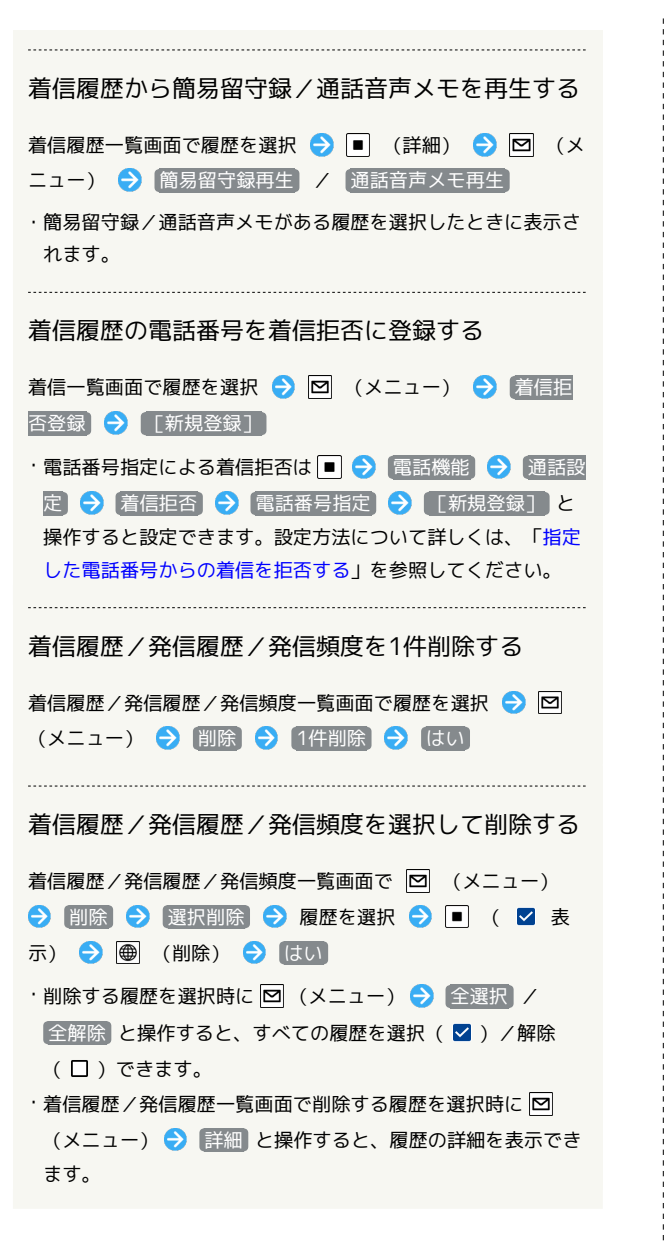

## 簡易留守録を利用する

電話を受けられないとき、本機で相手の用件を録音できるようにし ます。

<span id="page-73-0"></span>簡易留守録を設定する

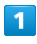

기7回 (長押し)

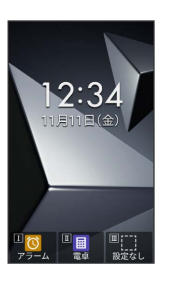

※3 簡易留守録が有効になります。

・簡易留守録を解除するには、再度 $[\overline{\mathbb{Z}\mathbb{Z}}]$ (長押し)と操作しま す。

■ 簡易留守録の詳細を設定する

#### 応答時間を設定する

■ → 電話機能 → 通話設定 → 簡易留守録 → 応答 時間 → 応答時間を選択 → ● (確定)

オリジナルの応答メッセージを設定する

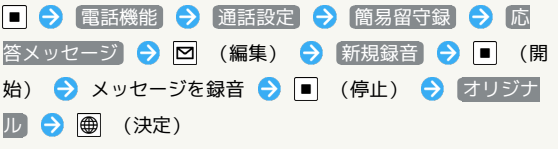

ドライブモード中に簡易留守録を有効にするかどう かを設定する

■ ◆ 電話機能 → 通話設定 → 簡易留守録 → ドラ イブモード中有効

## 簡易留守録を再生する

#### $\overline{1}$

簡易留守録

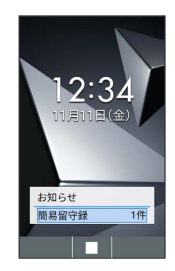

## ※3 簡易留守録リスト画面が表示されます。

・待受画面で 23% を押しても、簡易留守録リスト画面を表示でき ます。

## $\overline{2}$

再生する用件を選択● ■

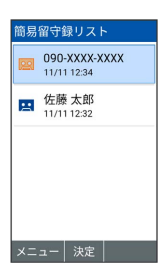

※ 用件が再生されます。

・未再生の用件には 図 、再生済みの用件には 2 が表示されます。

■ 簡易留守録再生時の操作

#### 再生を停止する

用件再生中に (ポーズ)

用件を1件削除する

簡易留守録リスト画面で用件を選択 → 図 (メニュー) → |削除 → 1件削除 → はい

・用件再生画面で 図 (メニュー) → 削除 → はい と操作 しても削除できます。

#### 用件を選択して削除する

簡易留守録リスト画面で 図 (メニュー) → 削除 → 選 択削除 → 用件を選択 → ■ ( ■ を 除) ● はい

・用件を選択中に 図 (メニュー) → 全選択 / 全解除 と操 作すると、すべての用件を選択( 2)/解除(口)できま す。

#### 用件を保護/解除する

簡易留守録リスト画面で用件を選択 ● 図 (メニュー) ● 保護/解除

- ・保護された用件には ス / ※ が表示されます。
- ・用件再生画面で 図 (メニュー) → 保護/解除 と操作して も切り替えられます。

## 通話音声メモを利用する

通話を録音する(通話音声メモ)

## $\blacksquare$

通話中に 2007年 (通話メモ)

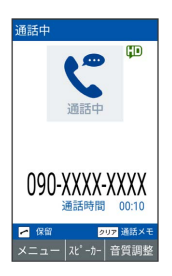

※ 録音が開始されます。

・録音を終了するには ■ (停止)/ <mark>????</mark> を押します。

・録音は60分で自動的に終了します。

<span id="page-75-0"></span>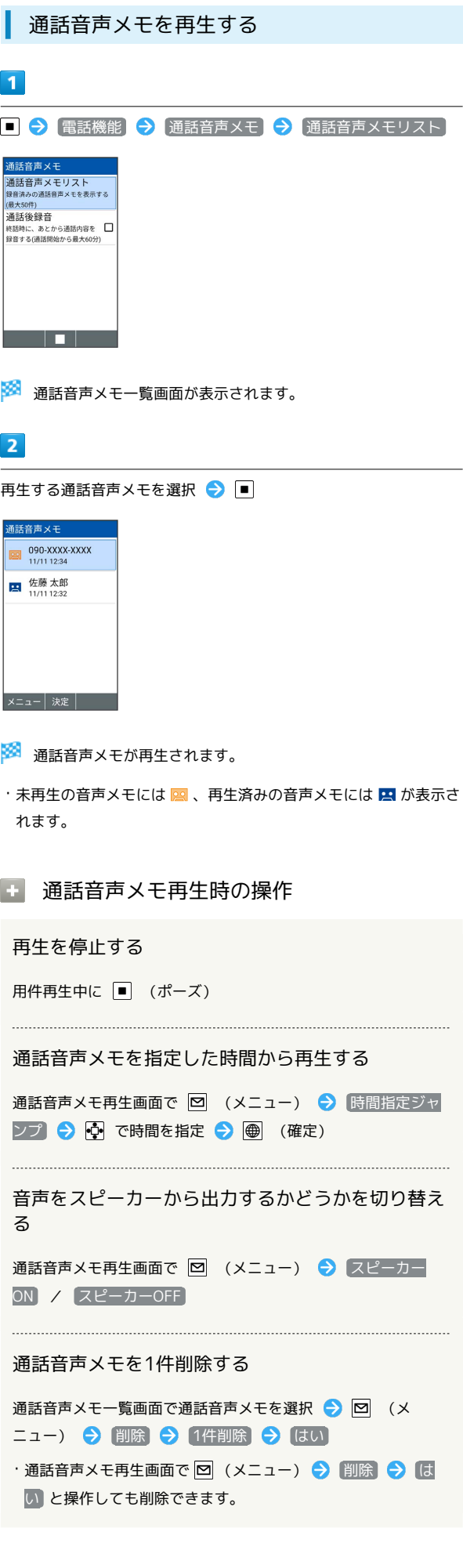

#### 通話音声メモを選択して削除する

通話音声メモー覧画面で 図 (メニュー) → 削除 → 選 択削除 → 通話音声メモを選択 → ■ ( ■ 表示) → ● (削除) ● (はい) ・通話音声メモを選択中に 図 (メニュー) ● 全選択 / 全

解除 と操作すると、すべての通話音声メモを選択( 2) / 解除(口)できます。

#### 通話音声メモを保護/解除する

通話音声メモー覧画面で通話音声メモを選択 2回 (メ ニュー) → 保護/解除

・保護された音声メモには ス / ※ が表示されます。 ・通話音声メモ再生画面で 図 (メニュー) ● 保護/解除 と 操作しても保護/解除できます。

通話音声メモを本体またはSDカードに1件コピーす る

通話音声メモー覧画面で通話音声メモを選択 ● 図 (メ **ニュー) → 本体コピー / SDコピー → 1件コピー** · コピーされた音声メモには <mark>xt</mark> / gt が表示されます。 ・通話音声メモ再生画面で 図 (メニュー) → 本体コピー /

SDコピー と操作してもコピーできます。

通話音声メモを本体またはSDカードに選択してコ ピーする

通話音声メモー覧画面で 図 (メニュー) → 本体コピー / SDコピー → 選択コピー → 通話音声メモを選択 → ■ ( ■ 表示) ● ● (コピー)

・コピーされた音声メモには pot / pot が表示されます。 ・通話音声メモを選択中に 図 (メニュー) → 全選択 / 全 解除 と操作すると、すべての通話音声メモを選択( v) / 解除(口)できます。

通話後録音を利用する

通話後録音を利用する

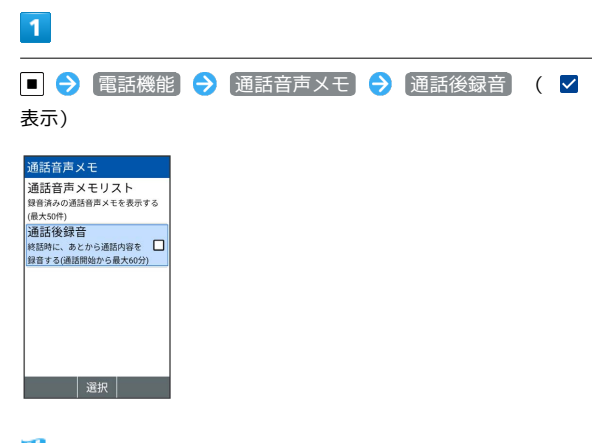

※2 通話後録音が設定されます。

#### $|2|$

通話終了画面で はい

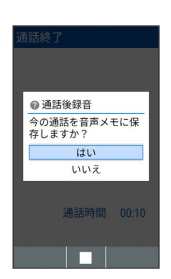

※ 通話が保存されます。

・録音された通話は通話音声メモリストに保存されます。再生方法 について詳しくは、[「通話音声メモを再生する](#page-75-0)」を参照してくだ さい。

電話

## 簡単な操作で電話をかける(スピード ダイヤル)

電話帳に登録している相手に、よりすばやく電話をかけられるよう にします。最大100件まで登録できます。

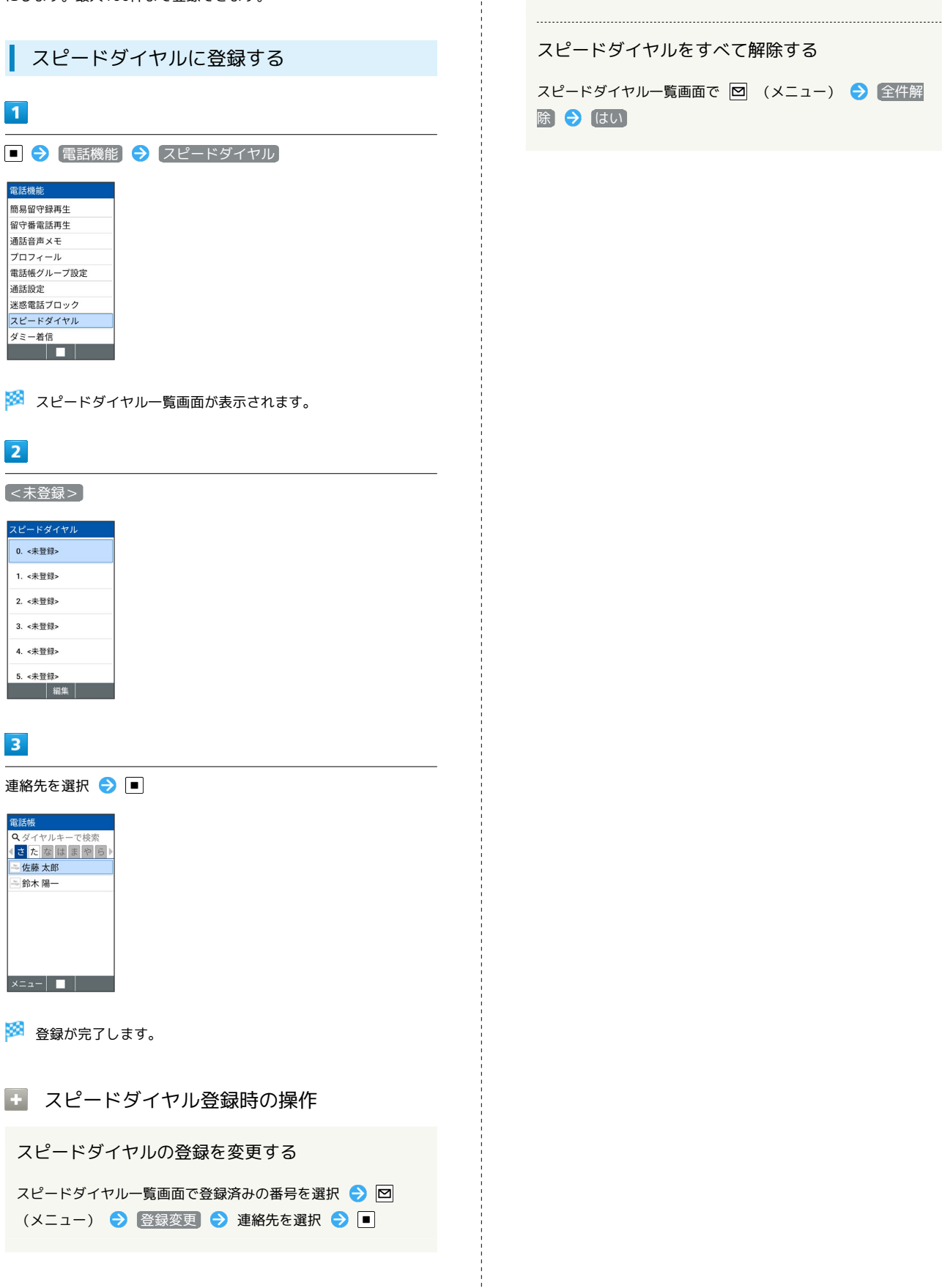

```
スピードダイヤルを1件解除する
```
スピードダイヤル一覧画面で削除する番号を選択 2回 (メ ニュー) → 1件解除 → はい

#### スピードダイヤルをすべて解除する

スピードダイヤル一覧画面で 図 (メニュー) ● 全件解 除 → はい

## ■ スピードダイヤルで電話をかける

## $\mathbf{1}$

ダイヤルキー(  $\boxed{0\sqrt[2]{\epsilon}} \sim \boxed{9\sqrt{5}q}$  ) でスピードダイヤルに登録した 相手の番号(0~99)を入力

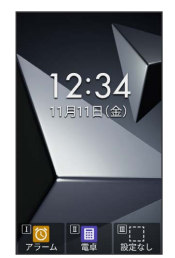

※3 スピードダイヤルに登録した連絡先が表示されます。

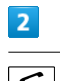

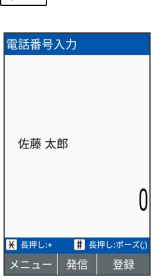

#### ※ 発信されます。

- ·■ (発信) → 発信 と操作しても発信できます。
- ■■ スピードダイヤルからS!メール作成画面/ SMS作成画面を表示する

ダイヤルキー(  $\boxed{0\sqrt[2]{\epsilon\kappa}}$  ~  $\boxed{9\sqrt{2}\kappa\kappa}$  ) でスピードダイヤルに登録し た相手の番号 (0~99) を入力 → ■ (発信) → SMS作 成 / メール作成

- S!メール作成画面/SMS作成画面が表示されます。
- こんなときは
- Q. スピードダイヤルで発信できない
- A. [通話サービス設定]の [発信規制] で発信先を限定していま せんか。このときはスピードダイヤルで発信できません。
- A. すぐ文字の設定が有効のときは、スピードダイヤルは利用で きません。

## 国際電話をかける

日本から海外へ国際電話をかける

## $\boxed{1}$

電話番号をダイヤル

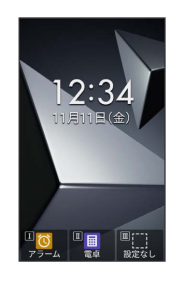

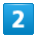

■ (発信) → 特番付加

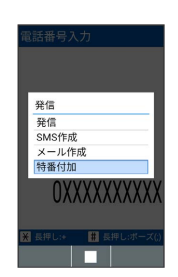

## $3<sup>°</sup>$

国際電話

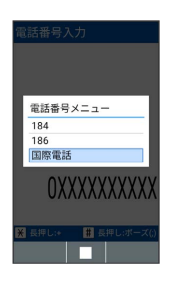

※3 国番号リスト画面が表示されます。

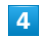

相手の国を選択 ● ■

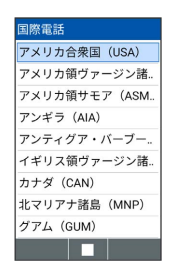

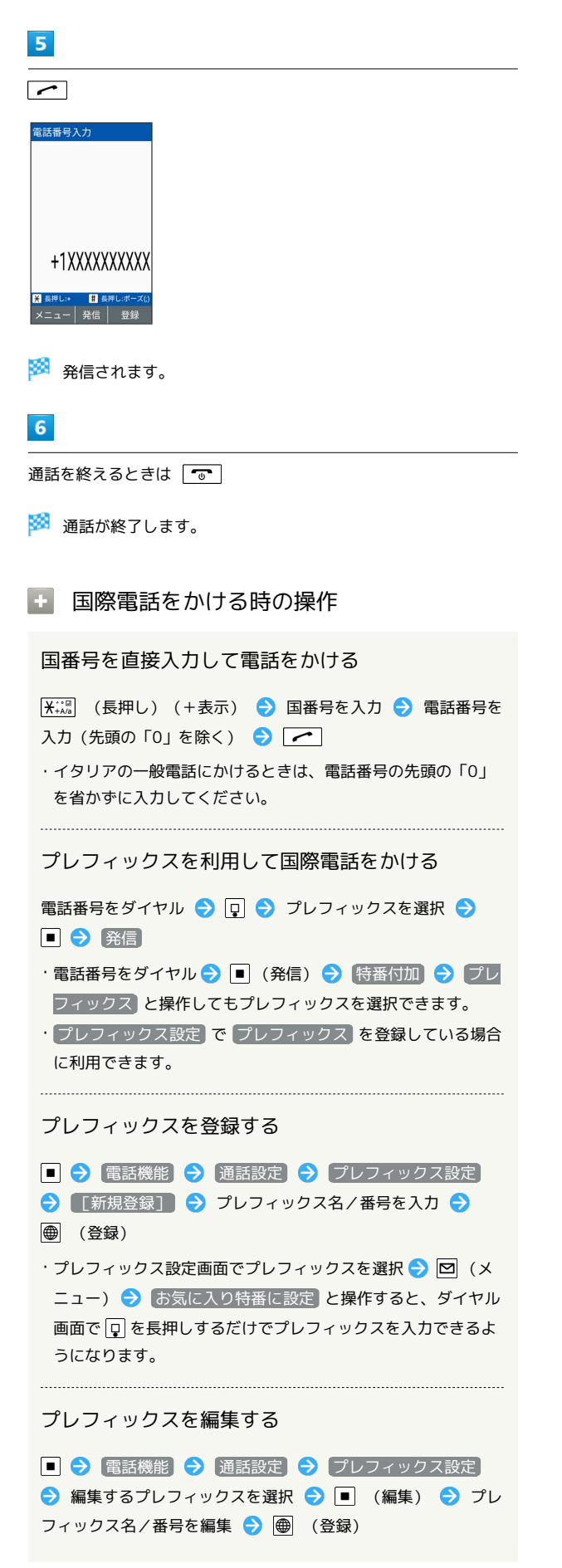

```
プレフィックスを1件削除する
```
■ → 電話機能 → 通話設定 → プレフィックス設定 → 削除するプレフィックスを選択 → 図 (メニュー) → [1件削除] → [はい]

プレフィックスを選択して削除する

■ ● 電話機能 ● 通話設定 → プレフィックス設定 → 図 (メニュー) → 選択削除 → 削除するプレフィッ クスを選択 ● ■ ( ■ 表示) ● ● (削除) ● ■ い

・プレフィックスを選択中に 図 (メニュー) → 全選択 / 全解除 と操作すると、すべてのプレフィックスを選択 (√) /解除(□)できます。

## <span id="page-80-1"></span>着信を拒否する

あらかじめ指定した電話番号からの着信、電話帳に登録されていな い相手や電話番号非通知の着信などを拒否することができます。

#### <span id="page-80-0"></span>■ 指定した電話番号からの着信を拒否する

## $\overline{\mathbf{1}}$

■ → 電話機能 → 通話設定 → 着信拒否

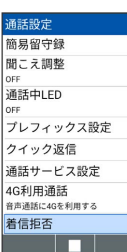

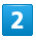

電話番号指定

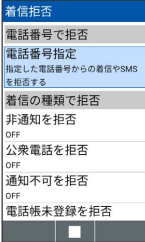

※3 電話番号指定リスト画面が表示されます。

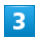

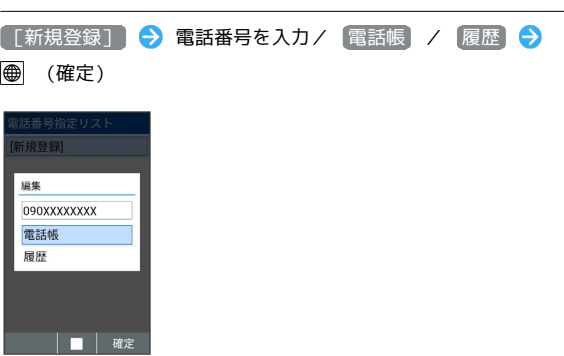

※ 着信拒否が設定されます。

- ・ 電話帳 のときは、電話帳から電話番号を選択します。
- ・ 履歴 のときは発信履歴/着信履歴から電話番号を選択します。

+ 着信拒否設定時の操作

#### 指定番号を編集する

電話番号指定リスト画面で電話番号を選択 → ■ → 電話番 号入力/ 電話帳 / 履歴 → 電話番号を入力/選択 → ■ ● ● (確定)

#### 指定番号を1件削除する

電話番号指定リスト画面で電話番号を選択 → 回 (メ ニュー) → 1件削除 → はい

#### 指定番号を選択して削除する

電話番号指定リスト画面で 図 (メニュー) → 選択削 除 → 電話番号を選択 → ■ ( → 表示) → ● (削 除) → はい ・削除する電話番号を選択時に 図 (メニュー) → 全選択 / ●全解除 と操作すると、すべての電話番号を選択( 2) /解

除(□)できます。 ・削除する電話番号を選択時に 図 (メニュー) → 詳細 と操 作すると、電話番号が確認できます。

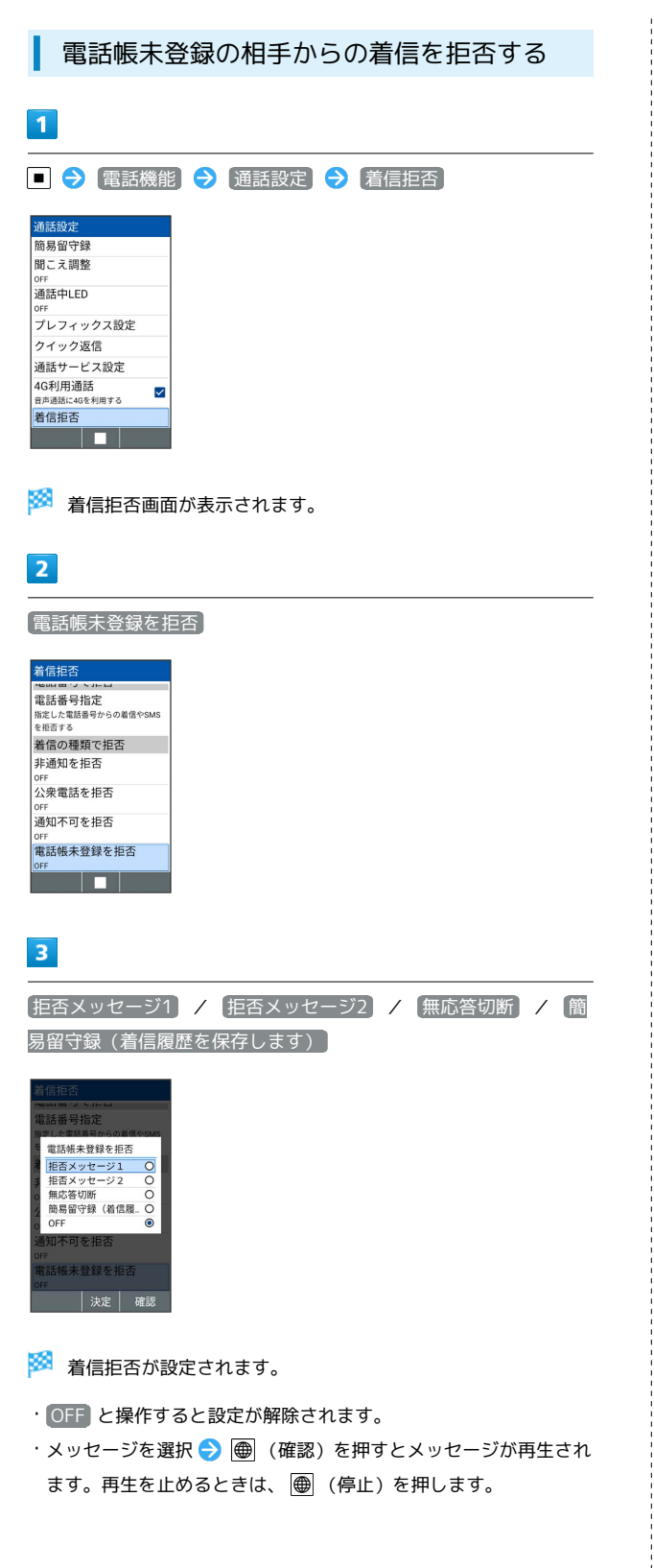

#### その他の着信を拒否する

非通知での着信、公衆電話や通知不可電話からの着信を拒否するこ とができます。

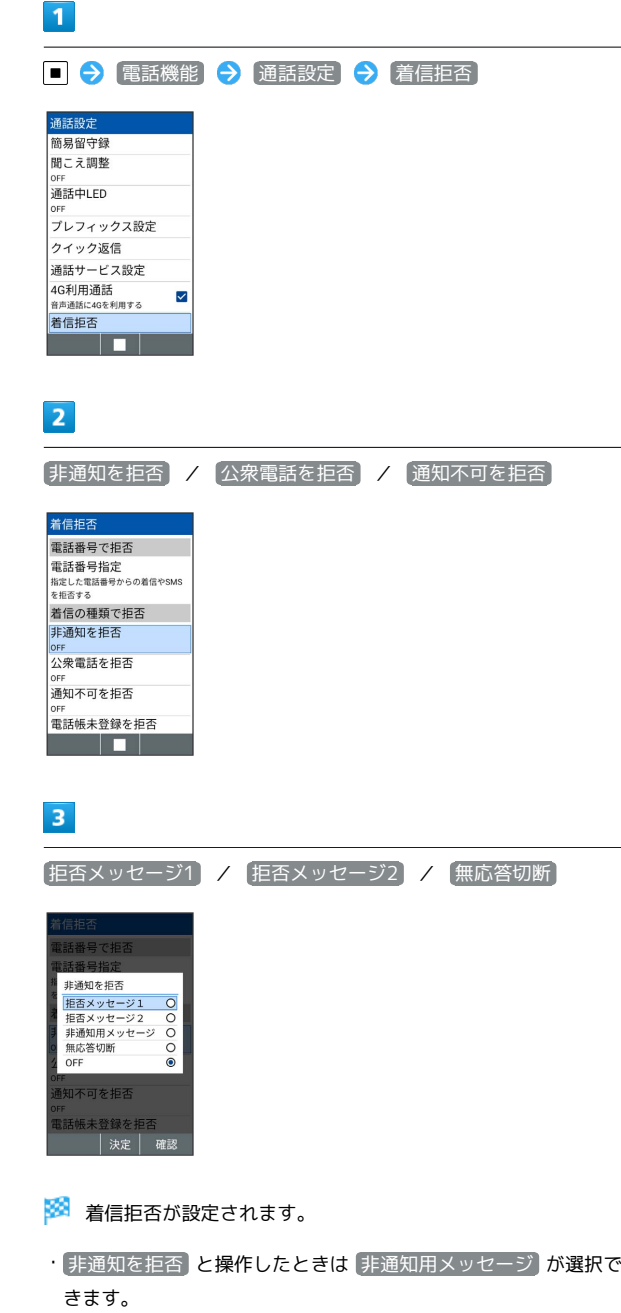

- ・ 公衆電話を拒否 と操作したときは 公衆電話メッセージ が選択 できます。
- ・ OFF と操作すると設定が解除されます。
- ・メッセージを選択 → 画 (確認)を押すとメッセージが再生され ます。再生を止めるときは、 (停止)を押します。

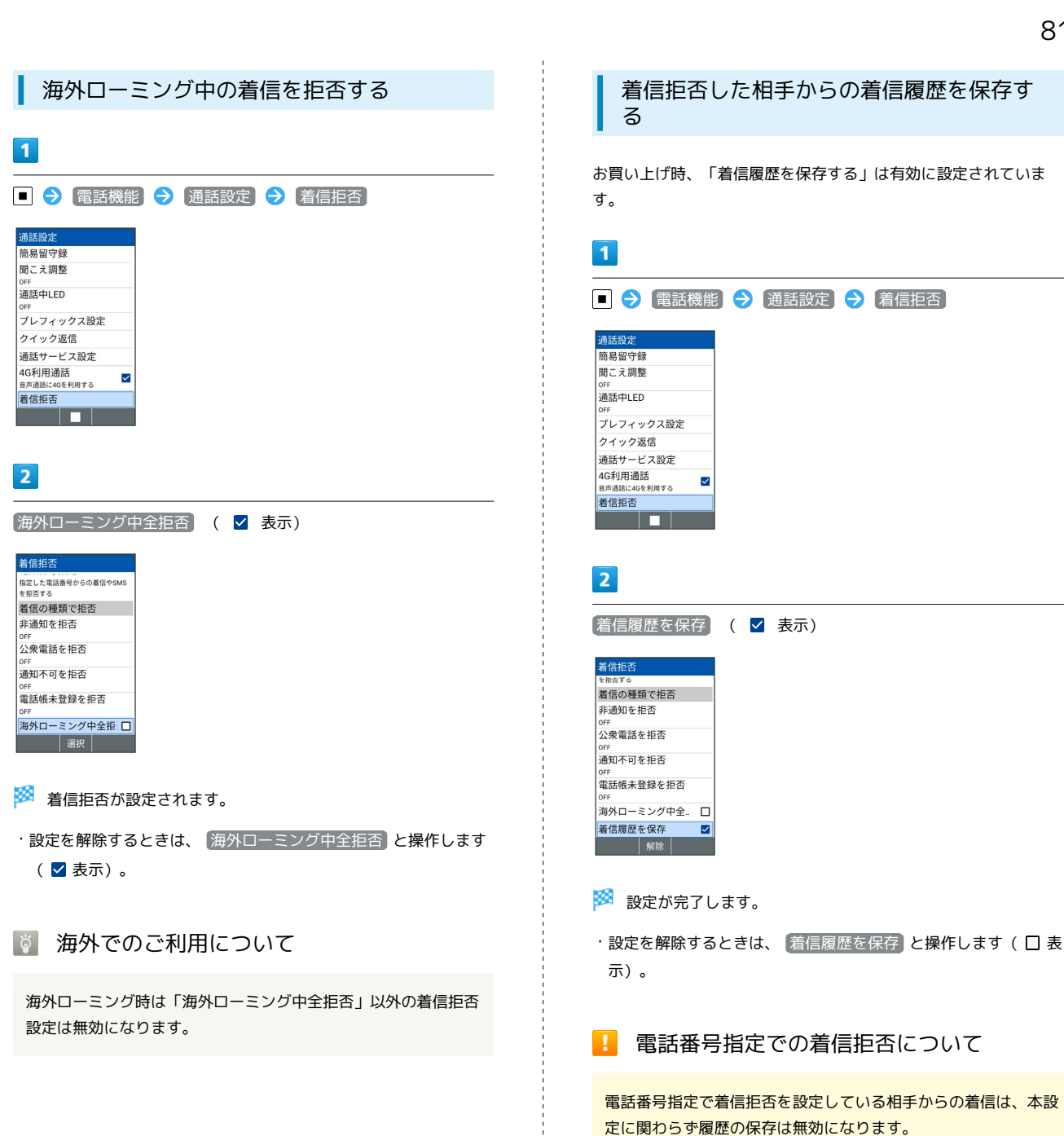

電話

#### 迷惑電話に関わる発着信を自動でブロック する(迷惑電話ブロック)

振り込め詐欺や悪質なセールスなどの迷惑電話の発着信に対して警 告表示でお知らせしたり、電話帳に登録していなくても着信/発信時 にお店や公共機関の名称を自動で表示するので、安心して電話をご 利用になれます。

ご利用いただくには「4Gケータイセキュリティパックプラス」また は「迷惑電話ブロック」へのお申し込みが必要です。

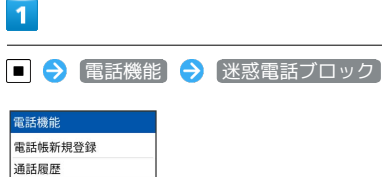

商易留守録再生 留守番雪話再生 通話音声メモ プロフィール 電話帳グループ設定 通話設定 迷惑電話ブロック m

 $\overline{2}$ 

● (同意する)

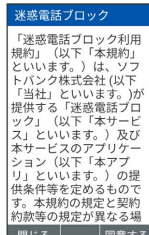

※※ 迷惑電話ブロックサービスの設定が完了します。

・確認画面が表示されたときは、画面に従って操作してください。

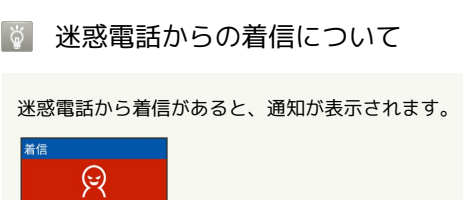

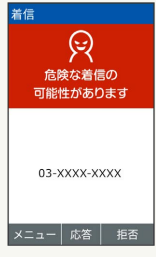

## ■ 迷惑電話ブロックサービスと他のサービス との同時利用について

転送電話サービス、留守番電話サービス、割込通話サービス、グ ループ通話サービスのそれぞれと、迷惑電話ブロックサービスを 同時に開始すると、迷惑電話ブロックサービスが優先されます。

## オプションサービスを利用する

## オプションサービスについて

便利な音声電話用オプションサービスが利用できます。

・転送電話サービスと留守番電話サービスを同時に設定することは できません。

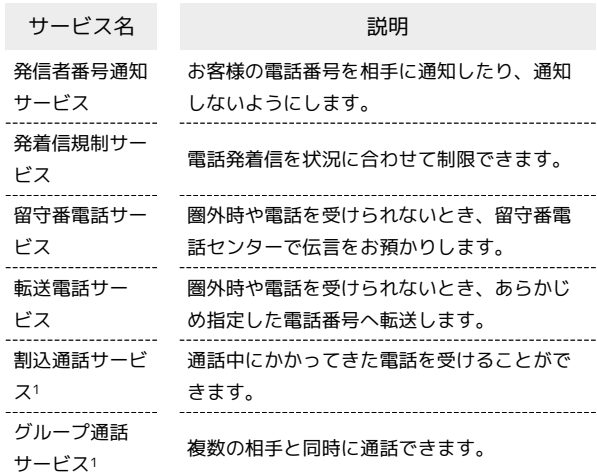

1 別途お申し込みが必要です。

<span id="page-83-0"></span>発信者番号通知サービスの設定を変更する

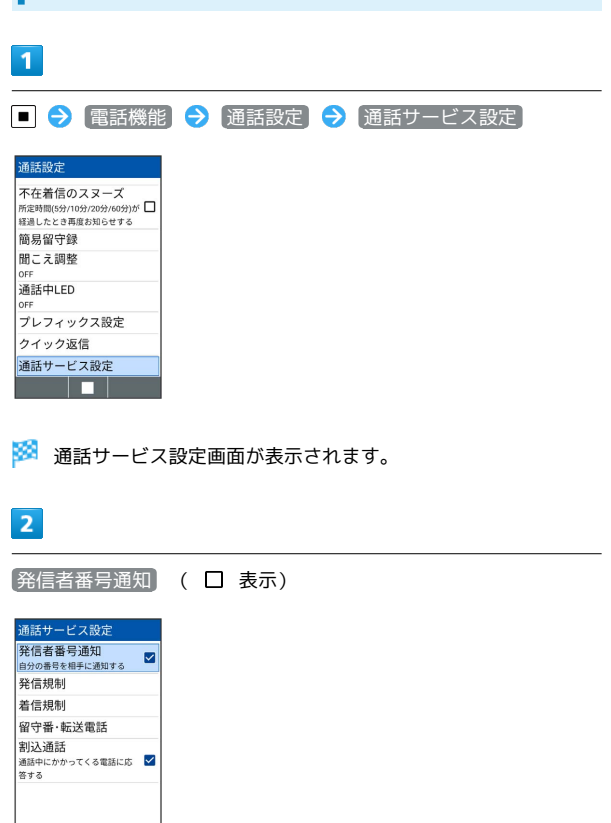

※3 発信者番号通知サービスが無効になります。

一解除

## <span id="page-84-0"></span>発着信規制サービスを利用する

特定の電話番号に電話やSMSが発着信できないように制限します。

・発着信規制中に電話やSMSを発信しようとすると、発信できない 旨のメッセージが表示されます。お客様がご利用になる地域に よっては、表示されるまでに時間がかかることがあります。 ・エリアによりSMSの送信は制限できない場合があります。

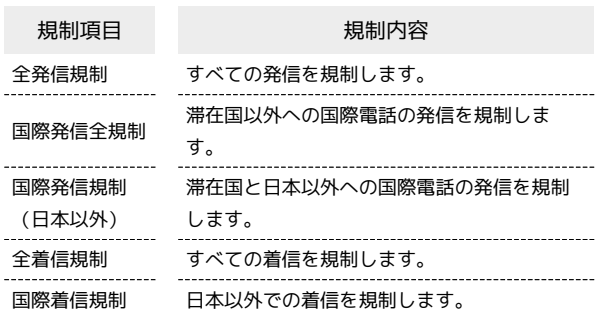

## $\overline{1}$

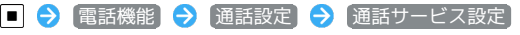

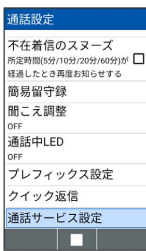

※3 通話サービス設定画面が表示されます。

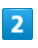

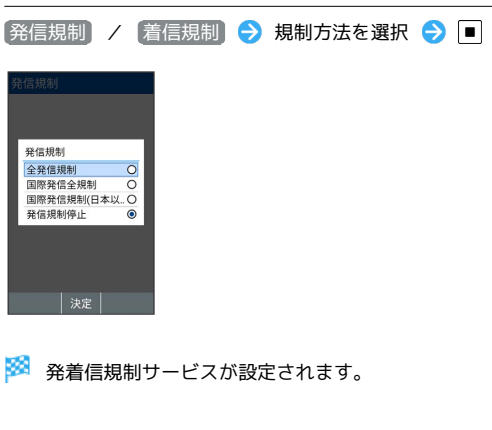

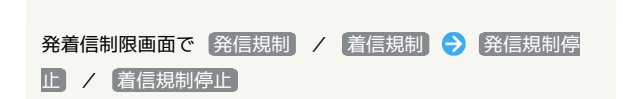

発信規制/着信規制をすべて解除する

- 2 こんなときは
- Q. 発着信が規制されない
- A. 転送電話サービスや留守番電話サービスを利用していません か。このときは、「全発信規制」や「全着信規制」を設定し ても、規制されないことがあります。

<span id="page-85-0"></span>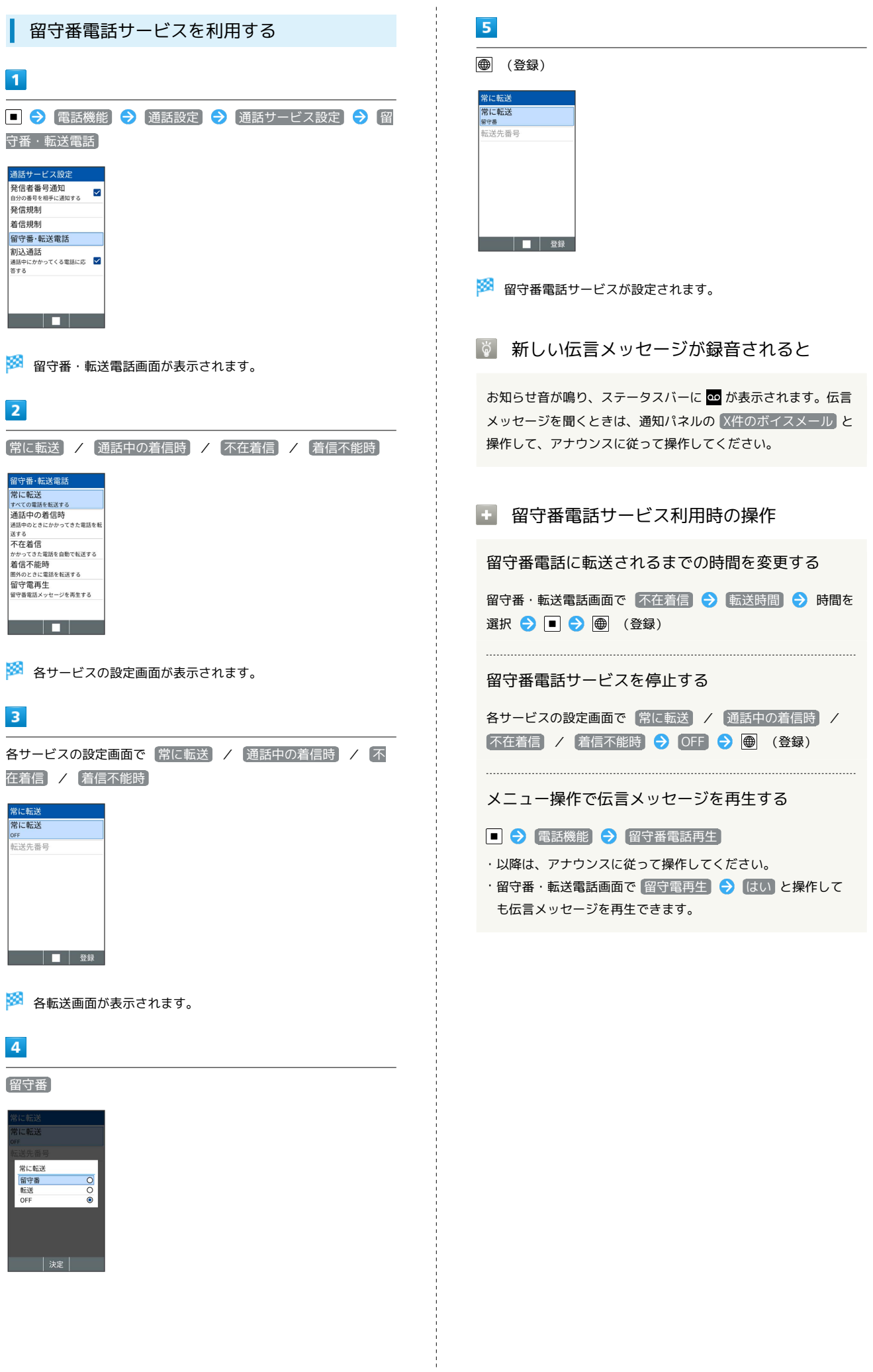

電話

<span id="page-86-0"></span>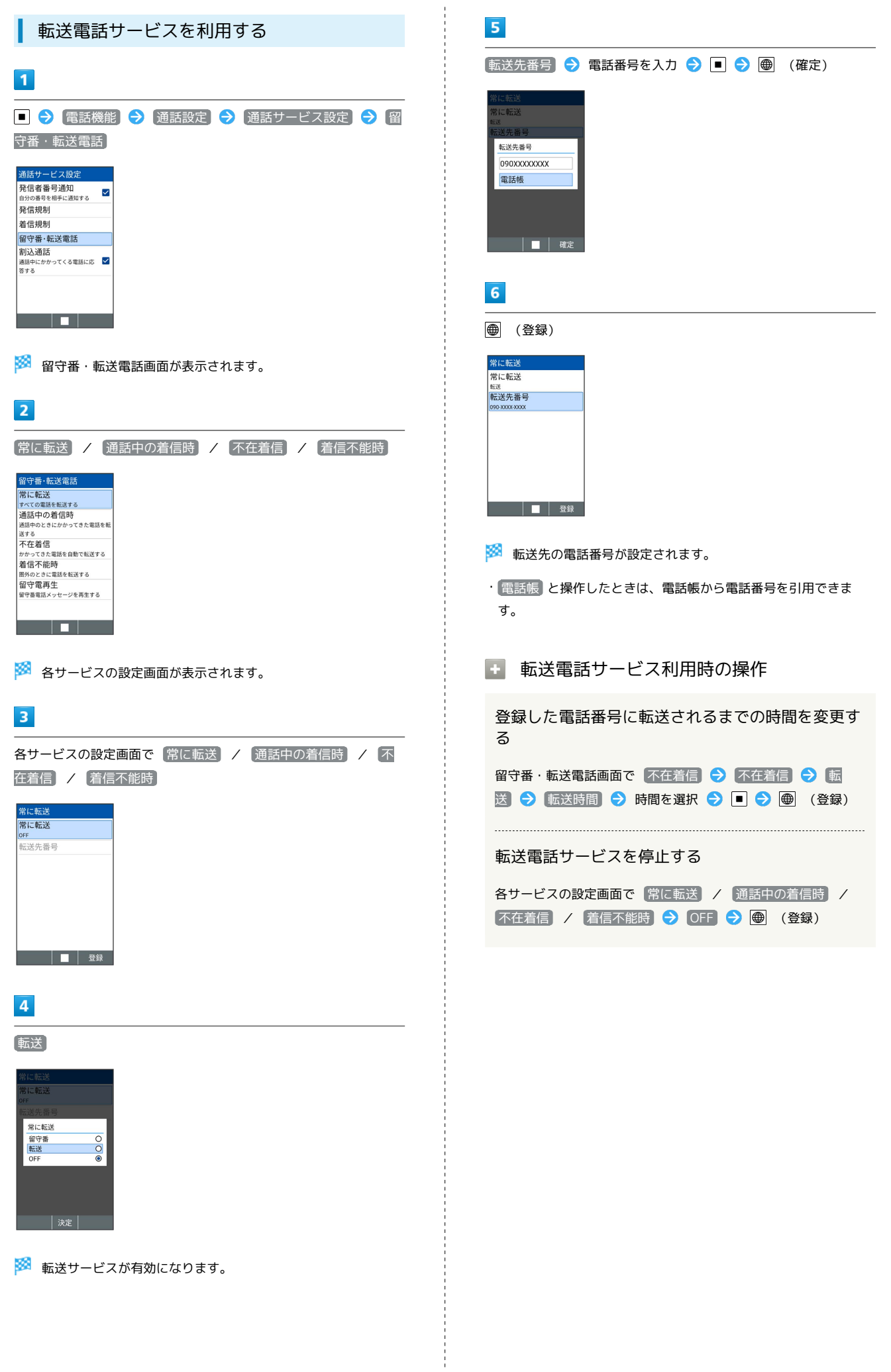

<span id="page-87-0"></span>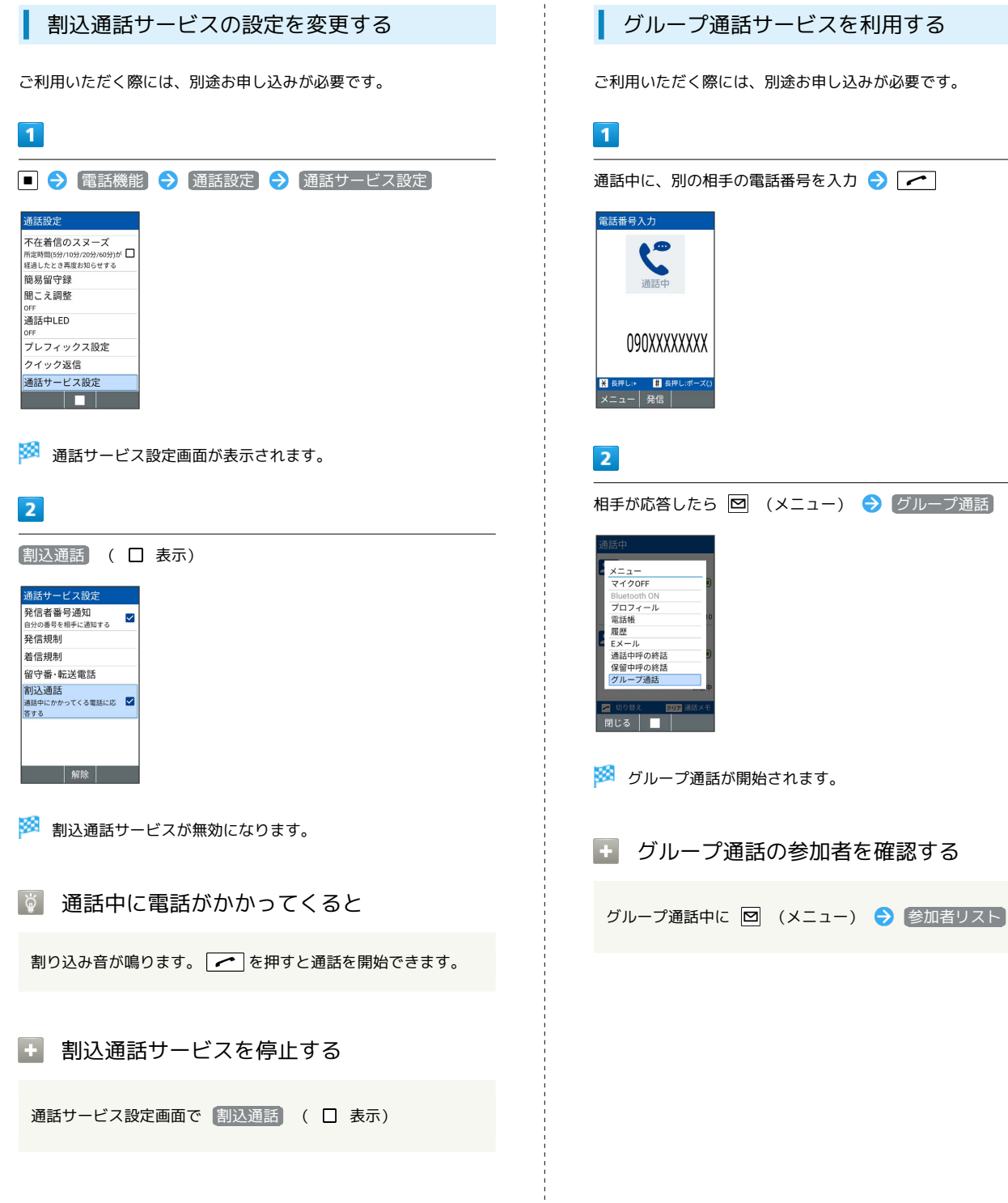

グループ通話サービスを利用する

ご利用いただく際には、別途お申し込みが必要です。

## 海外でのご利用

本機は世界対応ケータイです。お使いのソフトバンク携帯電話の電 話番号をそのまま海外で利用できます。

#### 海外から日本へ国際電話をかける

・海外にお出かけになるときは、「世界対応ケータイ海外ご利用ガ イド」を携帯してください。

## $\overline{1}$

電話番号をダイヤル

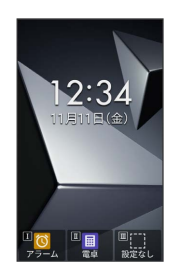

・一般電話にかけるときは、市外局番から入力してください。

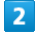

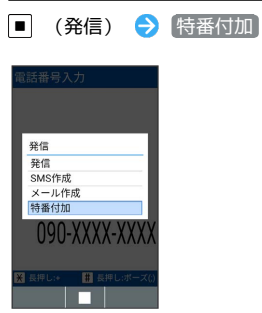

## $\overline{\mathbf{3}}$

国際電話

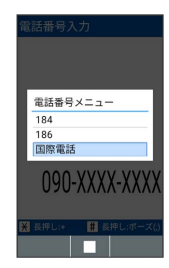

※ 国番号リストが表示されます。

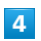

日本(JPN)

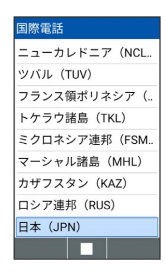

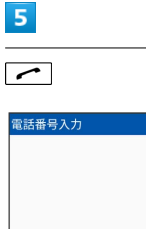

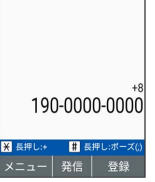

#### ※ 発信されます。

- ·■ (発信) → (発信 と操作しても発信できます。
- ・その他の国に発信するときは、 日本(JPN) の代わりに、相手 のいる国を選びます。

## $6$

通話を終えるときは「で

※ 通話が終了します。

る 海外でのご利用について

無線信号や携帯電話の機能設定状態によって動作が異なるため、 すべての国や地域での接続を保証するものではありません。

電話

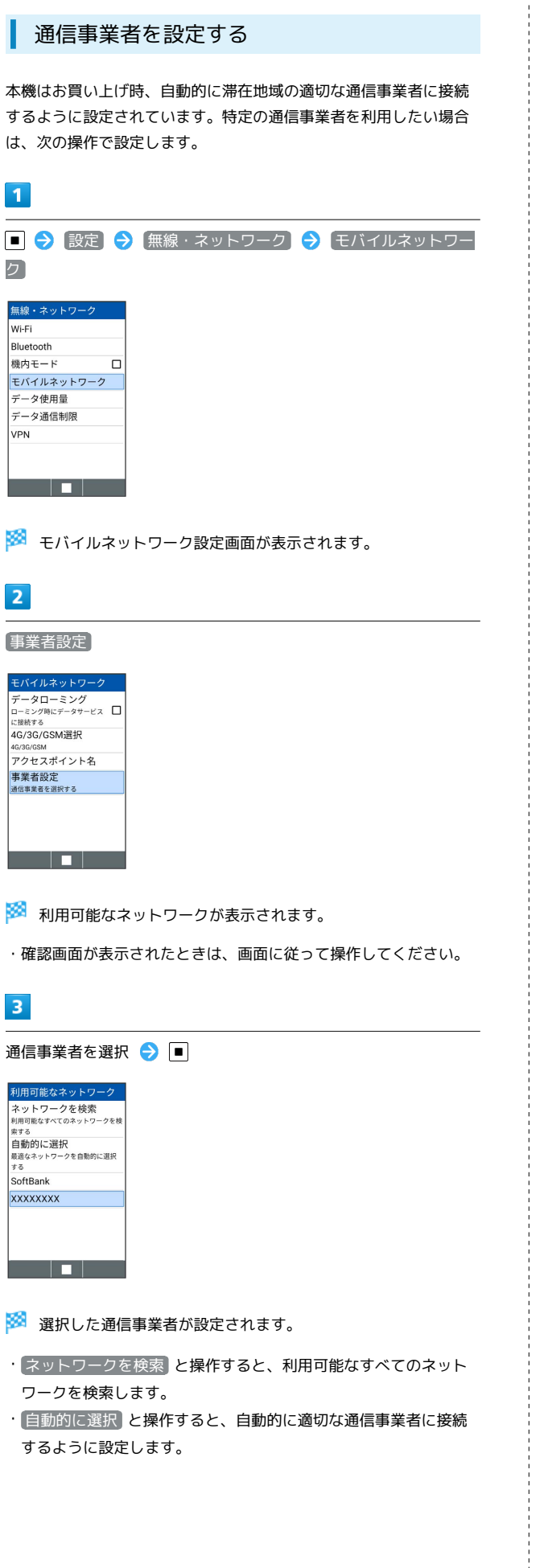

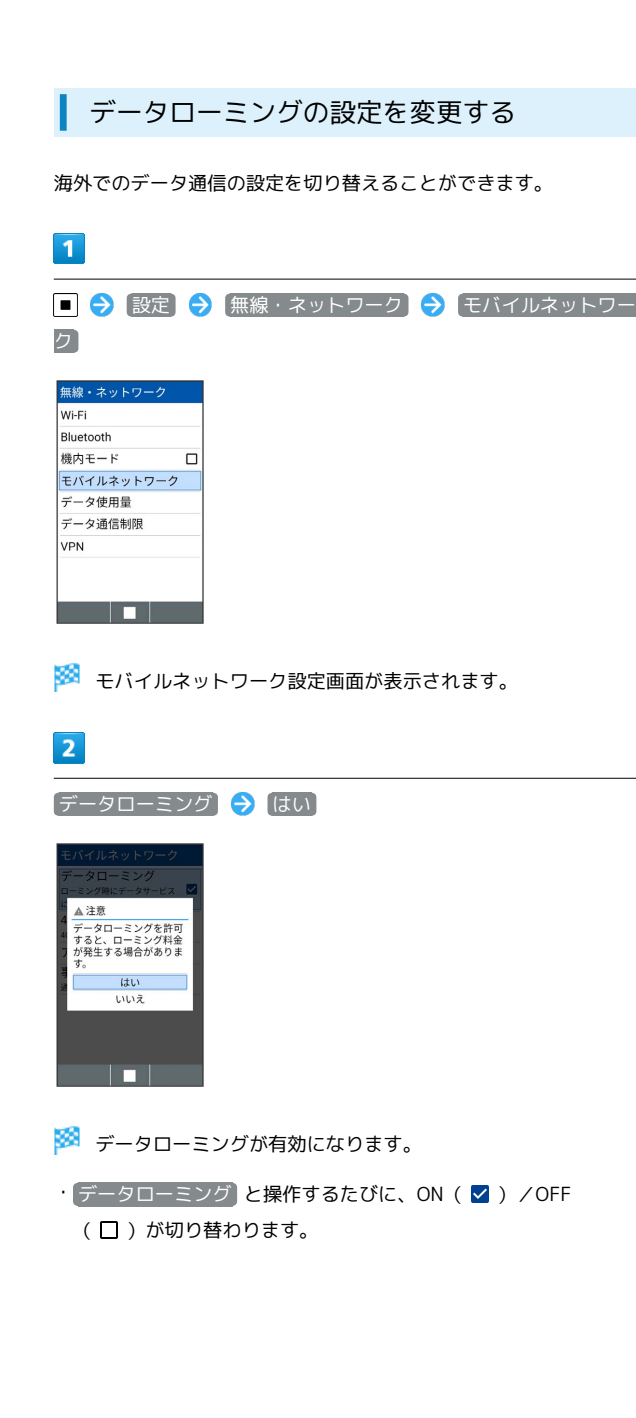

## 通話設定を変更する

#### 通話設定を変更する

通話に関する設定が変更できます。設定できる項目は次のとおりで す。

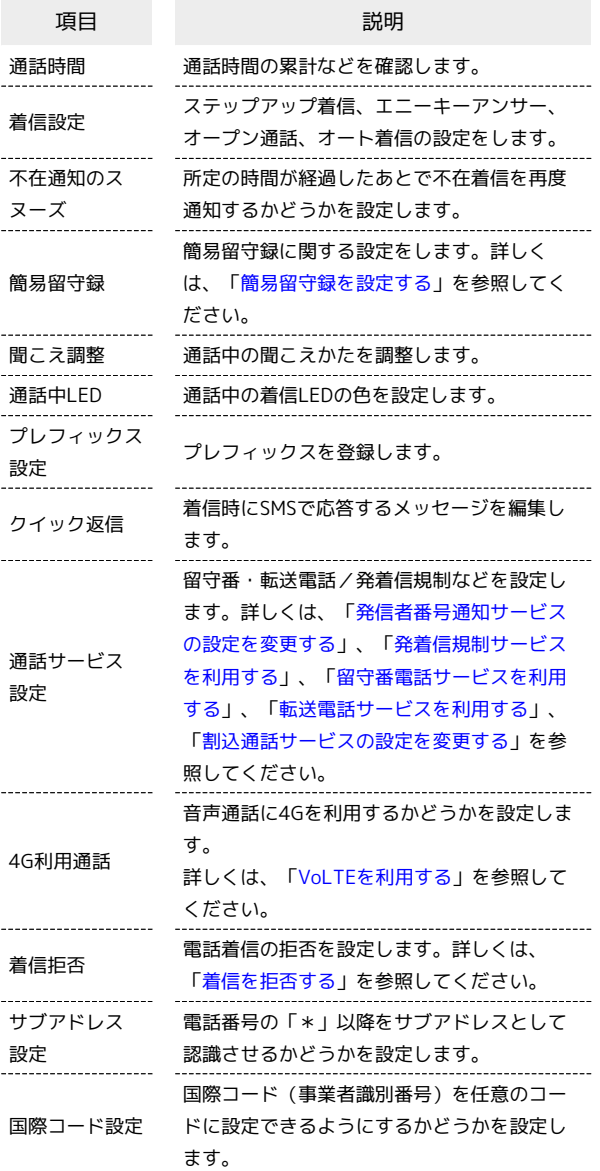

## $\blacksquare$

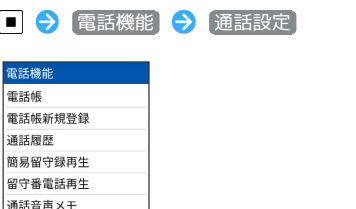

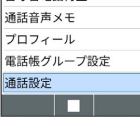

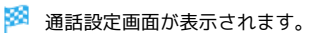

#### ■ 通話設定利用時の操作

通話時間を確認する

通話設定画面で 通話時間 → 通話時間 / 通話時間 (海 外)

```
• 通話時間 / 通話時間 (海外) → ● (リセット) → 操
作用暗証番号を入力● ■● ■と操作すると、時間がリ
セットされます。
```
同じ相手から続けて着信があったときに着信音量を 徐々に大きくするかどうかを設定する

#### 通話設定画面で 着信設定 → ステップアップ着信

• ステップアップ着信 と操作するたびに、選択( √ ) /解除 (□)が切り替わります。 

アコ以外のキーでも電話を受けられるようにするか どうかを設定する

#### 通話設定画面で 着信設定 → エニーキーアンサー

```
•「エニーキーアンサー と操作するたびに、選択( √) /解除
(□)が切り替わります。
```
本機を開くと、通話が開始できるようにするかどう かを設定する

#### 通話設定画面で 着信設定 → オープン通話

• オープン通話 と操作するたびに、選択( 2) /解除 (口)が切り替わります。

イヤホンマイク(別売)接続中に着信があったとき に自動で応答するかどうかを設定する

通話設定画面で 着信設定 → オート着信 → オート着信

- •「オート着信」と操作するたびに、選択( 2) /解除( □) が切り替わります。
- ・本機でUSB Type-Cのイヤホン/イヤホン変換ケーブルの接続 はアナログ方式のみ対応しております。
- <mark>・</mark>【オート着信】 をONにしているときに、 【応答時間】 応答時 間を選択 → 画 (確定)と操作して、オート着信までの時間 を1~30秒の間で設定できます。

#### 不在通知のスヌーズを設定する

通話設定画面で 不在通知のスヌーズ

•「不在通知のスヌーズ」と操作するたびに、選択( √) /解除 (口)が切り替わります。 

#### 通話時の音質を調整する

通話設定画面で 聞こえ調整 → おだやか / くっきり

・ OFF に設定すると、音質は標準の設定となります。

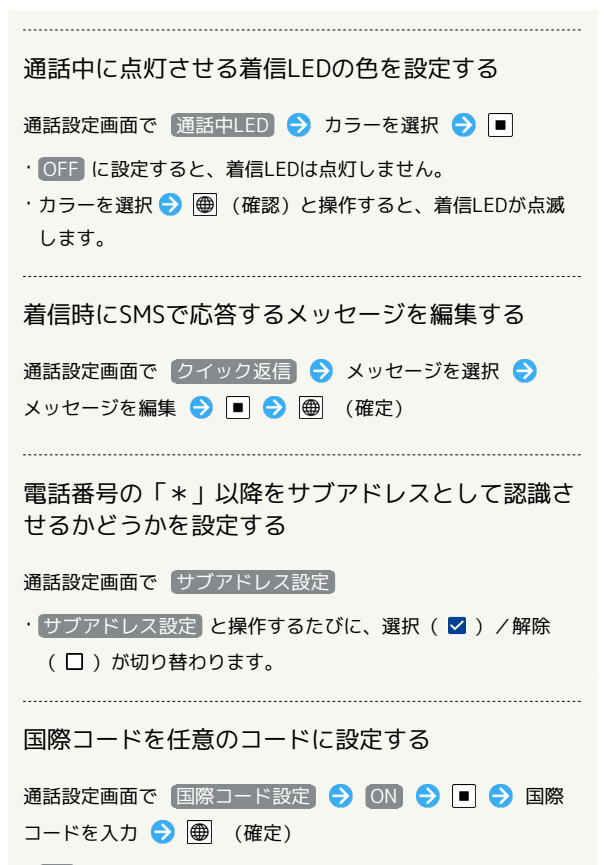

・ ON に設定すると、「+」を入力した番号へ発信する場合に、 設定した国際コードが先頭に付加されます。

# メール

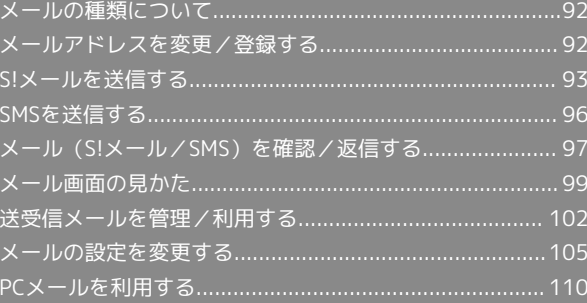

## <span id="page-93-0"></span>メールの種類について

#### S!メール

ソフトバンク携帯電話(S!メール対応機器)のほか、他社の携帯電 話、パソコンなどのeメール対応機器とも送受信できるメールです。 SMSより長いメッセージ、画像や動画などを添付して送信すること ができます。

#### SMS

携帯電話の電話番号を宛先として、670文字(半角英数字のみの場 合1530文字)まで送信できます。(10通分)

・70文字(半角英数字のみの場合160文字)までは1通分、 134文 字(半角英数字のみの場合306文字)までは2通分、 134文字以降 は67文字(半角英数字のみの場合153文字)ごとに1通分とし、 最大670文字(半角英数字のみの場合1530文字)まで送信できま す。

#### PCメール(eメール)

会社や自宅のパソコンなどで送受信しているeメール(POP3/ IMAP4) を、本機でも同じように送受信することができます。

- ・PCメールを使用するには、メールアカウントを設定する必要があ ります。
- ・本機のPCメールで送受信を行うと、本機とメールサーバーとで同 期が行われ、パソコンからでも同じ送受信内容(POP方式の場合 は受信内容のみ)を確認することができます。

## <span id="page-93-1"></span>メールアドレスを変更/登録する

S!メールを送受信するときに使うメールアドレスの変更/登録方法 を説明します。

メールアドレスを変更する

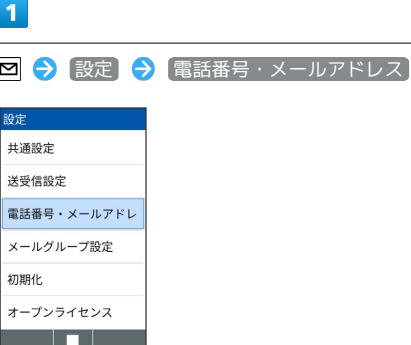

※3 電話番号・メールアドレス画面が表示されます。

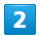

My SoftBankへ移動

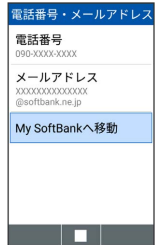

**※** My SoftBankに移動します。

・以降は画面に従って操作してください。

## メールアドレスを登録する

メールアドレス変更が完了すると、ソフトバンクから、メールアド レス変更完了通知が本機に届きます。 次の操作を行うと、本機にメールアドレスを登録することができま す。

#### $\overline{1}$

新着メール

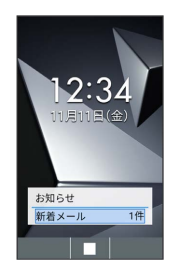

 $\overline{2}$ 

ソフトバンクから届いたメールを選択 → ■ → OK

※※ 本機にメールアドレスが登録されます。

<span id="page-94-0"></span>S!メールを送信する

S!メールを送信する

## $\boxed{1}$

□ (長押し)

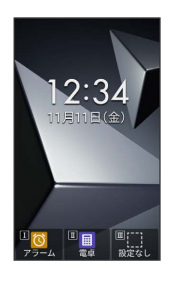

**※3** S!メール作成画面が表示されます。

## $\overline{2}$

宛先入力欄を選択 → ■ → 電話帳引用 / メール受信履歴引 用 / メール送信履歴引用 / メールグループ引用 / プロ フィール引用 / [直接入力]

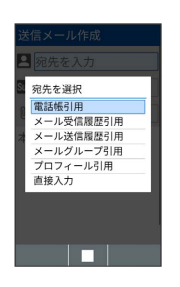

- · 電話帳引用 / メール受信履歴引用 / メール送信履歴引用 と 操作すると、電話帳/メール受信履歴/メール送信履歴から宛先 を選択できます。
- ・ メールグループ引用 と操作すると、メールグループを選択し て、メールグループに登録されたすべての宛先を送信する宛先に 設定できます。
- ・ プロフィール引用 と操作すると、プロフィールから宛先を選択 できます。
- ・ 直接入力 と操作したときは、手動で宛先を入力します。

メール

## $\overline{\mathbf{3}}$ 送信する宛先を選択/入力● ■ 鈴木 陽  $090-XXXX-XXXX$ ・宛先を追加するには、宛先入力欄を選択 ● ■ ● [宛先追加] と 操作します。 ·宛先をCcやBccにするには、宛先入力欄を選択 → ■ → Cc/ Bccにする宛先を選択 2 図 (メニュー) 2 CCへ変更 / BCCへ変更 と操作します。Cc/Bccに変更した宛先をToに戻すに は Toへ変更 と操作します。 ・宛先を削除するには、宛先入力欄を選択 ♥ ■ ◆ 削除する宛先 を選択● 図 (メニュー) → 1件削除 → 削除 と操作しま す。

 $\overline{4}$ 

件名入力欄を選択 ● ■● 件名を入力● ■

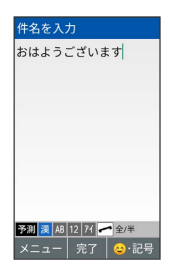

 $5^{\circ}$ 

本文入力欄を選択 ● ■ ● 本文を入力 ● ■

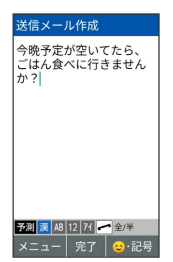

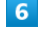

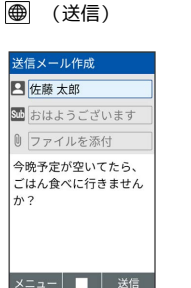

**SSI S!メールが送信されます。** 

- ・送信設定の 送信時確認表示 が有効のときは、送信時確認メッ セージが表示されます。
- ・送信できなかった場合は、 下書き/未送信フォルダ に未送信 メールとして保存されます。
- ・ファイル添付欄を選択● と操作するとファイルを添付できま す。詳しくは、「[ファイルを添付する](#page-96-0)」を参照してください。

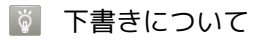

S!メール作成中に 図 (メニュー) → 下書き保存 と操作する と、作成中のS!メールを下書きとして保存できます。 下書きは 下書き/未送信フォルダ に保存されます。下書きの S!メールを選択 → ■ → 図 (メニュー) → 編集 と操作 すると、内容を再編集して送信できます。

```
E S!メール作成中の操作
```
作成中のS!メールをSMSに切り替える

S!メール作成画面で 図 (メニュー) → SMS切替

・文字数の制限を超えている場合は確認画面が表示され、一部の データが削除されます。

作成したメールを破棄する

## S!メール作成画面で 図 (メニュー) → 破棄 → はい

・ 2022回 ● はい と操作しても破棄できます。

<span id="page-96-0"></span>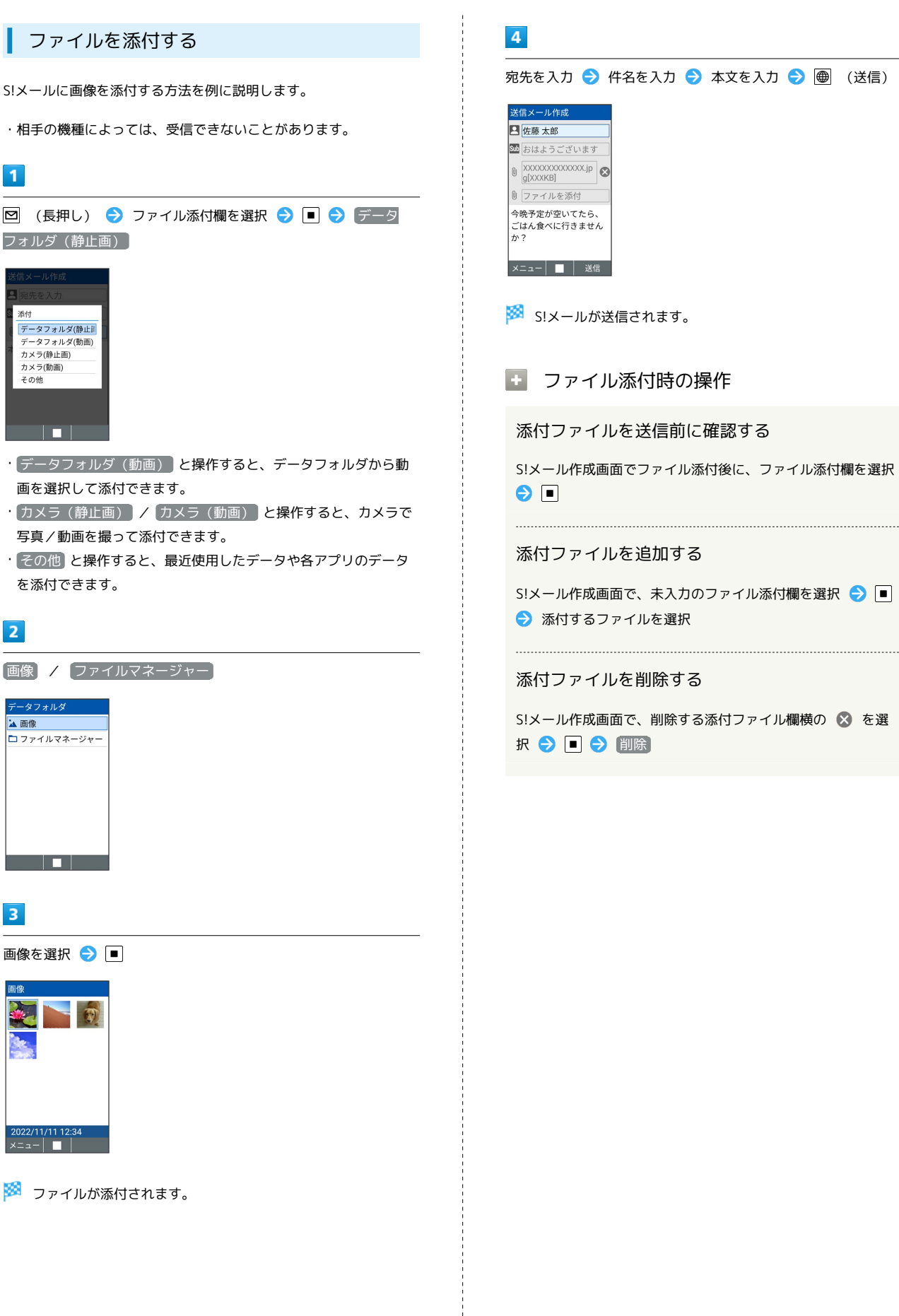

メール

<span id="page-97-0"></span>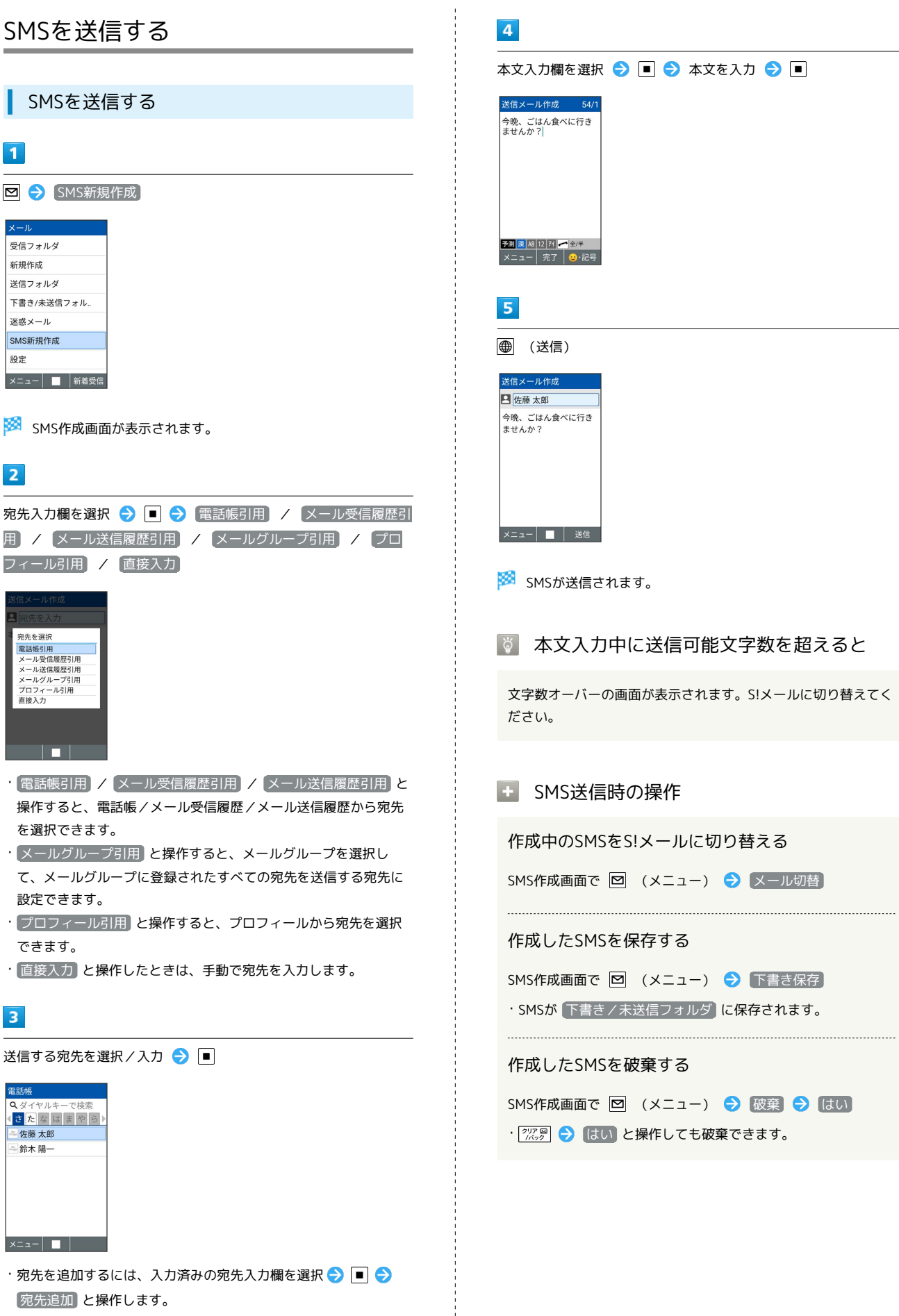

 $\overline{a}$ 

・宛先を削除するには、宛先入力欄を選択 ● ┃■ ● 削除する宛先 を選択 <mark>→ | ⊠</mark> (メニュー) → | 1件削除 | → | 削除 | と操作しま す。

## <span id="page-98-0"></span>メール(S!メール/SMS)を確認/返 信する

S!メールやSMSは、自動的に受信されます。また、手動で受信する ことや、サーバーに保存されたメールを受信することもできます。

## S!メール受信についてのご注意

サイズの目安が2MB以内のメール受信時(国内/海外共)は、 添付ファイルを含む全文が自動的に受信されます。お客様のご契 約内容に応じて所定の料金が発生いたしますので、ご注意くださ い。

・海外では通信料が高額になる可能性がありますので、ご注意く ださい。

#### 新着メールを確認する

S!メールやSMSは自動的に受信され、お知らせが表示されます。 新着メールが届いたときは画面上部(ステータスバー)に ■が表 示されます。

#### $\overline{\mathbf{1}}$

#### 新着メール

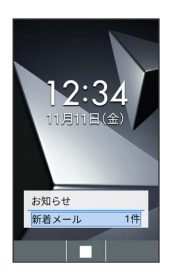

- ※※<br>メールメニューが表示されます。
- || | (長押し) 通知を選択 | と操作しても新着メー ルを確認できます。

■■ 迷惑メールについて

迷惑メール設定を行うと、電話帳に登録していない差出人から受 信したメールは、新着メール通知されず、迷惑メールフォルダに 保存されます。迷惑メールフォルダに保存されたメールは、次の 操作で確認できます。

#### 図→ 迷惑メール

・確認画面が表示されたときは、画面に従って操作してくださ い。

手動で新着メールを受信する

#### $\blacksquare$

図 → ● (新着受信)

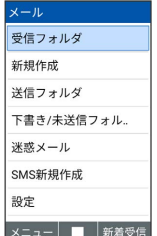

メールを受信します。

サーバーメールを受信する

## $\vert$  1

図 ● 図 (メニュー) ● サーバーメール全受信

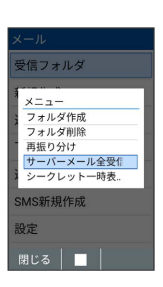

<mark>※3</mark> サーバーメールを受信します。

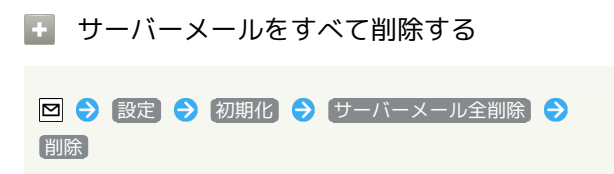

メール

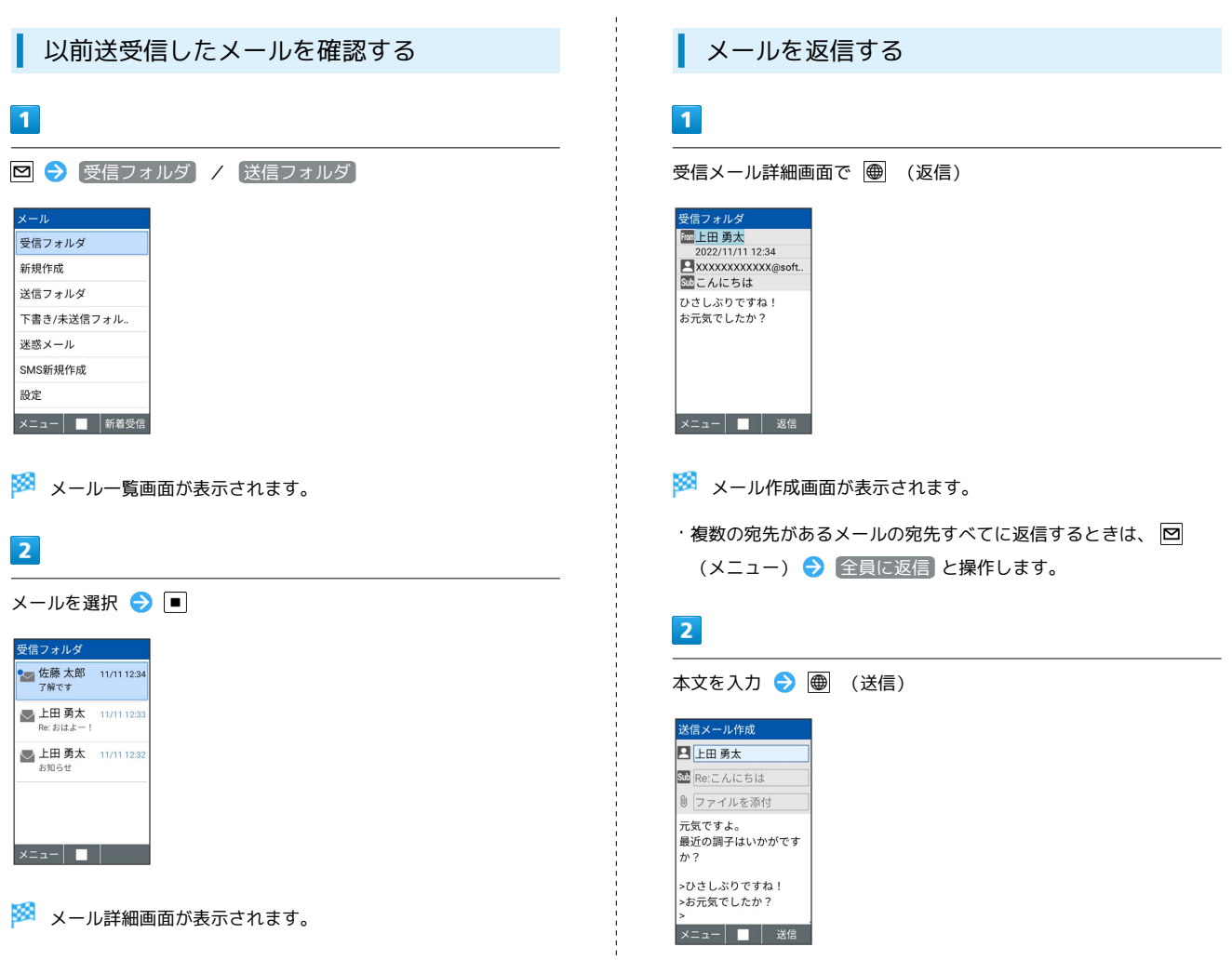

※ メールが送信されます。

#### ■ 未送信メールを確認する

送信失敗したメールや下書きとして保存したメールの確認、編集を します。

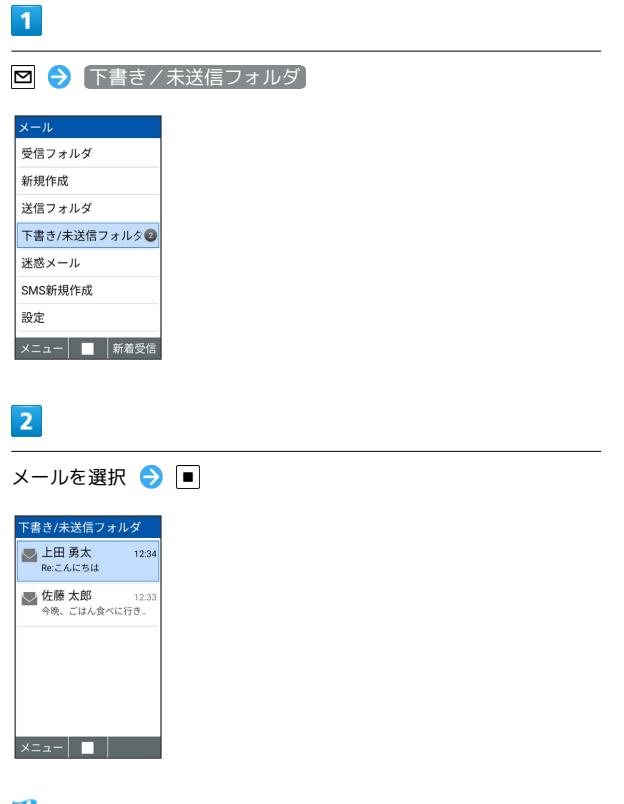

- ※※ メール詳細画面が表示されます。
- ・確認画面が表示されたときは、画面に従って操作してください。

<span id="page-100-0"></span>メール画面の見かた

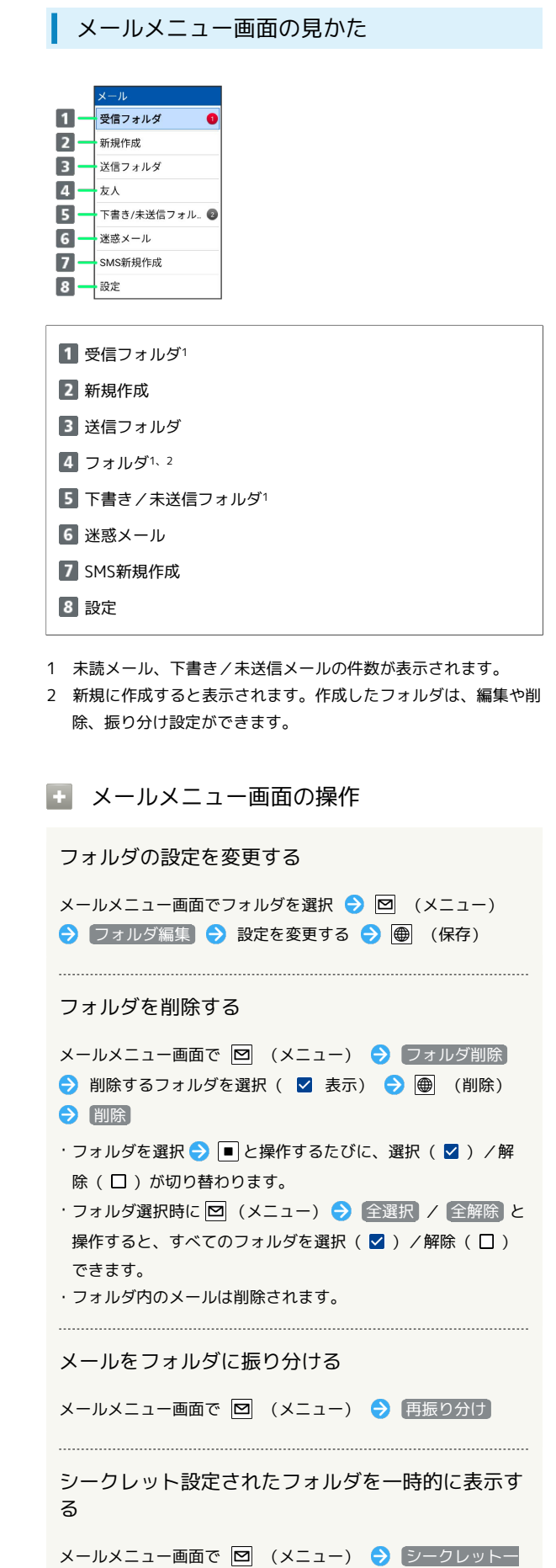

時表示 → 表示する → 操作用暗証番号を入力 → ■

DIGNO®ケータイ4

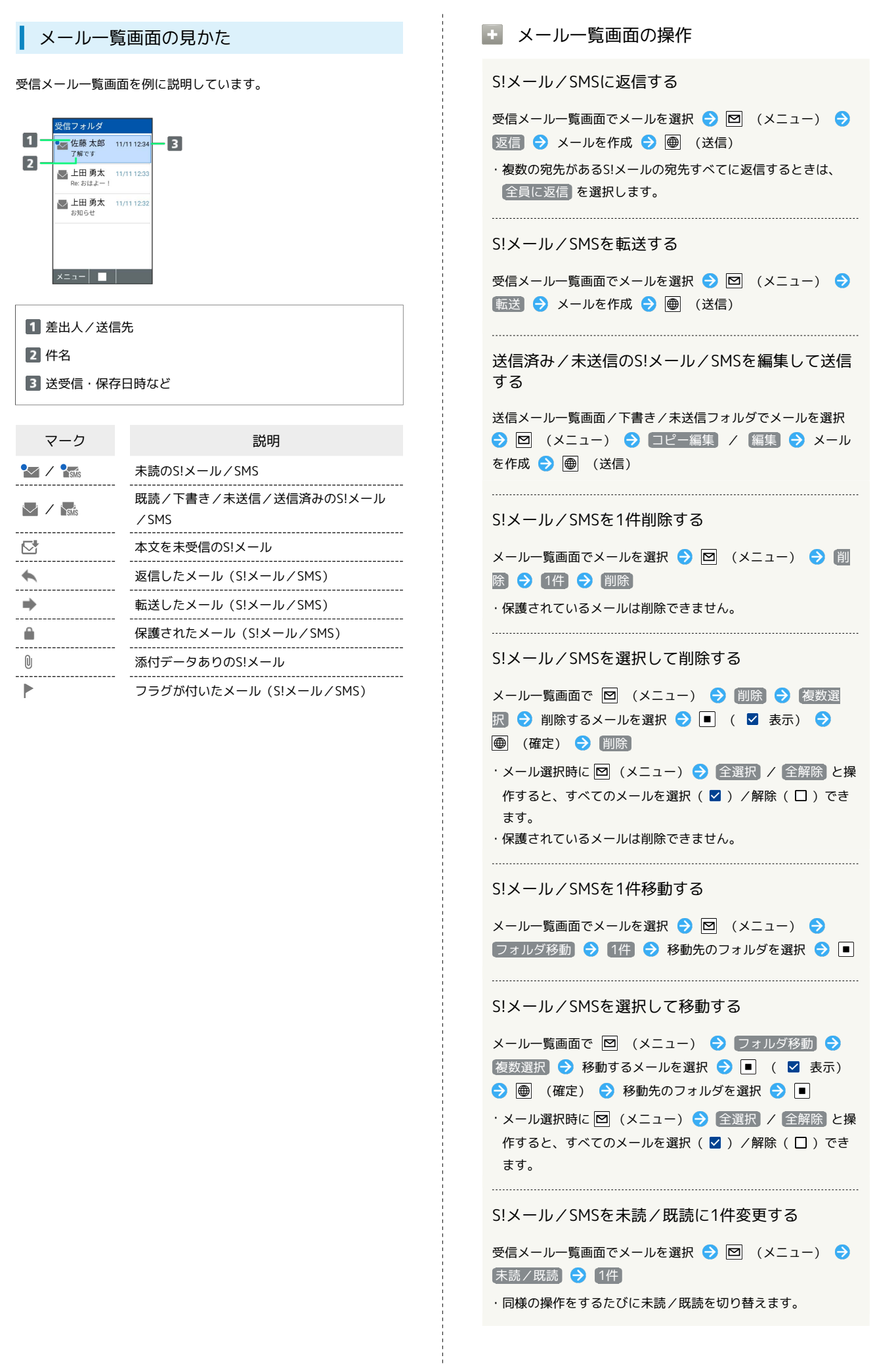

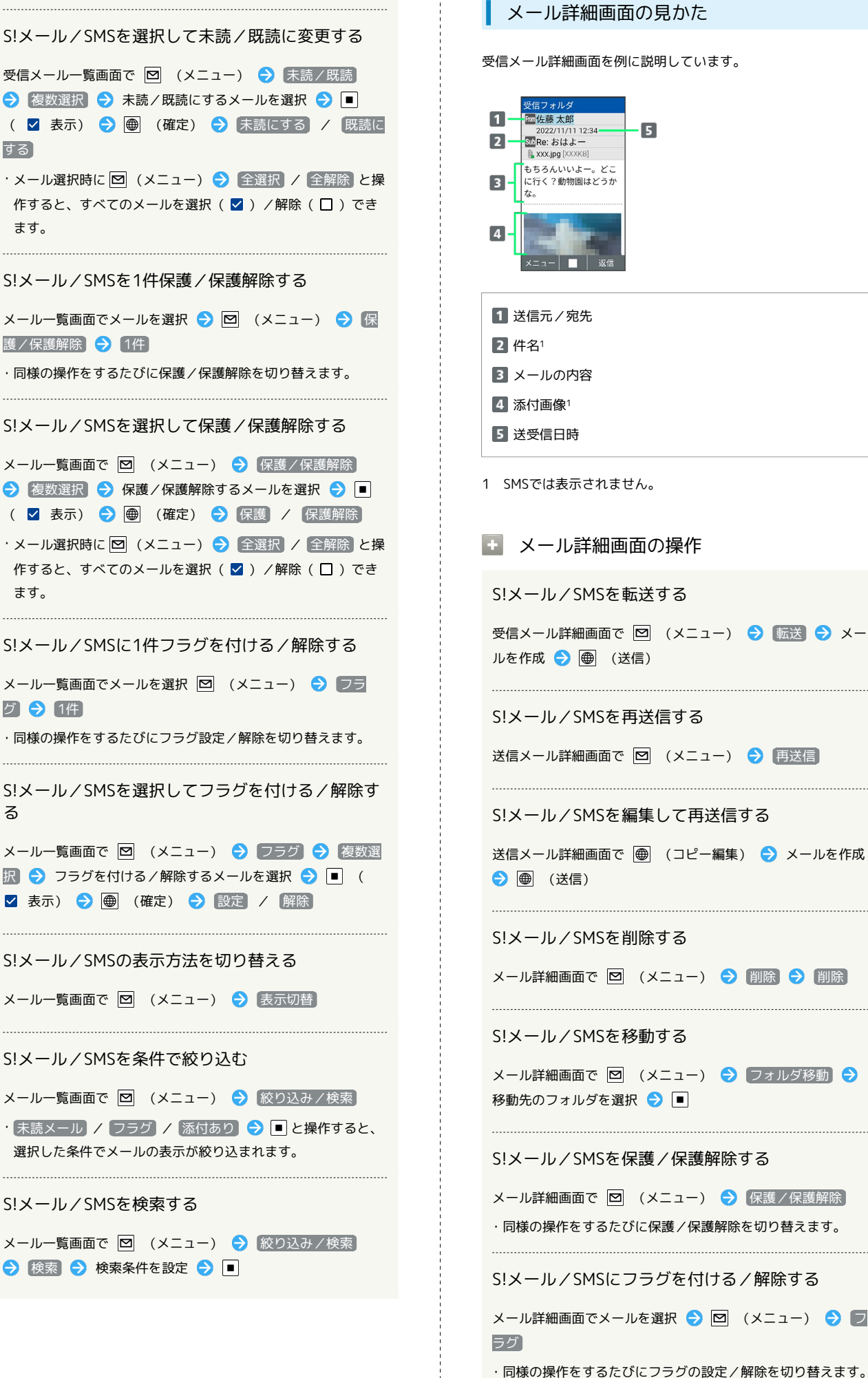

# 2022/11/11 12:34  $\overline{5}$ 。<br>もちろんいいよー。どこ<br>に行く?動物園はどうか 1 SMSでは表示されません。 ■■ メール詳細画面の操作 S!メール/SMSを転送する 受信メール詳細画面で 図 (メニュー) → 転送 → メー ルを作成 ● ● (送信) S!メール/SMSを再送信する 送信メール詳細画面で 図 (メニュー) → 再送信 S!メール/SMSを編集して再送信する 送信メール詳細画面で ● (コピー編集) ● メールを作成 S!メール/SMSを削除する メール詳細画面で 図 (メニュー) ● 削除 → 削除 S!メール/SMSを移動する メール詳細画面で 図 (メニュー) → フォルダ移動 → 移動先のフォルダを選択 ● ■ S!メール/SMSを保護/保護解除する メール詳細画面で 図 (メニュー) ● 保護/保護解除 ・同様の操作をするたびに保護/保護解除を切り替えます。 S!メール/SMSにフラグを付ける/解除する メール詳細画面でメールを選択 → 図 (メニュー) → 2

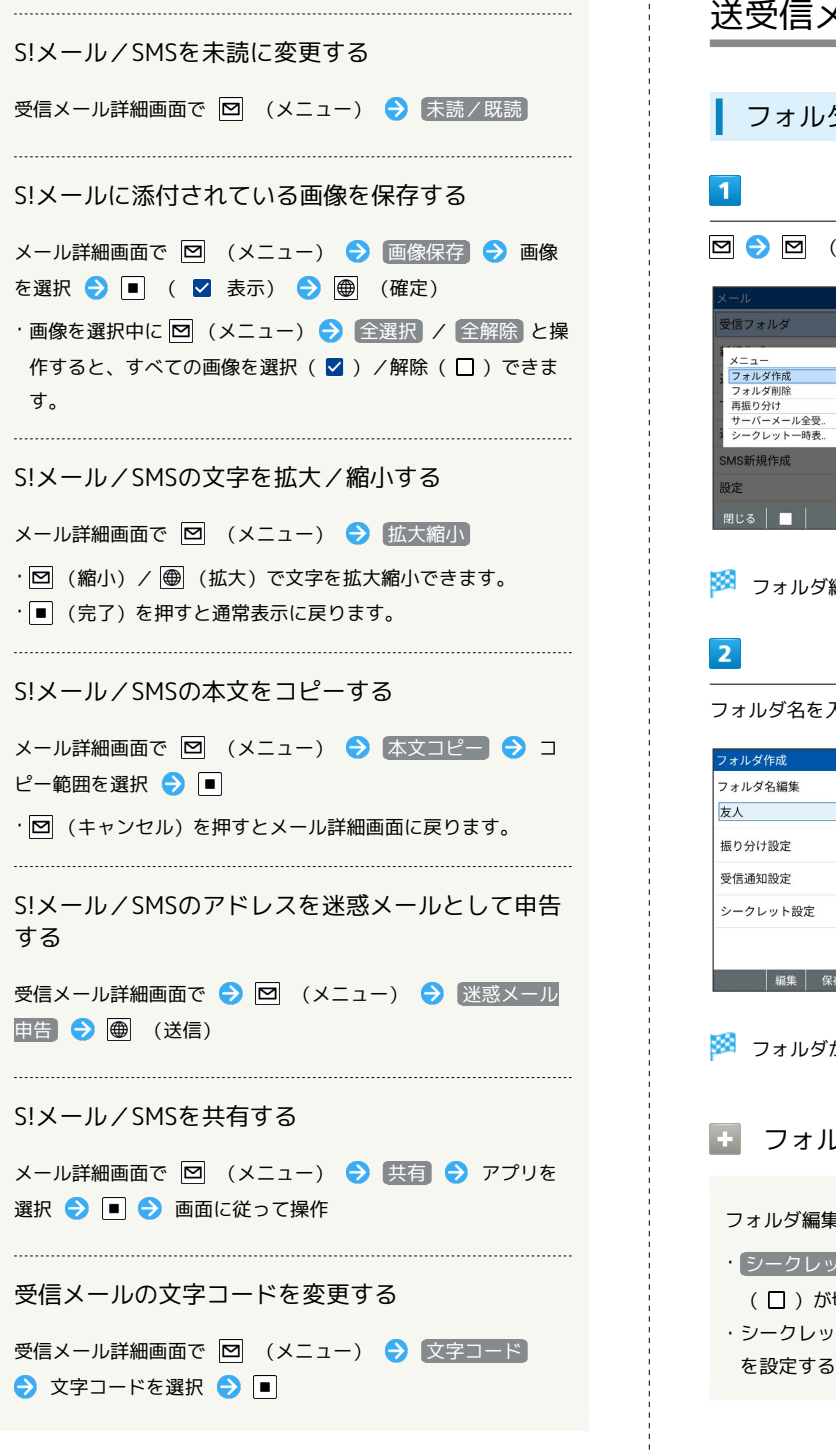

<span id="page-103-0"></span>送受信メールを管理/利用する

フォルダを作成する

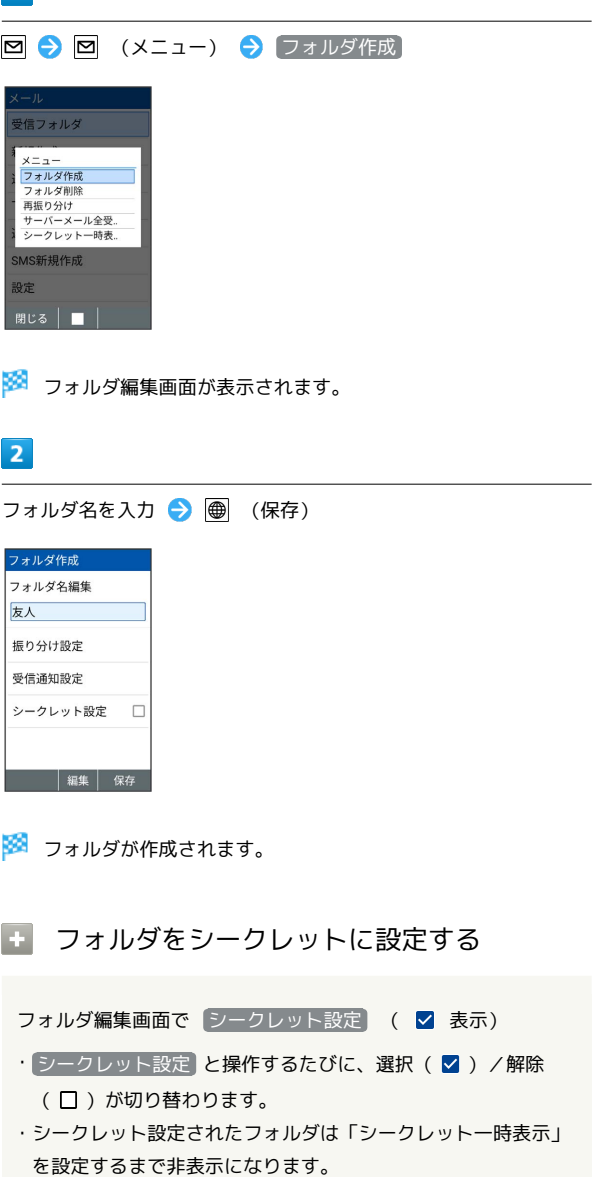

メール

## フォルダに振り分け条件を設定する

相手のメールアドレスや、件名などによって、自動的にメールを フォルダに振り分けることができます。 ここでは、メールアドレスを指定してフォルダに振り分ける方法を 例に説明します。

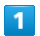

図 ● フォルダを選択 ● 図 (メニュー) ● フォルダ編集

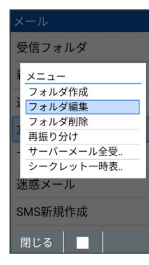

※3 フォルダ編集画面が表示されます。

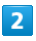

振り分け設定

| フォルダ編集   |    |
|----------|----|
| フォルダ名編集  |    |
| 友人       |    |
| 振り分け設定   |    |
| 受信通知設定   |    |
| シークレット設定 | П  |
|          |    |
|          | 保存 |

※3 振り分け設定画面が表示されます。

・受信フォルダ、送信フォルダ、下書き/未送信フォルダには振り 分け条件を登録できません。

## $\overline{\mathbf{3}}$

振り分け指定追加

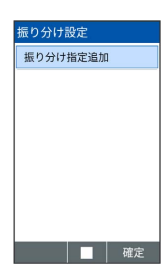

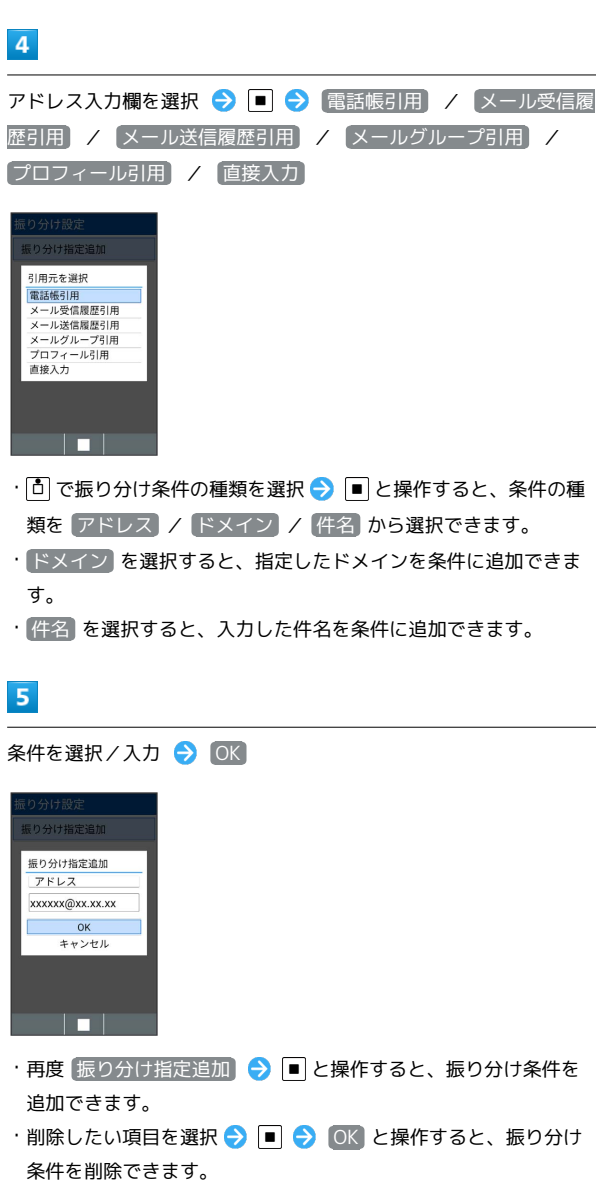

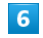

● (確定) ● (保存) フォルダ編集 フォルダ名編集 友人 振り分け設定 受信通知設定 シークレット設定 □ 

※ 振り分け条件が設定されます。

<u>a sa Bara</u>

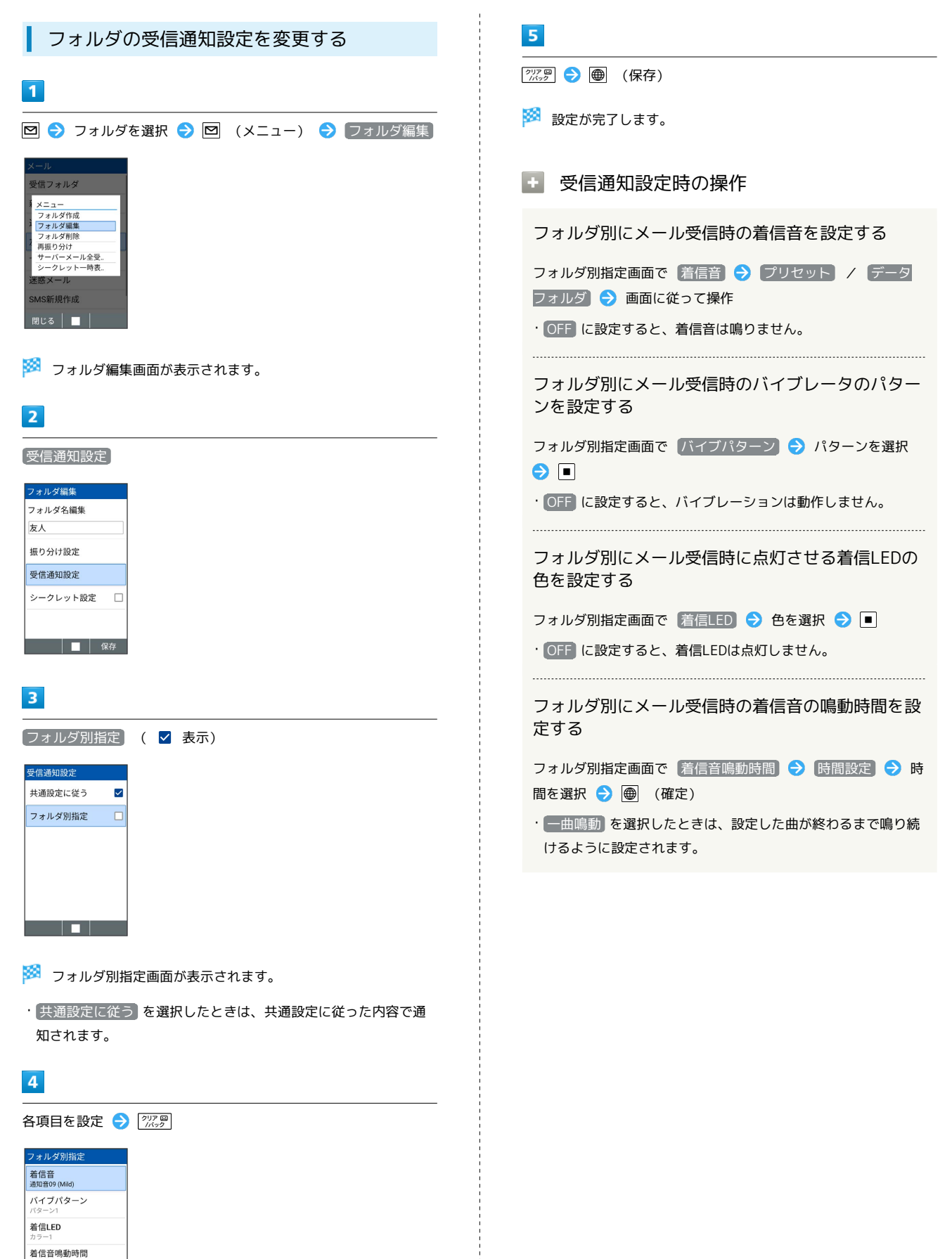

## <span id="page-106-0"></span>メールの設定を変更する

S!メール/SMSに関する設定を行います。

#### 共通設定

設定できる項目は次のとおりです。

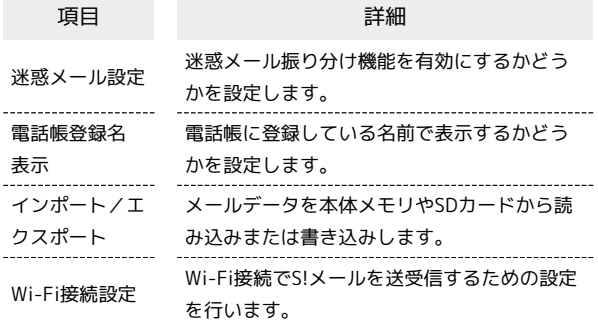

## $\vert$  1

図 → 設定 → 共通設定

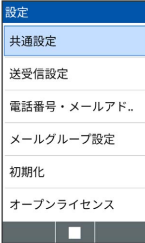

※ 共通設定画面が表示されます。

## $\overline{2}$

各項目を設定

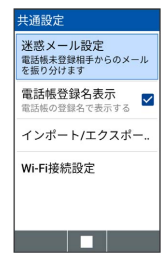

※ 設定が完了します。

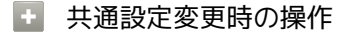

電話帳に登録していない宛先からのメールを迷惑 メールフォルダに振り分けるかどうかを設定する

共通設定画面で 迷惑メール設定 ● 電話帳登録なし ● (保存)

• 電話帳登録なし と操作するたびに、選択( √ ) /解除 (□)が切り替わります。

迷惑メールの対象外とするメールアドレスを設定す る

共通設定画面で 迷惑メール設定 → 対象外メールアドレス 追加 → メール受信履歴引用 / メール送信履歴引用 / 直接入力 → メールアドレスを選択/入力 → ● (確 定) ● (保存)

• 電話帳登録なし を選択( √ 表示) しているときに設定でき ます。 

電話帳に登録している名前で表示するかどうかを設 定する

共通設定画面で 電話帳登録名表示

• 電話帳登録名表示 と操作するたびに、選択( √ ) /解除 (  $\Box$  )が切り替わります。

Wi-Fi接続によるメールの送受信を優先的に行うか どうかを設定する

共通設定画面で Wi-Fi接続設定 → ● (実行)

## S!メール/SMSデータを書き込む

本体のメールデータをvMessage形式でSDカードなどに書き込みま す。vMessage形式は、ほかのスマートフォンやソフトバンク携帯電 話(3G)と互換性があります。

- ・本体に保存されている受信メールデータ/送信メールデータ/下 書き/未送信メールデータごとに書き込みます。メールデータを1 件ずつ選択して保存することはできません。
- ・SDカードを取り付けていないときは、本体メモリに書き込みされ ます。

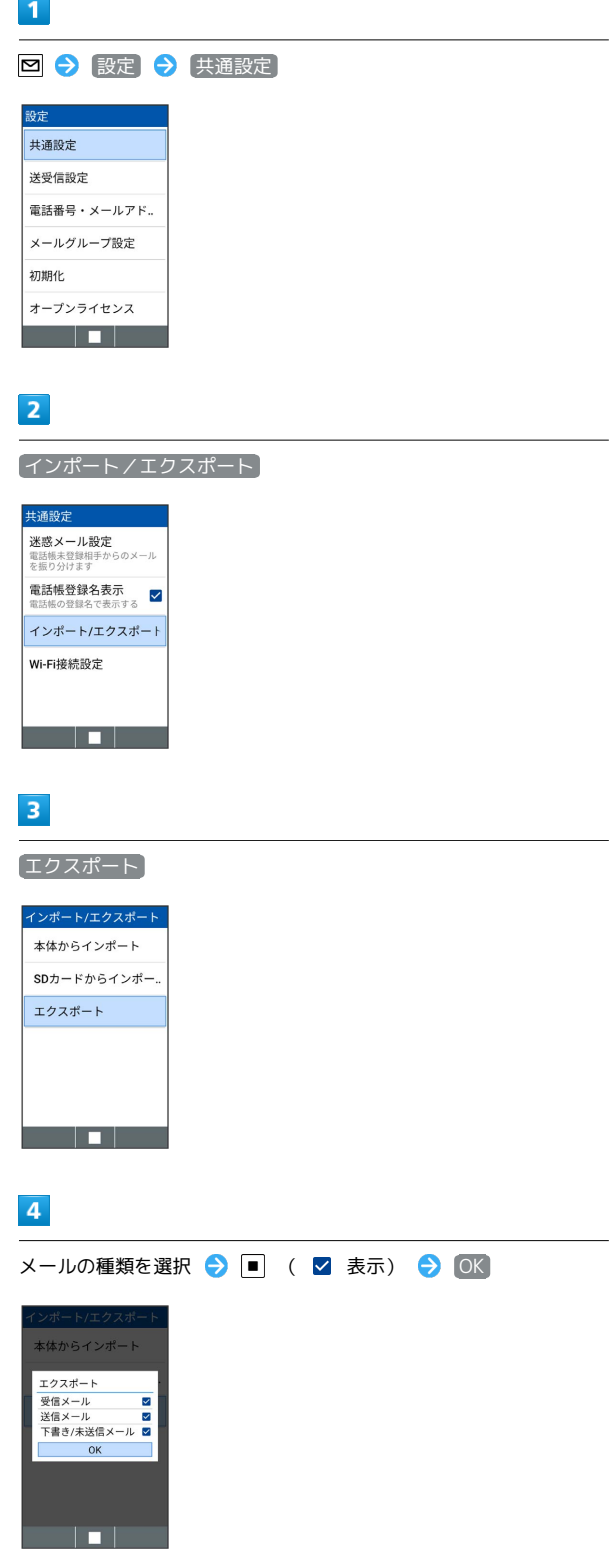

#### ■ S!メール/SMSデータを読み込む

SDカードなどに書き込んだvMessage形式のメールデータを、本体 に読み込みます。

メールデータを読み込むときはデータフォルダの以下の場所に保存 してから読み込みの操作を行ってください。

- ・受信メールデータの場合:PRIVATE/MYFOLDER/Mail/Inbox/ Inbox.BCK
- ・送信メールデータの場合:PRIVATE/MYFOLDER/Mail/Sent Messages/Sent Messages.BCK
- ・下書き/未送信メールデータの場合:PRIVATE/MYFOLDER/ Mail/Drafts/Drafts.BCK

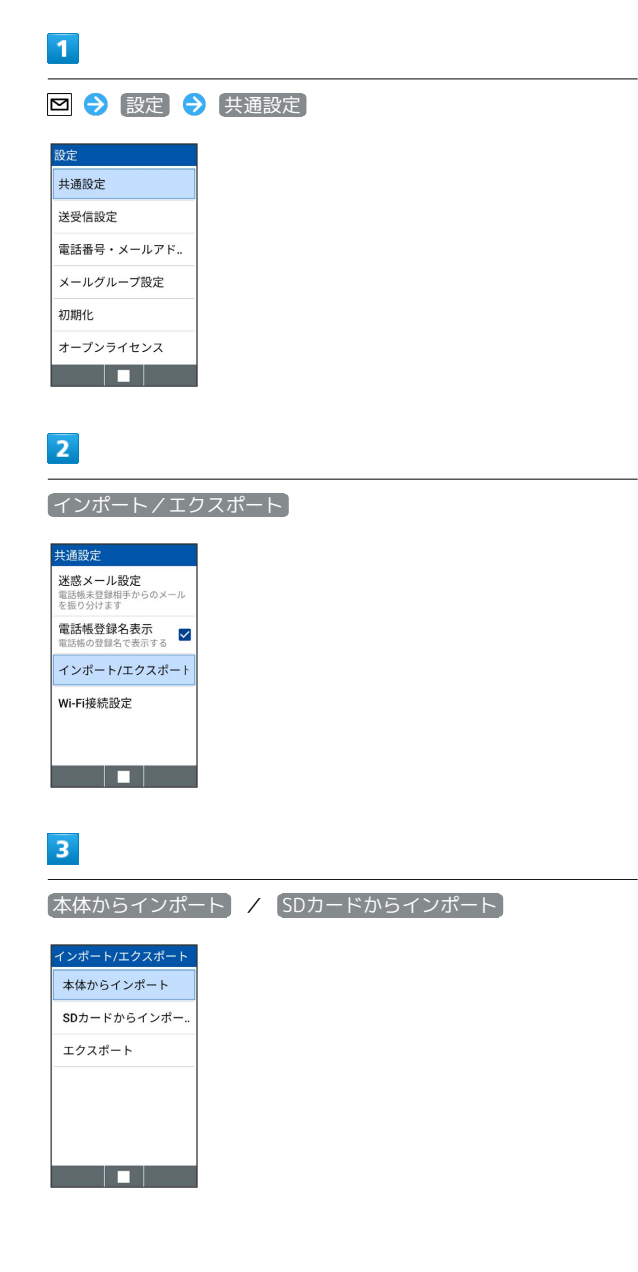
メール

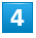

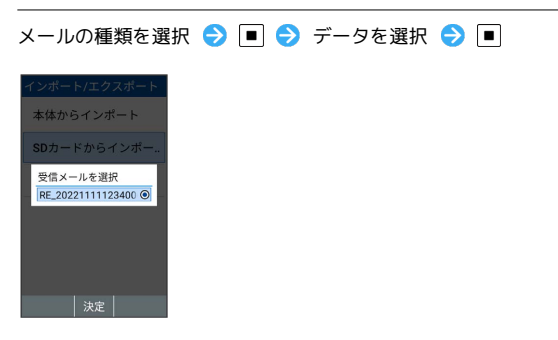

メールのデータが読み込みされます。

送受信設定

設定できる項目は次のとおりです。

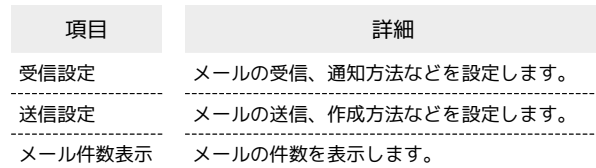

## $\overline{1}$

図 → 設定 → 送受信設定

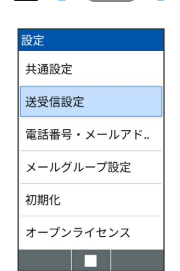

※2 送受信設定画面が表示されます。

 $\overline{2}$  $\left[$ 受信設定 $\right]$  /  $\left[$ 送信設定 $\right]$ 送受信設定 受信設定<br>メールの受信方法、通知の設定 スールの安信力法、通知の。<br>送信設定<br>メールの送信、作成の設定 メール件数表示 <u> Tanzania de la pro</u> ※3 受信設定画面/送信設定画面が表示されます。  $\overline{\mathbf{3}}$ 各項目を設定 ※ 設定が完了します。 + 送受信設定変更時の操作 メールの受信方法を設定する 受信設定画面で 受信方法 → 全受信 / 全受信 (300KB 以内) / [差出人/件名/本文] / [差出人/件名] メール受信時の着信音を設定する 受信設定画面で 着信音 → (プリセット) / データフォル ダ ● 画面に従って操作 ・ OFF に設定すると、着信音は鳴りません。

```
メール受信時のバイブレータのパターンを設定する
受信設定画面で バイブパターン → パターンを選択 → ■
・ OFF に設定すると、バイブレーションは動作しません。
メール受信時に点滅させる着信LEDの色を設定する
受信設定画面で 着信LED → 色を選択 → ■
・ OFF に設定すると、着信LEDは点灯しません。
メール受信時の着信音の鳴動時間を設定する
受信設定画面で 着信音鳴動時間 → 時間設定 → 時間を選
択 ● (確定)
・ 一曲鳴動 を選択したときは、設定した曲が終わるまで鳴り続
けるように設定されます。
メール受信時に通知ポップアップを表示させるかど
うかを設定する
受信設定画面で 通知ポップアップ
• 通知ポップアップ と操作するたびに、選択( 2) /解除
(口)が切り替わります。
メール受信時に画面を点灯させるかどうかを設定す
る
受信設定画面で メール受信時の画面点灯
• メール受信時の画面点灯 と操作するたびに、選択( V ) /
解除(口)が切り替わります。
送信メールの作成サイズを設定する
送信設定画面で 作成サイズ → 300KB / 2MB
メール返信時に受信メールの内容を引用するかどう
かを設定する
送信設定画面で 引用返信設定 引用する / 引用しな
い) / 毎回確認する)
メールの送信画像サイズを設定する
送信設定画面で 送信画像サイズ → 500KB / 毎回確認
する
送信するメールに署名を追加するかどうかを設定す
る
送信設定画面で 署名 ● 設定する / 設定しない
• 設定する を選択したときは、署名の内容を入力します。
```
108

送信するメールに返信先アドレスを表示させるかど うかを設定する

送信設定画面で 返信先アドレス → 設定する / 設定し ない

・ 設定する を選択したときは、返信先アドレスを入力します。 

メールを送信する前に確認メッセージを表示するか どうかを設定する

送信設定画面で 送信時確認表示

```
・送信時確認表示 と操作するたびに、選択( 2) /解除
( 囗 ) が切り替わります。
```
メール送信失敗時にバイブレータを振動させるかど うかを設定する

送信設定画面で 送信失敗通知

```
• 送信失敗通知 と操作するたびに、選択( √ ) /解除
(口)が切り替わります。
```
メールの件数を確認する

送受信設定画面で |メール件数表示]

メール

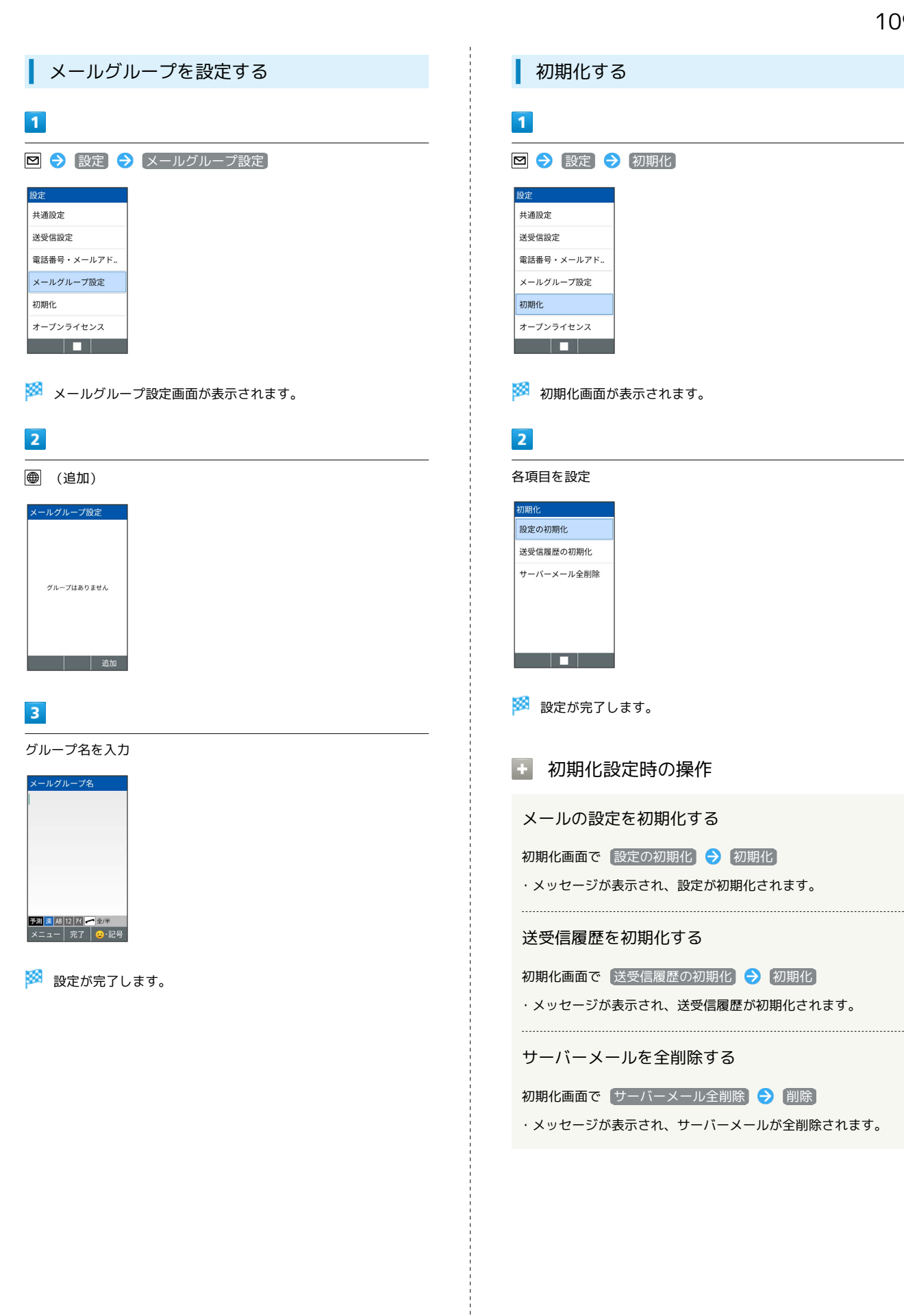

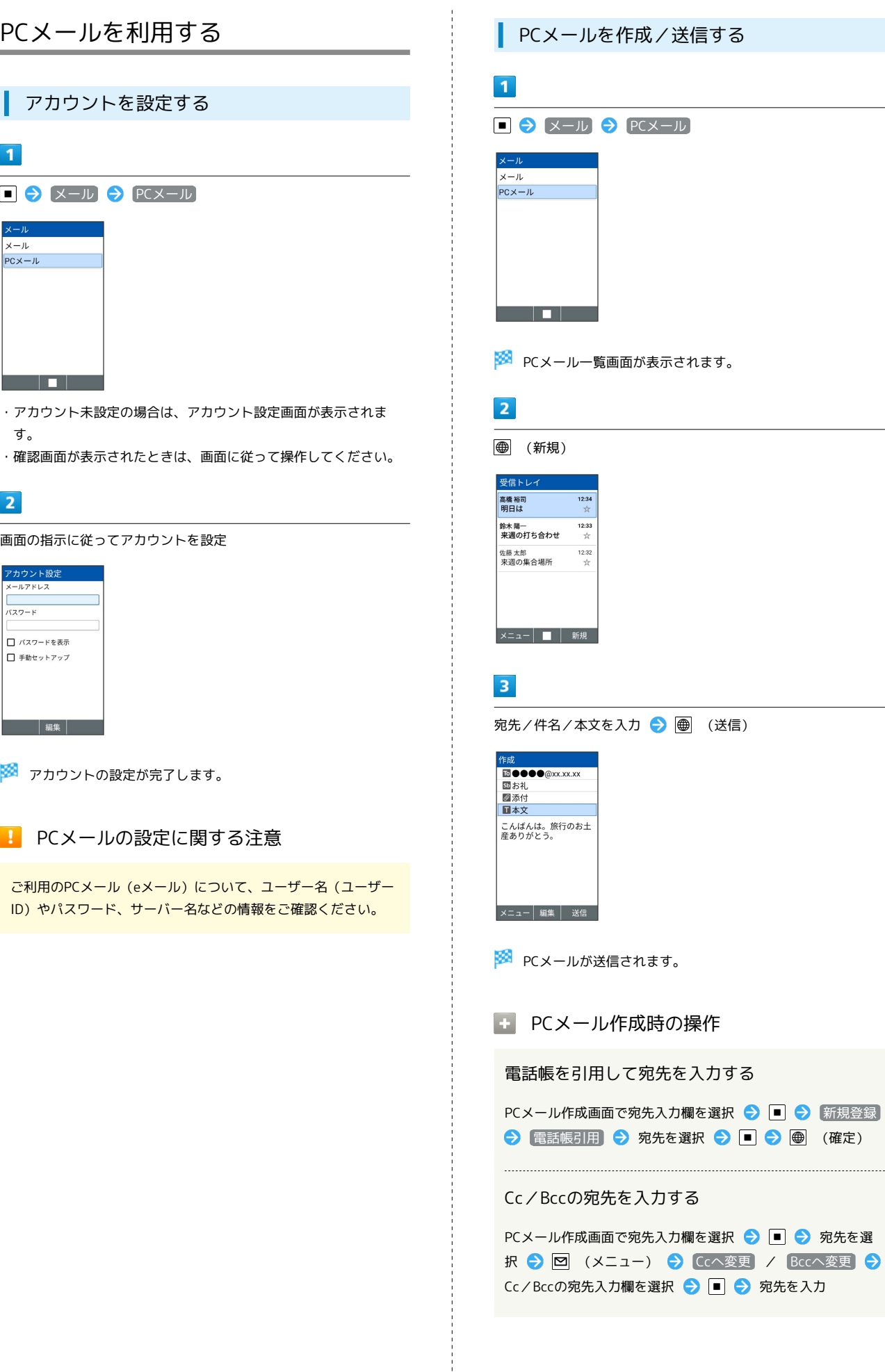

そ作成/送信する  $\bigl\{$  PCメール PCメール一覧画面が表示されます。 **∂入力 → ● (送信)** 言されます。 作成時の操作 して宛先を入力する 『アクトスカ欄を選択 ● ■ ● 新規登録 → 宛先を選択 → ■ → ■ (確定) Cc/Bccの宛先を入力する 『で宛先入力欄を選択 ● ■ ● 宛先を選

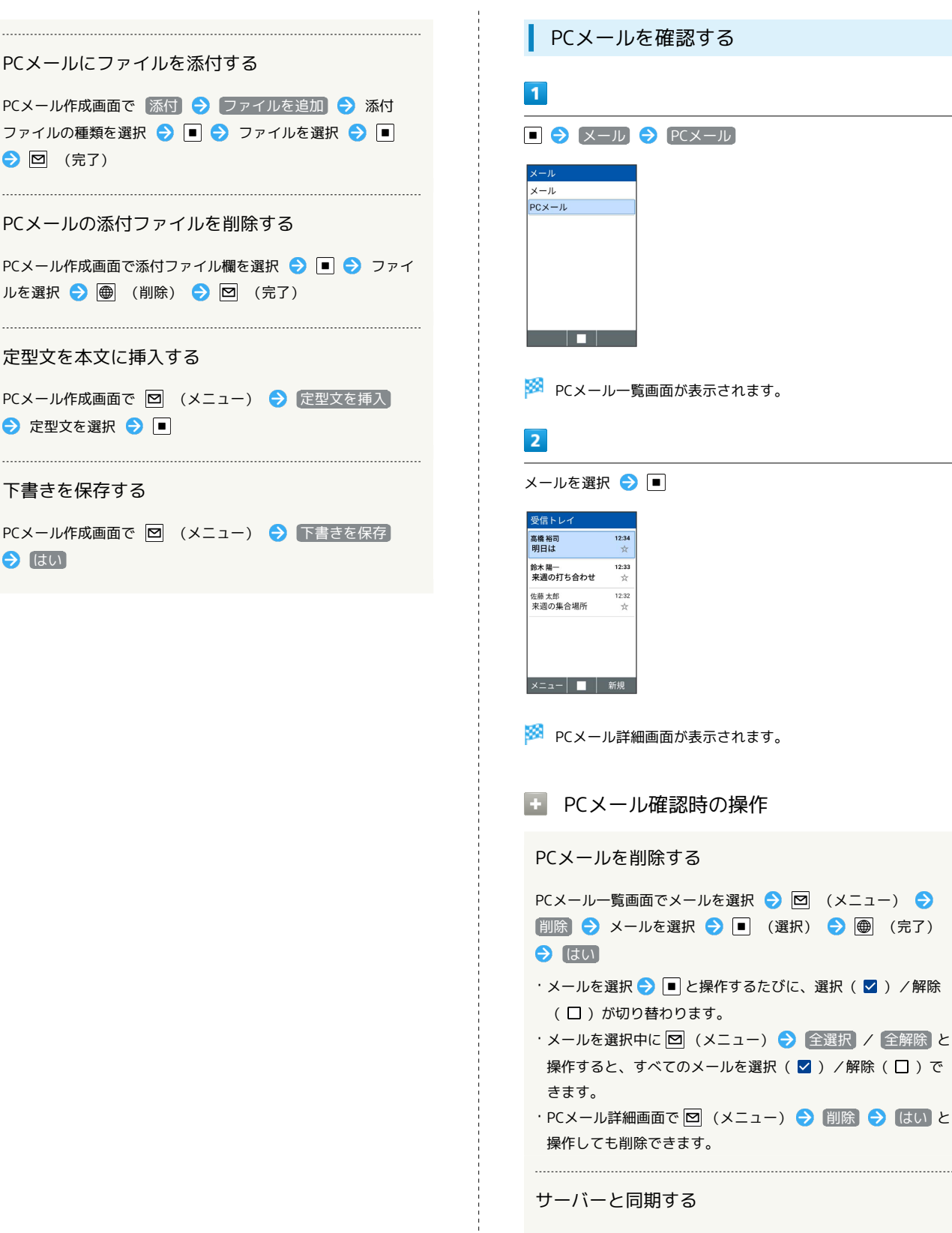

PCメールにファイルを添付する

PCメールの添付ファイルを削除する

ルを選択 ● ● (削除) ● 図 (完了)

定型文を本文に挿入する

● 定型文を選択 ● 日

下書きを保存する

はい

● 図 (完了)

PCメール一覧画面で 図 (メニュー) → 更新

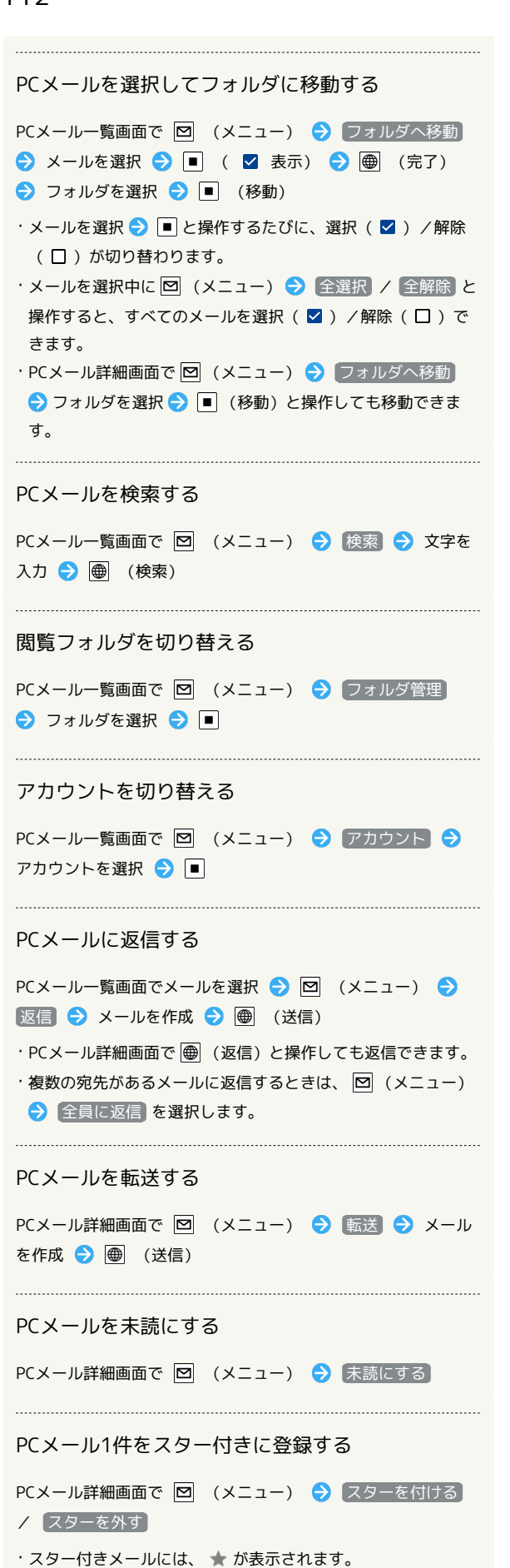

PCメールをコピーする

PCメール詳細画面で 図 (メニュー) ● コピー → コ ピーする文章の始点を選択 ● ■ ● ● でコピー範囲を設 定日日

PCメールの詳細を表示する

PCメール詳細画面で 図 (メニュー) → 詳細表示

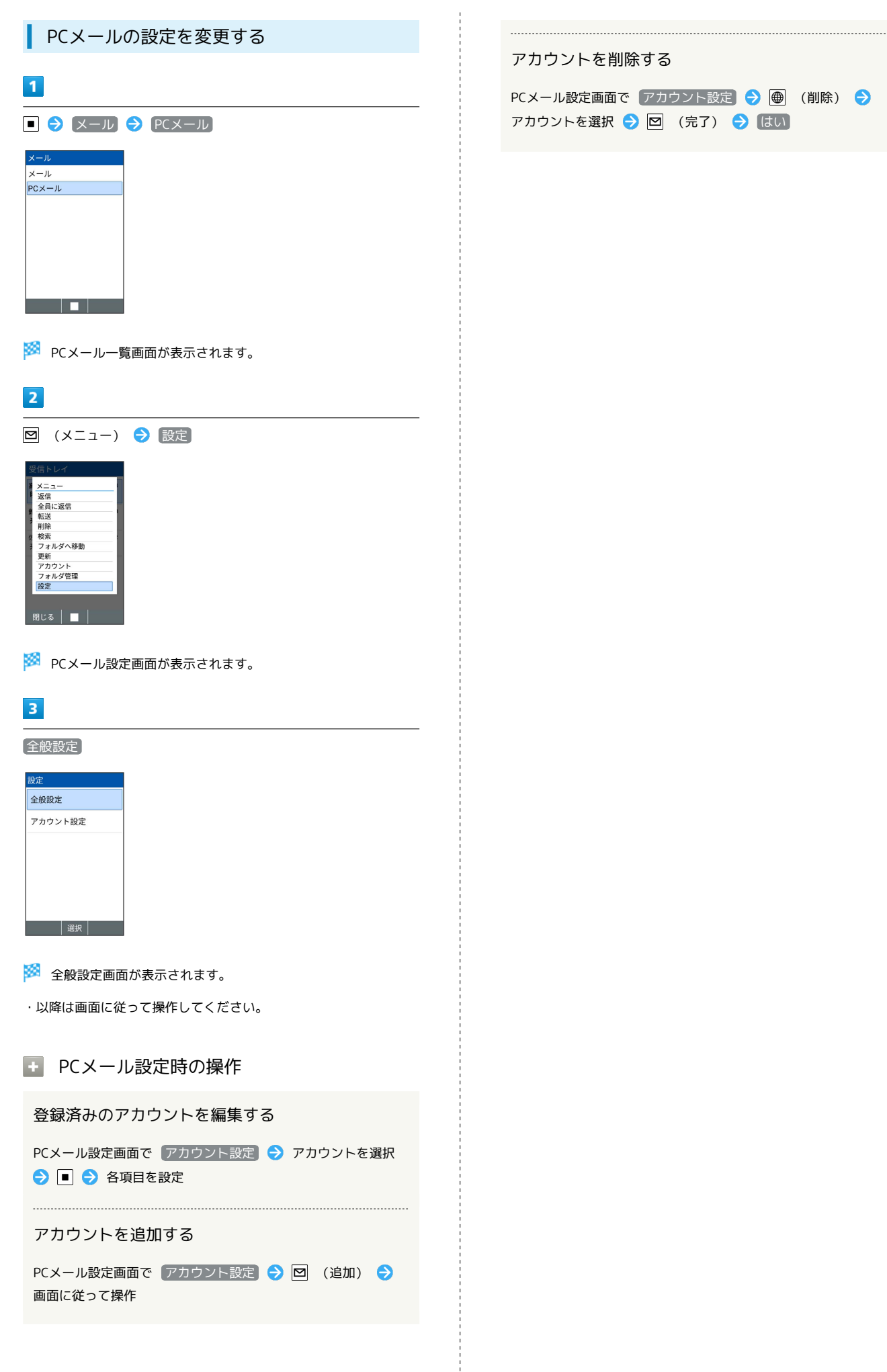

# インターネット

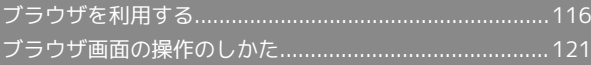

## 116

## <span id="page-117-0"></span>ブラウザを利用する

検索語やURLを入力し、手軽にインターネットを利用できます。ブ ラウザは、ポインター対応アプリです。

#### **る TLSについて**

TLS(Transport Layer Security)とは、データを暗号化して送 受信するためのプロトコル(通信規約)です。TLS接続時の画面 では、データを暗号化し、プライバシーにかかわる情報やクレ ジットカード番号、企業秘密などを安全に送受信でき、盗聴、改 ざん、なりすましなどのネット上の危険から保護します。

## TLS利用に関するご注意

セキュリティで保護されている情報画面を表示する場合は、お客 様は自己の判断と責任においてTLSを利用するものとします。お 客様ご自身によるTLSの利用に際し、ソフトバンクおよび認証会 社である合同会社シマンテック・ウェブサイトセキュリティ、サ イバートラスト株式会社は、お客様に対しTLSの安全性に関して 何ら保証を行うものではありません。

## ブラウザを利用する

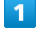

⊕

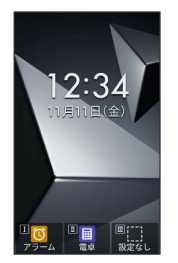

※ ホームページが表示されます。

・確認画面が表示されたときは、画面に従って操作してください。

## ■ ブラウザメニューを利用する

ブラウザメニューからインターネットに接続したり、接続履歴やダ ウンロードしたデータの確認、設定などができます。ブラウザメ ニューには次の項目があります。

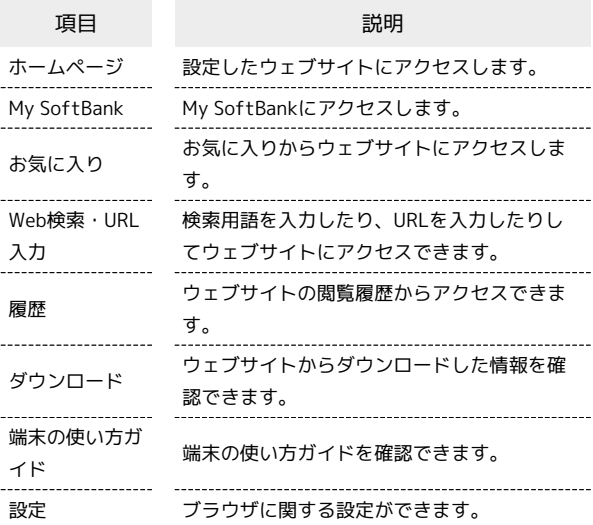

#### $\blacksquare$

**● (長押し)** 

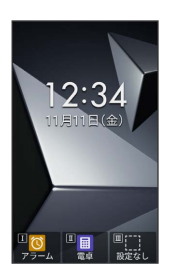

※ ブラウザメニュー画面が表示されます。

マイソフトバンクにアクセスする

#### $\overline{1}$

**● (長押し) → My SoftBank** 

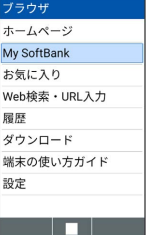

**※ My SoftBankのウェブサイトが表示されます。** 

・確認画面が表示されたときは、画面に従って操作してください。

<span id="page-118-0"></span>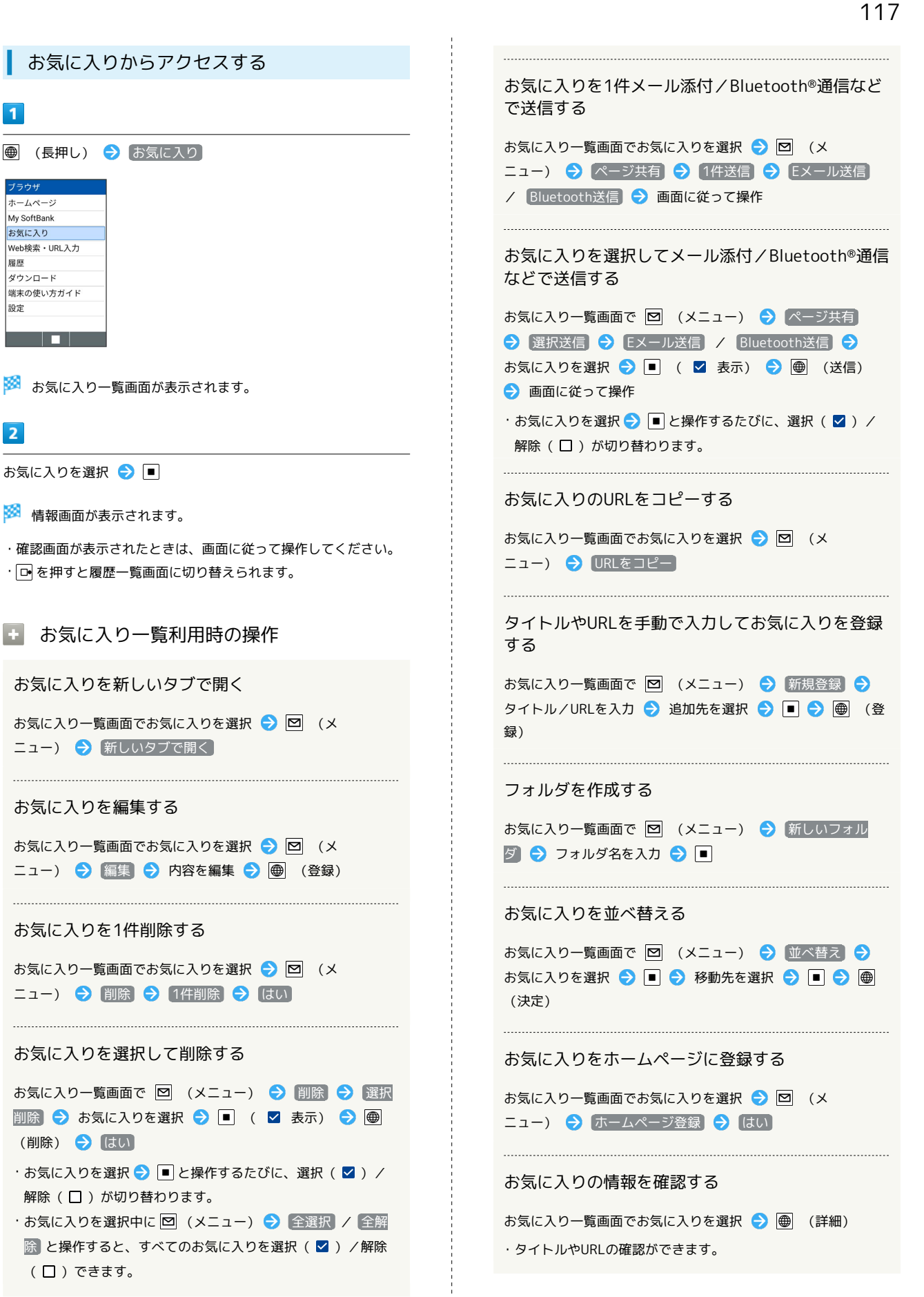

<span id="page-119-1"></span><span id="page-119-0"></span>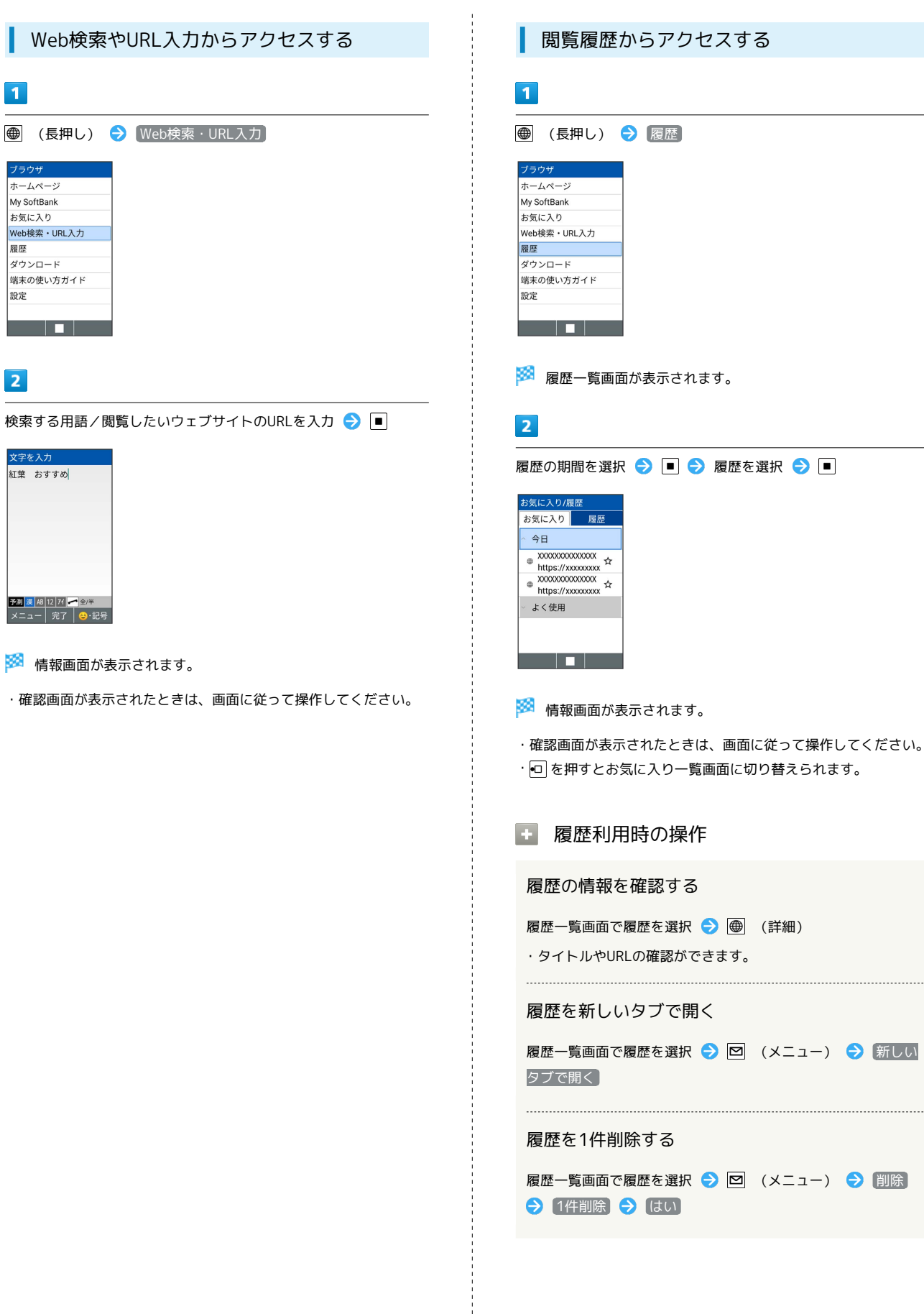

## ダウンロードしたデータを確認する 履歴を選択して削除する  $\mathbf{1}$ 履歴一覧画面で履歴を選択 → 図 (メニュー) → 削除 → 選択削除 → 履歴を選択 → ■ ( ■ 表示) → ● (長押し) → ダウンロード ● (削除) ● はい ブラウザ ・履歴を選択● ■と操作するたびに、選択( 2)/解除 ホームページ My SoftBank (□)が切り替わります。 お気に入り Web検索・URL入力 ・削除する履歴を選択中に 図 (メニュー) ● 全選択 / 扇歴 ●全解除 と操作すると、すべての履歴を選択( √ ) /解除 ダウンロード 端末の使い方ガイト (□)できます。 設定 <u>a sa Bara</u> 履歴からウェブサイトを1件メール添付/ Bluetooth®通信などで送信する ※3 ダウンロードデーター覧画面が表示されます。 履歴一覧画面で送信したい履歴を選択 ● 図 (メニュー) → ページ共有 → 1件送信 → Eメール送信 / エ ダウンロードデーター覧利用時の操作 Bluetooth送信 画面に従って操作 ダウンロードしたデータを確認する 履歴を選択してメール添付/Bluetooth®通信などで ダウンロードデータ一覧画面でデータを選択 ● ■ ● 画面 に従って操作 履歴一覧画面で 図 (メニュー) → ページ共有 → 選択 送信 → Eメール送信 / Bluetooth送信 → 履歴を選択 ● ■ ( ■ 表示) ● ● (送信) ● 画面に従って操 信する ・履歴を選択● ■と操作するたびに、選択( 2)/解除 (□)が切り替わります。 択 画面に従って操作 履歴からお気に入りに登録する 履歴一覧画面で履歴を選択 ● 図 (メニュー) ● お気に で送信する 入り登録 → ● (登録) (口)が切り替わります。 (□)できます。 データを1件削除する データを選択して削除する ● (削除) → はい (口)が切り替わります。

送信する

<span id="page-120-0"></span>

作

データを1件メール添付/Bluetooth®通信などで送

ダウンロードデータ一覧画面で送信したいデータを選択● 図 (メニュー) → 共有 → 1件選択 → アプリを選

データを選択してメール添付/Bluetooth®通信など

- ダウンロードデーター覧画面で 図 (メニュー) → 共有 → 複数選択 → データを選択 → ■ ( ■ 表示) → ● (共有) → アプリを選択 → 画面に従って操作
- ・データを選択● と操作するたびに、選択( ■)/解除

・送信するデータを選択中に 図 (メニュー) → 全選択 / ●全解除 と操作すると、すべてのデータを選択( √ ) /解除

ダウンロードデータ一覧画面でデータを選択 ● 図 (メ ニュー) → 削除 → 1件削除 → はい

ダウンロードデータ一覧画面で 図 (メニュー) → 削除 → 選択削除 → データを選択 → ■ ( ■ 表示) →

・データを選択● ■と操作するたびに、選択(2)/解除

・削除するデータを選択中に 図 (メニュー) ● 全選択 /  $\boxed{\text{29}}$  と、すべてのデータを選択( 2) /解除(口)で きます。

#### データを並び替える

ダウンロードデーター覧画面で 図 (メニュー) → 表示 順 → 名前 / 最終変更 / サイズ

#### 画面の表示形式を切り替える

ダウンロードデーター覧画面で 図 (メニュー) → 表示形 式 → リスト表示 / グリッド表示

#### 危険なウェブサイトを事前に検知する(ブ ラウザ保護)

セキュリティサービス「詐欺ウォール」により、インターネット利 用時にワンクリック詐欺などの危険なサイトを検知し、お客さまの 端末をお守りします。

ご利用いただくには「4Gケータイセキュリティパックプラス」また は「詐欺ウォール」へのお申し込みが必要です。

## ■ ● サービス → ブラウザ保護

サービス ブラウザ保護 Wi-Fiスポット設定 テザリング(インターネ. かんたんデータコピー あんしんフィルター 位置ナビLink リモートサポート 緊急·災害 法人サービス <u> Tanta de Ca</u>

#### $\overline{2}$

 $\overline{\mathbf{1}}$ 

(使用許諾契約に同意する) → (はい)

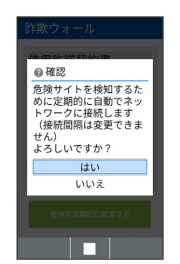

※ ブラウザ保護画面が表示されます。

・以降は画面に従って操作してください。

ブラウザ保護画面について

ブラウザ保護画面に「監視中」と表示されていると、ブラウザ保 護が有効な状態です。またその場合、ステータスバーに 2 が表 示されます。

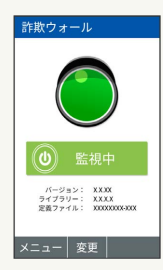

インターネット

トンターみシェ

## 法人ブラウザを利用する(法人ブラウザ)

管理者が法人コンシェルサイトで指定したサイトのみ接続が可能と なるブラウザです。

また、利用者へ許諾を得ることによって本ブラウザのアクセスログ を法人コンシェルサイトで確認することもできます。

法人のお客様向けサービスとなります。ご利用については別途ご契 約が必要です。詳しくは、ソフトバンクのウェブサイトを参照して ください。

## $\overline{1}$

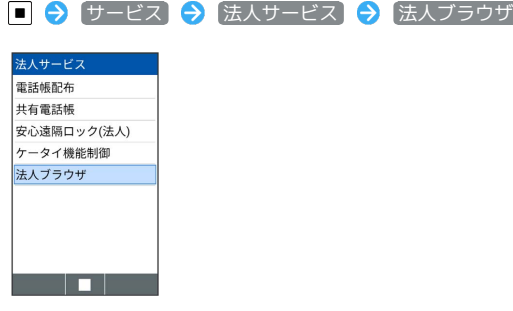

※3 法人ブラウザ画面が表示されます。

・以降は画面に従って操作してください。

## <span id="page-122-0"></span>ブラウザ画面の操作のしかた

## ブラウザ画面の見かた

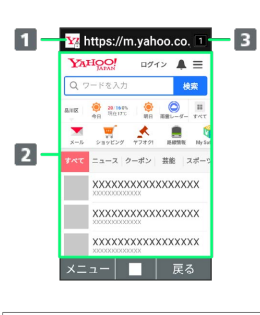

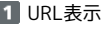

2 情報を表示

- 8 タブ数表示
	- 開いているタブの数が表示されます。

#### ■ ブラウザ画面利用時の操作

画面をスクロールする

```
ブラウザ画面で [5]
```
・ を長押しすると、連続でスクロールされます。 

#### ブラウザ画面の読み込みを停止する

ブラウザ画面で (停止) ・ブラウザ画面の読み込み中のときのみ操作できます。

#### 前の画面を表示する

ブラウザ画面で (戻る)

・元の画面に戻るときは 図 (メニュー) → 進む と操作しま す。

ブラウザ画面の上/下に移動する

```
ブラウザ画面で \boxed{2 \frac{\hbar}{\kappa} } / \boxed{8 \frac{\hbar}{\kappa}}
```
ブラウザ画面を拡大/縮小する

ブラウザ画面で 1.8 / 3 der

・ブラウザ画面で 図 (メニュー) → ページ操作 → 拡大· 縮小 と操作しても拡大/縮小ができます。

表示する文字サイズを変更する

ブラウザ画面で 4 4 / 6 / 6 / 6 / 6 / 6

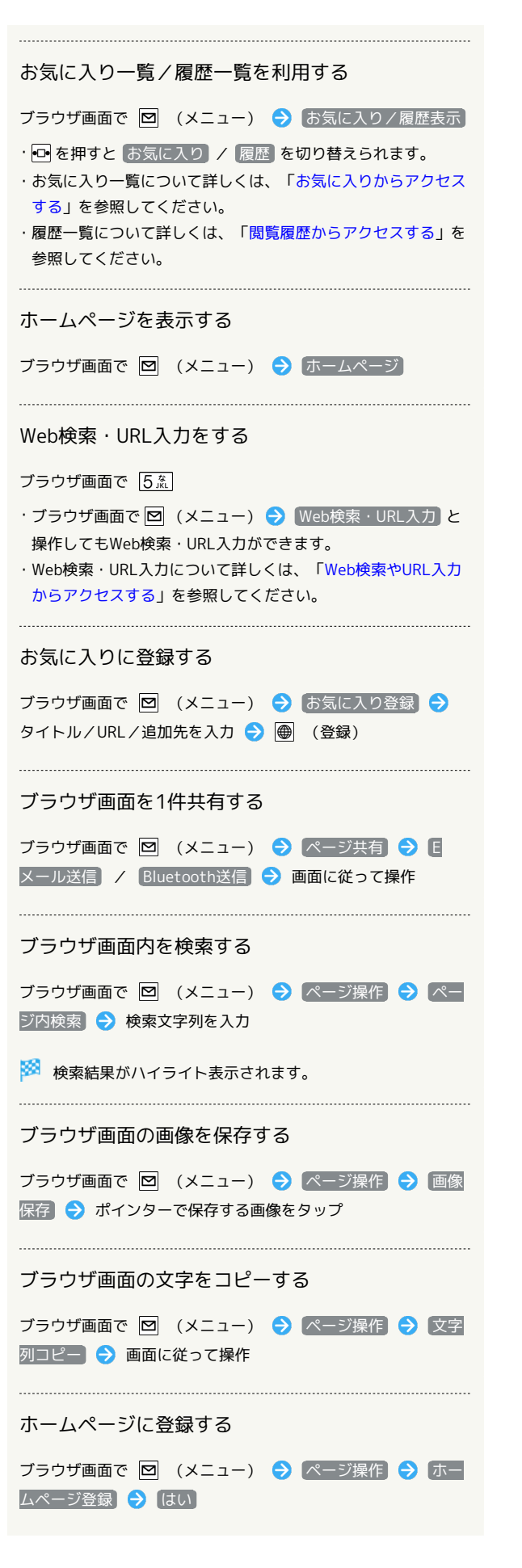

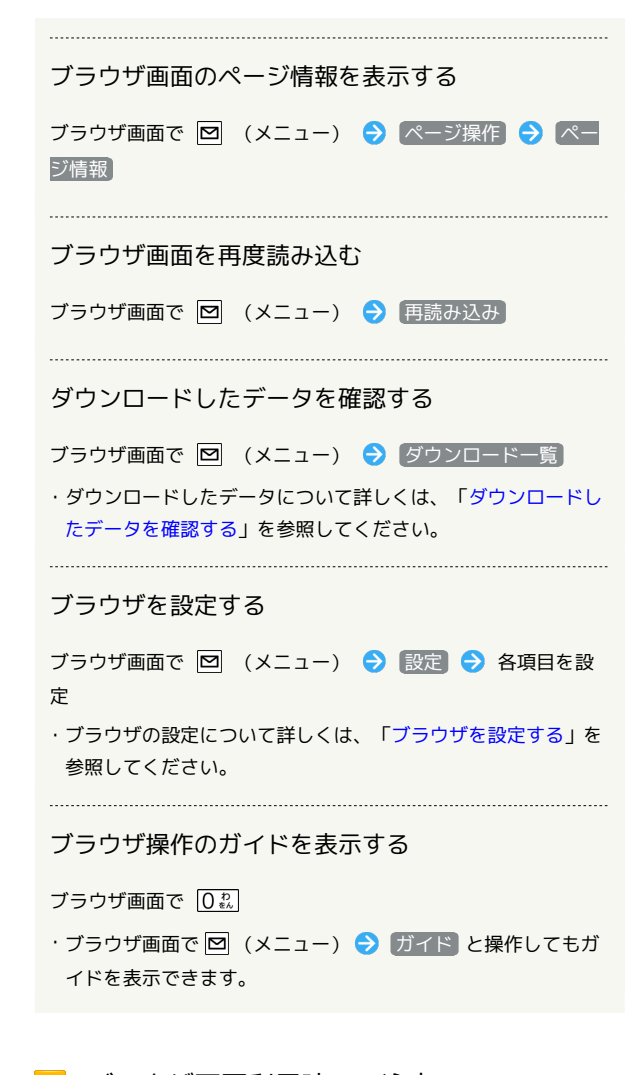

```
■ ブラウザ画面利用時のご注意
```
閲覧しているウェブサイトによってはキーによる操作ができない 場合があります。ポインター操作に切り替えて操作ください。ポ インターがOFFになっているときは、 |||| (長押し)と操作 するとONになります。

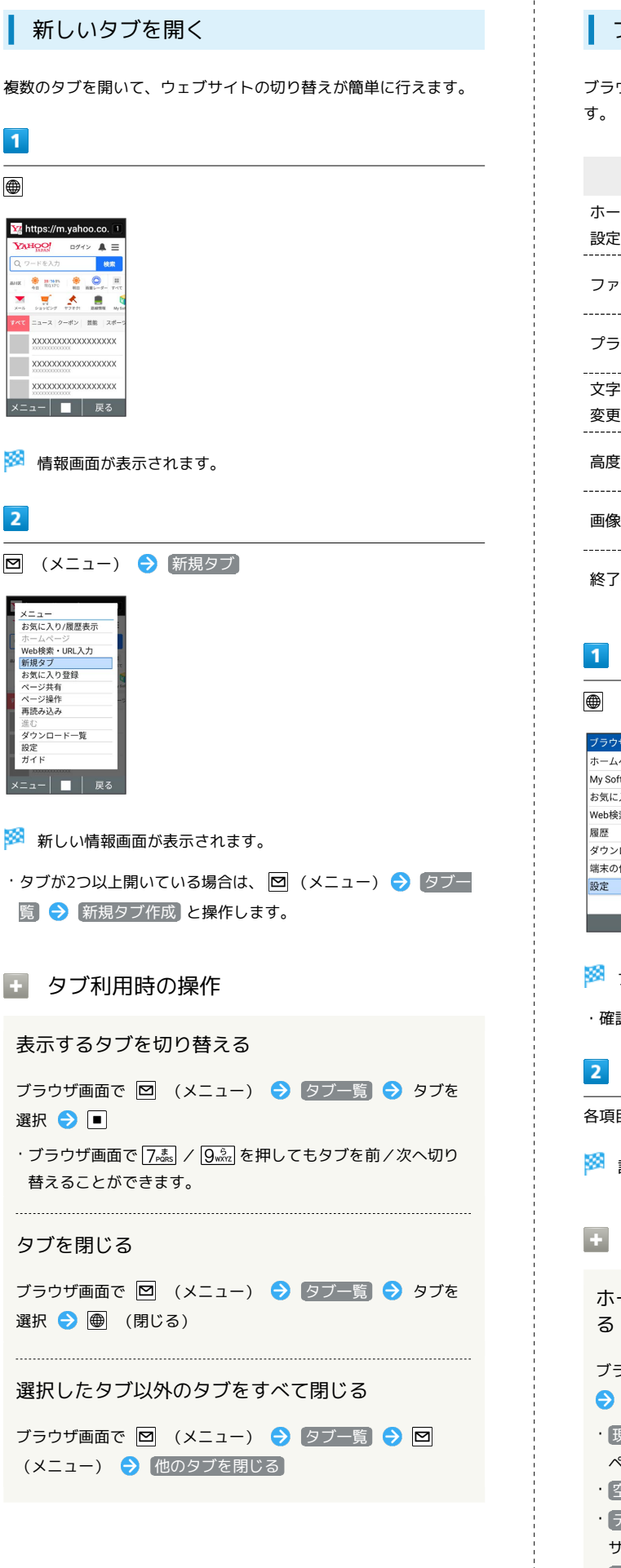

#### <span id="page-124-0"></span>ブラウザを設定する

ブラウザの動作を設定できます。設定できる項目は次のとおりで

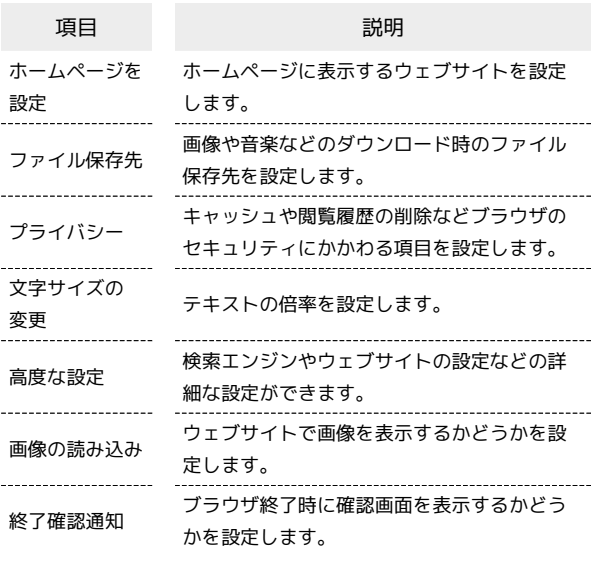

● (長押し) → 設定 ホームページ My SoftBank お気に入り Web検索・URL入力 ダウンロード 端末の使い方ガイド ا د ا

※ ブラウザ設定画面が表示されます。

・確認画面が表示されたときは、画面に従って操作してください。

各項目を設定

※ 設定が完了します。

#### ■ 設定利用時の操作

ホームページとして表示するウェブサイトを設定す

ブラウザ設定画面で ホームページを設定 ● 項目を選択

#### $\Theta$  $\blacksquare$

- · [現在のページ] を選択したときは、表示中のページをホーム ページとして登録し、表示します。
- ・ 空白ページ を選択したときは、空白のページを表示します。
- ・ デフォルトページ を選択したときは、Yahoo!Japanのウェブ サイトを表示します。
- ・ よくアクセスするサイト を選択したときは、よくアクセスす るサイトの一覧が表示されます。
- ・ その他 を選択したときは、手動でURLを入力します。

# トンターせい インターネット

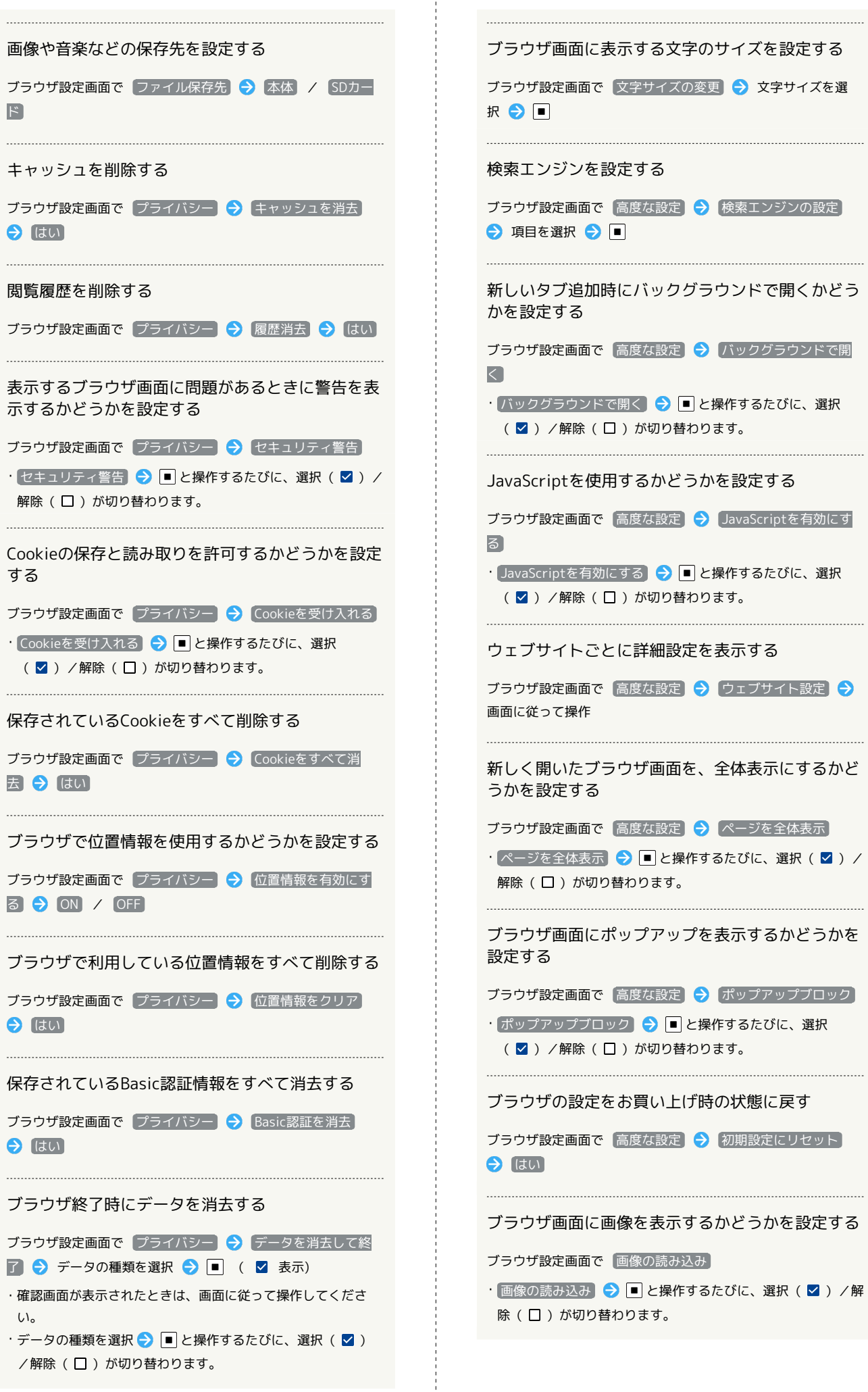

ブラウザ終了時に確認画面を表示するかどうかを設 定する

ブラウザ設定画面で 終了確認通知

• 終了確認通知 → ■ と操作するたびに、選択( 2) /解除 (□)が切り替わります。

# カメラ/画像編集

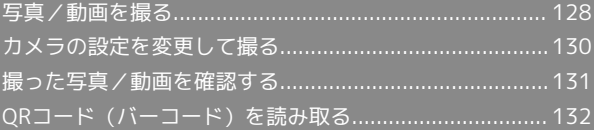

## <span id="page-129-0"></span>写真/動画を撮る

写真/動画は縦画面と横画面で撮影できます。これ以降、特にこと わりがない限り、写真の撮影方法については縦画面での操作を、動 画の撮影方法については横画面での操作を中心に説明しています。

#### ■■■ カメラに関するご注意

#### カメラ使用時のご注意

カメラは一般的なモラルを守ってご使用ください。 大切なシーンを撮るときは、必ず試し撮りを行い、画像を表示し て正しく撮影されていることをご確認ください。 撮影が禁止されている場所では撮らないでください。 カメラ機能を利用して撮った画像は、個人として楽しむ場合など を除き、著作権者(撮影者)などの許可を得ることなく使用した り、転送することはできません。

#### レンズの汚れについて

レンズ部が指紋や油脂などで汚れると、ピントが合わなくなった り、画像がぼやけることがあります。撮る前に、柔らかい布など で拭いてください。

#### 直射日光を当てないでください

カメラのレンズ部に直射日光が長時間当たると、内部のカラー フィルターが変色して映像が変色することがあります。 

#### 連続撮影可能時間について

連続撮影できる容量は1ファイルあたり最大4GBとなります。こ のサイズを超えますと撮影は停止します。引き続き撮る場合は、 撮影を再度開始してください。

### 写真を撮る

## $\mathbf{I}$

ල

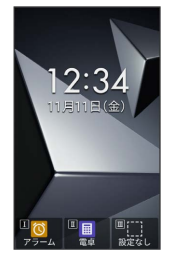

※ 撮影画面が表示されます。

## $\vert$  2

本機のカメラを被写体に向ける

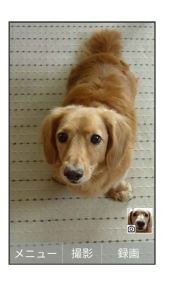

・ を押すとズームできます。

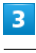

■ (撮影) / マーットッター (マナー/シャッターキー)

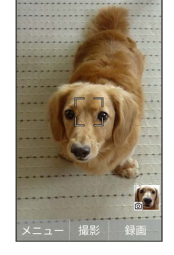

※3 シャッター音が鳴ったあと、本体メモリに写真が保存されま す。

## 2 こんなときは

- Q. カメラが起動できない/自動的に終了する
- A. 電池残量が少ないときは、撮影できません。カメラを使用す る場合は事前に十分な充電を行ってください。
- A. 内部温度の高い状態のまま使用し続けると、警告画面が表示 され、撮影データが保存されて自動終了します。
- A. カメラ起動後、撮影前にしばらく何も操作しないでおくと、 自動的に終了します。

#### Q. 画像が暗い/粗い

A. 被写体付近に強い光があるか、画面内に強い光源が含まれて いませんか。太陽やランプなど強い光源を画像内に含まない ように撮ってください。また、本機を温かい場所に長時間置 いていたり、カメラ部分に直射日光が長時間当たったりする と、画像が劣化することがあります。

## 動画を撮る

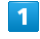

ම

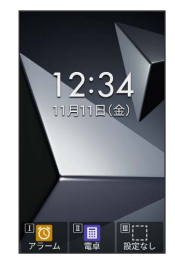

※ 撮影画面が表示されます。

## $\overline{2}$

本機のカメラを被写体に向ける → ● (録画)

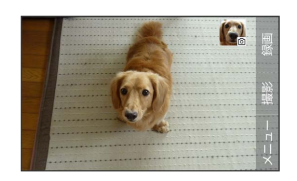

※ 撮影開始音が鳴り、撮影が始まります。

- ・ りを押すとズームできます。
- ·動画撮影中に (撮影) / <del>マ / 2+ 2+ 2 2 2</del> を押すと写真の撮影ができ ます。

## $\overline{\mathbf{3}}$

(停止)

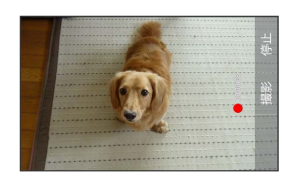

※ 撮影終了音が鳴ったあと、本体メモリに動画が保存されます。

### 2 こんなときは

- Q. カメラが起動できない/自動的に終了する
- A. 電池残量が少ないときは、撮影できません。カメラを使用す る場合は事前に十分な充電を行ってください。
- A. 内部温度の高い状態のまま使用し続けると、警告画面が表示 され、撮影データが保存されて自動終了します。
- A. カメラ起動後、撮影前にしばらく何も操作しないでおくと、 自動的に終了します。

#### Q. 画像が暗い/粗い

A. 被写体付近に強い光があるか、画面内に強い光源が含まれて いませんか。太陽やランプなど強い光源を画像内に含まない ように撮ってください。また、本機を温かい場所に長時間置 いていたり、カメラ部分に直射日光が長時間当たったりする と、画像が劣化することがあります。

## 撮影画面の見かた

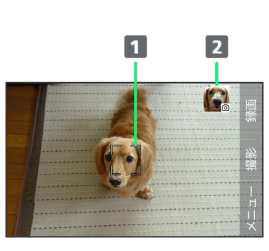

## フォーカスマーク

人の顔を検出して自動的にフォーカス動作を行います。

#### 2 最新画像

直前に撮った写真/動画が表示されます。

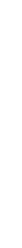

DIGNO®

ケータイ4

## <span id="page-131-0"></span>カメラの設定を変更して撮る

## カメラの設定を変更する

撮影環境や被写体に合わせて設定を変更することができます。設定 できる項目は次のとおりです。

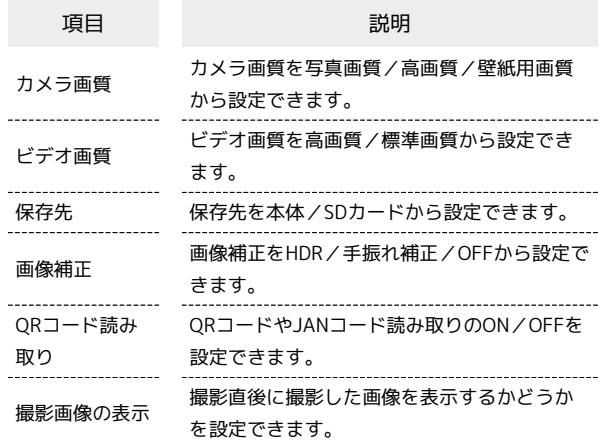

## $\boxed{1}$

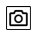

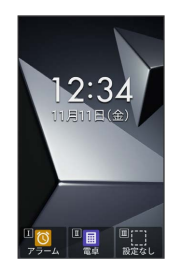

※ 撮影画面が表示されます。

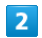

(メニュー)

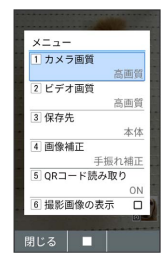

※3 カメラ設定画面が表示されます。

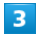

各項目を設定

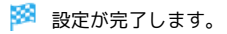

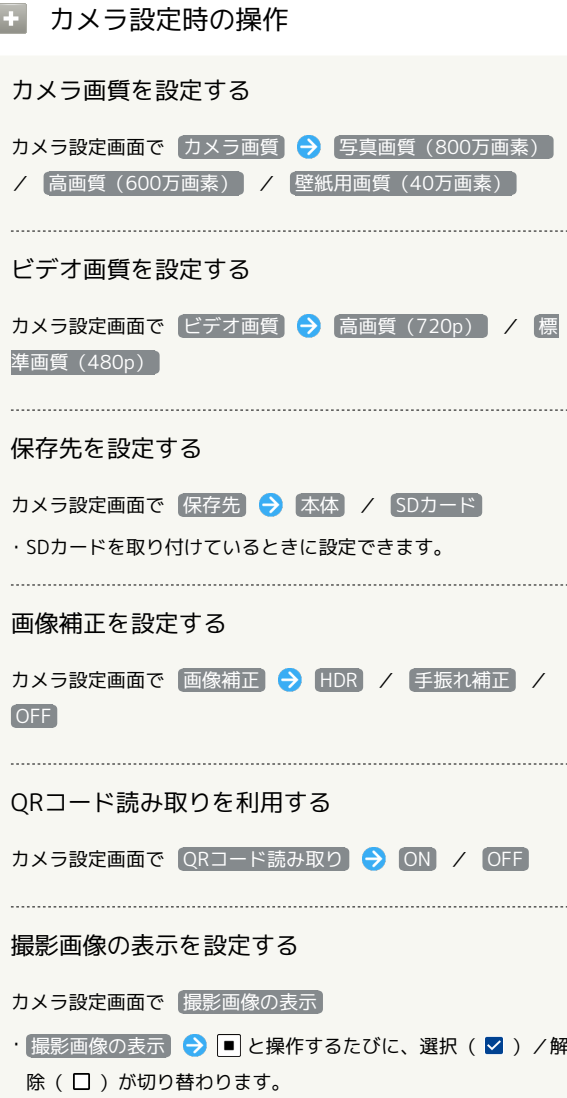

## ■ カメラ設定時のご注意

設定できる項目は、ご利用になる機能や条件によって、異なる場 合があります。

## <span id="page-132-0"></span>撮った写真/動画を確認する

## 撮った写真/動画を確認する

最後に撮った写真/動画を表示できます。

 $\vert$  1

ര

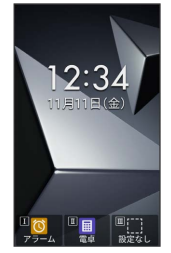

#### 写真を回転する

写真表示画面で  $\overline{7_{\kappa\bar{\kappa}s}}$  /  $\overline{9_{\kappa\bar{\kappa}z}}$ 

· 7. (2. 5) /  $\overline{Q_{\rm wxyz}}$ を押すたびに左/右に90度ずつ回転できます。

写真/動画をメールに添付して送信する

写真/動画表示画面で ● (メール) ● 画面に従って操作 

写真/動画を削除する

写真/動画表示画面で 図 (メニュー) → 削除 → はい 

写真/動画の情報を表示する

写真/動画表示画面で 図 (メニュー) → 詳細情報

動画を再生/一時停止する

動画表示画面で (再生/停止)

·■ を押すたびに一時停止/再生をします。

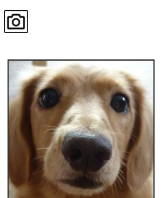

※ 撮影画面が表示されます。

 $\overline{2}$ 

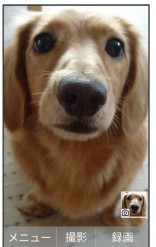

※ 直前に撮った写真/動画が表示されます (写真/動画表示画 面)。

· • ••• で以前に撮った写真/動画を表示できます。

・ を押すと、撮影画面に戻ります。

■ 写真/動画プレビュー利用時の操作

ガイドを表示する

写真/動画表示画面で 0%

写真/動画を全画面表示にする

写真/動画表示画面で 1.8

・ 1 . 7 まな を押すたびに通常画面/全画面を切り替えます。 

写真を拡大/縮小する

写真表示画面で 甘 o / 米 : sa

· # i | メ \*\*\* を押すたびに写真が拡大/縮小されます。

・ < 2) 2 回すと撮影画面に戻ります。

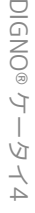

<span id="page-133-0"></span>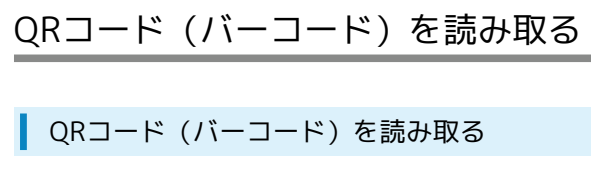

QRコードやJANコードを読み取ってウェブ検索などに利用できま す。

 $\overline{\mathbf{1}}$ 

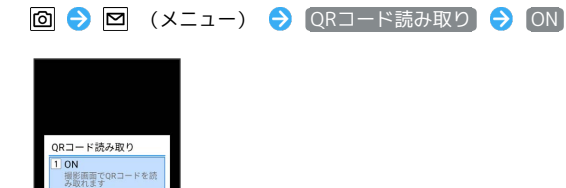

<mark>※3</mark> QRコード (バーコード) の読み取り機能がオンになります。

 $\overline{2}$ 

閉じる | ■ |

カメラをかざしてQRコード(バーコード)を本機のディスプレイに 表示する

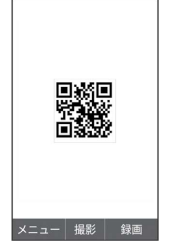

<mark>※3</mark> 自動的にQRコード(バーコード)が読み込まれ、読込結果画面 が表示されます。

・QRコードやJANコードの種類やサイズなどによっては、正しく読 み込めないことがあります。

**■ QRコード(バーコード)読み取り時の操作** 

読み込んだデータで検索する

読込結果画面で インターネットで見る ● 画面に従って操作

読み込んだデータをコピーする

読込結果画面で コピーする → 画面に従って操作

読み込んだデータを確認する

読込結果画面で 読込データを全て見る 

読込結果画面を閉じる

読込結果画面で 閉じる(再表示しない)

# 音楽/動画

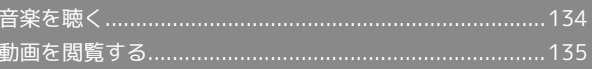

## <span id="page-135-0"></span>音楽を聴く

音楽を再生することができます。

## 音楽を再生する

ここでは、データフォルダから音楽を選択して再生する方法を例に 説明します。

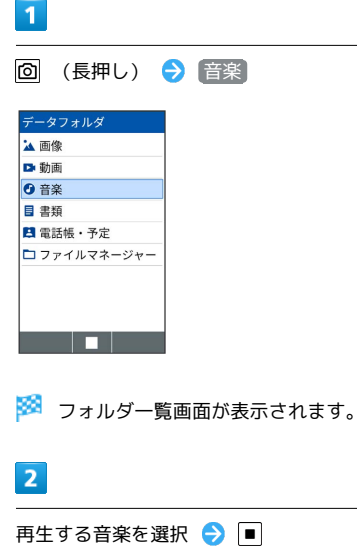

条 Music1.mp3<br>2022/11/11 (金) 12:34 4 M  $\begin{array}{ll}\n\boxed{1} & \text{Music2.mp3} \\
 & \text{2022/11/11} \textcircled{\scriptsize{\textcircled{\#}}} \text{12:34 4.}\n\end{array}$ Music3.mp3<br> $2022/11/11$  ( $\hat{x}$ ) 12:34 4.  $x = \Box$ 

※ 音楽再生画面が表示され、音楽が再生されます。

音楽再生画面の見かた

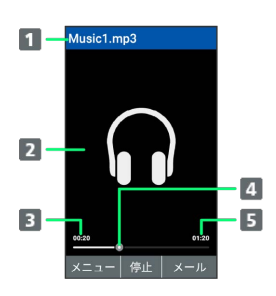

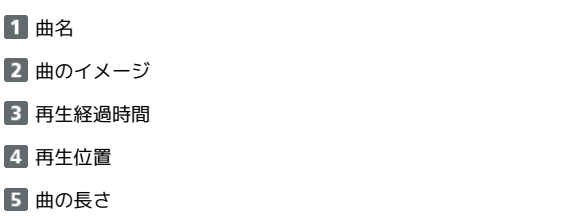

## 日 音楽再生中の操作

早送り/早戻しする

音楽再生画面で 回 (長押し) / 回 (長押し)

・キーを押しているあいだ、音楽を早送り/早戻しします。キー を放した時点から再生されます。 

2秒送り/2秒戻しをする

音楽再生画面で 回 / 回

音量を上げる/下げる

音楽再生画面で [5]

```
一時停止する
```

```
音楽再生画面で ■ (停止)
```
再生を終了する

```
音楽再生画面で 297回 / つ
```
ガイドを表示する

音楽再生画面で 0%

再生中の音楽の先頭へ移動する

```
音楽再生画面で 44
```

```
次の曲へ移動する
```
音楽再生画面で 6km

## <span id="page-136-0"></span>動画を閲覧する

動画を再生することができます。

## 動画を再生する

**回 (長押し) → 動画** 

## $\overline{1}$

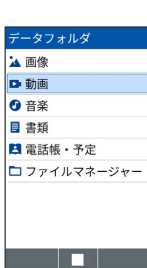

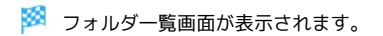

## $\overline{2}$

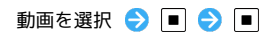

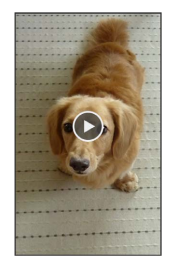

#### ※ 動画が再生されます。

・ を押すと再生を停止し、ファイル表示画面に戻ります。

## 動画再生画面の見かた

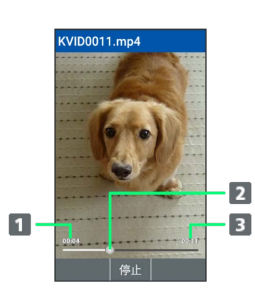

1 再生時間 2 再生位置 総時間

## 1 動画再生中の操作

早送り/早戻しをする

動画再生画面で ロ (長押し) / ロ (長押し)

・キーを押しているあいだ、動画を早送り/早戻しします。キー を放した位置から再生されます。 

2秒送り/2秒戻しをする

```
動画再生画面で ロ / ロ
```
音量を上げる/下げる

動画再生画面で | 5 | / 口

一時停止する

```
動画再生中に ■ (停止)
```
再生中の動画を全画面表示にする

```
動画再生画面で [1.3]
```

```
・ [1. 3] を押すたびに通常画面/全画面を切り替えます。
```
動画の再生画面を回転する

動画再生画面で  $\boxed{7\frac{1}{\kappa\kappa\kappa}}$  /  $\boxed{9\frac{5}{\kappa\kappa\kappa\kappa}}$ 

·  $\overline{7_{\text{rons}}^*}$  /  $\overline{9_{\text{wxx}}^5}$ を押すと画面を左 / 右に90度回転できます。 ・ 8 恋 を押すと元の表示に戻ります。

#### ガイドを表示する

動画再生画面で 0%

# ツール

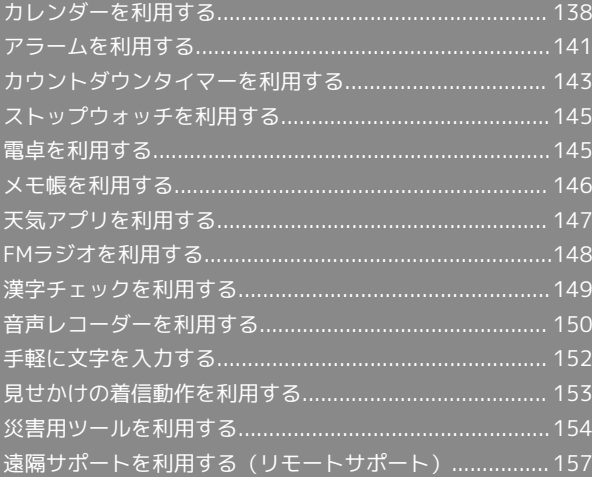

## <span id="page-139-0"></span>カレンダーを利用する

■ カレンダーを表示する

#### $\boxed{1}$

#### ■ → カレンダー

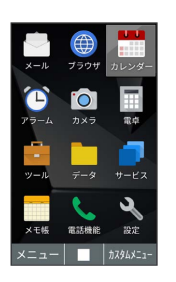

※3 カレンダー画面が表示されます。

- ・カレンダー画面で (切替)を押すと、カレンダーの表示を 「1ヶ月」/「2ヶ月」/「6ヶ月」/「スケジュール一覧」/ 「週表示」の順に切り替えることができます。
- ·■ を押すと、スケジュール詳細画面に切り替わります。スケ ジュール詳細画面で ? ? ? を押すと、月表示に戻ります。

■ カレンダー画面での主な操作

スケジュールの一覧を表示する

カレンダー画面で ● (切替) ● ● (切替) ● ● (切替)

#### 休日を日付で設定する

カレンダー画面で 図 (メニュー) → 休日設定 → 日付 指定設定/解除 → 休日設定したい日付を選択 → 画 (確 定)

#### 休日を曜日で設定する

カレンダー画面で 図 (メニュー) → 休日設定 → 曜 日指定設定/解除 → 休日設定したい曜日を選択( V 表 示) ● ● (確定)

#### スケジュールの通知設定を変更する

カレンダー画面で 図 (メニュー) → 通知設定 → スケ ジュール通知

- 通知 → カレンダーの通知 → 音 → プリセット / ●データフォルダ ● 画面に従って操作すると、通知音を設定 できます。プリセットから通知音を設定しているときは、通知 音を選択● ■ (確認)と操作すると、通知音を確認できま す。 OFF に設定すると、通知音は鳴りません。
- ・ 通知時刻 通知時刻を選択 ■ と操作すると、通知時刻 を設定することができます。 OFF に設定すると、通知されま せん。
- ・ 通知鳴動時間 時間を選択 ■ と操作すると、通知の鳴 動時間を設定することができます。

#### 誕生日の通知設定を変更する

カレンダー画面で 図 (メニュー) ● 通知設定 → 誕生 日通知音 → OK

- ・ 誕生日通知設定 通知時刻を選択 ■ と操作すると、誕 生日通知時刻を設定できます。
- 誕生日通知音 → プリセット / データフォルダ
- ■を押したあと、画面に従って操作すると、誕生日通知音 を設定できます。
- ・ プリセット から誕生日通知音を設定しているときは、誕生日 通知音を選択 → ● (確認) と操作すると、誕生日通知音を 確認できます。
- ・通知音設定時に OFF を選択すると、誕生日通知音は設定され ません。

#### スケジュールを検索する

カレンダー画面で 図 (メニュー) → 検索 → 検索する 文字列を検索欄に入力 ● (働) (検索)

・検索結果を選択 ● ■ と操作すると詳細を確認できます。

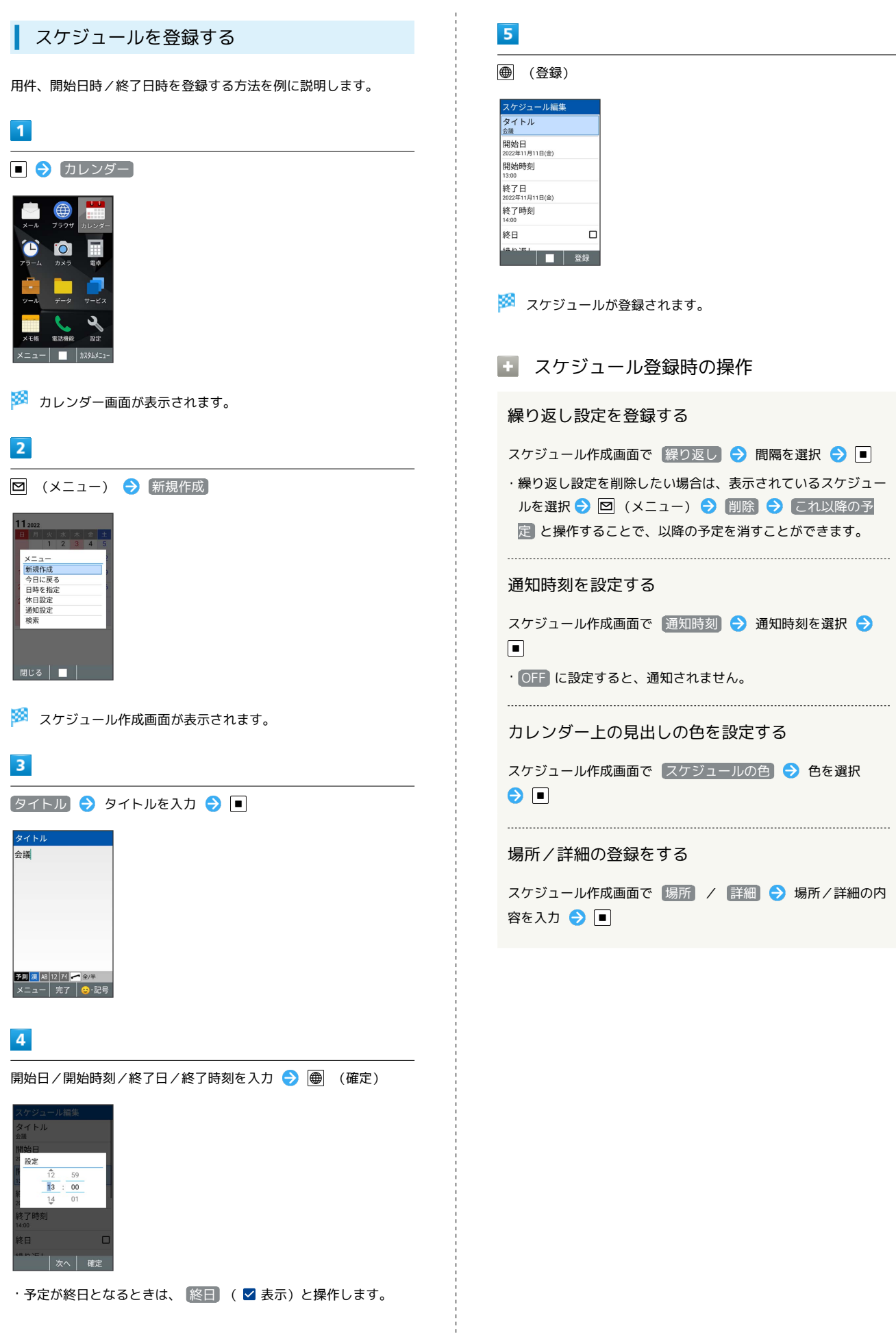

DIGNO®

ケータイ4

-514

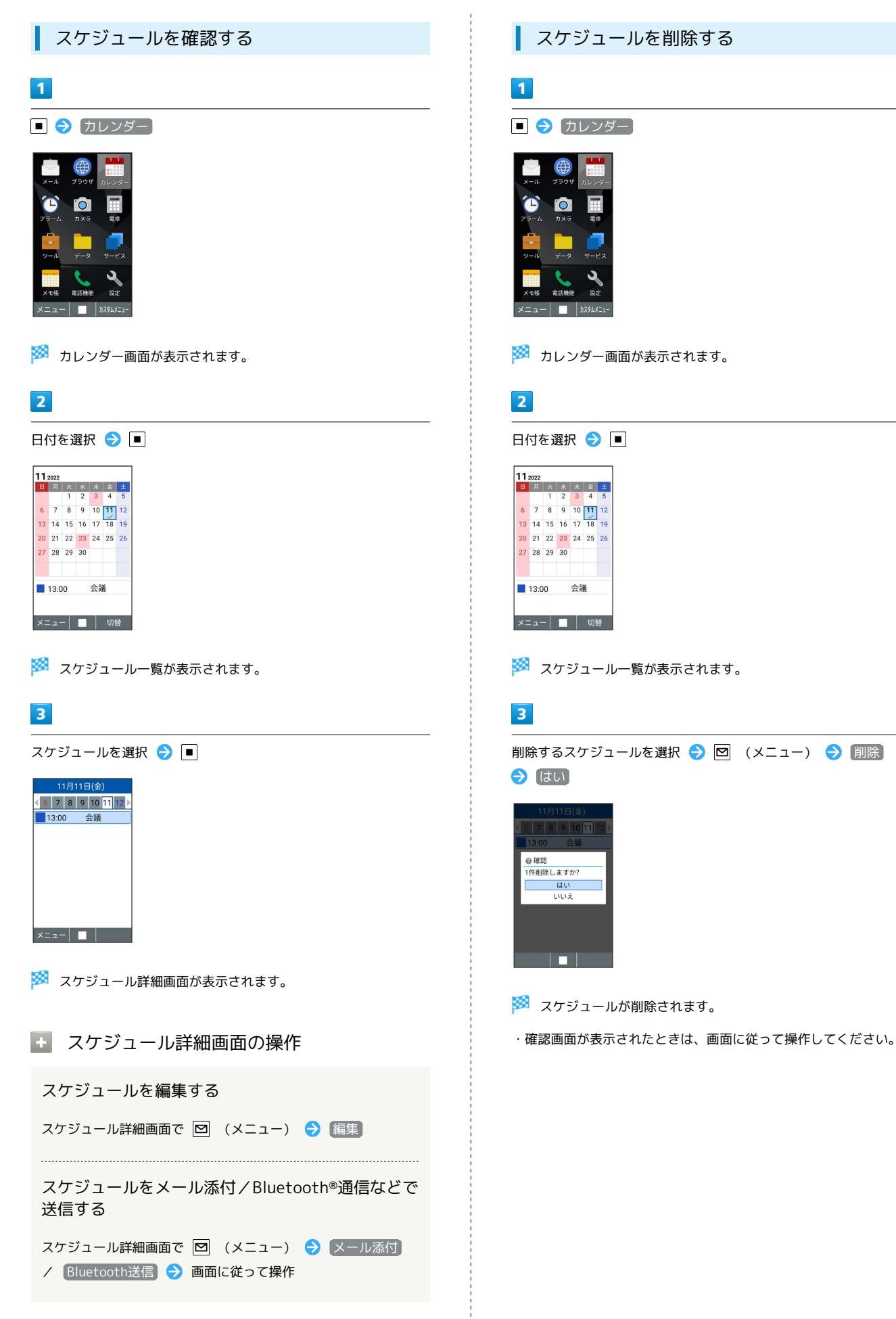

## <span id="page-142-0"></span>アラームを利用する

## アラームを設定する

指定した時刻/曜日にアラームを鳴らす方法を例に説明します。

・スヌーズ(設定した間隔で繰り返しアラームが鳴る機能)も設定 できます。

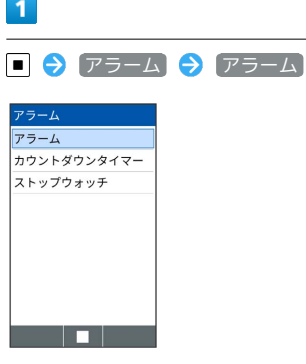

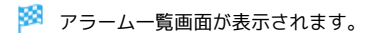

 $\overline{2}$ 

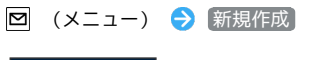

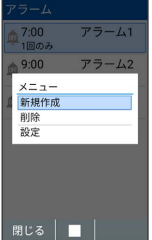

※ アラーム編集画面が表示されます。

・設定済みのアラームを選択 ● ● (編集)を押すと、アラームを 編集できます。

## $\overline{\mathbf{3}}$

(アラーム時刻 → 時刻を入力 → ● (確定)

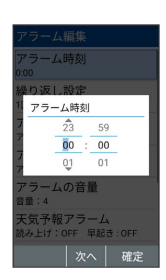

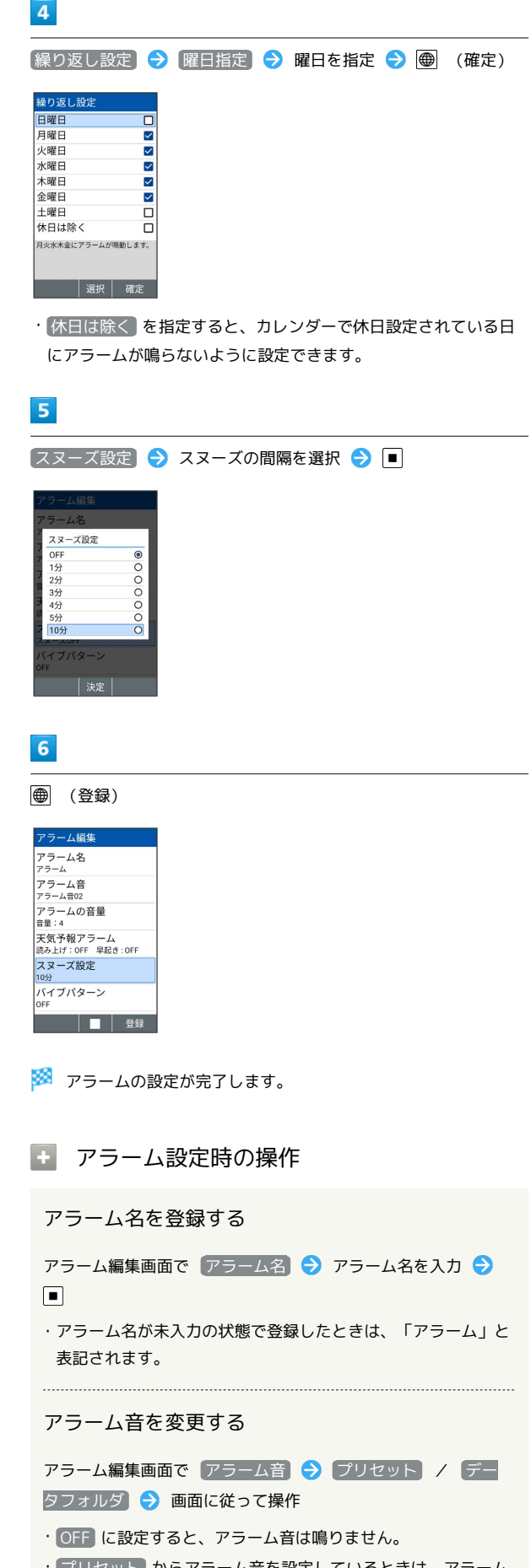

・ からアラーム音を設定しているときは、アラー 音を選択 ● (確認)と操作すると、アラーム音を確認で きます。

```
アラームの音量を変更する
アラーム編集画面で アラームの音量 → 音量を選択 → ■
アラーム鳴動時に当日の天気予報を読み上げるかど
うかを設定する
アラーム編集画面で 天気予報アラーム – 天気予報読み上
げ
· 天気予報読み上げ と操作するたびに、有効( √) /無効
( \Box) が切り替わります。
・確認画面が表示されたときは、画面に従って操作してくださ
い。
当日の天気予報で降水確率が50%以上のときに、ア
ラームを早めに鳴らすかどうかを設定する
アラーム編集画面で「天気予報アラーム」→ 早起き機能」→
時間を選択 2
・アラーム時刻から選択した時間前にアラームが鳴動します。
アラーム鳴動時にバイブレータを振動するかどうか
を設定する
アラーム編集画面で バイブパターン → パターンを選択
\Theta \blacksquare・パターンを選択● ● (確認)を押すと、バイブレータが動
作します。
・ OFF に設定すると、バイブレータは動作しません。
アラームの鳴動時間を変更する
アラーム編集画面で [鳴動時間]● 時間を選択 → ■
アラームを解除する
アラーム一覧画面で、解除したいアラームを選択● ■ (
表示)
・解除しても登録内容は保持されます。
・解除したアラームを再設定するときは、設定したいアラームを
選択 ● ■ ( ● 表示)。
アラームを1件削除する
アラーム一覧画面で、削除したいアラームを選択● 図 (メ
ニュー) → 削除 → 1件削除 → はい
アラームを選択して削除する
アラーム一覧画面で 図 (メニュー) → 削除 → 選択削
除 ● 削除したいアラームを選択 ● ■ ( ■ 表示)
→ ● (削除) → はい
```
・削除するアラームを選択中に 図 (メニュー) ● 全選択 / 全解除 と操作すると、すべてのアラームを選択( 2) /解 除 $($  $\Box$ ) できます。

## アラーム設定時刻の動作

アラーム設定時刻になると、アラームが動作します。

## $\sqrt{1}$

```
本機のいずれかのキーを押す
```
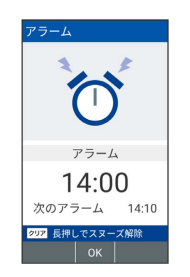

※ アラームが停止します。

```
■ アラーム設定時刻の動作について
```
ほかのアプリの動作中にアラーム設定時刻になると、待受画面に 戻るまで、アラームが動作しないことがあります。

#### ■ スヌーズを解除する

スヌーズ待機状態で「深 。」 (長押し)
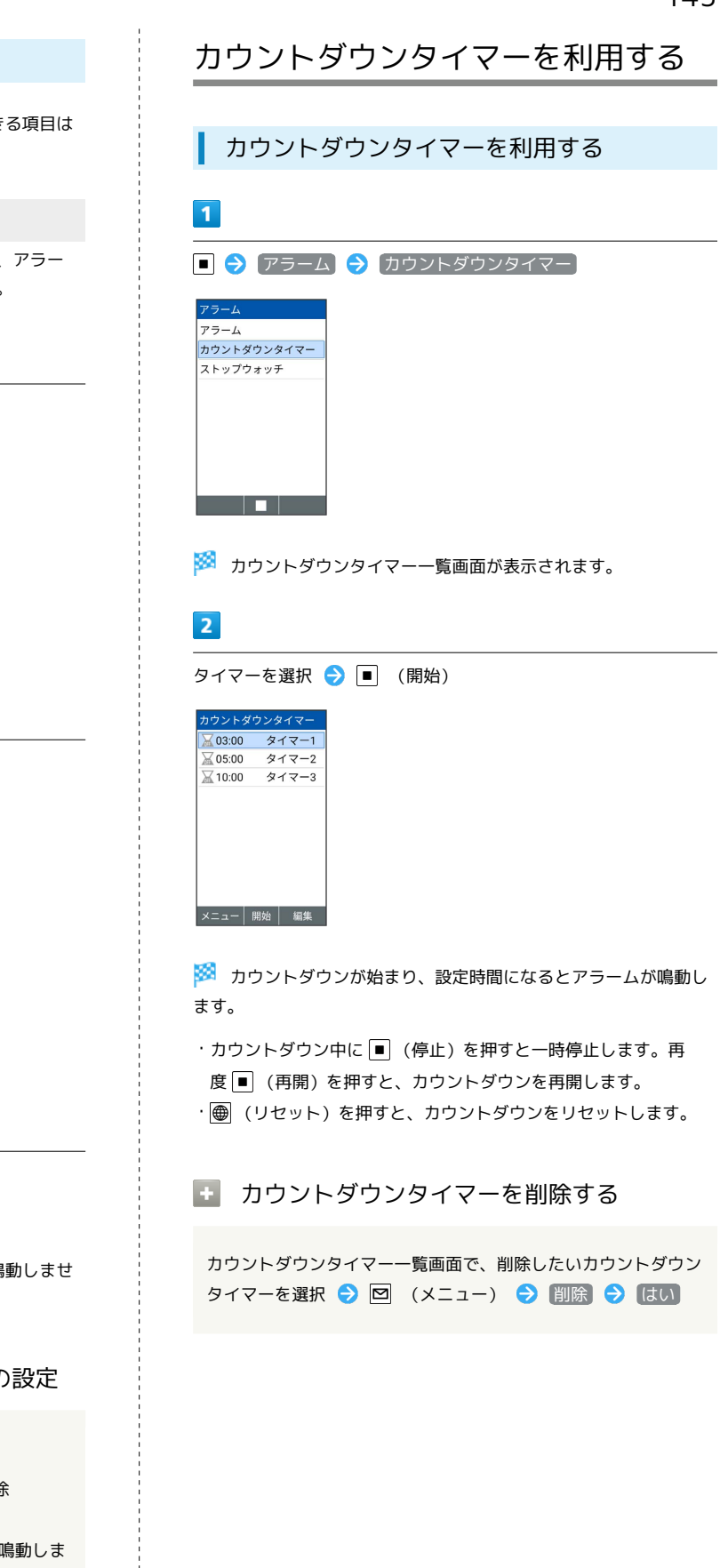

# アラーム鳴動時の動作に関する設定ができます。設定できる項目は 次のとおりです。 項目 またい こうしん 説明 マナーモードを設定しているときに、アラー アラーム優先 ムを鳴動するかどうかを設定します。  $\mathbf{1}$ アラーム アラーム アラーム アラーム

■ アラームの詳細な設定を行う

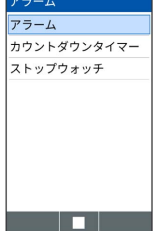

 $\overline{2}$ 

図 (メニュー) ● 設定

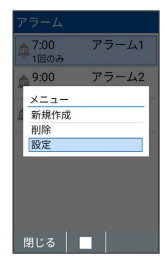

※ アラーム詳細設定画面が表示されます。

# $\overline{\mathbf{3}}$

各項目を設定

- ※ 設定が完了します。
- ・設定した時刻に電源が切れている場合は、アラームは鳴動しませ  $\mathcal{h}_\circ$

■■ マナーモード設定時のアラーム鳴動の設定

アラーム詳細設定画面で アラーム優先

- アラーム優先 と操作するたびに、選択( √ ) /解除 (口)が切り替わります。
- ・ドライブモード利用時は、設定に関わらずアラームは鳴動しま せん。

シール

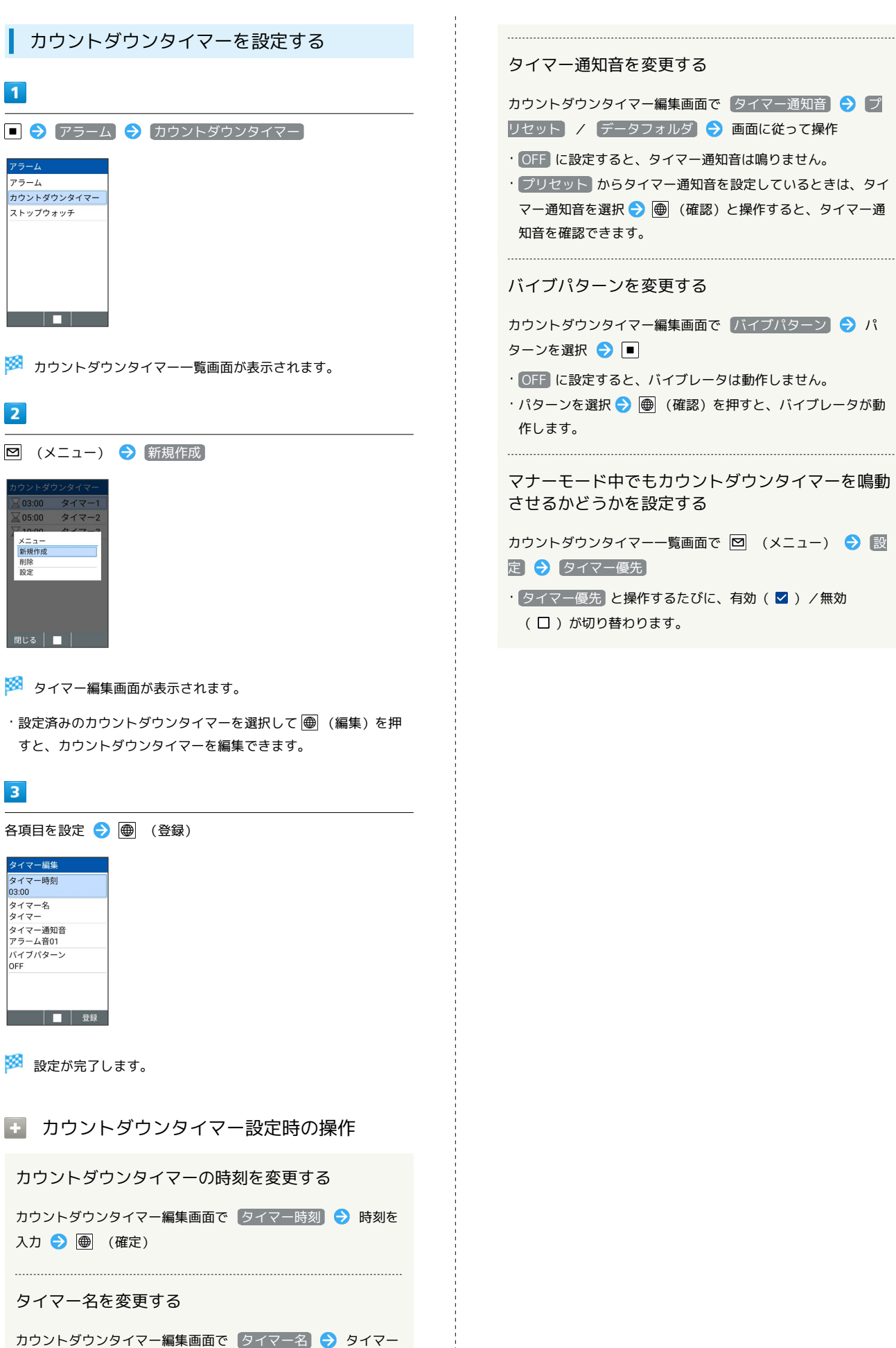

名を入力● ■

# ストップウォッチを利用する ■ ストップウォッチを利用する  $\overline{\mathbf{1}}$ ■ ◆ アラーム ◆ (ストップウォッチ)  $\overline{r} = -1$  $\frac{1}{\sqrt{7}}$ ファーム<br>カウントダウンタイマー ストップウォッチ <u> Tarihin biyu a shekara ta 1989 ya shekara ta 1989 ya shekara ta 1989 ya shekara ta 1989 ya shekara ta 1989 ya </u> **※3** ストップウォッチ画面が表示されます。  $\overline{2}$ □ (開始) ストップウォッチ  $0:00:00$ .00 SPLIT LAP ※ 計測が始まります。  $\overline{\mathbf{3}}$ □ (停止) ※ 計測時間が表示されます。 ・一時停止後に ■ (再開) を押すと、計測を再開できます。 ・計測中に (LAP)を押すと、ラップタイムを計測できます。 ・ ● (リセット)を押すと、ストップウォッチがリセットされま す。 ■ ストップウォッチ利用時の操作 計測時間を反映したメールを作成する 計測時間表示画面で 図 (送信) → メール / PCメー ル ● 画面に従って操作 計測時間をメモ帳に登録する

計測時間表示画面で 図 (送信) → メモ帳 → ■

# 電卓を利用する

電卓で計算する

## $\boxed{1}$

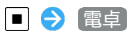

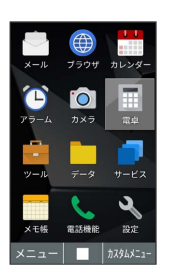

※ 電卓画面が表示されます。

## $\overline{2}$

数値を入力

※ 計算結果が表示されます。

・未計算の状態で 2002 を押すと、アプリが終了します。

## 電卓画面での操作

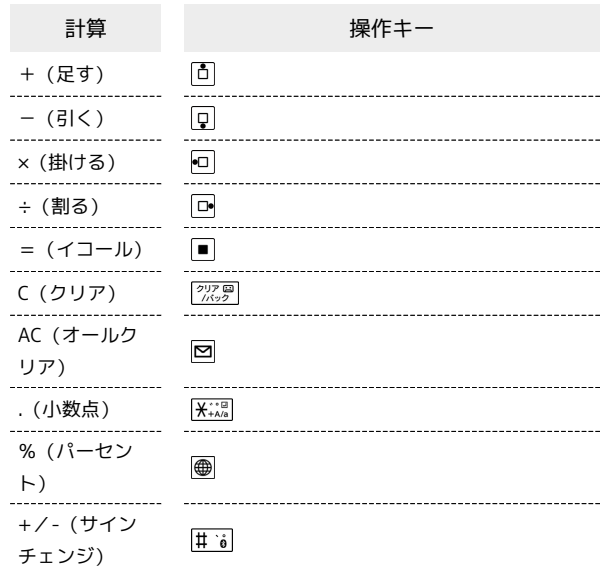

# メモ帳を利用する

メモ帳に登録する

#### $\boxed{1}$

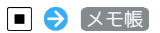

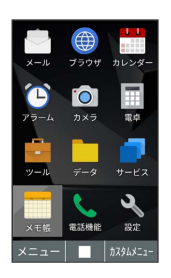

※3 入力画面が表示されます。

・作成済みのメモがあるときは、メモ帳一覧画面が表示されます。

# $\overline{2}$

内容を入力● ■

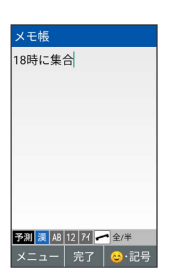

※※ メモ帳が保存されます。

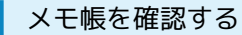

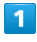

**コラ**メモ帳

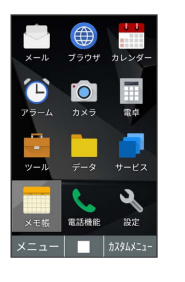

※※ メモ帳一覧画面が表示されます。

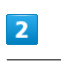

メモを選択 ● ■

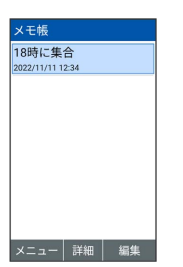

<mark>※3</mark> メモが表示されます(メモ帳表示画面)。

■ メモ帳利用時の操作

メモを作成する

メモ帳一覧画面で 図 (メニュー) → 新規作成 

メモを1件削除する

メモ帳一覧画面でメモを選択/メモ帳表示画面を表示● 回 (メニュー) → 削除 → 1件削除 → はい

#### メモを選択して削除する

メモ帳一覧画面で 図 (メニュー) ● 削除 → 選択削 除 → 削除するメモを選択 → ■ ( ■ 表示) → ■ (削除) ● はい

・削除するメモを選択●■と操作するたびに、選択( 2) /解除(□)が切り替わります。

・削除するメモを選択中に 図 (メニュー) → 全選択 / 全解除 と操作すると、すべてのメモを選択( 2) /解除 (□)できます。

#### . . . . . . . . . . . . . . . . . メモを編集する

メモ帳ー覧画面でメモを選択/メモ帳表示画面を表示● (編集) ● 内容を編集 ● ■

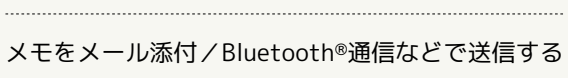

メモ帳一覧画面でメモを選択/メモ帳表示画面を表示● 回 (メニュー) → メール添付 / Bluetooth送信 → 画面 に従って操作

#### メモ帳の情報を利用する

メモ帳表示画面で電話番号などの文字列を選択 画 面に従って操作

#### メモを検索する

メモ帳一覧画面で 図 (メニュー) ● 検索 ● 検索する 文字列を検索欄に入力

・検索結果を選択 ● ■ と操作すると詳細を確認できます。

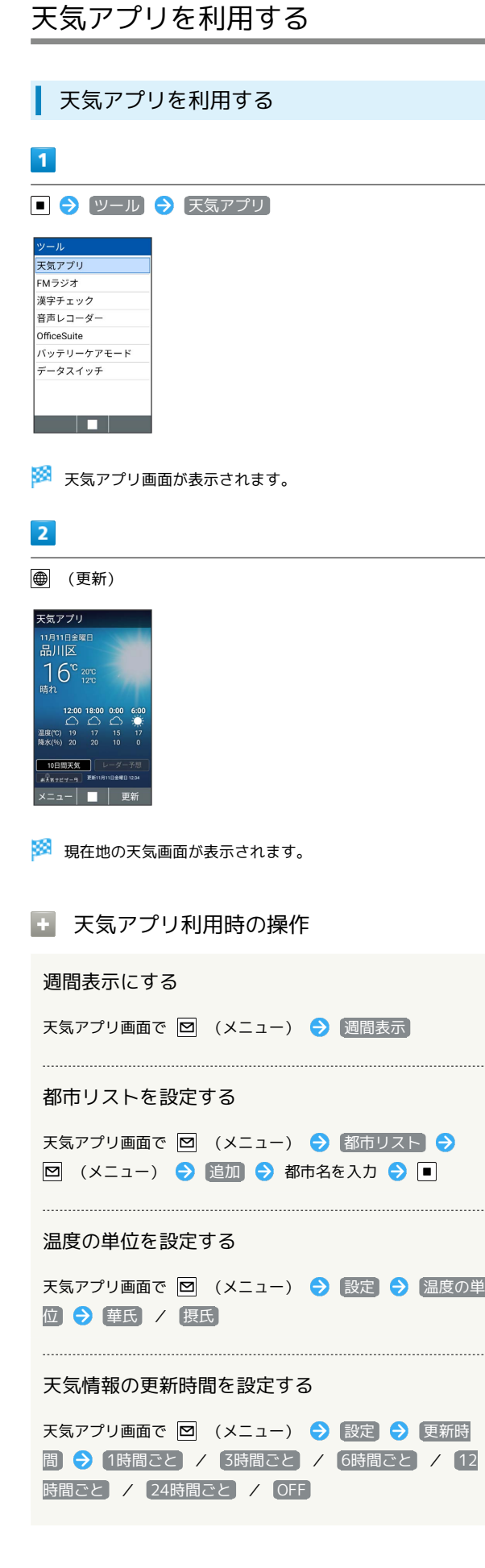

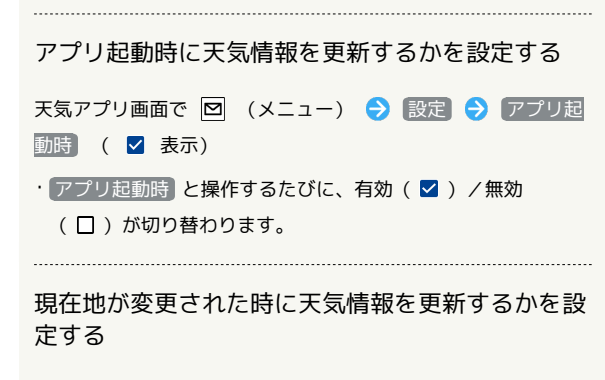

天気アプリ画面で 図 (メニュー) → 設定 → 現在地が 変更された時 ( く 表示)

· 現在地が変更された時 と操作するたびに、有効( √ ) /無 効(□)が切り替わります。

# FMラジオを利用する

**B** FMラジオご利用時の注意

FMラジオのアンテナについて

別売のイヤホンまたは変換ケーブルを本機に接続して、FMラジ オのアンテナとして使用することができます。

- ・充電時、受信環境、ケーブルの状態によりノイズが入る場合が あります。
- ・屋内や乗り物の中では電波を受信しにくいことがあります。で きるだけ窓際で使用した方が受信しやすくなります。
- ・本機でUSB Type-Cのイヤホン/イヤホン変換ケーブルの接続 はアナログ方式のみ対応しております。

別売のイヤホンまたは変換ケーブルがない場合

本体下部(図の丸囲み部分)を指で触りつづけることでラジオを 聴くことができます。

ただし、受信環境などによってはイヤホンや変換ケーブルを使用 したときよりノイズが多くなる場合があります。

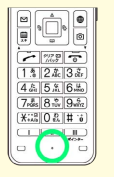

#### FMラジオを利用する

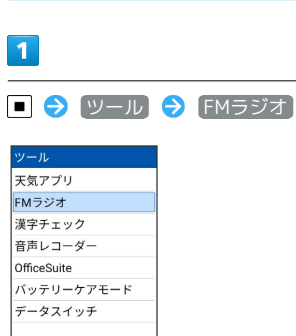

<u>ta di Liberato della pro</u>

※3 エリア選択画面が表示されます。

・確認画面が表示されたときは、画面に従って操作してください。

#### $\vert$  2

#### エリアを選択

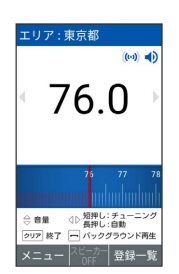

- **※ FMラジオ画面が表示されます。**
- ・回を押して選局のチューニングをします。長押しすると自動で選 局されます。
- · ▼ はい と操作すると、バックグラウンド再生ができま す。
- · <sup>[207</sup> 图 | 30] はい と操作すると、FMラジオが終了します。バック グラウンド再生時は、アプリ履歴から終了するか、再度FMラジオ 画面に戻って < 225 を押してください。
- FMラジオ利用時の操作

#### 周波数入力をする

FMラジオ画面で 図 (メニュー) → 周波数入力 → 周波 数を入力 → ● (決定)

#### お気に入り登録する

FMラジオ画面で 図 (メニュー) → お気に入り登録 → 周波数と名称を入力 ● (確定)

#### オフタイマーを設定する

FMラジオ画面で 図 (メニュー) → オフタイマー → OFF / 10分 / 30分 / 60分 / 90分 / 120 分

#### エリア変更をする

FMラジオ画面で 図 (メニュー) ● エリア変更 ● 地方 を選択 ● 都道府県を選択

# 漢字チェックを利用する

#### 漢字チェックを利用する

画数の多い漢字などを画面に大きく表示して確認することができま す。

## $\overline{1}$

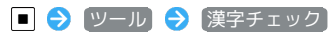

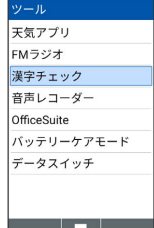

※3 漢字チェック画面が表示されます。

#### $\overline{2}$

チェックしたい漢字を入力 ● ■

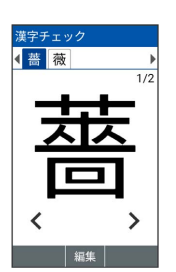

※3 漢字チェック画面に入力した文字が1文字ずつ表示されます。

- ・ ••• を押すと、確認する文字を切り替えられます。
- · を押すと、入力した文字を編集できます。

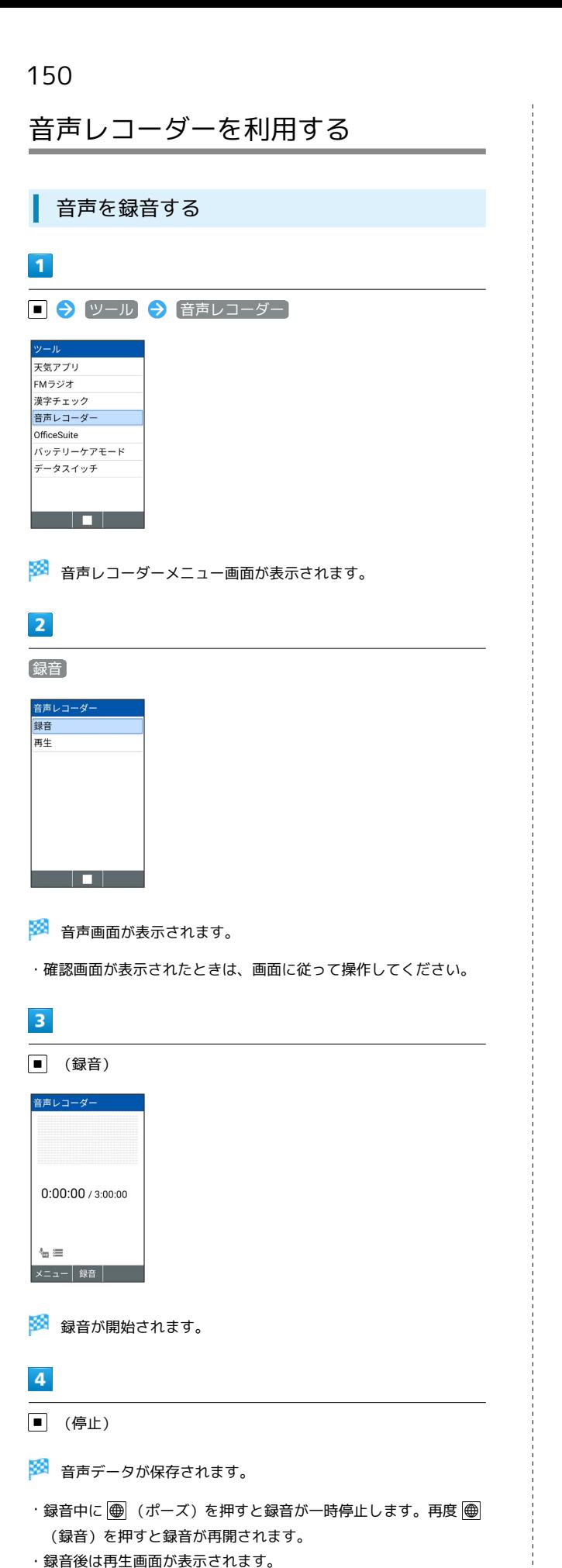

```
日 音声録音時の操作
```
音声のファイル形式を設定する

音声レコーダー画面で 図 (メニュー) ● ファイル形式 標準 / 高音質

音声の保存先を設定する

音声レコーダー画面で 図 (メニュー) → 保存先 → 本 体ストレージ / SDカード]

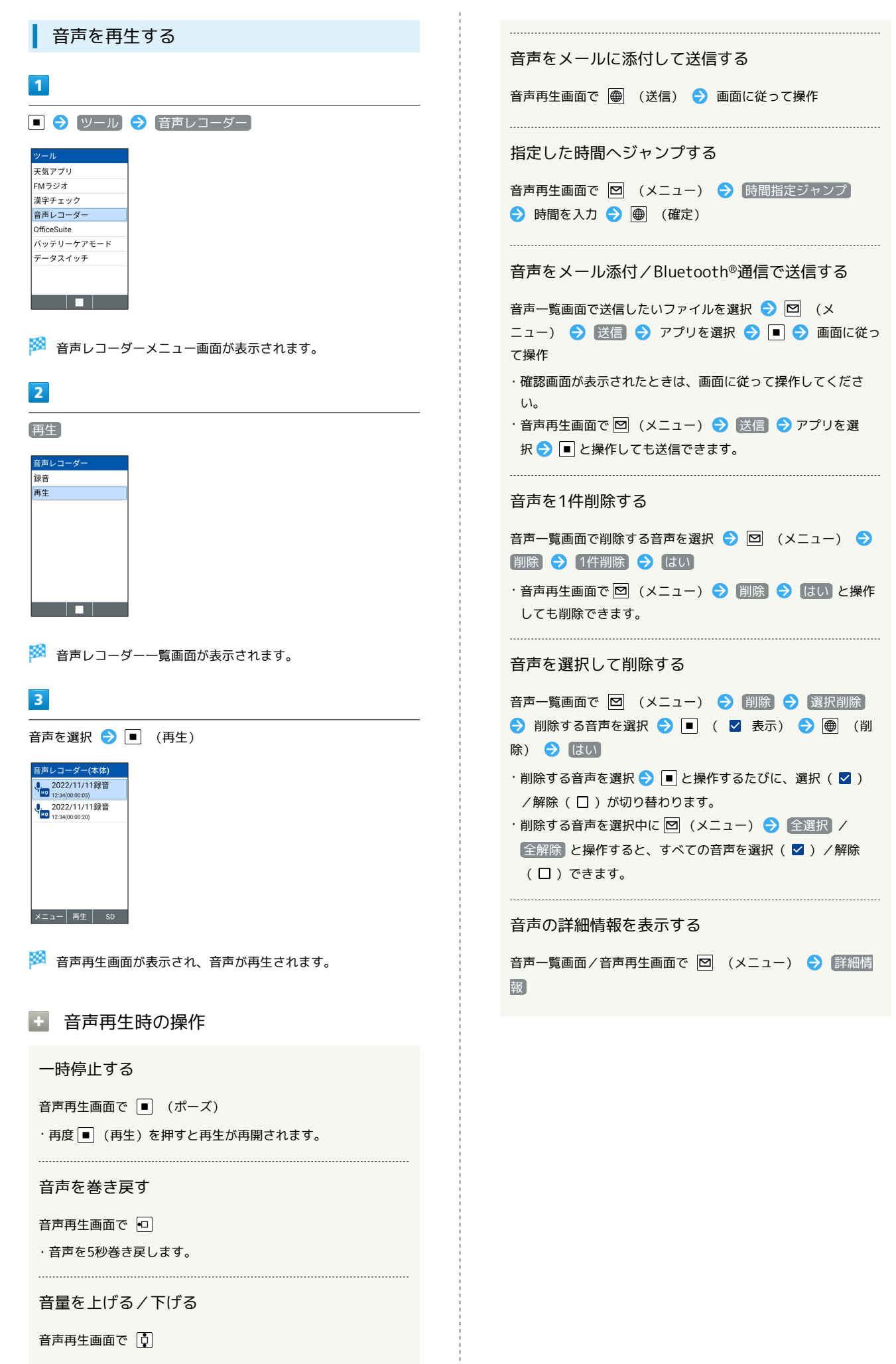

# 手軽に文字を入力する

#### すばやく文字入力ができ、さまざまなアプリで文字を利用できま す。言語と入力設定の「すぐ文字」が有効のときに利用できます。

すぐ文字を有効にする

 $\overline{1}$ 

■ → 設定 → その他の設定 → 言語と入力

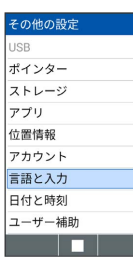

 $\overline{2}$ 

[すぐ文字] ( √ 表示)

| すぐ文字            | п |
|-----------------|---|
| キーボードと入力方法      |   |
| iWnn IMF<br>日本語 |   |

※3 すぐ文字が有効になります。

 $\cdot$  すぐ文字 と操作するたびに、設定の有効( Z) /無効(  $\Box$  ) が切り替わります。

すぐ文字を利用する

## $\blacksquare$

 $\boxed{0^{\frac{1}{6}}_{\alpha\alpha}}$  ~  $\boxed{9^{\frac{5}{WNT}}_{WNT}}$  /  $\boxed{\frac{1}{H}\hat{b}}$ 

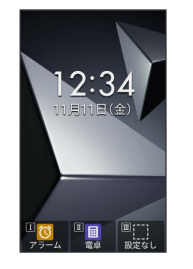

メンタインスカ画面が表示されます。

- ・電話番号を入力して | | | (発信) 除信 と操作する と、発信できます。
- ・電話番号を入力して (長押し)と操作すると、番号を電話 帳に登録できます。

## $\overline{\mathbf{2}}$

文字を入力● ■● ■

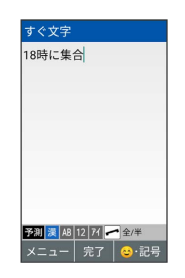

※2 すぐ文字アプリ選択画面が表示されます。

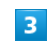

利用するアプリを選択● ■

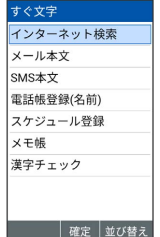

※3 入力した文字が、選択したアプリで利用できます。

・確認画面が表示されたときは、画面に従って操作してください。

すぐ文字の利用について

すぐ文字の設定が有効のときは、すぐ文字入力画面で すとダイヤル画面に切り替わります。

## ■■ すぐ文字で利用するアプリを並び替える

すぐ文字アプリ選択画面で並び替えたいアプリを選択● ● (並び替え) → 移動先を選択 → ■

# 見せかけの着信動作を利用する

電話がかかってきたように着信音を鳴らすことができます。

ダミー着信を利用する

### $\overline{1}$

 $\boxed{\frown}$  (長押し)

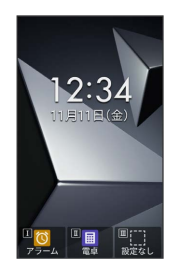

※ ダミー着信が起動し、着信音が鳴動します。

· ■ ◆ 電話機能 ◆ ダミー着信 と操作してもダミー着信を起 動できます。

## $\overline{2}$

ダミー着信が起動したら  $\boxed{\bullet}$  /  $\boxed{0\sqrt[2^n]{}} \sim \boxed{9\sqrt[6]{3n}}$  /  $\boxed{\text{# 6}}$  /  $\overbrace{\mathsf{H}}^{**\boxtimes}_{\mathsf{HA}/\mathsf{a}}$ 

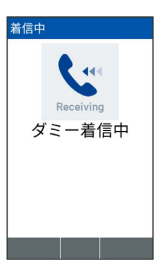

<mark>※3</mark> 着信音の鳴動が停止し、着信LEDの点滅色が着信時の色から通 話中の色になります。

・ダミー着信を終了するには <>>
この

る ダミー着信の利用について

ロックNo./パスワード入力画面からもダミー着信を利用できま す。

■ ダミー着信中画面から発信する

ダミー着信中画面で電話番号を入力● | つ

- ・ダミー着信が終了して、電話が発信されます。
- ・ロックNo./パスワード入力画面からダミー着信を利用した場 合は、緊急通報先以外には発信できません。

#### 緊急速報メールについて

気象庁が配信する緊急地震速報・津波警報および特別警報、国や地 方公共団体からの災害・避難情報を本機で受信して、警告音とメッ セージでお知らせします。

- ・通話中、通信中および電波状態が悪いときは受信できない場合が あります。
- ※VoLTEを利用した音声通話中は、受信することができます。 ・受信時は、マナーモード設定中でも警告音が鳴動します。
- ・緊急速報メールは、お買い上げ時、有効になっています(無効に することもできます)。
- ・緊急速報メールが有効になっているときは、待受時間が短くなる ことがあります。

#### ■ 緊急速報メール利用時のご注意

お客様のご利用環境・状況によっては、お客様の現在地と異なる エリアに関する情報が受信される場合、または受信できない場合 があります。また、当社は情報の内容、受信タイミング、情報を 受信または受信できなかったことに起因した事故を含め、本サー ビスに関連して発生した損害については、一切責任を負いませ ん。

#### 緊急速報メールを受信すると

緊急速報メールの受信画面が表示され、緊急地震速報用警告音/災 害・避難情報、津波警報用警告音、バイブレータおよび着信LEDで お知らせします。

受信画面のメッセージを確認していない場合は、待受画面にお知 らせが表示され、画面上部(ステータスバー)に お表示されま す。

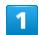

#### 緊急速報メール

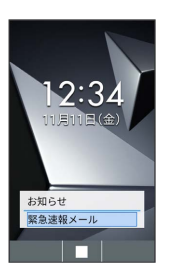

※3 緊急速報メール一覧画面が表示されます。

・確認画面が表示されたときは、画面に従って操作してください。

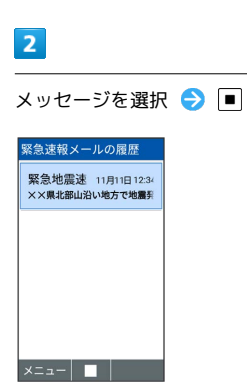

※ 緊急速報メール詳細画面が表示されます。

・既読になるとステータスバーの へ 表示が消えます。

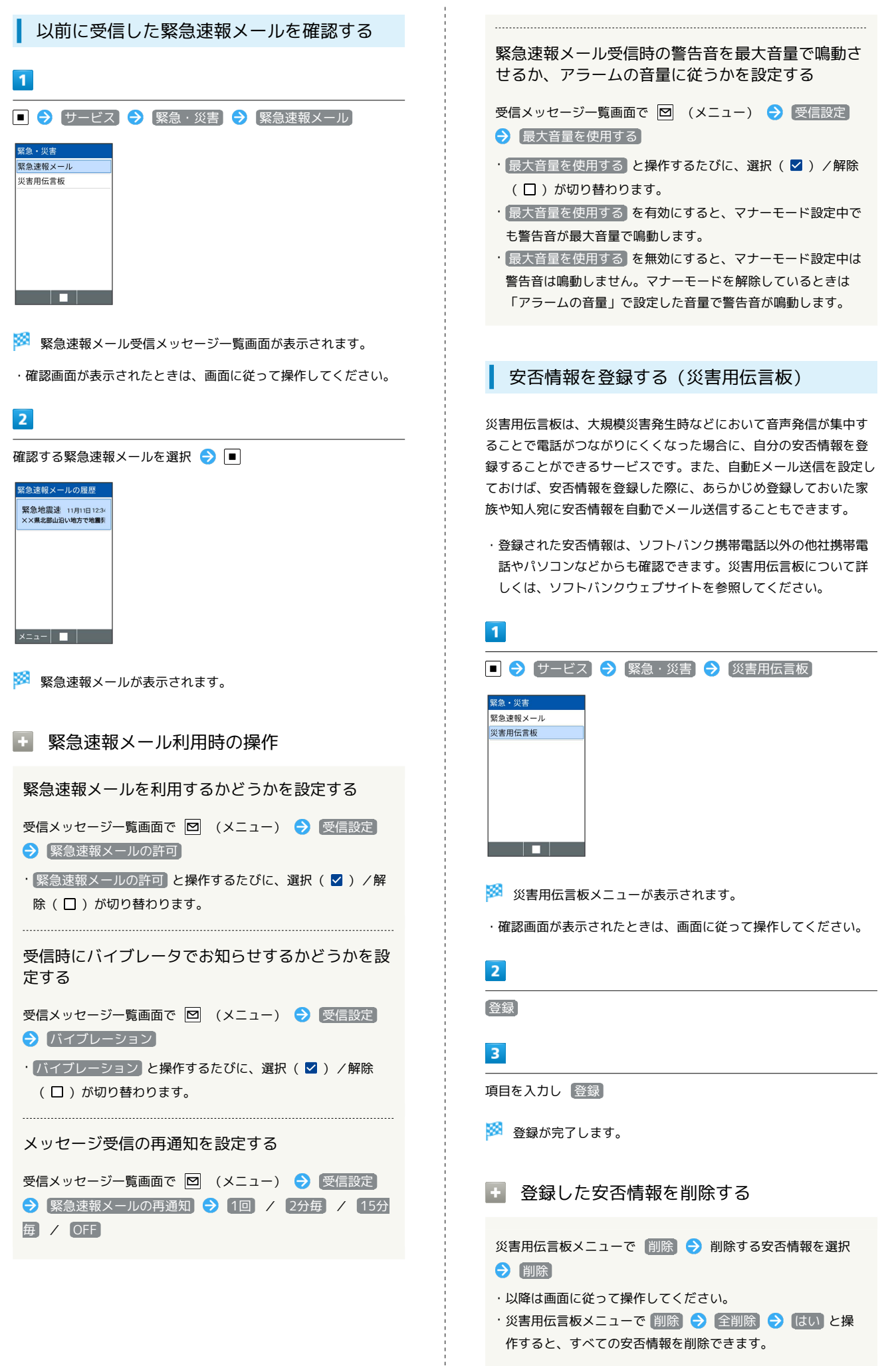

シール

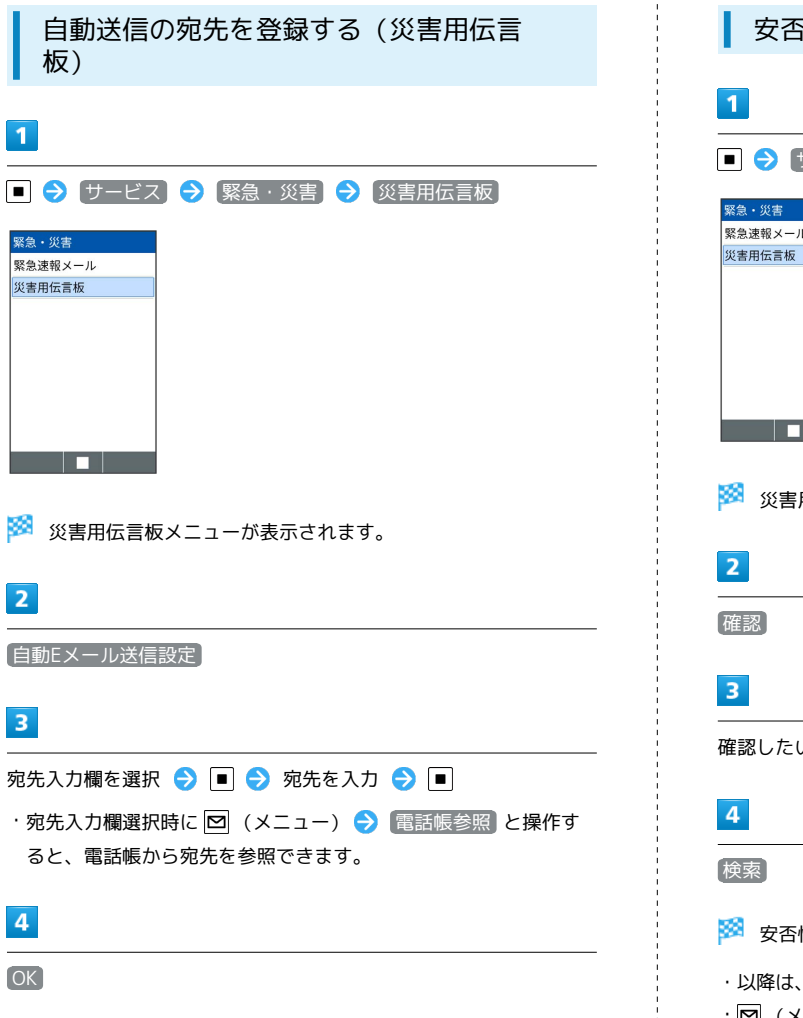

※2 宛先の登録が完了します。

安否情報を確認する(災害用伝言板) ■ → サービス → 緊急・災害 → 災害用伝言板 <sub>系統</sub><br>緊急速報メール<br>災害用伝言板 <u> a se de la p</u> ※3 災害用伝言板メニューが表示されます。

確認したい方の電話番号を入力● ■

※ 安否情報が表示されます。

- ・以降は、画面に従って操作してください。
- ・図 (メニュー) → 再読み込み と操作すると、安否情報を更新 します。

# 遠隔サポートを利用する(リモートサ ポート)

### 遠隔サポートを利用する(リモートサポー ト)

ケータイなんでもサポートにご加入いただいた方向けのアプリで す。このアプリをご利用いただくことでお客さまの端末の画面を共 有しながら、操作や設定などのサポートを受けることができます。 ご利用については別途ご契約が必要です。詳しくは、ソフトバンク ウェブサイトを参照してください。

## $\overline{\mathbf{1}}$

■ ● サービス ● リモートサポート

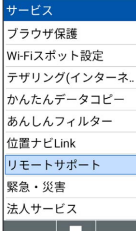

**※3** リモートサポート画面が表示されます。

・以降は画面に従って操作してください。

ツール

# セキュリティ

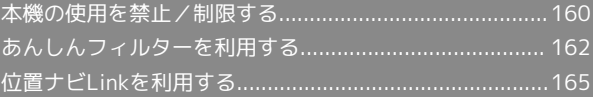

#### <span id="page-161-0"></span>本機の使用を禁止/制限する ■ 緊急通報について いろいろなセキュリティ機能で、本機や本機内のデータを守りま ロックを解除していない状態でも (緊急通報)を押すと110 す。 番(警察)、119番(消防機関)、118番(海上保安本部)への 電話はかけられます。 本機の使用を禁止する(画面ロック) ■ 画面ロック利用時の操作 本機を開いたときや画面を点灯させたときにロックNo.やパスワード を入力しないと本機が使用できないようにします。 画面ロックを解除する  $\overline{\mathbf{1}}$ ロックNo./パスワード入力画面で、設定したロックNo./パス ワードを入力●■ ■ ● 設定 ● ロック・セキュリティ ● 画面ロック ロック・セキュリテ 操作用暗証番号設定 画面ロックの設定を解除する 画面ロック **機能別ロック** 画面ロック設定画面で、ロックNo./パスワードを入力 ● ■ 利用制限 - カカルカム<br>パスワードの表示<br><sup>入力時に文字が短い間表示され </sub></sup> → なし 。,<br>端末管理アプリ | exter フリ: 218|<br>| SIM カードロック 画面が消灯してからロックされるまでの時間を設定 a kat する ※ 画面ロック設定画面が表示されます。 ロック・セキュリティ画面で ロック画面の設定 自動 □ック● 時間を選択● ■  $\overline{2}$ ・画面ロックが ロックNo. / パスワード のときに設定されま ロックNo. / パスワード す。 画面ロッ 左L  $\overline{6}$ 本機を閉じるとすぐに画面をロックするかどうかを ロックNo.  $\overline{\circ}$ 設定する パスワート  $\overline{C}$ ロック・セキュリティ画面で ロック画面の設定 → とじる とロック · とじるとロック と操作するたびに、選択(V)/解除 □ │決定│ │ (口)が切り替わります。 ・すでに ロックNo. または パスワード を設定しているときは、 ・画面ロックが ロックNo. / パスワード のときに設定されま ロックを解除する操作が必要です。 す。  $\overline{3}$ 画面ロック中に通知を表示するかどうかを設定する ロックNo./パスワードを入力 ● ■ ● ロックNo./パスワード ロック・セキュリティ画面で ロック画面の設定 → 画面 を再度入力● ■ □ック中通知 → 表示する / 表示しない) ( ● 表示) ロックNo.を入力 ·画面ロックが ロックNo. / パスワード のときに設定されま す。 ロックNo.の確認 **Communication** 本機の画面ロックを解除<br>するためのロックNoに ロック画面に任意のメッセージを表示する するためのロック™0.に<br>なります。忘れないよう<br>ご注意ください。 ロック・セキュリティ画面で ロック画面の設定 → ロック 画面メッセージ → メッセージを入力 → ● (保存) |完了|

<mark>※3</mark> 本機の画面が消灯してしばらくすると、画面がロックされま す。

・ロック画面の左上に設定したメッセージが表示されます。

・確認画面が表示されたときは、画面に従って操作してください。

画面ロック解除に設定したロックNo./パスワードはメモに控え るなどして、お忘れにならないようご注意ください。お忘れに なった場合は、最寄りのソフトバンクショップにて所定の手続き が必要となります。その際、お客様が登録/設定した内容が消失 しますのでご了承ください。

機能の利用を制限する(機能別ロック)

機能ごとに制限をかけて利用できないように設定できます。

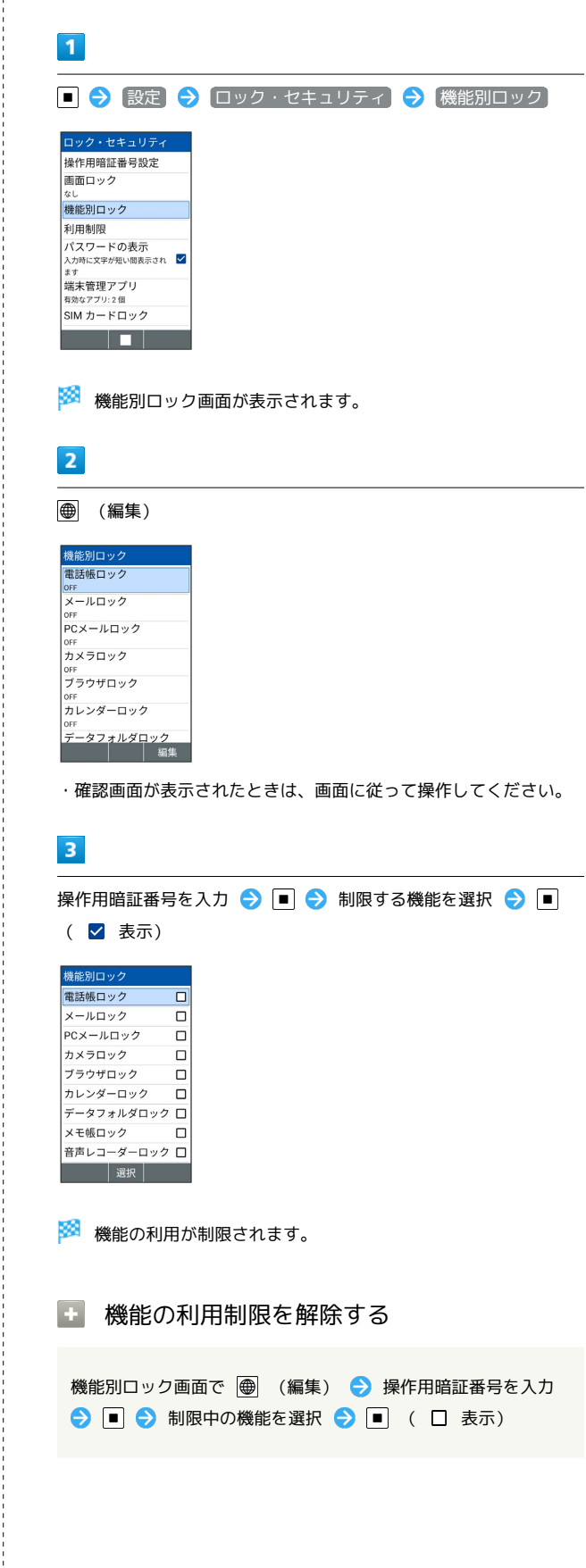

DIGNO®

ケータイ4

-514

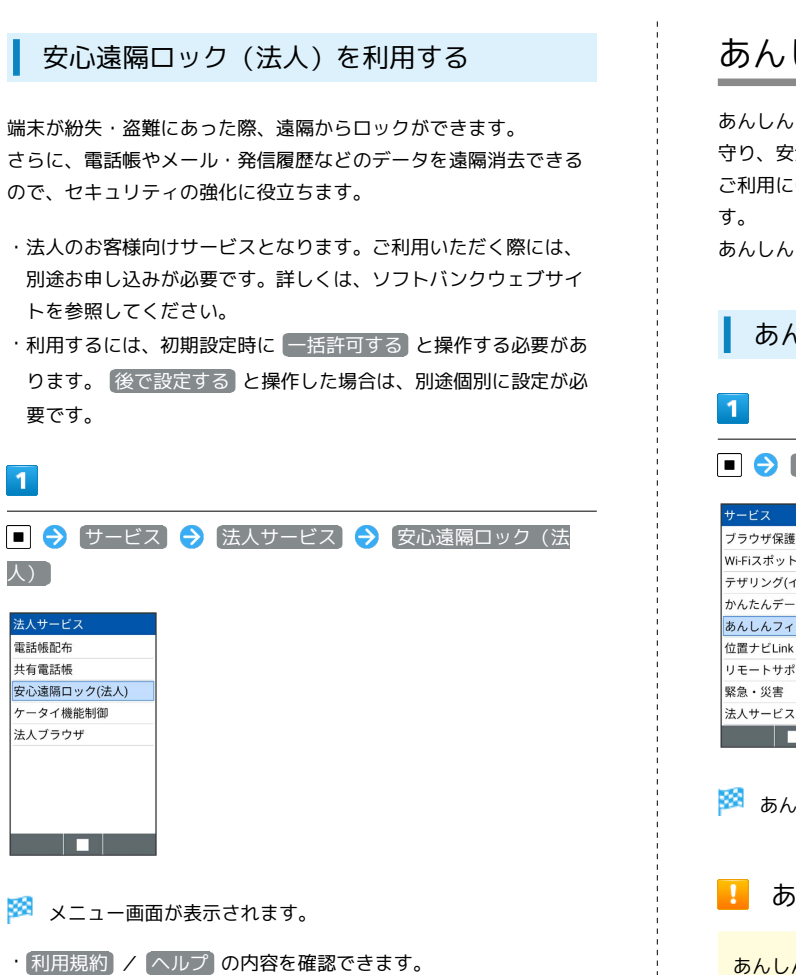

・以降は画面に従って操作してください。

# <span id="page-163-0"></span>あんしんフィルターを利用する

あんしんフィルターはお⼦さまを不適切なサイトや有害アプリから 守り、安全に携帯電話が利用できるようにサポートします。 ご利用にはあんしんフィルターのサービスに加入する必要がありま

あんしんフィルターは、ポインター対応アプリです。

### ■ あんしんフィルターを利用する

## ■ ● サービス ● あんしんフィルター

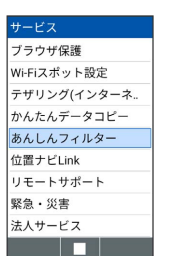

あんしんフィルター画面が表示されます。

■■ あんしんフィルター利用に関するご注意

あんしんフィルターをご利用いただくと、デフォルトで通常の ブラウザがブロックされて利用できなくなります。その場合はブ ロックされた画面の「あんしんフィルターアプリを使う」と操作 してください。

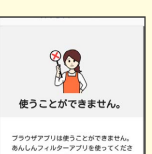

a sa Ba

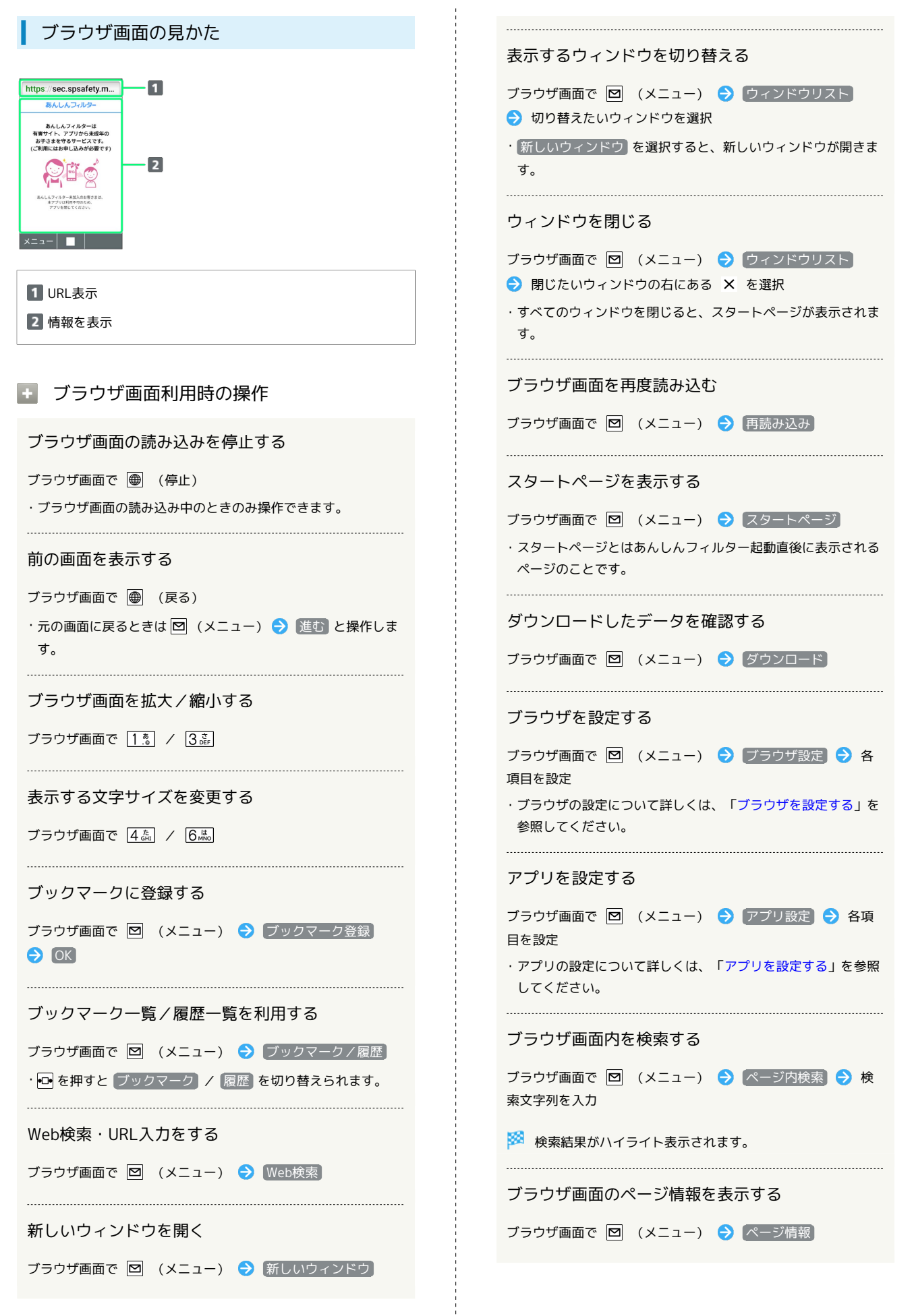

セキュリティ カキューシャ

## ■ あんしんフィルター利用時のご注意

閲覧ページによってはキーによる操作ができない場合がありま す。ポインター操作に切り替えて操作ください。ポインターが OFFになっているときは、 (長押し)と操作するとONに なります。

#### <span id="page-165-0"></span>■ ブラウザを設定する

ブラウザの動作を設定できます。設定できる項目は次のとおりで す。

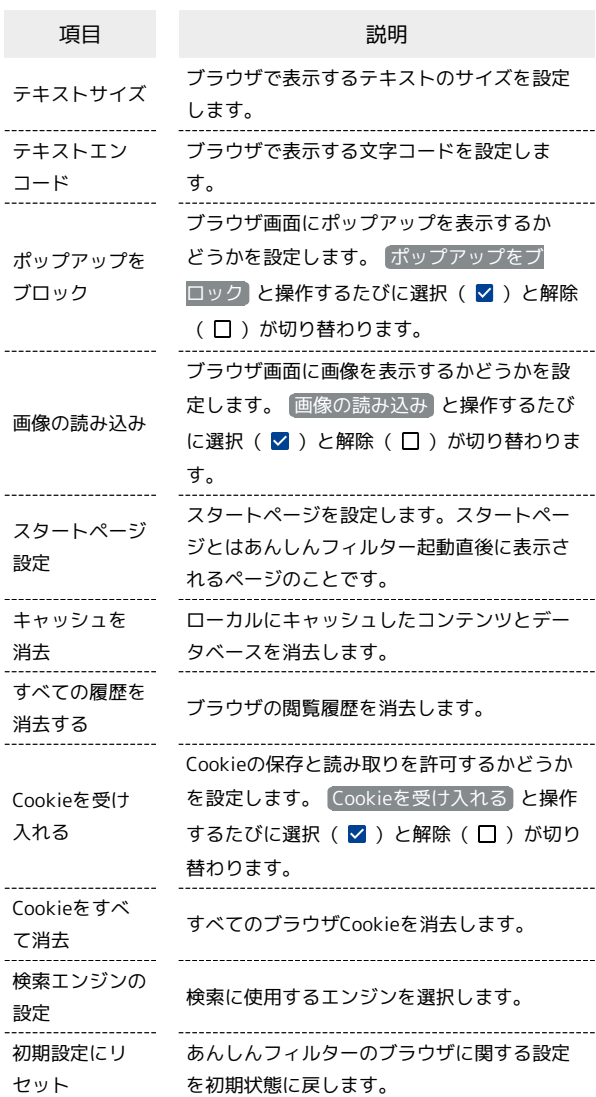

### $\boxed{1}$

ブラウザ画面で 図 (メニュー) → ブラウザ設定

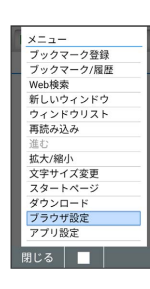

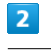

各項目を設定

※3 設定が完了します。

## <span id="page-166-1"></span>■ アプリを設定する

#### アプリの動作を設定できます。設定できる項目は次のとおりです。

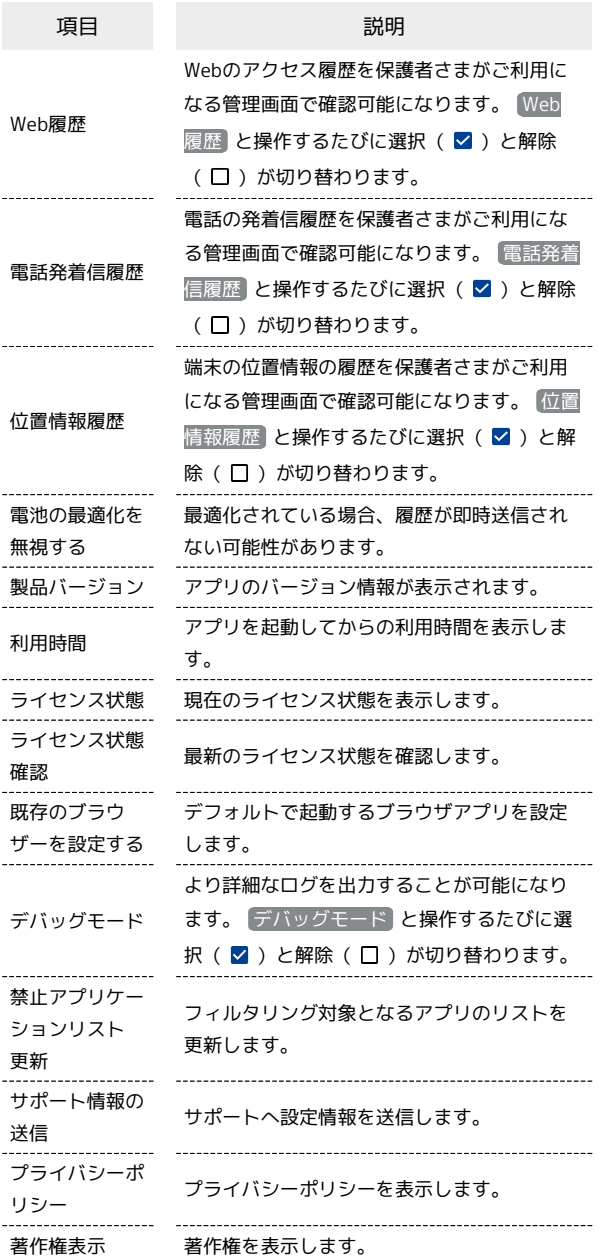

# <span id="page-166-0"></span>位置ナビLinkを利用する

本機の現在地をほかのお客さまから検索ができるようになるアプリ です。

本アプリの利用には、検索をするお客さまが、位置ナビに関するオ プションサービスに加入する必要があります。

#### 位置ナビLinkを利用する

## $\overline{1}$

緊急·災害 法人サービス 

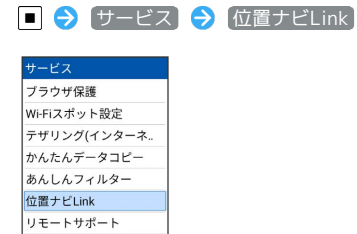

※2 位置ナビLink画面が表示されます。

・以降は画面に従って操作してください。

# $\overline{2}$

 $\overline{\mathbf{1}}$ 

各項目を設定

メニュー<br>ブックマーク/履歴<br>ブックマーク/履歴<br>Web検いウィンドウリスト<br>Medのレインドウリスト<br>赤み込み<br>真読むことのある

進む<br>拡大/縮小<br>文字サイズ変更<br>スタートページ<br>ダウンロード<br>プラウザ設定<br>アプリ設定

閉じる | ■ |

※ 設定が完了します。

ブラウザ画面で 図 (メニュー) → アプリ設定

# データフォルダ

[データを利用する\(データフォルダ\).](#page-169-0)............................. [168](#page-169-0)

# <span id="page-169-0"></span>データを利用する(データフォルダ)

本機のデータはデータフォルダで管理されています。各アプリで データを作成したり、メールやインターネットでデータを入手する と、自動的に該当するフォルダへ保存されます。

# データフォルダについて

データフォルダでは、次の種類別にフォルダが表示されます。

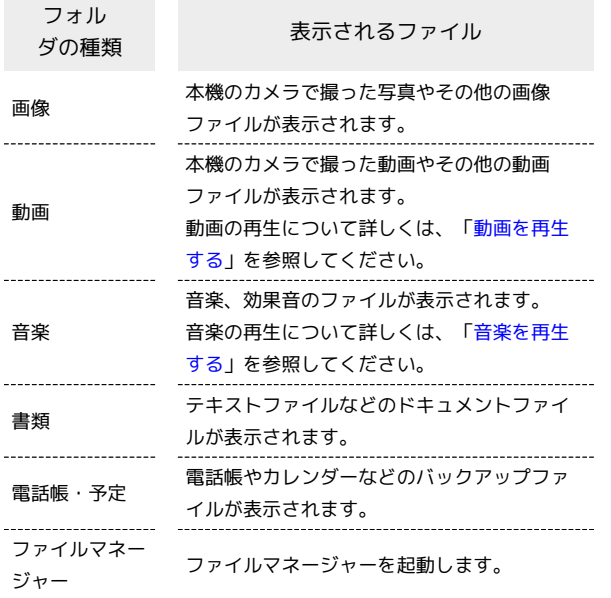

■ ファイルを確認する

## $\blacksquare$

回 (長押し)

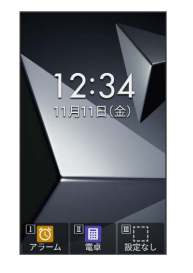

※ データフォルダ画面が表示されます。

・待受画面で ■ ● 「データ」と操作してもデータフォルダ画面を 表示することができます。

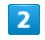

フォルダの種類を選択 – 日

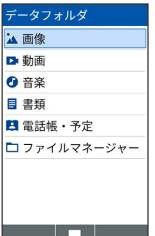

※3 フォルダー覧画面が表示されます。

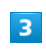

ファイルを選択 ● ■

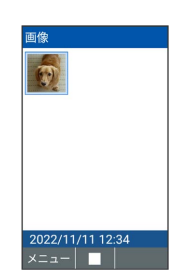

38 ファイルが表示 (再生) されます (ファイル表示画面)。

- · 回 / 回 を押すと次の画像 / 前の画像を表示できます。
- ・  $\sqrt{2\pi}$  /  $\sqrt{9\pi}$ を押すと画像を左/右に90度回転できます。
- ・ # i / 米 2 を押すと画像が拡大/縮小されます。

・確認画面が表示されたときは、画面に従って操作してください。

■ データフォルダ利用時の操作

ファイルを電話帳や壁紙に設定する

ファイル一覧画面/ファイル表示画面で設定したいファイルを選 択/表示 → 図 (メニュー) → 登録 → 壁紙 / 連 絡先の写真 画面に従って操作

## ファイルを音声着信音や通知音に設定する ファイルの名前を変更する ファイル一覧画面で設定したい音楽ファイルを選択 2回 (メニュー) → 着信音に設定 ファイルを1件送信する ファイル一覧画面で送信したいファイルを選択 2回 (メ ニュー) → 送信 → 1件送信 → アプリを選択 → ■ ● 画面に従って操作 ・ファイル表示画面で 図 (メニュー) ● 送信 と操作しても ファイルを送信できます。 ・確認画面が表示されたときは、画面に従って操作してくださ い。 ファイルを選択して送信する ファイル一覧画面で 図 (メニュー) → 送信 → 選択送 信 → 送信するファイルを選択 → ■ ( ■ 表示) → ● (送信) ● アプリを選択 ● ■ ● 画面に従って操作 ·ファイルを選択● ■と操作するたびに、選択( 2) /解 除(□)が切り替わります。 ・ファイル選択時に 図 (メニュー) ● 再生 と操作すると、 ファイルを再生できます。 ・ファイル選択時に 図 (メニュー) → 全選択 / 全解除 と操作すると、ファイル一覧画面のすべてのファイルを選択 (√) /解除(□)できます。 ・ファイル選択時に 図 (メニュー) → 詳細情報 と操作する と、ファイルの詳細を表示できます。 ファイルを1件削除する ファイル一覧画面で削除するファイルを選択 ● 回 (メ ニュー) → 削除 → 1件削除 → はい ·ファイル表示画面で 図 (メニュー) ● 削除 ● はい と 操作してもファイルを削除できます。 ファイル表示画面で [1.8] ファイルを選択して削除する ファイル一覧画面で 図 (メニュー) → 削除 → 選択削

除 → 削除するファイルを選択( → 表示) → ● (削 除) → はい ・ファイルを選択● ■と操作するたびに、選択( 2) /解 除(□)が切り替わります。 ・ファイル選択時に 図 (メニュー) ● 再生 と操作すると、 ファイルを再生できます。 ・ファイル選択時に 図 (メニュー) → 全選択 / 全解除 と操作すると、ファイル一覧画面のすべてのファイルを選択 (√) /解除(□)できます。 ・ファイル選択時に 図 (メニュー) → 詳細情報 と操作する

と、ファイルの詳細を表示できます。

```
ファイル一覧画面で変更するファイルを選択 ● 図 (メ
ニュー) → タイトル変更 → ファイル名を入力 → ■
→ ● (確定)
フォルダの表示方法を変更する
フォルダ/ファイル一覧画面で 図 (メニュー) ● 表示設
定 → 表示方法 → すべて / 年月表示 / フォルダ
表示
・年月表示を選択すると、ファイルの作成日時から自動で年月で
フォルダに分けて表示します。
フォルダ内の画像の表示方法を変更する
フォルダ/ファイル一覧画面で 図 (メニュー) → 表示設
定 → レイアウト → グリッド / リスト (簡易) /
リスト
ファイルの詳細情報を表示する
ファイル一覧画面/ファイル表示画面で詳細情報を表示したい
ファイルを選択/表示 → 図 (メニュー) → 詳細情報
ファイルを本体の内部メモリとSDカードの間でコ
ピー/移動する
ファイル一覧画面でコピー/移動するファイルを選択● 図
(メニュー) → コピー / 移動 → 1件コピー / 1
件移動
・ファイル選択時に 図 (メニュー) ● コピー / 移動 ●
選択コピー / 選択移動 と操作すると、コピーまたは移動す
る先を選択できます。
ステータスバーやソフトキーを非表示にする
```
الا<br>إ データフォルダ タコォルタ

DIGNO®ケータイ4

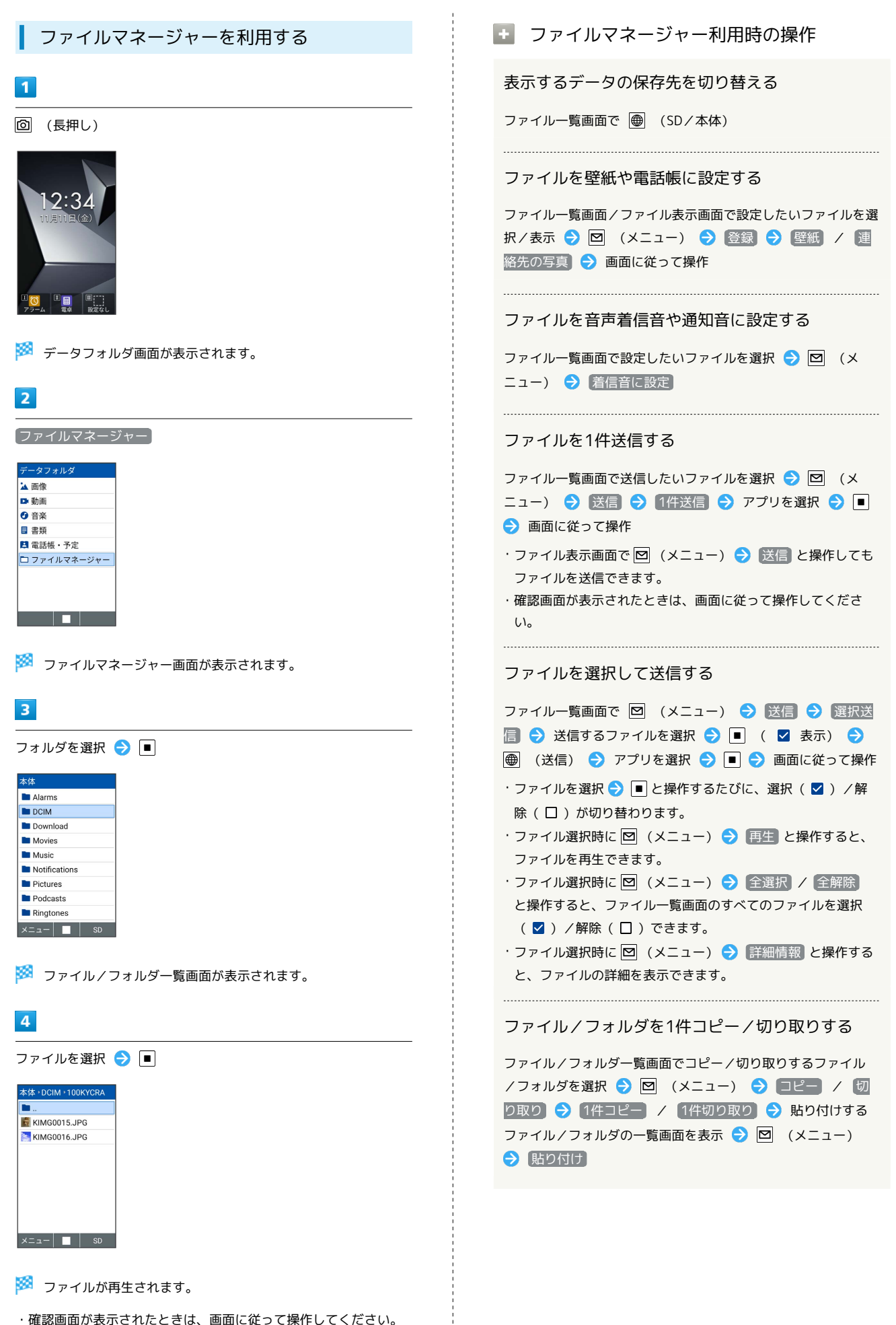

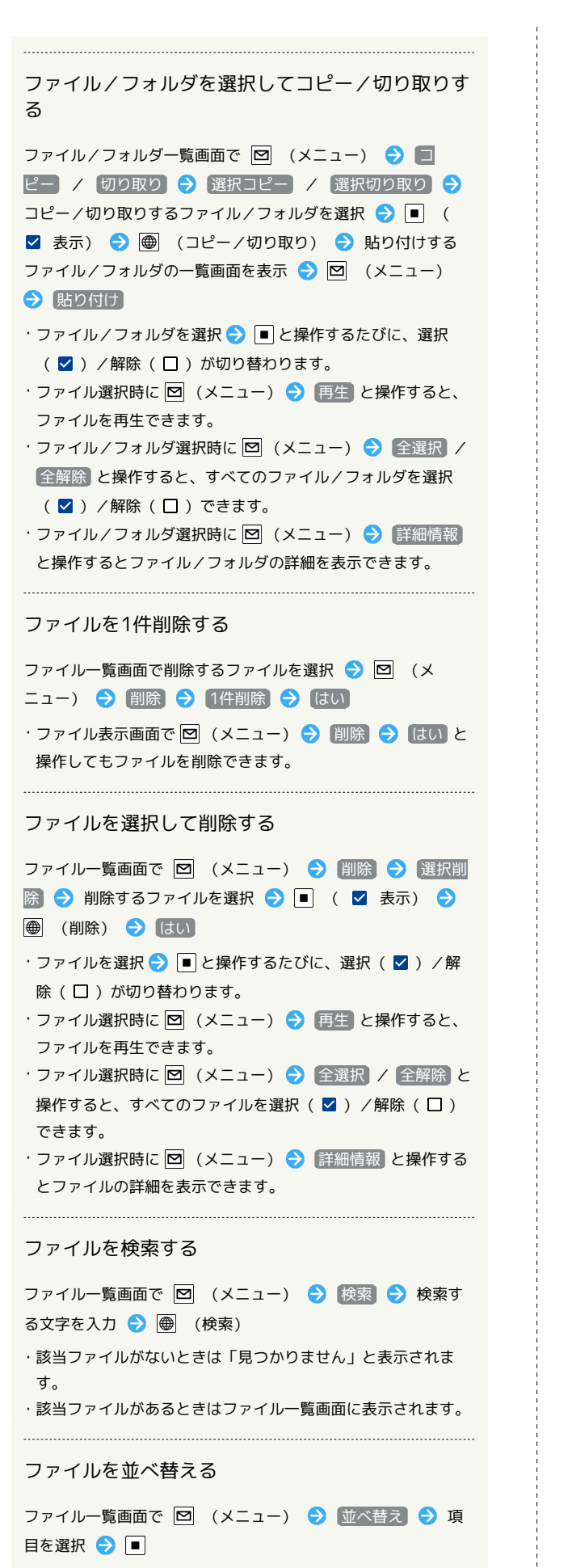

ファイルのタイトルを変更する ファイル一覧画面で 図 (メニュー) → タイトル変更 ● ■ (編集) ● 変更するタイトルを入力 ● ■ ● ● (確定) ・確認画面が表示されたときは、画面に従って操作してくださ  $\mathcal{L}_{\mathcal{L}}$ フォルダを追加する フォルダを追加したいファイル一覧画面で 回 (メニュー) ● フォルダ追加 ● ■ (編集) ● フォルダ名を入力

・確認画面が表示されたときは、画面に従って操作してくださ

フォルダ/ファイル一覧画面で 図 (メニュー) → 表示設 定 ● レイアウト ● グリッド / リスト (簡易) /

ファイル/フォルダの一覧画面/ファイル表示画面で詳細情報 を表示したいファイル/フォルダを選択/表示● 図 (メ

ファイル/フォルダの詳細情報を表示する

ダへのショートカットを作成する

● ■● (確定)

表示方法を切り替える

ニュー) → 詳細情報

 $\mathcal{L}$ 

リスト

データフォルダにファイルマネージャー内のフォル

ファイル/フォルダ一覧画面でショートカットを作成したいフォ ルダを選択 → 図 (メニュー) → ショートカット追加

# 通信/バックアップ

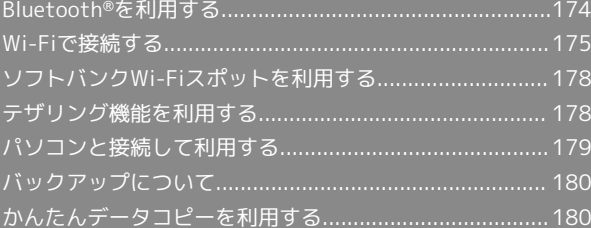

# <span id="page-175-0"></span>Bluetooth®を利用する

ヘッドセットなどのBluetooth®対応ハンズフリー機器と接続した り、Bluetooth®対応の携帯電話などと接続して、データをやりとり したりすることもできます。

## Bluetooth®について

Bluetooth®機能は、パソコンやハンズフリー機器などの Bluetooth®機器とワイヤレス接続できる技術です。 次のようなことができます。

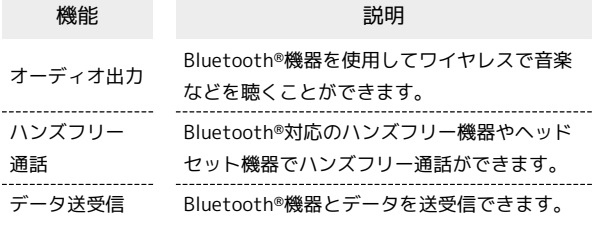

#### Bluetooth®機能利用時のご注意  $\mathbf{I}$

#### 接続について

本機は、すべてのBluetooth®機器とのワイヤレス接続を保証す るものではありません。また、ワイヤレス通話やハンズフリー通 話のとき、状況によっては雑音が入ることがあります。

#### データ送受信について

送受信したデータの内容によっては、お互いの機器で正しく表示 されないことがあります。

#### Bluetooth®を利用するための準備をする

詳しくは、「Bluetooth®[を利用可能にする」](#page-19-0)、「[Bluetooth](#page-20-0)®機器 [を登録\(ペア設定\)する」](#page-20-0)、[「登録済みのBluetooth](#page-21-0)®機器と接続す [る」](#page-21-0)、「Bluetooth®[でデータを受信する」](#page-21-1)を参照してください。

Bluetooth®でデータを送信する(例:電話 帳)

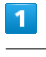

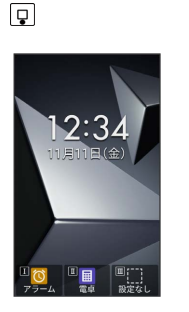

※ 電話帳画面が表示されます。

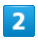

送信する連絡先を選択 ● ■ ● 図 (メニュー) ● Bluetooth送信

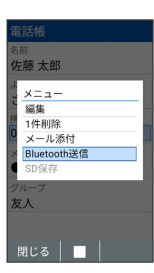

相手機器を選択● ■

 $\overline{3}$ 

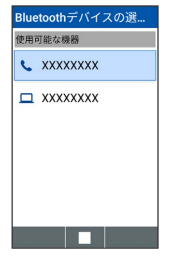

※ データが送信されます。

# <span id="page-176-0"></span>Wi-Fiで接続する

本機はWi-Fi (無線LAN) に対応しており、ご家庭のWi-Fi環境など を通じて、インターネットを利用することができます。

## Wi-Fiについて

次のような環境で利用できます。

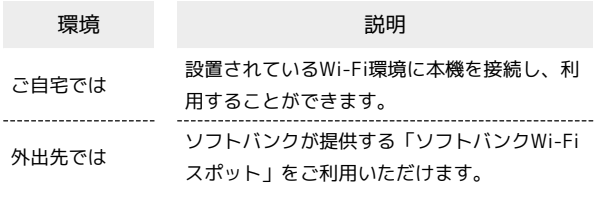

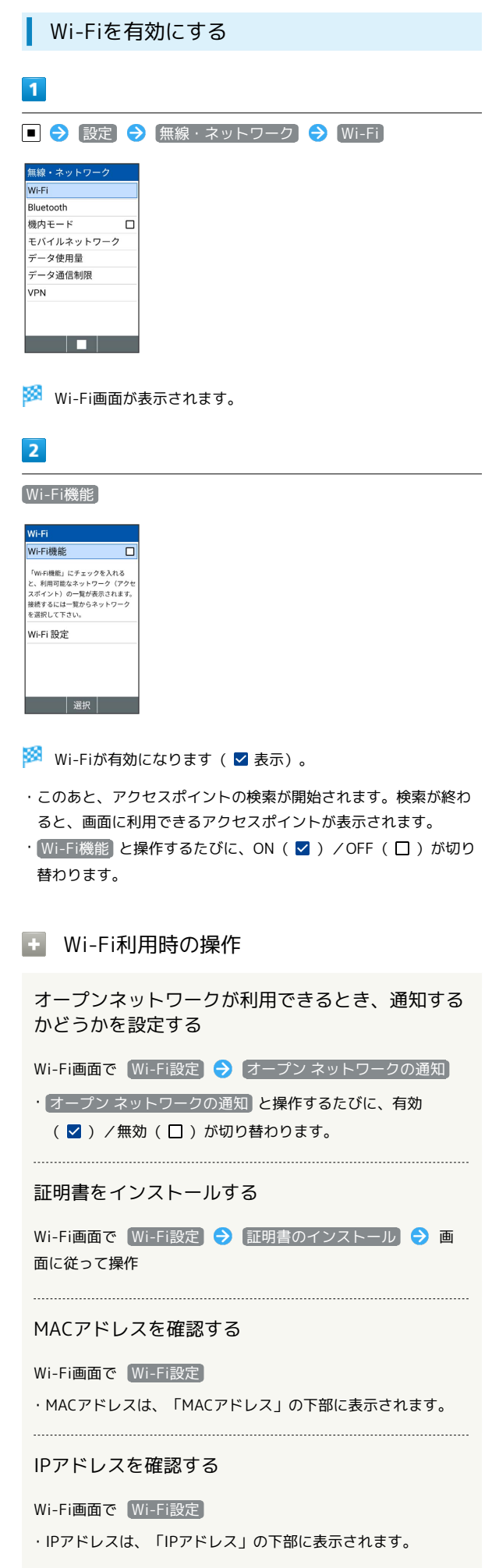

DIGNO®

ケータイ4

本機に保存されたネットワーク情報の一覧を表示す る

Wi-Fi画面で 保存済みネットワーク

・本機にWi-Fi接続の情報があるときに表示されます。

本機に保存されたネットワーク情報の設定を削除す る

Wi-Fi画面で 保存済みネットワーク → アクセスポイントを 選択 → ■→ 削除

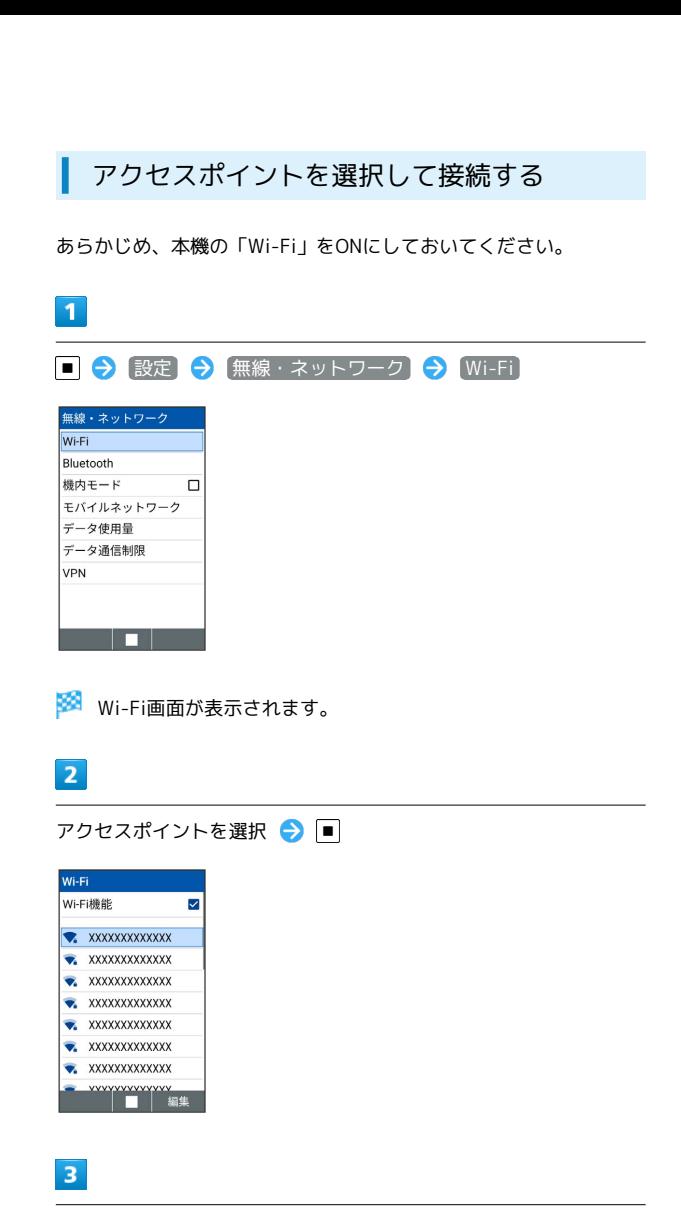

パスワードを入力 → ■ → ● (接続)

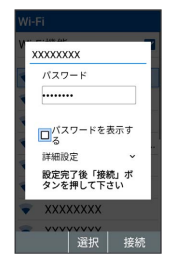

※ アクセスポイントに接続されます。

- ・パスワードは、ご家庭のWi-Fiルーターであれば、「WEP」や 「WPA」、「KEY」などと、ルーター本体にシールで貼られてい る場合があります。詳しくは、ルーターのメーカーにお問い合わ せください。また、公衆無線LANのパスワードはご契約のプロバ イダーにご確認ください。
- ・アクセスポイントによっては、パスワードの入力が不要なことも あります。

177

■■ アクセスポイントの情報を入力して接続す る

Wi-Fi画面で ネットワークを追加 → ネットワークSSIDを入 力● セキュリティ欄を選択● ■● セキュリティ種別を 選択 ● ■ ● パスワード欄を選択 ● ■ ● パスワード を入力 → 保存

- ・「Wi-Fi」がONのときに設定できます。
- ・セキュリティ種別によっては、その他の項目を設定/入力する 必要があります。

2 こんなときは

- Q. アクセスポイントが検出されない
- A. 近くに複数のアクセスポイントが存在していませんか。近隣 のチャンネルを使用していると、正しく検出できないことが あります。

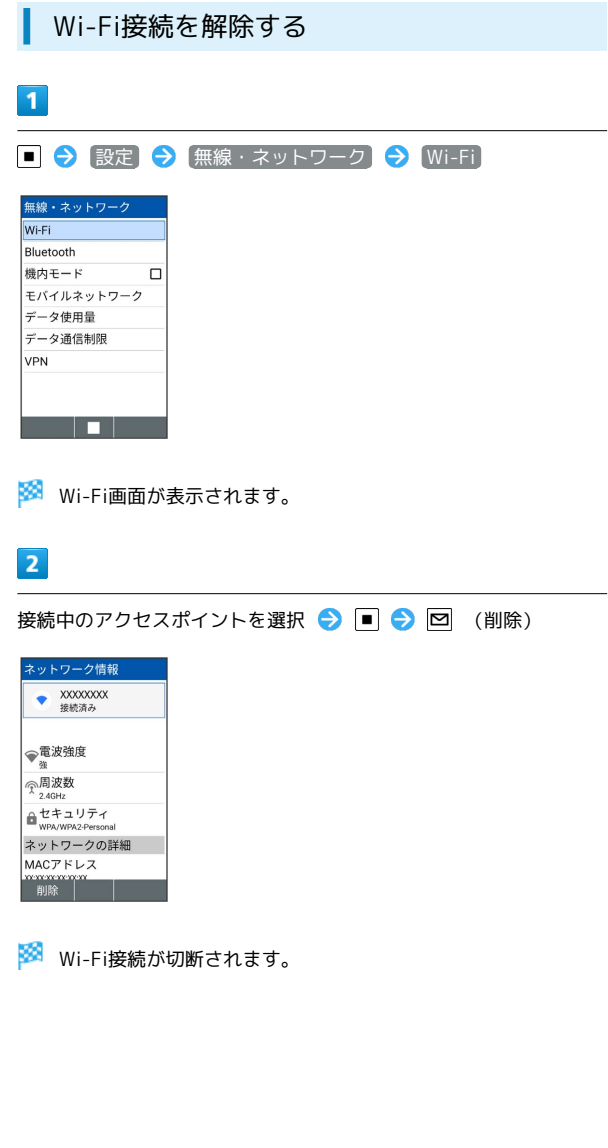

#### Wi-Fi Directを利用する

Wi-Fi Directを利用すると、アクセスポイントやインターネットを 経由せずに、ほかのWi-Fi Direct規格対応機器と、簡単にデータの やりとりなどをすることができます。

・あらかじめ、本機の「Wi-Fi」をONにしておいてください。

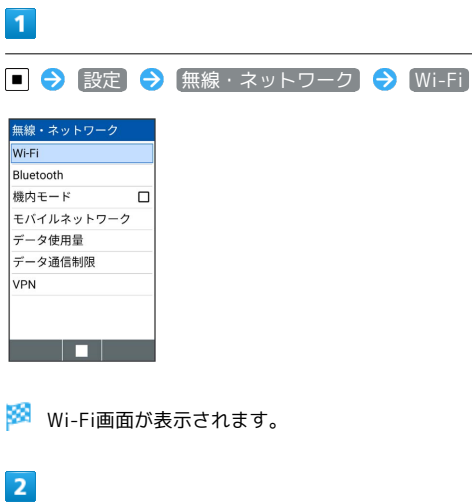

**Wi-I Blu** 様  $\pm$ |デー

**Wi-Fi 設定** → Wi-Fi Direct Wi-Fi 設定

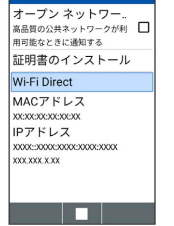

<mark>※3</mark> 「ピアデバイス」欄に、近くにあるWi-Fi Direct規格対応機器 が表示されます。

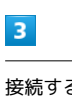

接続する機器を選択 → ■ → 画面に従って機器を認証

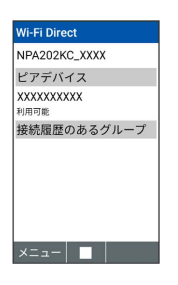

※3 相手機器と接続されます。

- ・一定時間接続の承認がなかった場合は、接続の要求が解除されま す。
- ・接続を停止するときは、接続済みの機器を選択 ■ 【はい】 と操作してください。

<span id="page-179-0"></span>ソフトバンクWi-Fiスポットを利用す る

#### ソフトバンクWi-Fiスポットについて

ソフトバンクWi-Fiスポットは、外出先で手軽に無線の高速インター ネットを利用できる公衆無線LANサービスです。Wi-Fiを使ってウェ ブページの閲覧や動画視聴、アプリのダウンロードを行えます。

・ご利用には、ソフトバンクWi-Fiスポットサービスへの加入が必要 となります。

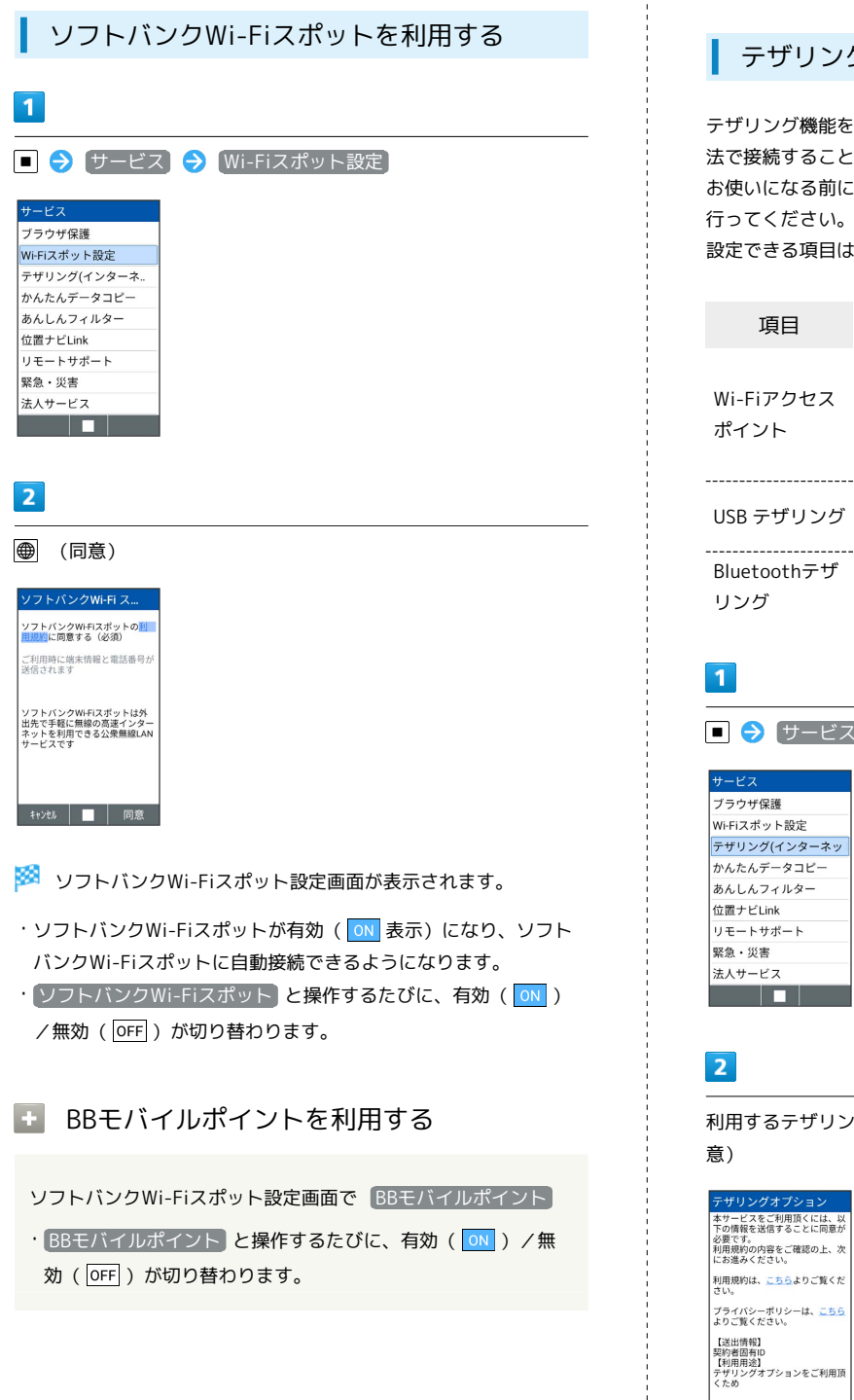

# <span id="page-179-1"></span>テザリング機能を利用する

### テザリング機能について

テザリング機能とは、本機をWi-Fiルーターのような外部モデムとし て動作させるしくみです。

テザリング機能を利用すると、本機を経由して、パソコンやゲーム 機などをインターネットにアクセスさせることができます。

- ・ご利用いただく際には、別途お申込みが必要です。
- ・最新のソフトウェアに更新されていることをご確認のうえご利用 ください。

#### テザリング機能を設定する

テザリング機能を利用するとき、本機とほかの機能はいくつかの方 法で接続することができます。 お使いになる前に、接続方法やほかの機器の状態に応じた設定を 行ってください。 設定できる項目は次のとおりです。

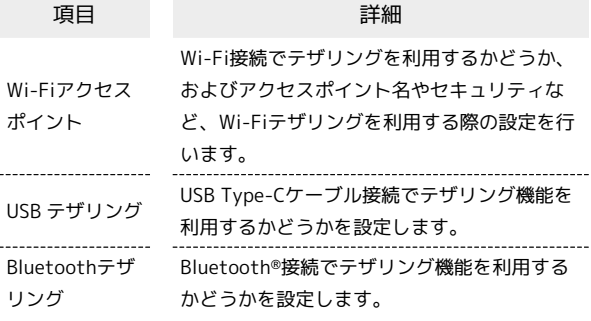

■ → サービス → テザリング (インターネット共有)

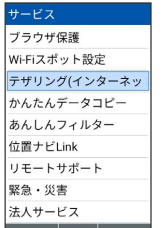

利用するテザリングを選択し各項目を設定 ● ■ ● ● (同

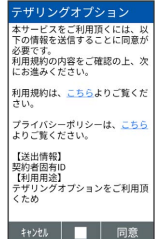
# <span id="page-180-0"></span>パソコンと接続して利用する

本機をパソコンなどと接続し、データを転送したり本機のデータを パソコンで利用したりすることができます。

#### ■■ コードについてのご注意

#### コードの取り扱いについて

コード類を強く引っ張ったり、ねじったりしないでください。断 線の原因となります。 

#### USB Type-Cプラグについて

外部接続端子はUSB Type-C専用です。microUSB(Type-B)を 無理に差し込むと破損・故障の原因となります。

本機の本体メモリ/SDカード内のデータを パソコンとやりとりする

PC接続用USB Type-Cケーブル(別売)を使用してパソコンと接続し ます。

- ・周辺機器についてはソフトバンクのウェブサイトを参照してくだ さい。
- ・SDカードとデータをやりとりするときは、あらかじめ、SDカード を取り付けてください。詳しくは、「[SDカードを取り付ける」](#page-12-0)を 参照してください。

#### $\mathbf{1}$

本機の外部接続端子に、PC接続用USB Type-CケーブルのType-Cプ ラグを差し込む

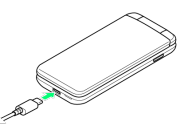

- ・外部接続端子はUSB Type-C専用です。microUSB(Type-B)を無 理に差し込むと破損・故障の原因となります。
- ・USB Type-Cプラグを差し込むときは、プラグ先端の変形、破損に 注意し、本機の外部接続端子にまっすぐ差し込んでください。
- ・USB Type-Cプラグは表裏どちらの向きでも差し込むことができま す。

#### $\overline{2}$

パソコンのUSB端子に、PC接続用USB Type-CケーブルのUSBプラグ を差し込む

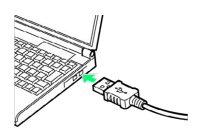

# $\vert$  3

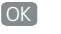

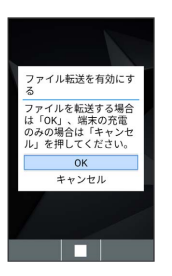

<mark>※</mark> 本機がメディアデバイス (MTP) としてパソコンに認識され、 ファイルをやりとりできるようになります。

- ·パソコンとUSB接続しているときに | || | (長押し) 接続通 知を選択● ■● この端末を充電する / ファイルを転送す る / 写真を転送する(PTP) と操作すると、USB接続中の動作 の切り替えができます。
- ・本体メモリを操作する場合は「内部共有ストレージ」を、SDカー ドを操作する場合は「SDカード」を開いてください。
- ・使用後は、本機とパソコンからPC接続用USB Type-Cケーブルを取 り外してください。

# バックアップについて

# バックアップについて

本機で利用できるバックアップの方法は次のとおりです。

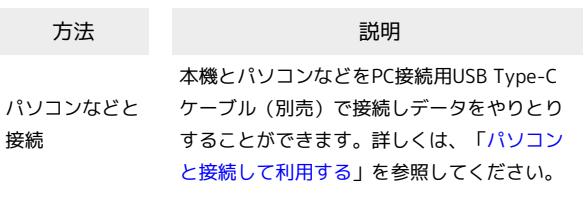

# かんたんデータコピーを利用する

# かんたんデータコピーを利用する

かんたんデータコピーについては、下記のソフトバンクのウェブサ イトを参照してください。

<https://www.softbank.jp/mobile/service/datamigration/>

# 共通設定

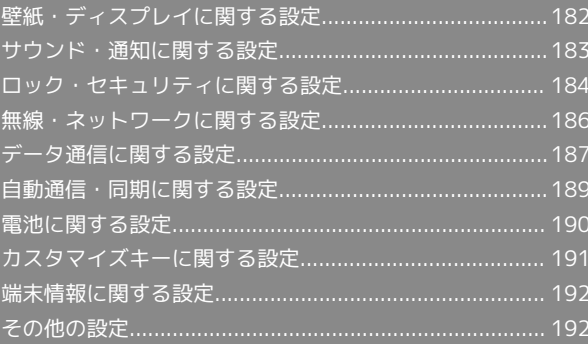

### <span id="page-183-0"></span>壁紙・ディスプレイに関する設定

壁紙や画面の明るさなどが設定できます。設定できる項目は次のと おりです。

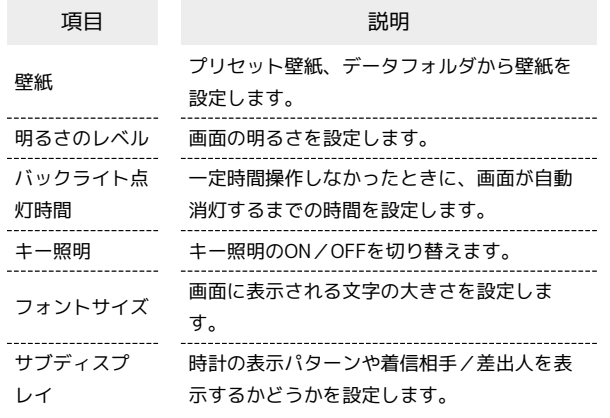

 $\overline{1}$ 

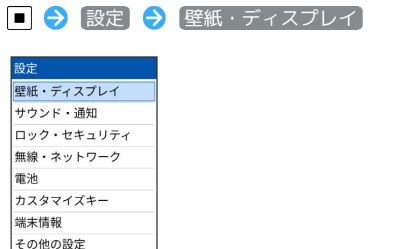

※ 壁紙・ディスプレイ画面が表示されます。

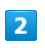

المستحدة

各項目を設定 壁紙・ディスプレイ 壁紙 明るさのレベル - パックライト点灯時間<br>パックライト点灯時間<br><sup>操作が行われない状態で30秒経過</sup> |操作が行われ<br>|後、画面消灯<br>| キー照明 Ø フォントサイズ .<br>サブディスプレイ a a bh ※ 設定が完了します。 ■ 壁紙・ディスプレイ利用時の操作 画面の明るさを設定する 壁紙・ディスプレイ画面で 明るさのレベル → 中で明るさ を調整 –

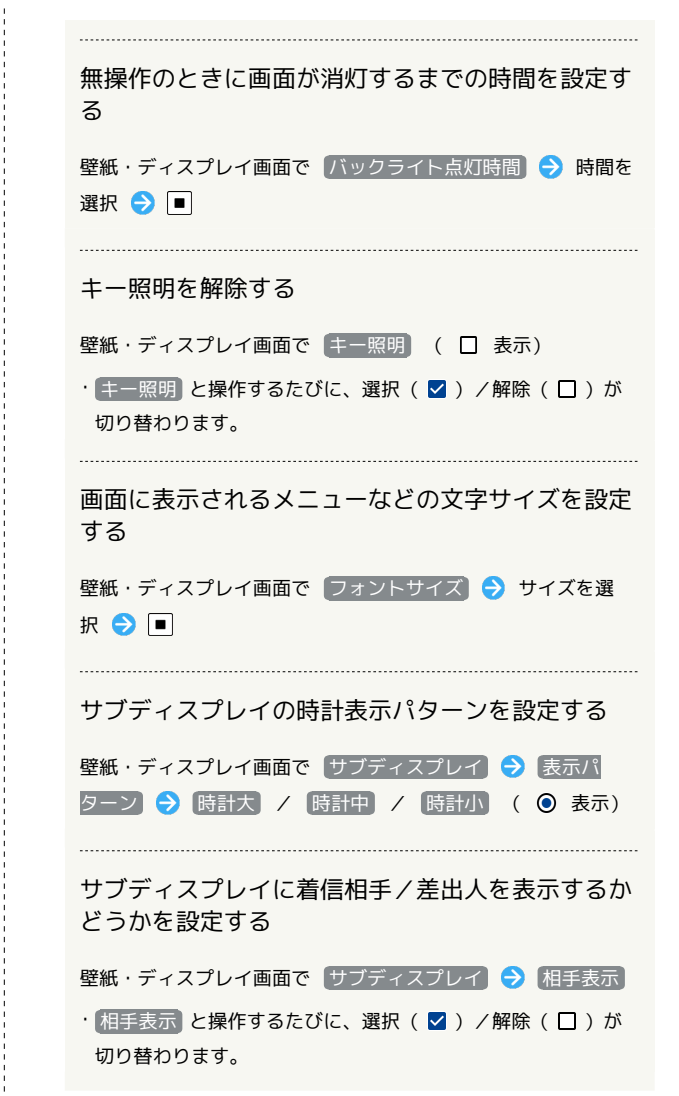

# <span id="page-184-0"></span>サウンド・通知に関する設定

### ■ サウンド・通知に関する設定

マナーモードの設定や着信音、操作音などに関する設定ができま す。設定できる項目は次のとおりです。

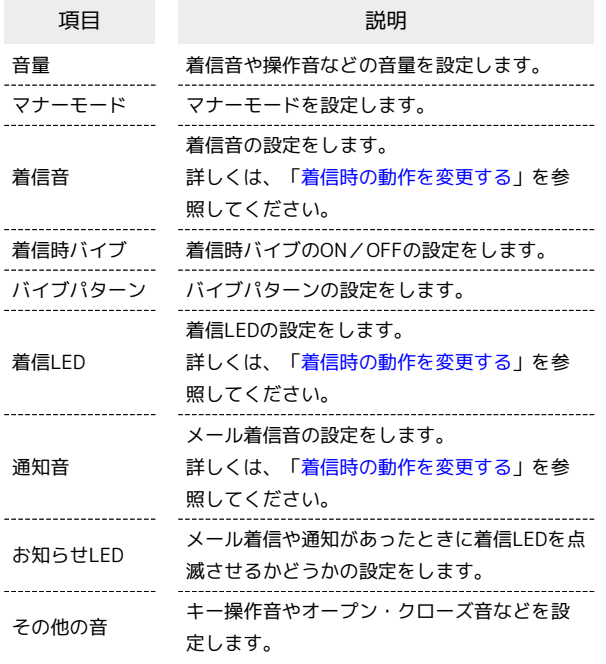

### $\overline{1}$

■ → 設定 → サウンド・通知 设定 壁紙・ディスプレイ サウンド·通知 ロック・セキュリティ 無線・ネットワーク 電池 カスタマイズキー 端末情報 その他の設定

88 サウンド・通知画面が表示されます。

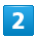

各項目を設定

<u> Tanzania de la pro</u>

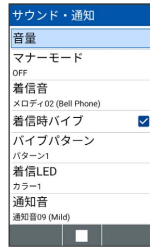

※ 設定が完了します。

+ サウンド・通知利用時の操作

着信音や操作音などの音量を設定する

サウンド・通知画面で 音量 今 項目を選択 今 日 今 □ で音量を選択● □ ・マナーモード設定時はモードによって音量を変更できない項目

があります。

#### マナーモードを設定する

サウンド・通知画面で マナーモード マナーモード / サイレントモード / ドライブモード

・ OFF を選択すると、マナーモードは設定されません。

メールや通知が届いたときに着信LEDを点滅させる かどうかを設定する

サウンド・通知画面で お知らせLED

· お知らせLED と操作するたびに、選択( v )/解除( 口) が切り替わります。 

キー操作音やオープン・クローズ音などを鳴らすか どうかを設定する

サウンド・通知画面で その他の音 → 項目を選択 → ■

・項目を選択● ■と操作するたびに、選択( 2)/解除 (口) が切り替わります。

# <span id="page-185-0"></span>ロック・セキュリティに関する設定

### ロック・セキュリティに関する設定

画面ロックや暗証番号など、セキュリティに関する機能を設定でき ます。設定できる項目は次のとおりです。

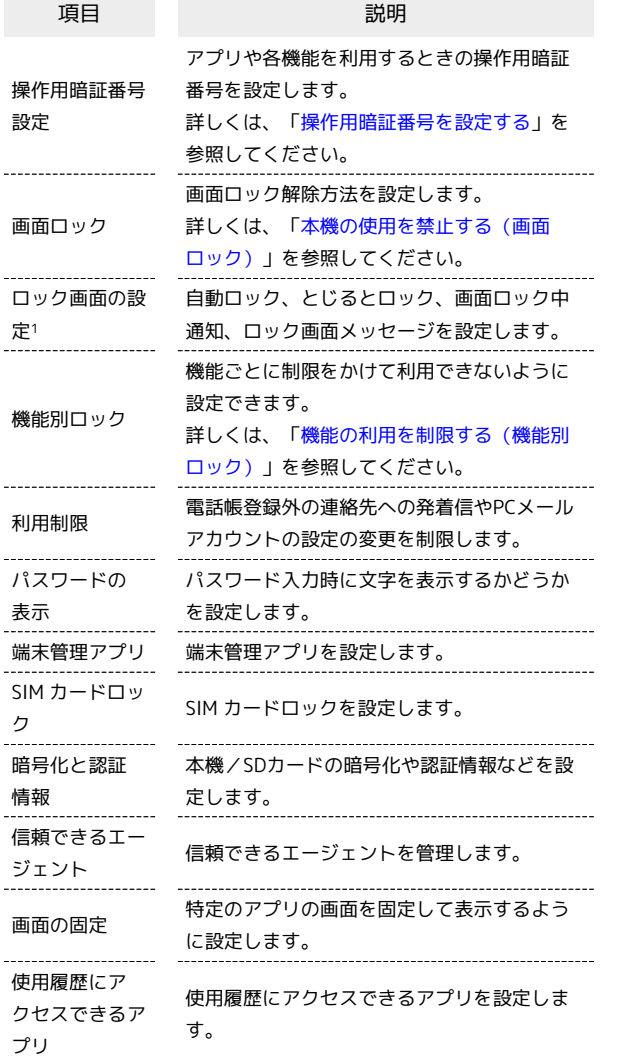

1 画面ロック設定時に表示されます。

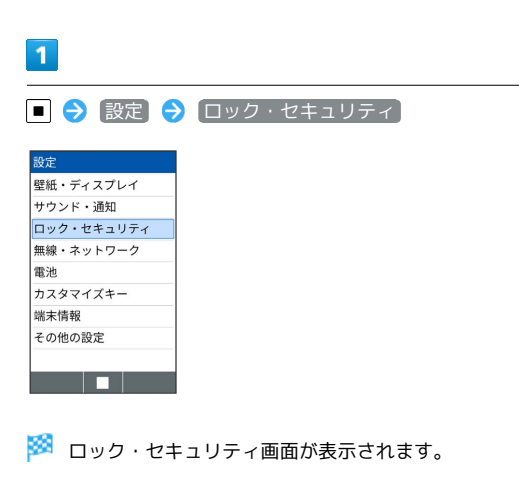

### $\vert$  2

各項目を設定

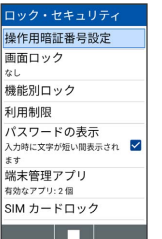

※ 設定が完了します。

■■ ロック・セキュリティ利用時の操作

#### 利用制限を設定する

ロック・セキュリティ画面で 利用制限 → 項目を選択 → ● (編集) → 操作用暗証番号を入力 → 各項目を設定

#### パスワードを表示するかどうかを設定する

ロック・セキュリティ画面で パスワードの表示

· パスワードの表示 と操作するたびに、選択( √) /解除 ( □ ) が切り替わります。

アプリの端末管理者を有効にするかどうかを設定す る

ロック・セキュリティ画面で 端末管理アプリ → アプリを選 択● ■ ( 2 表示) ● この端末管理アプリを有効にす る

・各アプリを選択 → ■ → この端末管理アプリを有効にす る / この端末管理アプリを無効にする と操作するたびに、 選択( $\blacksquare$ ) /解除( $\square$ ) が切り替わります。

#### SDカード内のデータを暗号化する

ロック・セキュリティ画面で 暗号化と認証情報 → SDカー ドの暗号化 → 次へ → ロックNo./パスワードを入力 → 暗号化 ・電池を十分に充電した状態で、充電しながら操作してくださ  $\mathsf{L}\mathsf{L}\mathsf{R}$ 

- ・あらかじめ、画面ロック解除用のロックNo./パスワードを設 定しておいてください。
- ・SDカードの空き容量が不足していると、暗号化/暗号化解除を 実行できません。
- ・暗号化されたSDカード内のデータは、暗号化を実施した端末以 外では利用できなくなります。
- ・暗号化されたSDカードは、暗号化解除を行うことで通常のSD カードとして使用できるようになります。
- ・SDカードを暗号化した状態でオールリセットを行った場合、 SDカード内のデータを利用できなくなりますのでご注意くだ さい。オールリセットを行う前に、暗号化解除を行ってくださ  $\mathfrak{t}$
- ・SDカードを暗号化した端末に、別のSDカードを取り付けた場 合、そのSDカードに今後保存されるファイルが暗号化されま す。
- ・SDカードの暗号化/暗号化解除には時間がかかる場合がありま す。暗号化を実行中は充電を中止しないでください。暗号化が 中断された場合、SDカード内のデータが失われる可能性があり ます.

ストレージのタイプを確認する

ロック・セキュリティ画面の 暗号化と認証情報 → スト レージのタイプ

安全な証明書とほかの認証情報へのアクセスをアプ リに許可するかどうかを設定する

ロック・セキュリティ画面で 暗号化と認証情報 → 信頼で きる認証情報 → □ で システム / ユーザー を選択 ● 証明書を選択 ● ■ ● ■ で確認画面の下部を表示 → 無効にする / 有効にする → はい

#### 保存されているユーザー認証情報を設定する

□ック・セキュリティ画面で 暗号化と認証情報 → ユー ザー認証情報 → 画面に従って操作

暗号化された認証情報をインストールする

ロック・セキュリティ画面で 暗号化と認証情報 → SDカー ドからインストール → 画面に従って操作

すべての認証情報を削除して認証情報ストレージの パスワードもリセットする

□ック・セキュリティ画面で 暗号化と認証情報 → 認証ス トレージの消去 → はい

信頼できるエージェントを管理する

ロック・セキュリティ画面で 信頼できるエージェント → 画 面に従って操作

・ 画面ロック 設定時に、使用できます。

特定のアプリだけを利用できるように制限する

ロック・セキュリティ画面で 画面の固定 → 画面の固定 ( ▽ 表示)

• 画面固定を解除するときに端末をロックする ● ■ ( √ 表 示)と操作すると、画面の固定を解除するときにロックNo./ パスワードの入力が必要となるように設定できます。

・ ロックNo. を設定しているときは、 解除時にロックNo.の入 力を求める → ■ ( ■ 表示) と操作すると、画面の固定を 解除するときに、ロックNo.の入力が必要となるように設定で きます。

- · パスワード を設定しているときは、 解除時にパスワードの 入力を求める → ■ ( ■ ま示) と操作すると、画面の固定 を解除するときに、パスワードの入力が必要となるように設定 できます。
- 画面の固定 を有効( ▽ 表示)にしたあと、固定したい画 面を開いて | | (長押し) ♪ アプリを選択● 図 (メ ニュー) → 画面の固定 と操作すると画面固定を使用できま す。
- ·画面の固定を解除するには
 | | | と | | | を同時に長押し します。
- ・確認画面が表示されたときは、画面に従って操作してくださ  $\mathcal{L}$

アプリの使用履歴データにアクセスできるアプリを 設定する

ロック・セキュリティ画面で 使用履歴にアクセスできるアプ ■ ● 画面に従って操作

#### ■画面ロックについてのご注意

画面ロック解除に設定したロックNo./パスワードはメモに控え るなどして、お忘れにならないようご注意ください。お忘れに なった場合は、最寄りのソフトバンクショップにて所定の手続き が必要となります。その際、お客様が登録/設定した内容が消失 しますのでご了承ください。

### <span id="page-187-0"></span>無線・ネットワークに関する設定

機内モードなどネットワークに関する機能を設定できます。設定で きる項目は次のとおりです。

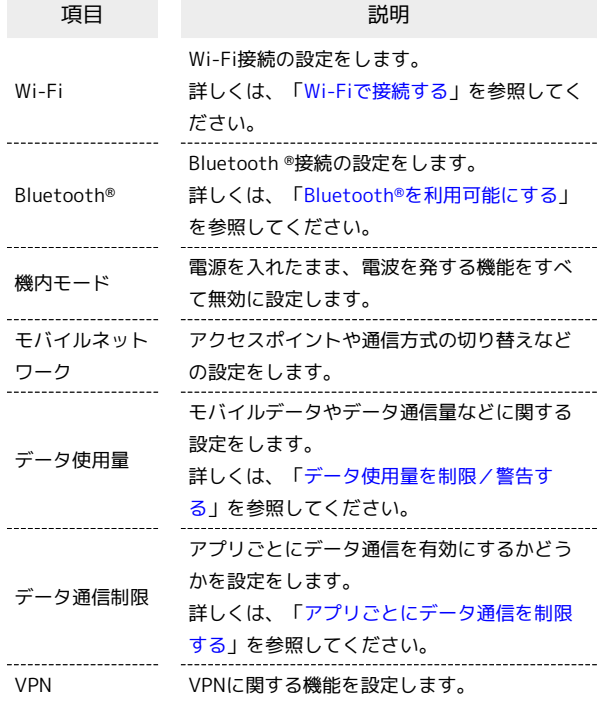

 $\overline{1}$ 

■ → 設定 → 無線・ネットワーク

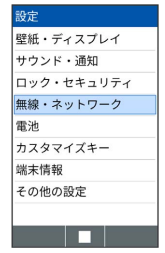

※※ 無線・ネットワーク画面が表示されます。

 $\boxed{2}$ 

#### 各項目を設定

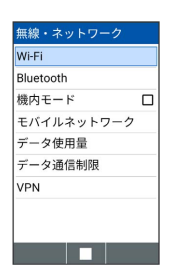

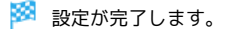

■■ ネットワーク設定時の操作

電源を入れたまま電波を使ったやりとりを停止する かどうかを設定する

無線・ネットワーク画面で 機内モード

· 機内モード と操作するたびに、選択( √ )/解除( □ ) が切り替わります。

#### ネットワークモードを選択する

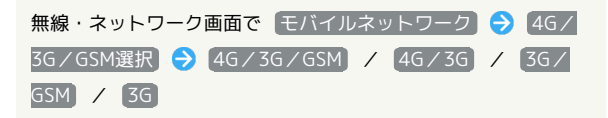

#### アクセスポイントを追加する

無線・ネットワーク画面で モバイルネットワーク → アク セスポイント名 → 図 (メニュー) → 新しいAPN → 各項目を設定 → 働 (保存)

- ・追加したアクセスポイントを利用するときは、追加したアクセ スポイントを選択● ■ を押します ( ● 表示)。
- ・追加したアクセスポイントを選択● (編集)を押すと、 アクセスポイントを編集できます。

追加したアクセスポイントを削除し、お買い上げ時 の状態に戻す

無線・ネットワーク画面で モバイルネットワーク ● アク セスポイント名 → 図 (メニュー) → 初期設定にリセッ ト

#### VPNの接続先を追加する

無線・ネットワーク画面で VPN → 図 (メニュー) → ● プロフィール追加 → 内容を設定 → 図 (保存)

- ・VPNを利用するにはロックNo./パスワードの設定が必要で す。
- ·追加したVPNを選択● を押すと、接続/切断できます。

VPNプロフィールを編集する

```
無線·ネットワーク画面で VPN ● VPNを選択 ● 回
(メニュー) → プロフィール編集 → 内容を設定 →
□ (保存)
```
#### VPNプロフィールを削除する

無線·ネットワーク画面で VPN ● VPNを選択 ● 回 (メニュー) → プロフィール削除 → はい

# <span id="page-188-0"></span>データ通信に関する設定

モバイルデータ通信の使用量(1ヶ月単位)を確認したり、使用を制 限したりすることができます。 データ使用量はあくまでも本機での記録です。実際のデータ利用明 細とは異なることがあります。

#### ■ データ使用量を確認する

データの使用量を確認できます。

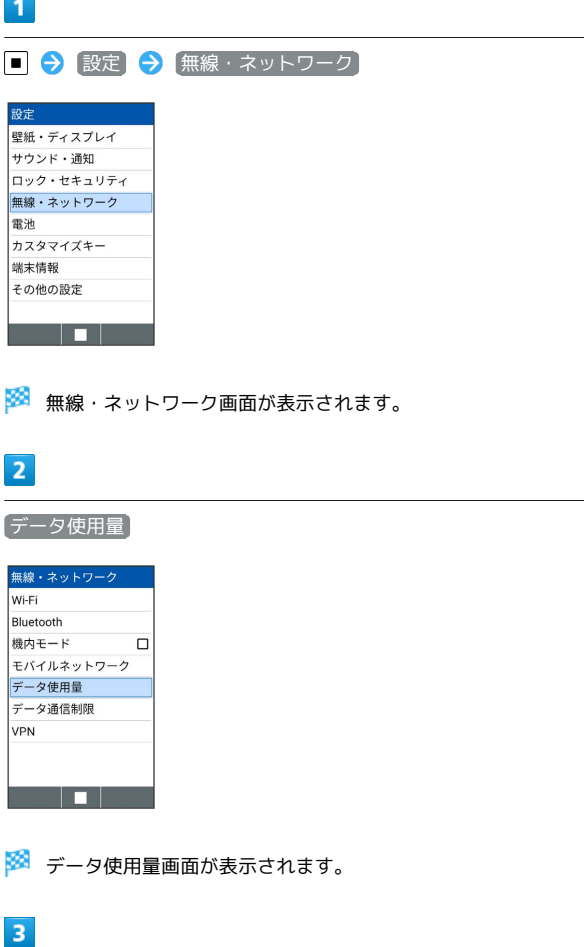

各項目を設定

※ 設定が完了します。

・ モバイルデータ使用 と操作すると、モバイルデータ使用画面が 表示されます。

エ データ使用量利用時の操作

モバイルデータを有効にするかどうかを設定する

データ使用量画面で モバイルデータ ● OK

· モバイルデータ」と操作するたびに、選択(V)/解除 (口)が切り替わります。

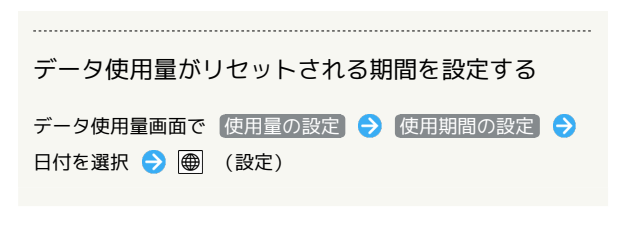

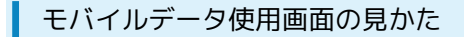

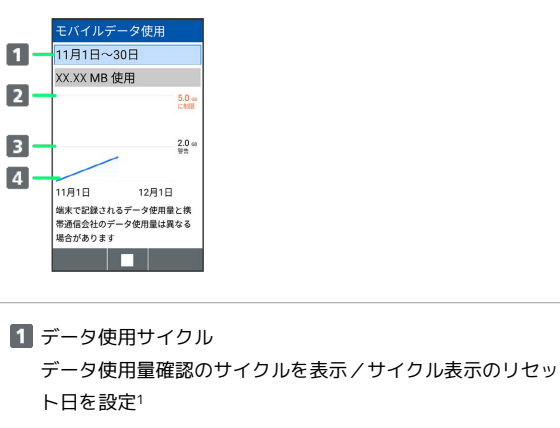

2 データ通信制限ライン

8 データ通信警告ライン

データ使用量

1 データ使用サイクルは、毎月同じ日(お買い上げ時は初回起動時 の前日)にリセットされます(リセット日を変更することもでき ます)。

### ■ アプリごとのデータ使用量を確認する

モバイルデータ使用画面でアプリ名を選択 ● ■

<span id="page-189-0"></span>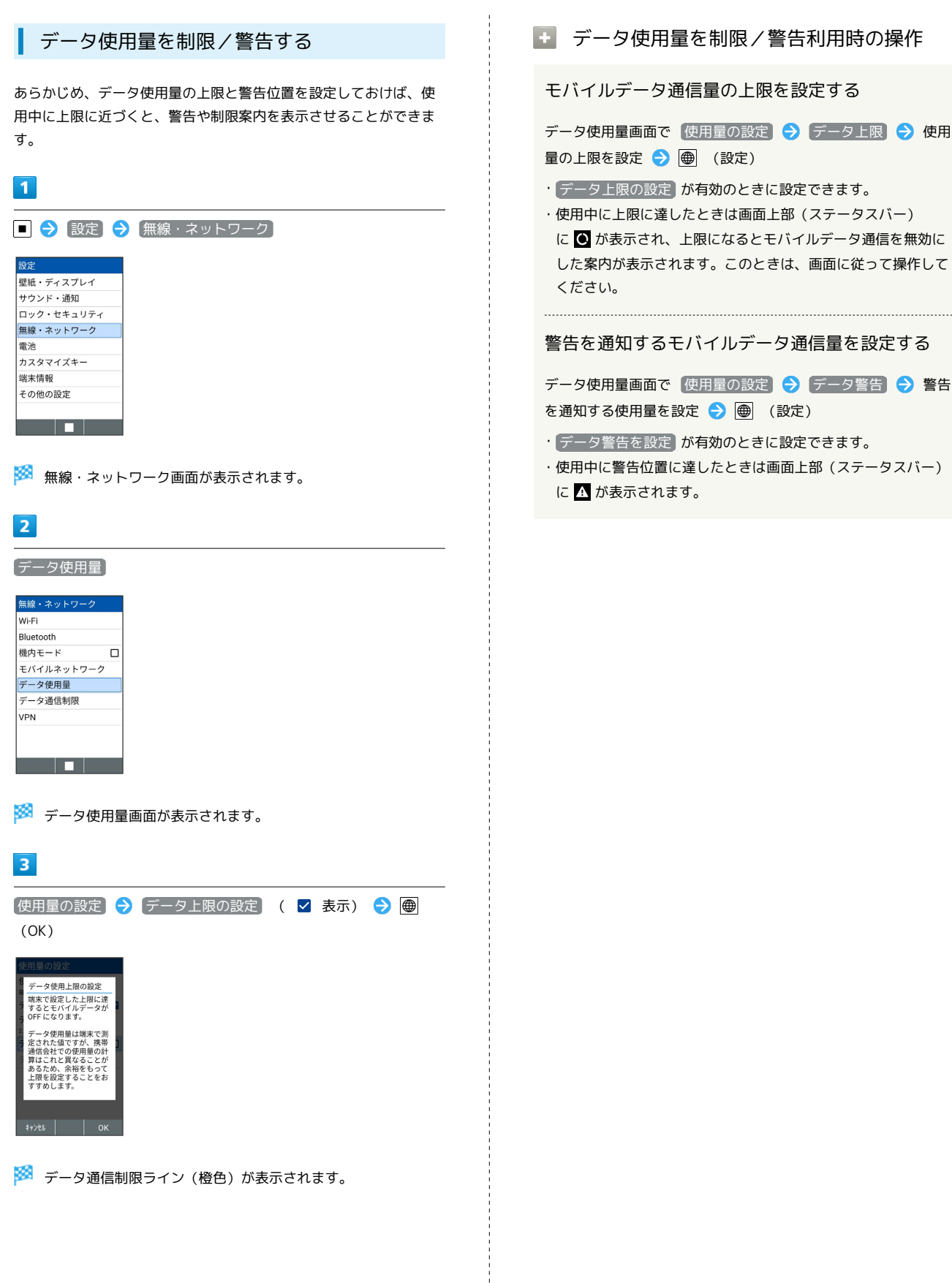

<span id="page-190-1"></span><span id="page-190-0"></span>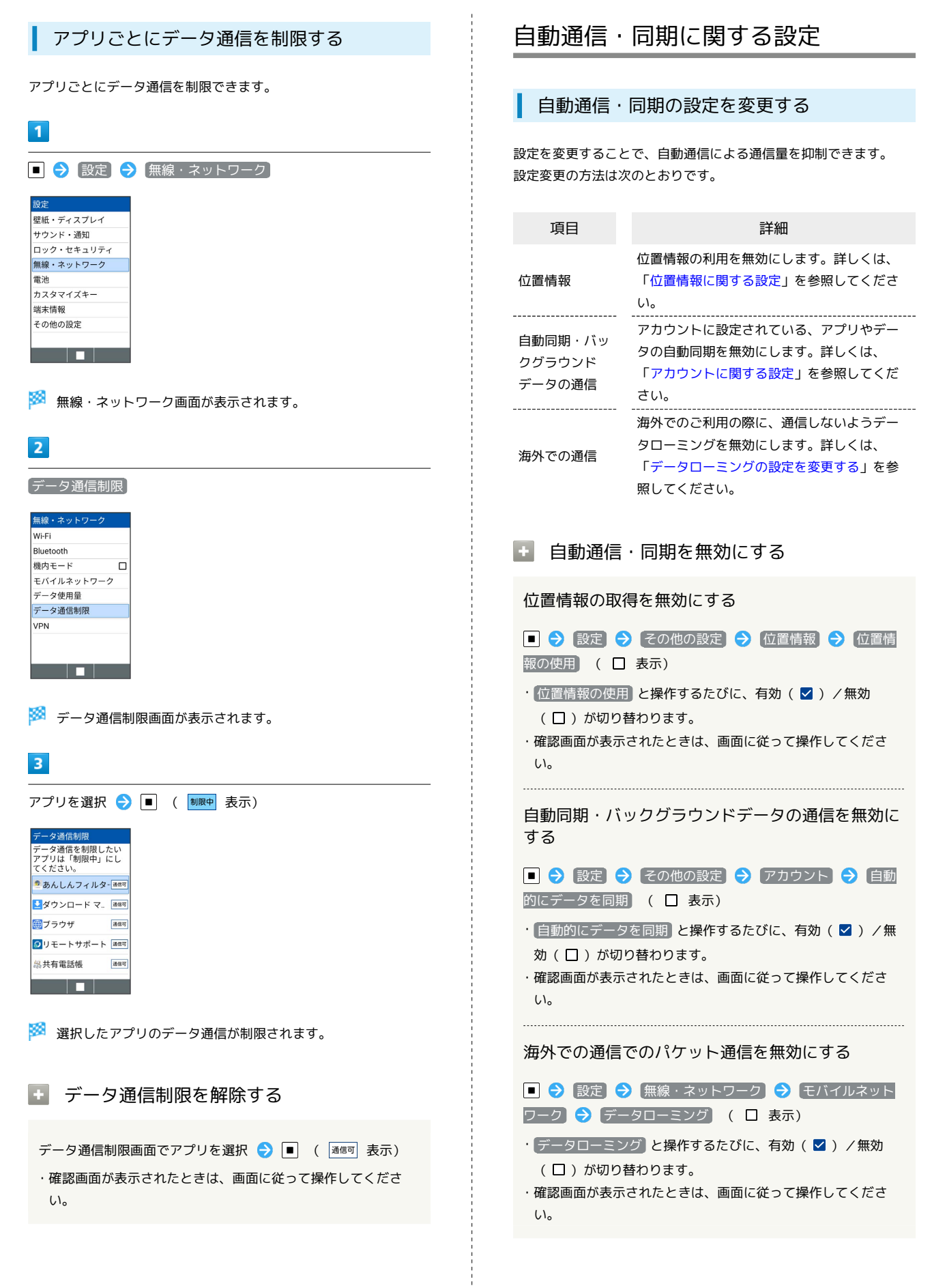

共通設定

 $\overline{\mathbf{1}}$ 

# <span id="page-191-0"></span>電池に関する設定

電池の使用状況を確認する

設定 電池

バッテリーセーバーの設定や電池の使用状況を確認できます。

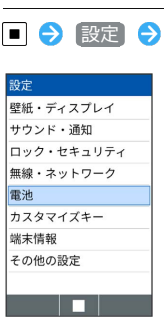

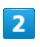

電池残量

電池 電池<br>電池残量<br>100% : 充電していません バッテリーケアモード バッテリーセーバー ー・・・・<br>フル充電(0分前)以降の<br>アプリの電池使用状況 電池使用量データがあり. <u> Tarihin Ba</u>

#### ※ 電池残量画面が表示されます。

・  $\left[\begin{smallmatrix}\bullet\end{smallmatrix}\right]$ と操作すると、 前回のフル充電以降の内訳 を確認できま す。

■ バッテリーケアモードを設定する

電池寿命を延ばすために満充電しないように設定することができま す。

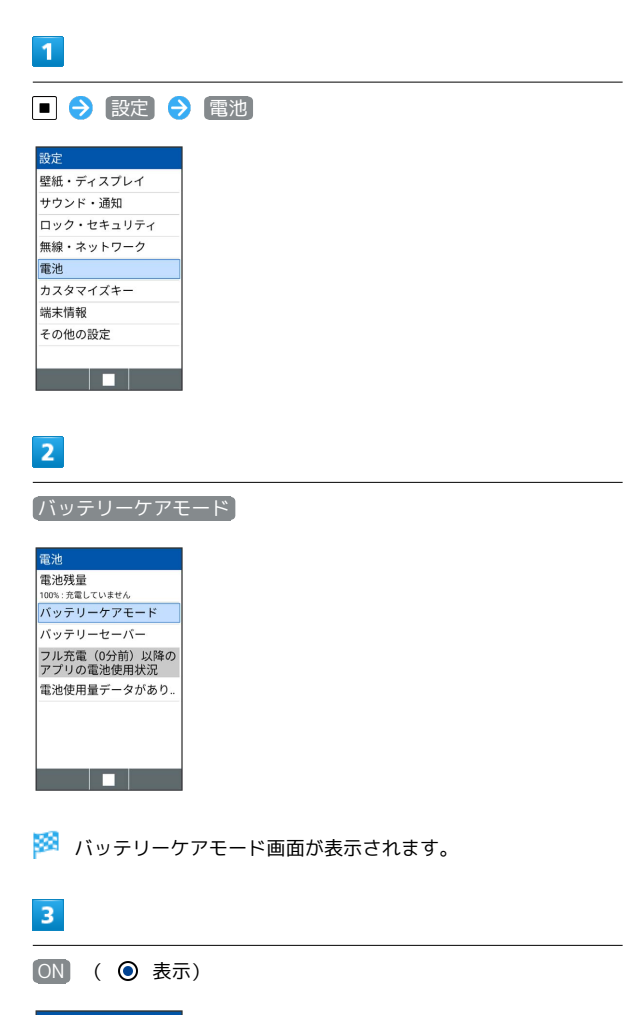

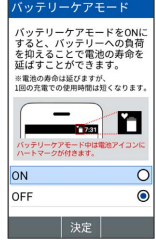

**※3** バッテリーケアモードが設定されます。

・バッテリーケアモードをONにすると、充電が85%で止まります。 ただし、電池残量は「100%」と表示されます。

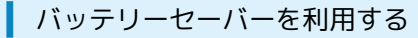

電池残量が少なくなったとき、電池の持ちをよくすることができま す。

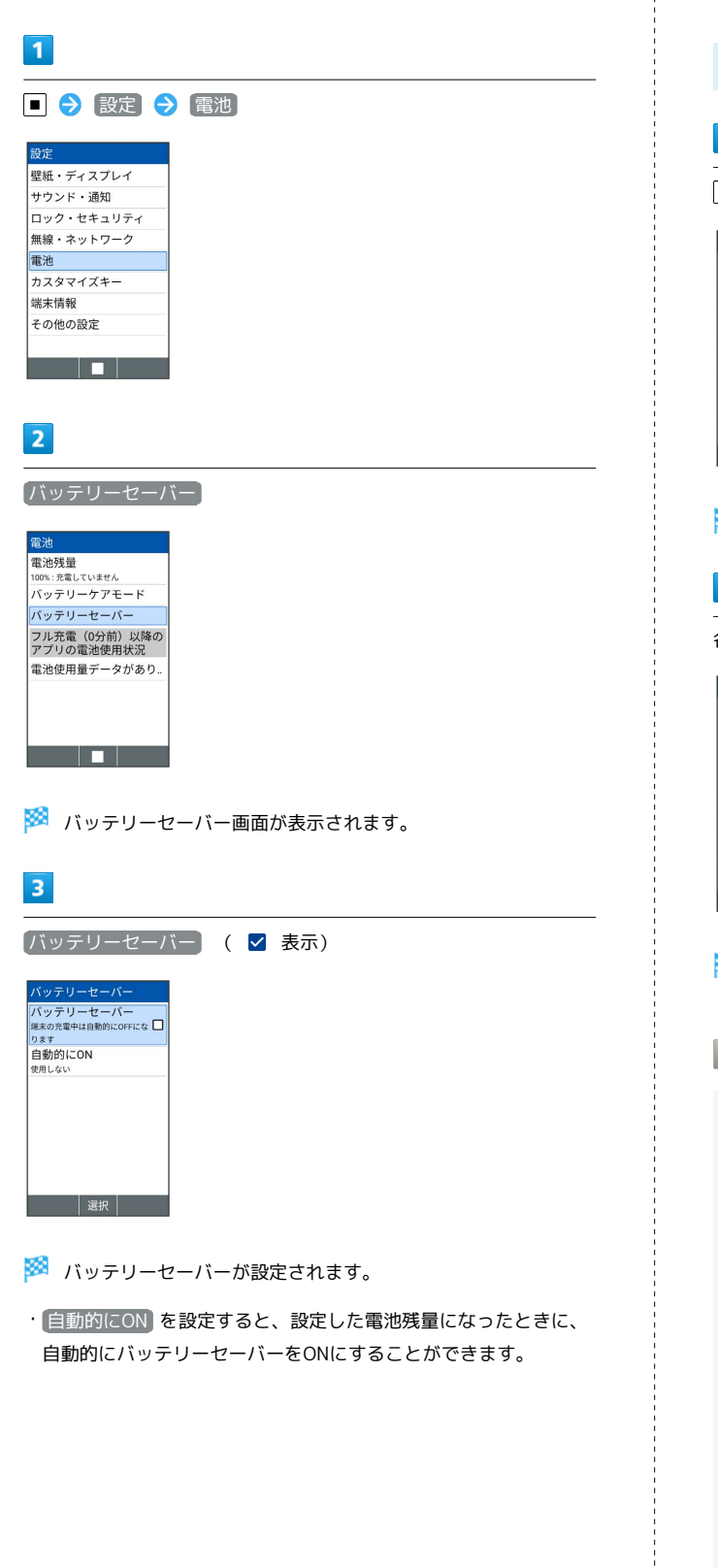

# <span id="page-192-0"></span>カスタマイズキーに関する設定

**| | | | / | | | | / | | | | への機能の割り当てや | ←** を長押し したときの動作を設定できます。

カスタマイズキーに関する設定

## $\overline{1}$

■ → 設定 → カスタマイズキー

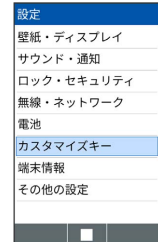

※ カスタマイズキー設定画面が表示されます。

### $\overline{2}$

各項目を設定

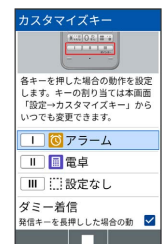

※ 設定が完了します。

エコカスタマイズキー設定利用時の操作

|■ / ■ / ■ への機能の割り当てを設定 する

カスタマイズキー画面で | | | | / | | | | / | | | | ● 割り当てる機能を選択●

(開始キー)を長押ししたときにダミー着信を 起動するかどうかを設定する

#### カスタマイズキー画面で 「ダミー着信」

• ダミー着信 と操作するたびに、選択( 2) /解除(口) を切り替えます。

待受画面にカスタマイズキーに割り当てられている 機能を表示するかどうかを設定する

カスタマイズキー画面で 待受画面表示

· 待受画面表示 と操作するたびに、選択( ▽ ) /解除 (□) を切り替えます。

# <span id="page-193-0"></span>端末情報に関する設定

#### 端末情報に関する設定

本機の状態を確認できます。

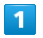

■ → 設定 → 端末情報

<mark>壁紙・ディスプレイ</mark> サウンド・通知 ロック・セキュリティ 無線・ネットワーク 電池 カスタマイズキー 端末情報 その他の設定 <u>a sa Bara</u>

#### ※3 端末情報画面が表示されます。

・ソフトウェア更新について詳しくは、[「ソフトウェアを更新す](#page-203-0) [る」](#page-203-0)を参照してください。

■ 端末情報利用時の操作

電池の状態や電話番号など、本機の状態を確認する

端末情報画面で 端末の状態

#### 法的情報を確認する

端末情報画面で 法的情報 → 項目を選択 → ■

・本機は、電波法ならびに電気通信事業法に基づく技術基準に適 合しています。

開発者向けオプションを表示する

端末情報画面で ビルド番号 を選択 → ■ を7回押す → 2次の → その他の設定 → 開発者オプション

※3 開発者オプション画面が表示されます。

# <span id="page-193-1"></span>その他の設定

### その他の設定

その他の機能のはたらきを設定できます。設定できる項目は次のと おりです。

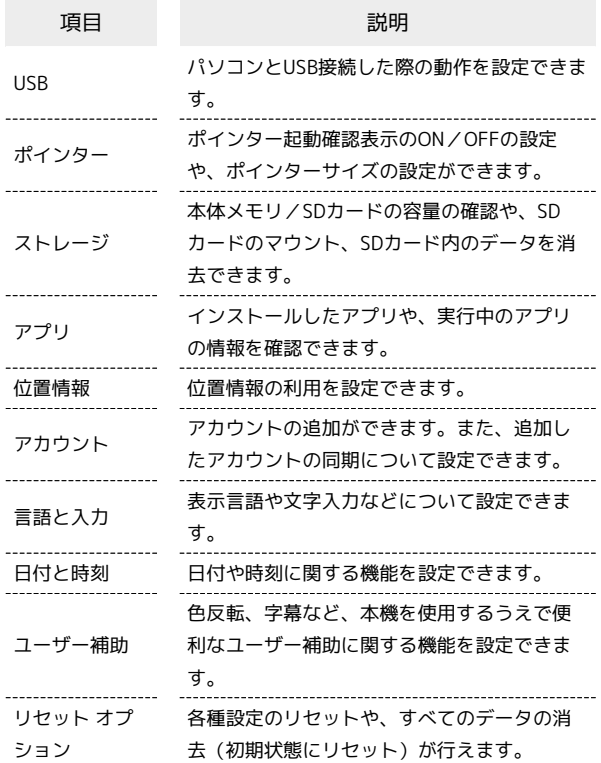

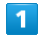

■ → 設定 → その他の設定

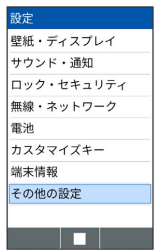

※2 その他の設定画面が表示されます。

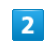

各項目を設定

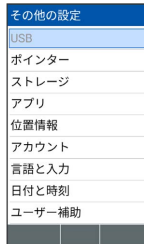

### USBに関する設定

パソコンとUSB接続した際の動作を設定できます。

・設定はパソコンとUSB接続しているときのみ可能です。

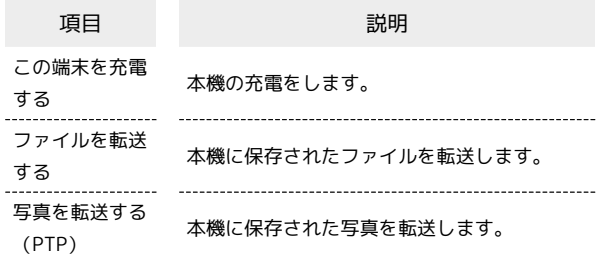

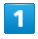

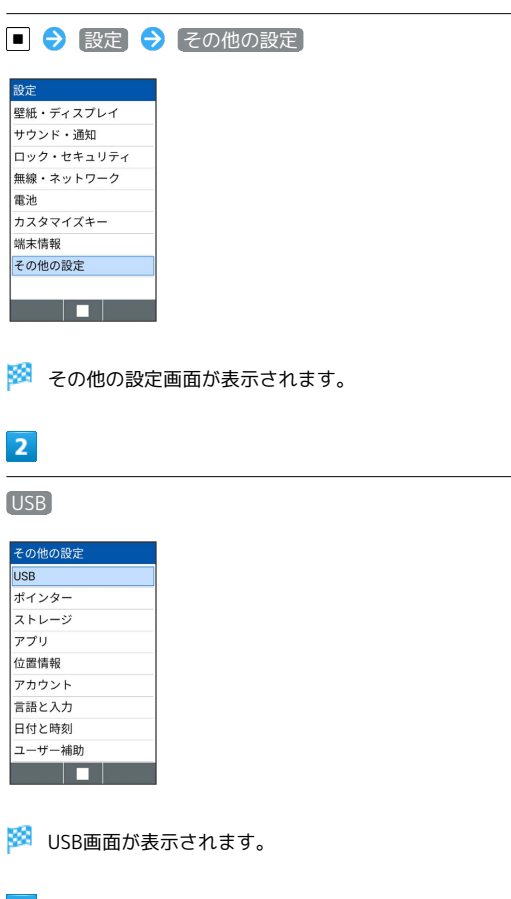

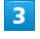

#### 充電/転送方法を設定

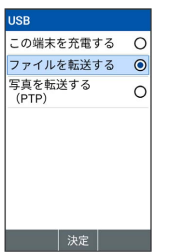

※ 設定が完了します。

ポインターに関する設定

ポインターの設定について詳しくは「[ポインターの使いかた」](#page-32-0)を参 照してください。

### ストレージに関する設定

本体メモリやSDカードのメモリ容量の確認や、SDカードのマウント /マウント解除、SDカード内のデータの消去などが行えます。設定 できる項目は次のとおりです。

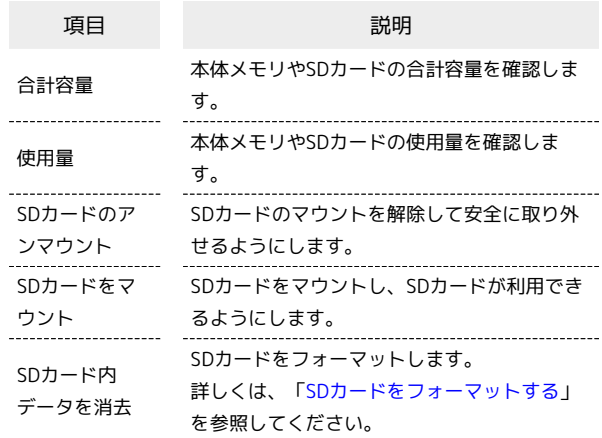

・SDカードの状態によって表示される項目は異なります。

#### $\overline{1}$

■→ 設定 → その他の設定 設定 ーン<br>壁紙・ディスプレイ<br>サウンド・通知 

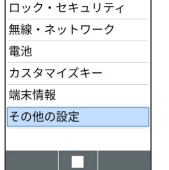

※ その他の設定画面が表示されます。

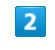

ストレージ

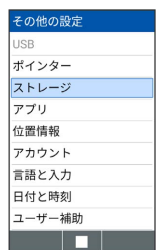

※ ストレージ画面が表示されます。

 $3<sup>1</sup>$ 

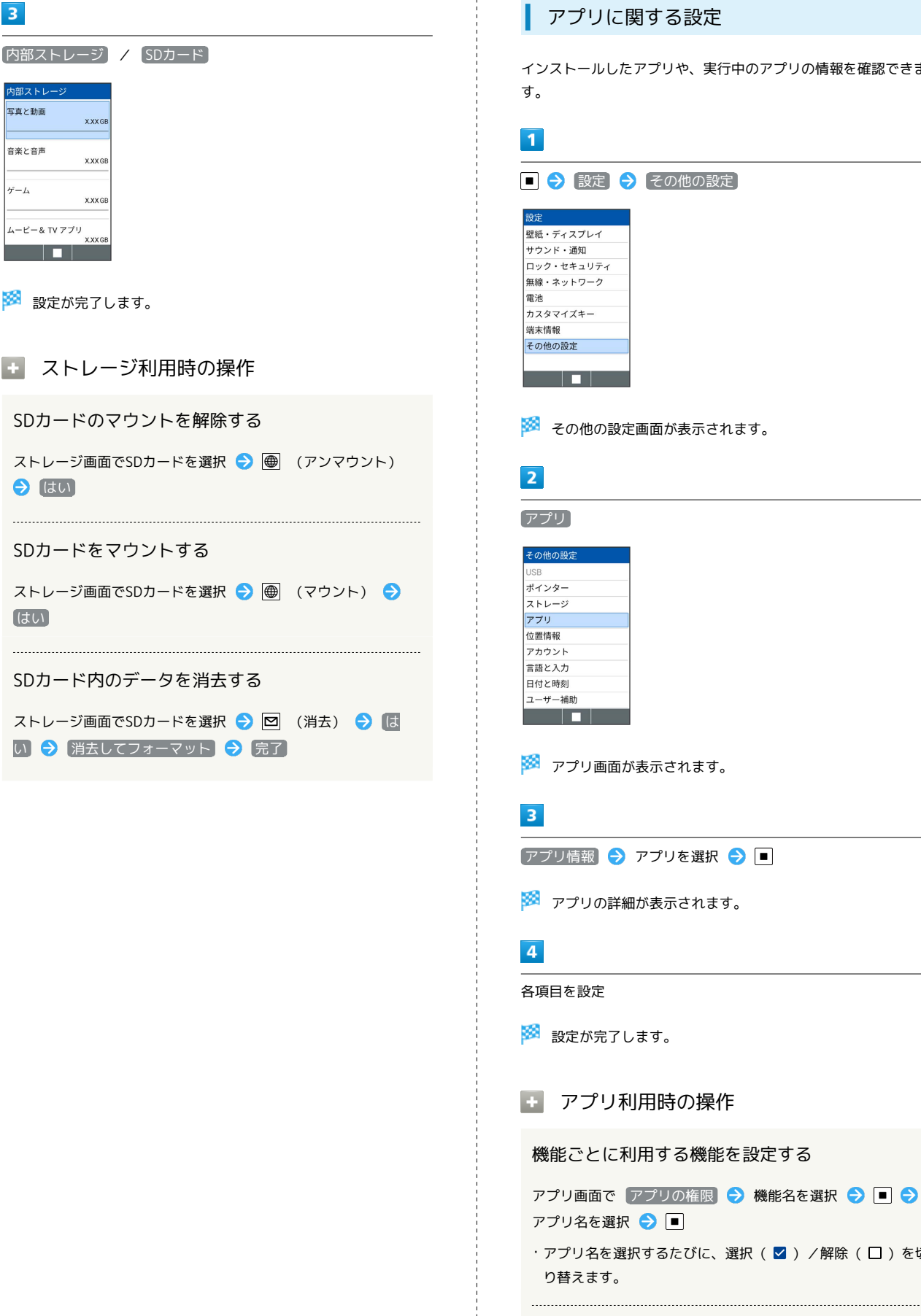

### アプリに関する設定

インストールしたアプリや、実行中のアプリの情報を確認できま

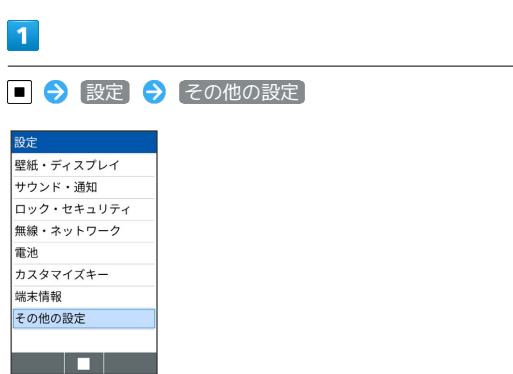

※2 その他の設定画面が表示されます。

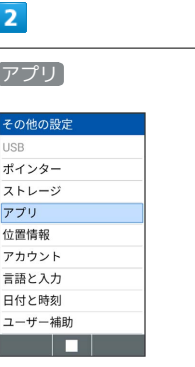

※※<br>アプリ画面が表示されます。

[アプリ情報] → アプリを選択 → ■

※ アプリの詳細が表示されます。

#### 各項目を設定

※ 設定が完了します。

■ アプリ利用時の操作

機能ごとに利用する機能を設定する

アプリ画面で アプリの権限 → 機能名を選択 → ■ → アプリ名を選択 ● ■

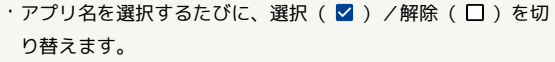

特別なアプリアクセスについて設定する

アプリ画面で 特別なアプリアクセス → 機能名を選択 → 各項目を設定

### <span id="page-196-0"></span>位置情報に関する設定

#### 位置情報の利用を設定できます。

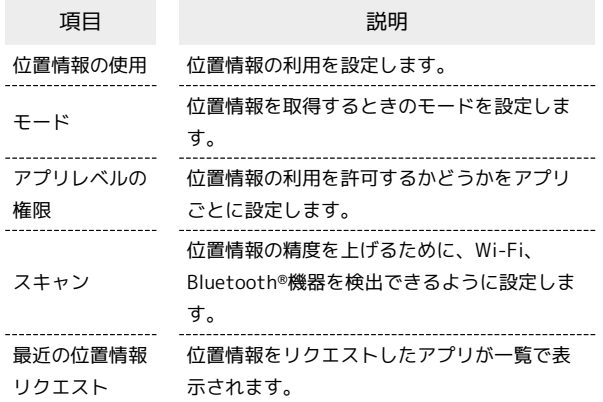

### $\overline{1}$

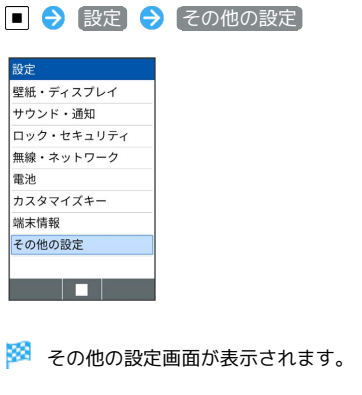

# $\overline{2}$

位置情報

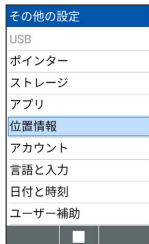

※3 位置情報画面が表示されます。

#### $\overline{\mathbf{3}}$

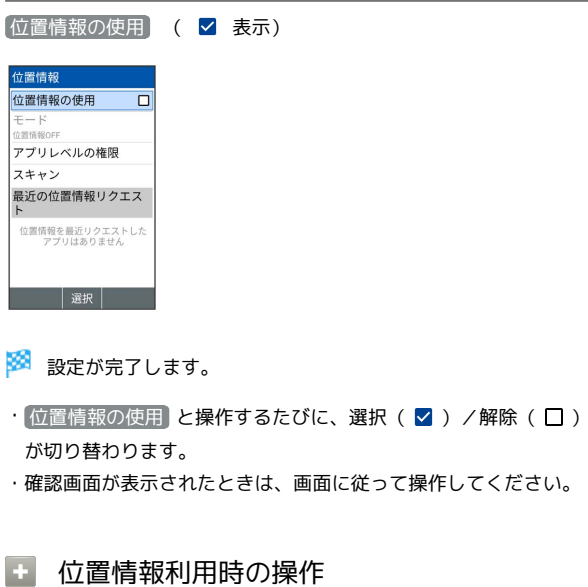

# 位置情報を取得する精度を変更する

位置情報画面で モード → 位置情報のモードを選択 → ■

・ 位置情報の使用 がONのときに設定できます。 

位置情報の利用を許可するかアプリごとに設定する

位置情報画面で「アプリレベルの権限 → アプリ名を選択

### $\Theta$  $\blacksquare$

・アプリ名を選択するたびに、選択( 2) /解除(□)を切 り替えます。

位置情報の精度を上げるためWi-Fi、Bluetooth®機 器を検出できるように設定する

位置情報画面で スキャン ● Wi-Fiのスキャン / **Bluetoothのスキャン → ■ ( ▽ 表示)** 

· Wi-Fiのスキャン / Bluetoothのスキャン を選択するたび に、選択( $\blacktriangledown$ ) /解除( $\Box$ ) を切り替えます。

### <span id="page-197-0"></span>アカウントに関する設定

アカウントの追加ができます。また、追加したアカウントの同期に ついて設定できます。

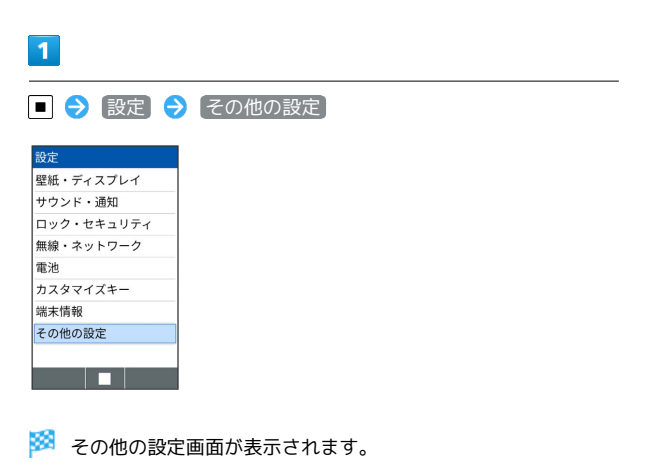

# $\overline{2}$

アカウント

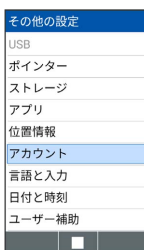

**※** アカウント画面が表示されます。

# $\overline{\mathbf{3}}$

[アカウントを追加 → 追加するアカウントの種類を選択 → ■ ● 画面に従って操作

※ アカウントの追加が完了します。

■■ アカウント利用時の操作

アカウントごとにデータの自動同期設定を変更する アカウント画面で 自動的にデータを同期 → はい · 自動的にデータを同期 ● はい と操作するたびに選択 (√) /解除(□)が切り替わります。 アカウントを同期する アカウント画面でアカウントの種類を選択● ■● アカウ ントの同期 (メニュー) 今すぐ同期 アカウントを削除する アカウント画面でアカウントの種類を選択● ■● アカウ ントを削除 → [はい]

アカウントの設定を変更する

アカウント画面でアカウントの種類を選択● ■● アカウ ントの設定 → 画面に従って操作

### 言語と入力に関する設定

言語と文字入力に関する機能を設定できます。設定できる項目は次 のとおりです。

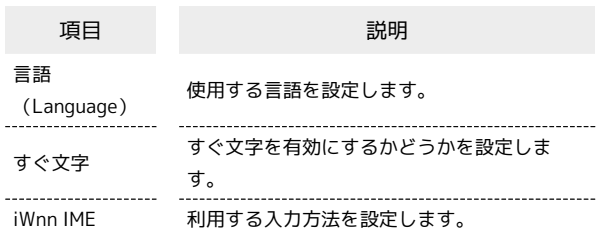

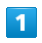

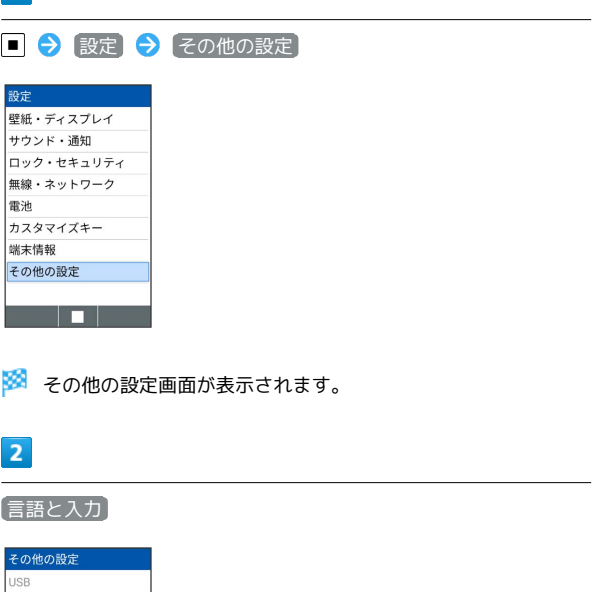

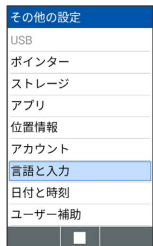

※3 言語と入力画面が表示されます。

### $\overline{\mathbf{3}}$

各項目を設定

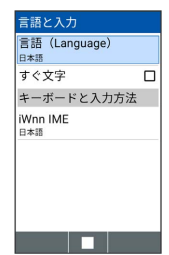

※ 設定が完了します。

■ 言語と入力利用時の操作

使用する言語を設定する

言語と入力画面で 言語 (Language) → 日本語 / English はい ・通話中は変更できません。

利用する入力方法を設定する

言語と入力画面で iWnn IME → 入力方式 → 入力方法を 選択●■

### 日付と時刻に関する設定

日付や時刻に関する機能を設定できます。設定できる項目は次のと おりです。

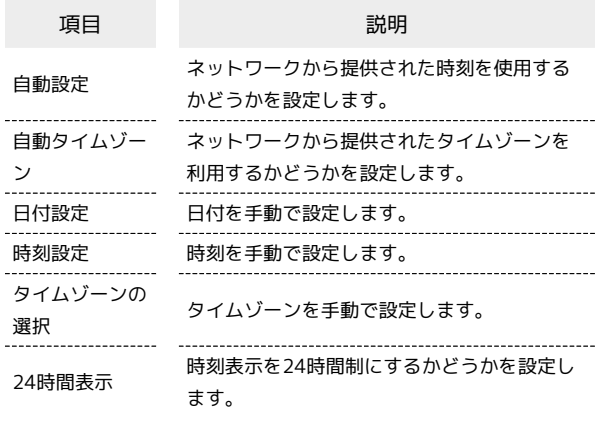

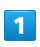

■ → 設定 → その他の設定

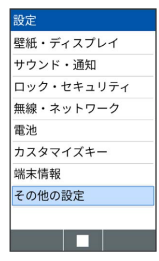

※ その他の設定画面が表示されます。

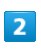

日付と時刻

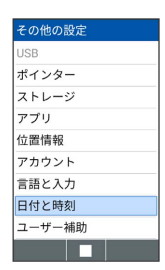

メントリコトの画面が表示されます。

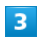

各項目を設定

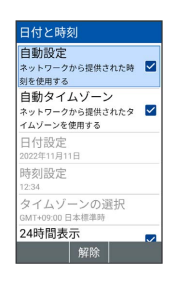

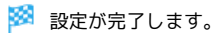

#### 日 日付と時刻利用時の操作

ネットワークから提供された時刻を使用するかどう かを設定する

日付と時刻画面で 自動設定

```
・ 自動設定 と操作するたびに、選択( 2) /解除(口)が
切り替わります。
```
ネットワークから提供されたタイムゾーンを利用す るかどうかを設定する

#### 日付と時刻画面で 自動タイムゾーン

· 自動タイムゾーン と操作するたびに、選択( V )/解除 (□)が切り替わります。

#### 日付を手動で設定する

日付と時刻画面で 日付設定 → 日付を入力 → ● (確 定)

・ 自動設定 が無効のときに設定できます。

#### 時刻を手動で設定する

日付と時刻画面で 時刻設定 → 時刻を入力 → ● (確 定)

・「自動設定」が無効のときに設定できます。

タイムゾーンを手動で設定する

日付と時刻画面で タイムゾーンの選択 → 国/地域/都市名 などを選択● ■

· 自動タイムゾーン が無効のときに設定できます。 

#### 時刻表示を24時間制にするかどうかを設定する

日付と時刻画面で 24時間表示

• 24時間表示 と操作するたびに、選択( √ ) /解除( □ ) が切り替わります。

### | ユーザー補助に関する設定

#### 字幕など、本機を使用するうえで便利なユーザー補助に関する機能 を設定できます。

| 項目      | 説明                  |
|---------|---------------------|
| 色反転     | ディスプレイの色を反転します。     |
| 色補正     | 色補正の詳細設定をします。       |
| 字幕1     | 字幕表示について設定します。      |
| 高コントラスト | 文字のコントラストを上げ、見やすくしま |
| テキスト    | す。                  |

1 対応アプリの取得時のみ、設定できます。

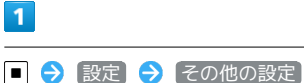

| 設定 |            |
|----|------------|
|    | 壁紙・ディスプレイ  |
|    | サウンド・通知    |
|    | ロック・セキュリティ |
|    | 無線・ネットワーク  |
| 雷池 |            |
|    | カスタマイズキー   |
|    | 端末情報       |
|    | その他の設定     |
|    |            |
|    |            |

※ その他の設定画面が表示されます。

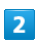

ユーザー補助

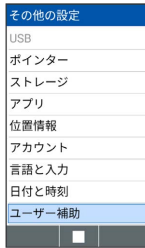

※ ユーザー補助画面が表示されます。

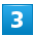

各項目を設定

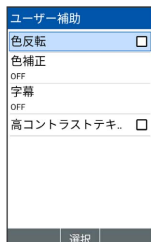

※ 設定が完了します。

エ ユーザー補助利用時の操作

画面の色を反転するかどうかを設定する

ユーザー補助画面で 色反転

· 色反転 と操作するたびに、選択( √) /解除(□)が切 り替わります。 

#### 画面の色を補正するかどうかを設定する

- ユーザー補助画面で 色補正 色補正
- 色補正 と操作するたびに、選択( √) /解除(□)が切 り替わります。

· 補正モード → 補正モードを選択 → ■ と操作すると、色補 正のモードを変更できます。

字幕を表示するように設定する

ユーザー補助画面で 字幕 → 字幕 ( √ 表示)

・字幕の表示を解除するときは 字幕 ● ■ (解除) を押しま す (□表示)。 

#### 字幕の表示方法を設定する

ユーザー補助画面で 字幕 → 言語 / 文字サイズ / 字 幕スタイル → 項目を選択 → ■

・ 字幕 がONのときに設定できます。

画面に表示される文字のコントラストを上げるかど うかを設定する

ユーザー補助画面で 高コントラストテキスト

• 高コントラストテキスト と操作するたびに、選択( √ ) / 解除(口)が切り替わります。

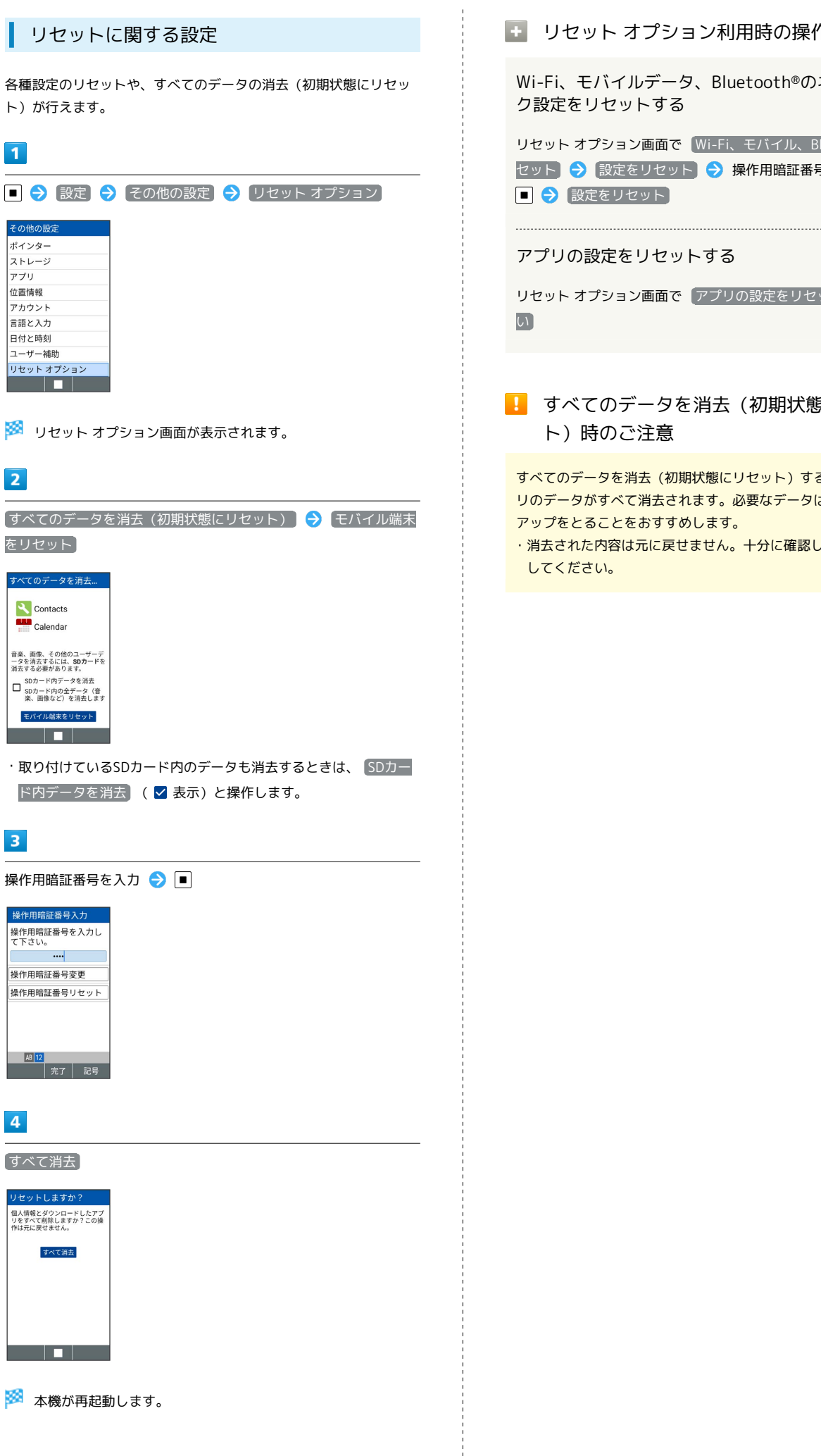

```
■ リセット オプション利用時の操作
```
Wi-Fi、モバイルデータ、Bluetooth®のネットワー ク設定をリセットする

リセット オプション画面で Wi-Fi、モバイル、Bluetoothをリ セット → 設定をリセット → 操作用暗証番号を入力 → ■ → 設定をリセット

アプリの設定をリセットする

リセット オプション画面で アプリの設定をリセット → は

■■ すべてのデータを消去(初期状態にリセッ ト)時のご注意

すべてのデータを消去(初期状態にリセット)すると、本体メモ リのデータがすべて消去されます。必要なデータは事前にバック アップをとることをおすすめします。

・消去された内容は元に戻せません。十分に確認したうえで操作 してください。

# 付録

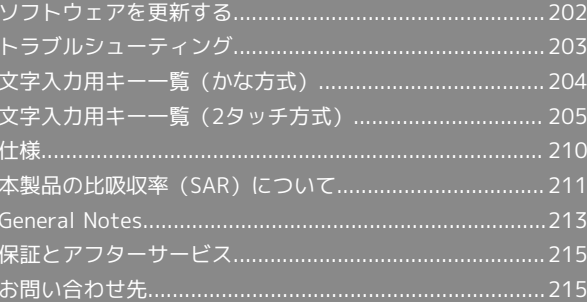

### <span id="page-203-0"></span>ソフトウェアを更新する

#### ソフトウェアの更新について

本機は、あらかじめ設定されている時刻にソフトウェアの更新が必 要かどうかを確認し、必要な場合は自動的に更新するよう設定され ています。確認/更新には、通信料はかかりません。

### ■ ソフトウェア更新時のご注意

#### アプリについて

新しいアプリが追加/更新されたり、アプリの名称やマーク、操 作方法、画面表示などが変更されたりすることがあります。 ・アプリや機能を利用しているときは、ソフトウェア更新は行わ れません。

#### ソフトウェア更新中の操作について

更新が完了するまで、本機は使用できません。ソフトウェア更新 には時間がかかることがあります。

ソフトウェア更新中は絶対にUSIM カードを取り外したり、電源 を切らないでください。更新に失敗することがあります。ソフト ウェア更新に失敗すると、本機が使用できなくなることがありま す。その場合はお問い合わせ先までご連絡ください。 ・手動でソフトウェアを更新することもできます。

#### データバックアップについて

本機の状況(故障・破損・水濡れなど)によっては、保存されて いるデータが破棄されることがあります。必要なデータは、ソフ トウェア更新前にバックアップしておくことをおすすめします。 なお、データが消失した場合の損害につきましては、当社は責任 を負いかねますのであらかじめご了承ください。

#### 手動でソフトウェアを更新する

電波状態の良い所で、移動せずに操作してください。また、電池残 量が十分ある状態で操作してください。更新途中に電波状態が悪く なったり、電池残量がなくなったりすると、更新に失敗することが あります。

・更新に失敗すると本機が使用できなくなることがあります。

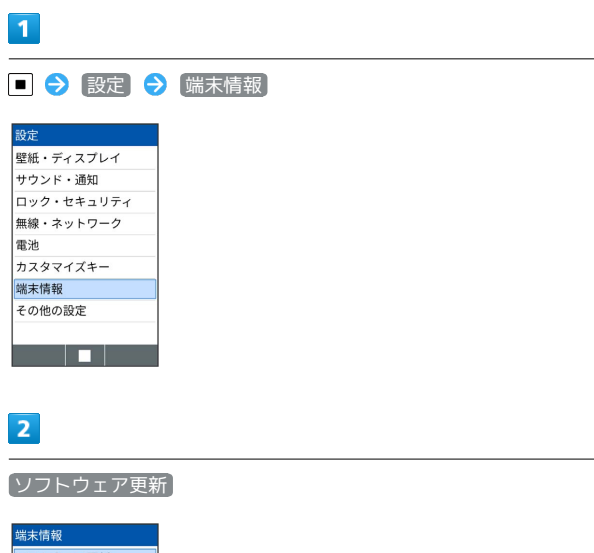

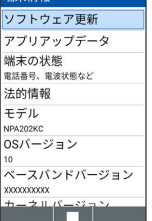

※3 ソフトウェア更新画面が表示されます。

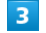

[ソフトウェア更新] → はい → 画面に従って操作

**※3** ソフトウェア更新が実行されます。

■ ソフトウェア更新時の操作

自動でソフトウェア更新をするかどうかを設定する

ソフトウェア更新画面で 自動更新設定 → ■ (ON) /  $\boxed{\blacksquare}$  (OFF)

#### 自動更新の開始時刻を変更する

ソフトウェア更新画面で「更新時刻設定」→ 時刻を選択● (確定)

# <span id="page-204-0"></span>トラブルシューティング

#### 故障とお考えになる前に

気になる症状の内容を確認しても症状が改善されない場合は、最寄 りのソフトバンクショップまた[はお問い合わせ先ま](#page-216-1)でご連絡くださ い。

### 2 こんなときは

- Q. 電源が入らない
- A. **あたら**<br> **A.** <br> **Code を長押ししていますか。ロゴが表示されるまで、** 「で」を押し続けてください。
- A. 充電はできていますか。充電ができていないときは、本機を 充電してください。
- A. 本機の温度が高い状態で使用し続けて、電源が切れません でしたか。本機の温度が下がったあと、電源を入れてくださ い。
- Q. 電源が切れる/電源が入らない
- A. 内部温度の高い状態のまま使用し続けると、警告画面が表示 されたあと、電源が切れます。この場合には、本機の内部温 度を下げるため、すべてのアプリを終了してから、画面を消 灯してください。

- Q. フリーズ/動作が不安定
- A. 本機が動作を停止したり入力を受け付けなくなったりしたと きは、強制的に再起動することができます。  $\boxed{\overline{\bullet\bullet}}$  +  $\boxed{\mathsf{H}}^{\cdots}$  (11秒以上長押し)
- Q. 電話やメール、インターネットが利用できない
- A. 電波の弱い場所や圏外の場所にいないかご確認ください。
- A. 電源を入れ直してください。
- A. 機内モードに設定されていませんか。ステータスバー に は が表示されているときは、次の操作で機内モードを解 除してください。
	- | || (長押し) ● (簡易設定) 機内モー ド ( 表示)
- A. モバイルデータ が無効となっていませんか。次の操作で モバイルデータ が有効となっていることを確認してくださ  $\mathcal{L}$ 
	- ◆ 設定 ◆ 無線・ネットワーク → データ使用 ■ ◆ モバイルデータ ( ▽ 表示)
- A. 無効なアクセスポイントが設定されていませんか。次の操作 で初期設定に戻すことができます。

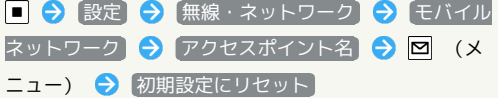

- Q. 電池の消費が早い
- A. 電波の弱い場所や圏外の場所に長時間いませんか。電波の弱 い状態で通話したり、圏外の場所にいたりすると、電池を多 く消費します。

A. 音を出す機能/操作、外部機器との通信などを頻繁に行った り、ディスプレイを明るく設定したり、点灯時間を長く設定 したりすると、本機の使用可能時間は短くなります。

- Q. 充電できない/充電に時間がかかる
- A. ACアダプタのUSB Type-Cプラグが本機にしっかりと差し込 まれていますか。いったん取り外し、もう一度確実に差し込 んでください。
- A. ACアダプタのプラグが、家庭用ACコンセントにしっかりと 差し込まれていますか。いったん取り外し、もう一度確実に 差し込んでください。
- A. 指定品以外のACアダプタなどを使っていませんか。必ず指 定品を使用してください。指定品以外のものを利用すると、 充電できないばかりか、電池パックを劣化させる原因となり ます。
- A. 着信/充電LEDが点滅していませんか。このときは、充電が できていません。指定品の充電器を使用して充電してくださ  $\mathcal{L}_{\lambda}$ それでも充電ができない場合は、「[お問い合わせ先](#page-216-1)」または 「ソフトバンクショップ」へご相談ください。
- A. ACアダプタのUSB Type-Cプラグが汚れていませんか。端子 部を乾いたきれいな綿棒などで清掃してから、充電し直して ください。

- Q. 充電が止まる/充電が始まらない
- A. 本機の温度が高くなると、自動的に充電が停止します。本機 の温度が下がると、充電を再開します。
- Q. USIMカードが認識されない
- A. USIMカードを正しく取り付けていますか。取り付け位置 や、USIMカードの向きに問題はありませんか。ストッパー が正しくロックされていますか。電源を切り、USIMカード が正しく取り付けられているか確認したあと、電源を入れ直 してください。それでも症状が改善されないときは、USIM カードが破損している可能性があります。
- A. USIMカードのIC(金属)部分に指紋などの汚れが付いてい ませんか。USIMカードを取り外し、乾いたきれいな布で汚 れを落としたあと、正しく取り付けてください。
- A. 違うUSIMカードを取り付けていませんか。使用できない USIMカードが取り付けられている可能性があります。正し いUSIMカードであることを確認してください。

DIGNO®

ケータイ4

- Q. 電話がかけられない/繋がらない
- A. (機内モード)に設定されていませんか。ステータスバー によるが表示されているときは、次の操作で機内モードを解 除してください。

| || (長押し) ● ● (簡易設定) ● 機内モー ド ( 表示)

- A. 相手の電話番号を全桁ダイヤルしていますか。市外局番な ど、「0」で始まる相手の電話番号を全桁ダイヤルしてくだ さい。
- A. 電波が届く場所にいますか。電波状態表示を確認しながら、 電波の届く場所に移動してかけ直してください。
- Q. 電話の相手の声が聞こえない
- A. 通話音量が小さくなっていませんか。通話中に [5] を押す と、通話音量を大きくすることができます。

# <span id="page-205-0"></span>文字入力用キー一覧(かな方式)

### ひらがな漢字[全角]

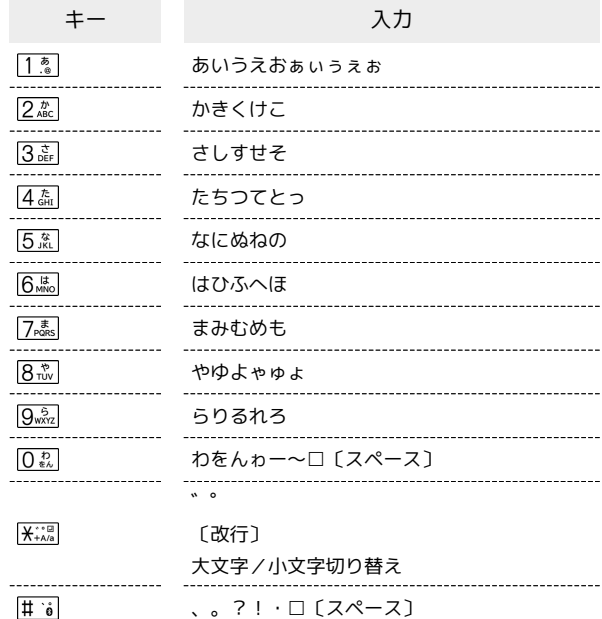

### 英数字[半角/全角]

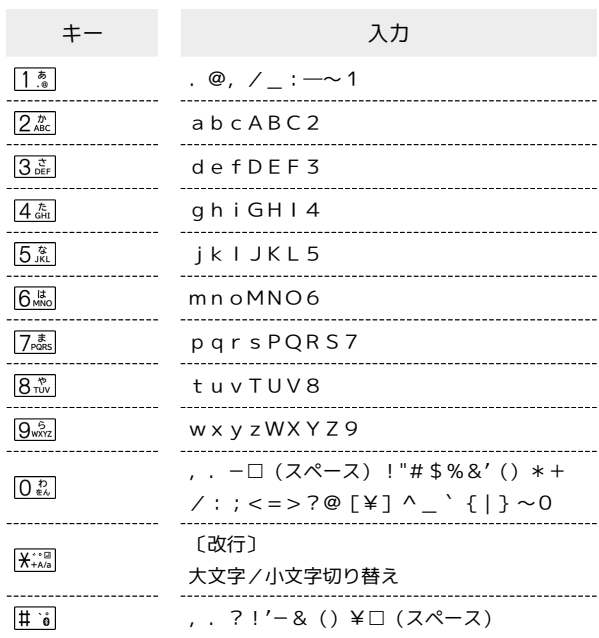

### 数字[半角/全角]

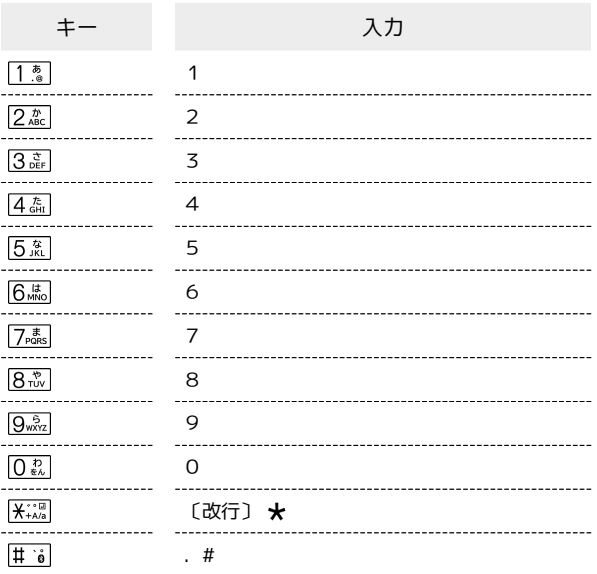

# カタカナ[半角/全角]

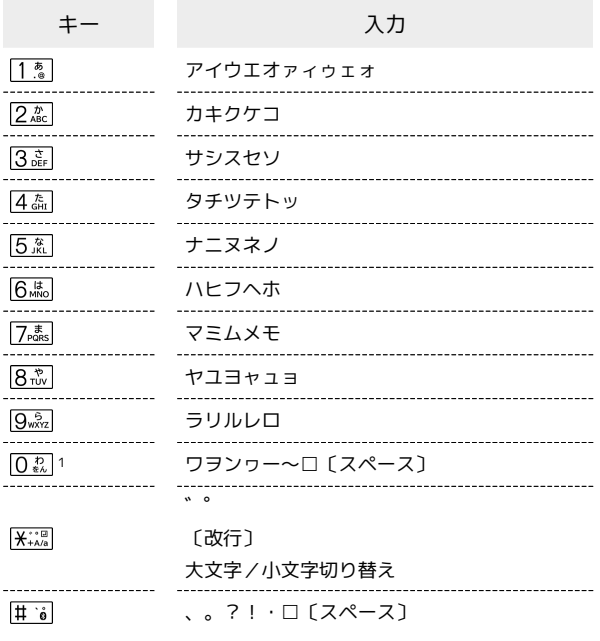

1 文字種が「半角カタカナ」の場合は、「ヮ」は入力できません。

# <span id="page-206-0"></span>文字入力用キー一覧(2タッチ方式)

### ひらがな漢字[全角]

入力モードが「漢」の場合に入力できる文字の一覧です。

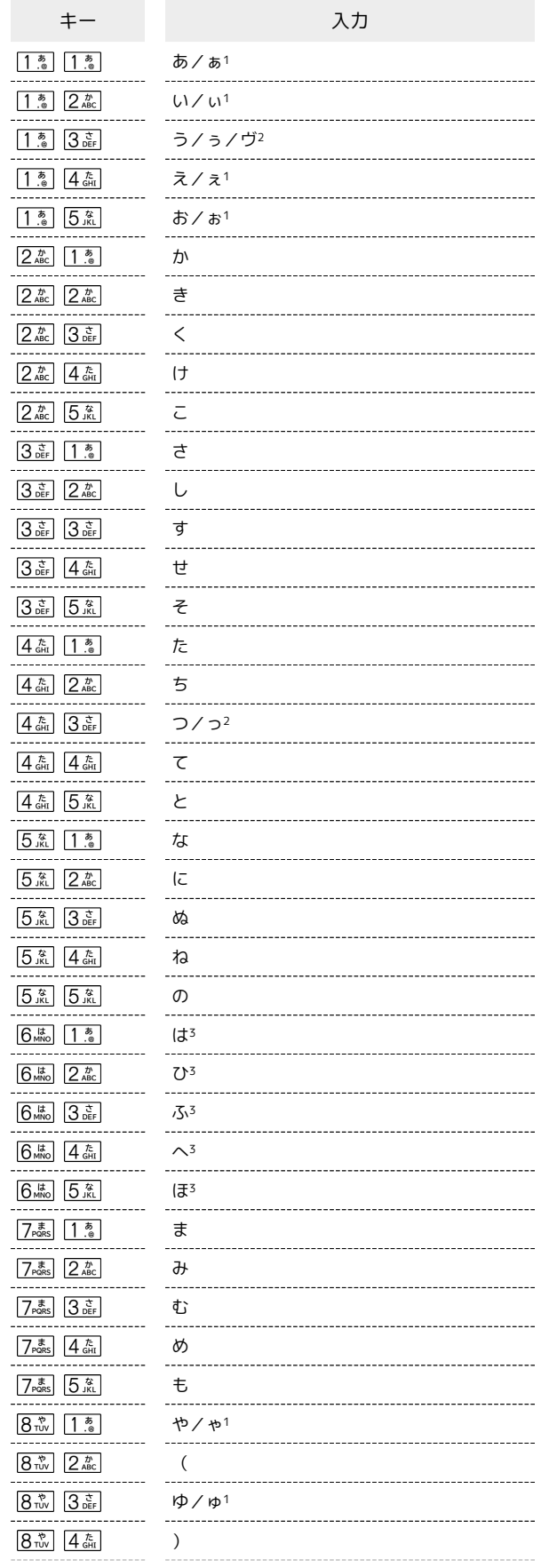

DIGNO®

ケータイ4

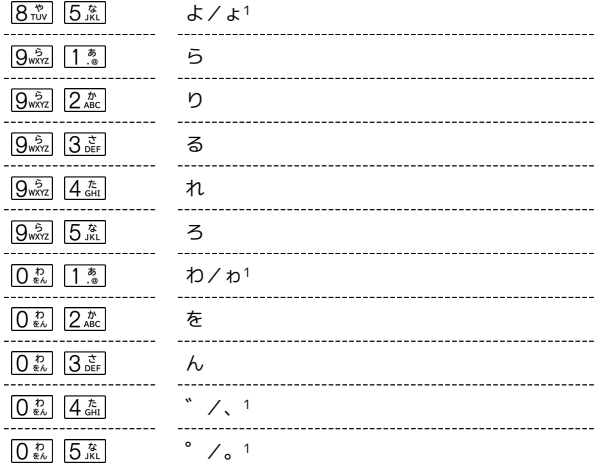

- 1 **X: を1回押すと切り替わります。**
- 2 <mark>【米\*\*a</mark>】を1回押すと切り替わり、 <mark>【米\*\*a</mark>】を2回押すと゛ (濁点) が 付加されます。
- 3  $\overline{|\mathcal{X}^{\scriptscriptstyle\text{+} \tau\text{u}}_{\scriptscriptstyle\text{+} \lambda\text{v}}|}$ を1回押すと゛ (濁点) が付加され、 $\overline{|\mathcal{X}^{\scriptscriptstyle\text{+} \tau\text{u}}_{\scriptscriptstyle\text{+} \lambda\text{v}}|}$ を2回押すと゜ (半濁点)が付加されます。

# カタカナ[全角]

 $\begin{array}{c} 1 \\ 1 \\ 1 \\ 1 \end{array}$ 

入力モードが「A」、「ア」の場合に入力できる文字の一覧です。

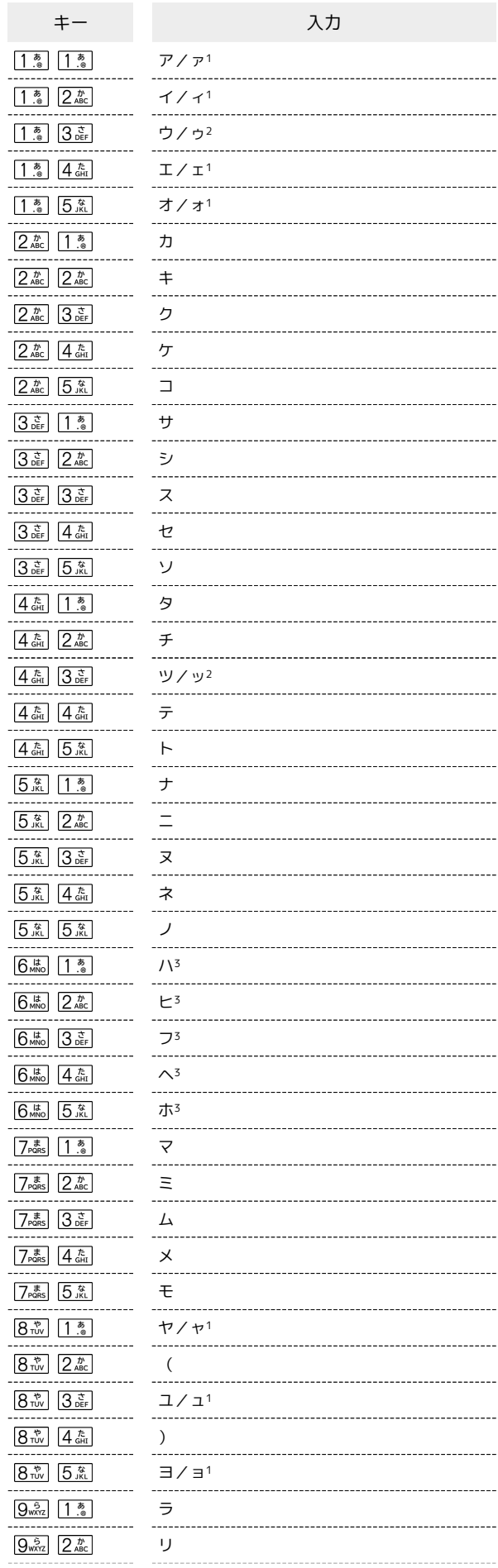

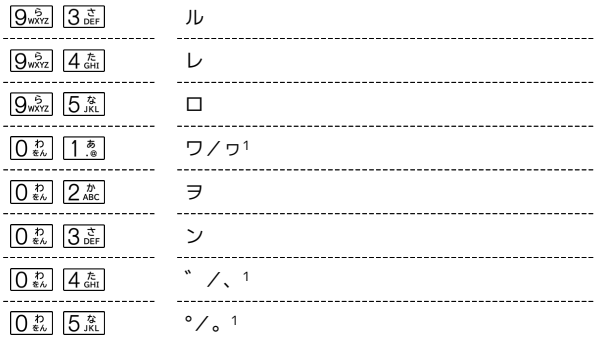

- 1  $\overline{|\mathcal{X}^{*}_{\pm\mathsf{A/A}}|}$ を1回押すと切り替わります。
- 2  $\overline{\mathcal{H}^{\dots \square}_{\dots \wedge n}}$ を1回押すと切り替わり、 $\overline{\mathcal{H}^{\dots \square}_{\dots \wedge n}}$ を2回押すと゛(濁点)が 付加されます。
- 3  $\overline{\mathbf{X}^{\dots}_{\star\lambda\lambda}}$ を1回押すと゛(濁点)が付加され、 $\overline{\mathbf{X}^{\dots}_{\star\lambda\lambda}}$ を2回押すと゜ (半濁点) が付加されます。

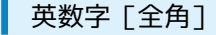

入力モードが「漢」、「A」、「ア」の場合に入力できる文字の一 覧です。

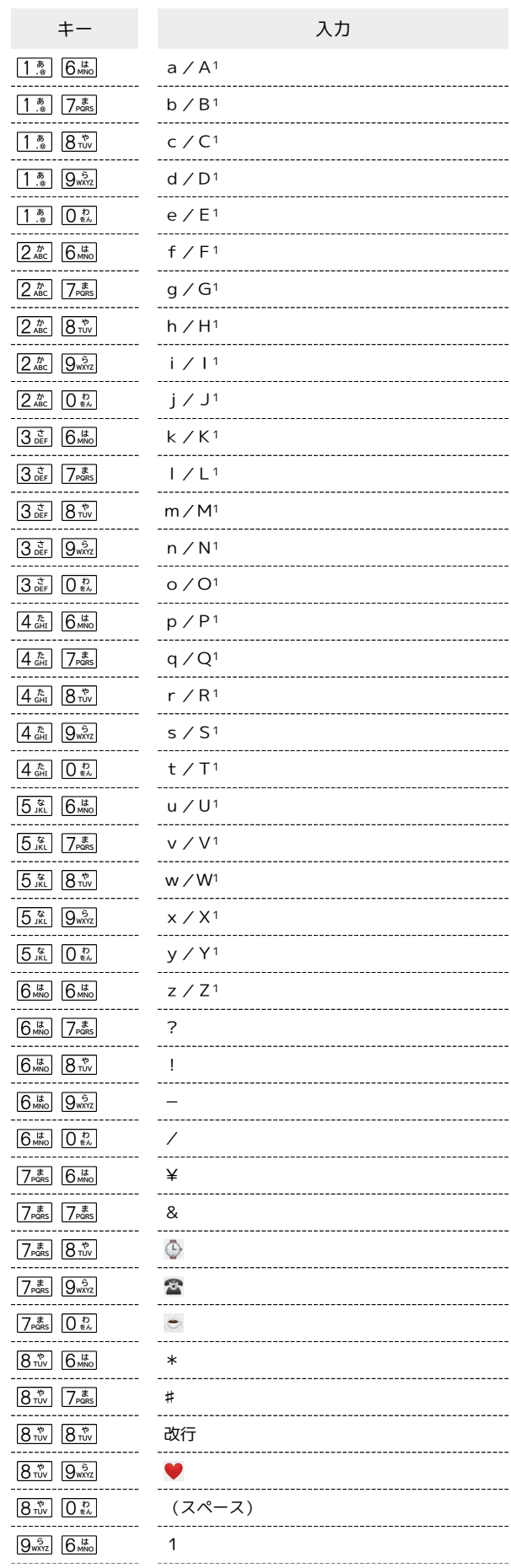

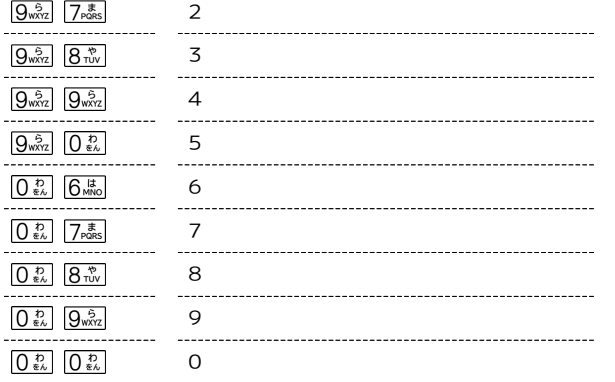

1 <mark>米:渦</mark>を1回押すと切り替わります。

# カタカナ[半角]

入力モードが「アイ」、「AB」の場合に入力できる文字の一覧です。

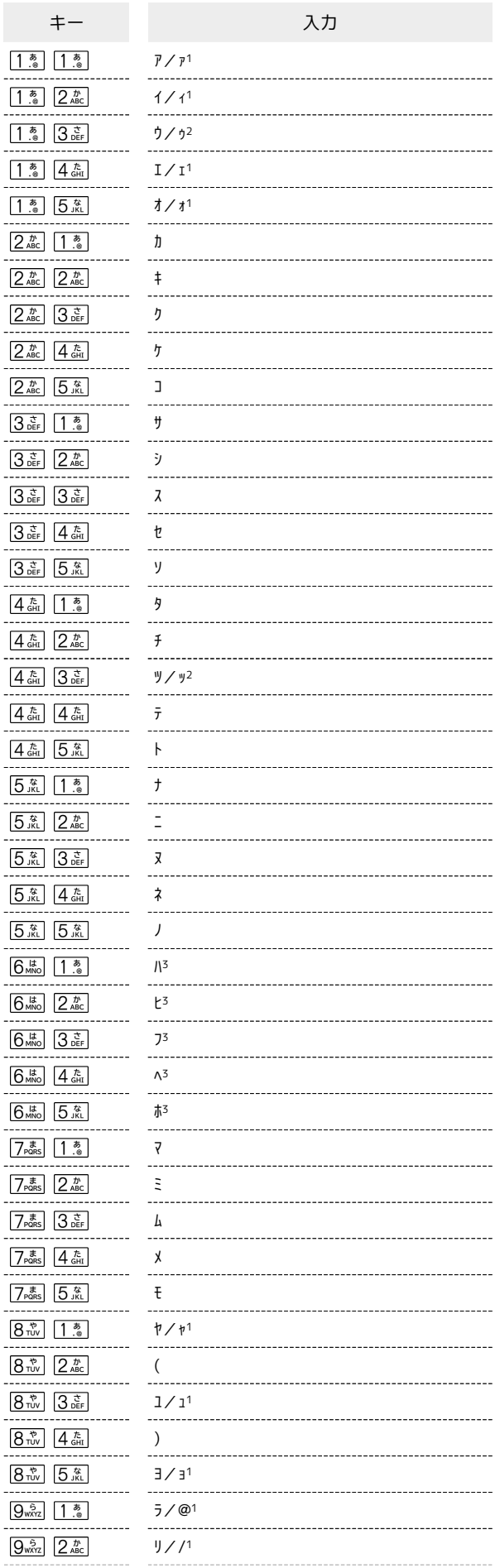

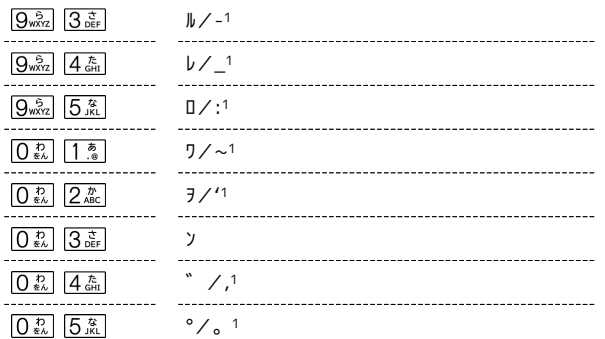

- 1  $\overline{X^{\ast\ast\mathbb{R}}_{\scriptscriptstyle\bullet\bullet}}$ を1回押すと切り替わります。
- 2 <mark>【米益】を1回押すと切り替わり、 【米益】を2回押すと゛ (濁点) が</mark> 付加されます。
- 3  $\overline{\mathbf{X}^{\dots a}_{\star\lambda\lambda\lambda}}$ を1回押すと゛(濁点)が付加され、 $\overline{\mathbf{X}^{\dots a}_{\star\lambda\lambda\lambda}}$ を2回押すと゜ (半濁点) が付加されます。

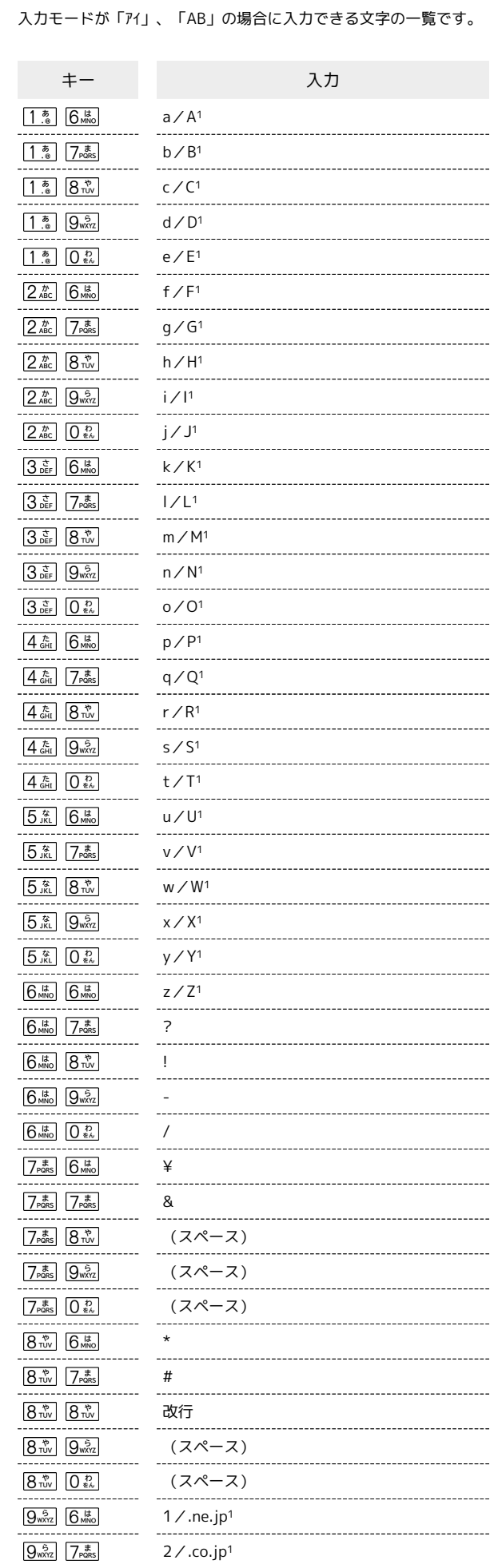

英数字[半角]

ı

DIGNO®

ケータイ4

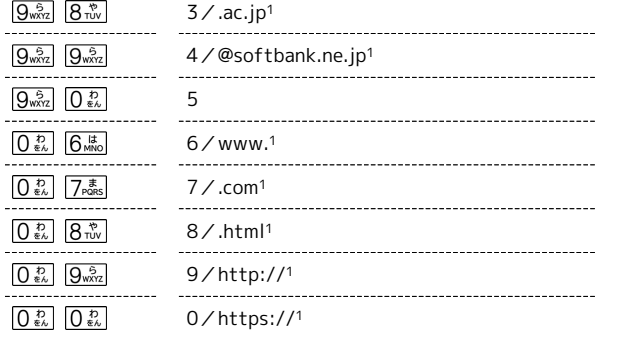

1  $\overline{X^{\ast\ast\alpha}_{\ast\ast\ast}}$  を1回押すと切り替わります。

## <span id="page-211-0"></span>仕様

### 本体

本機の仕様は次のとおりです。

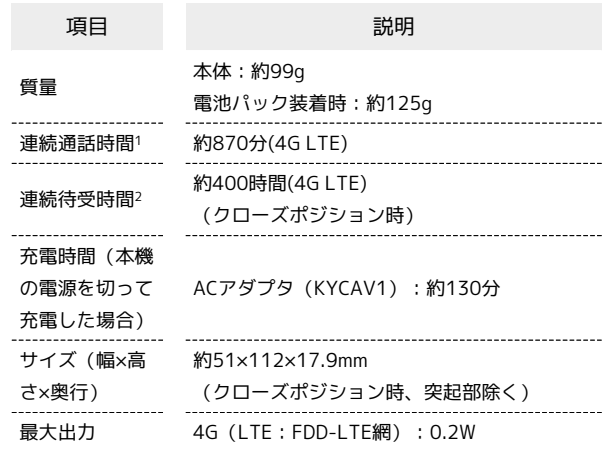

- 1 連続通話時間とは、電池の充電を満たし、電波が正常に受信でき る静止状態から算出した平均的な計算値です。
- 2 連続待受時間とは、電池の充電を満たし、通話や操作をせず、 電波が正常に受信できる静止状態から算出した平均的な計算値で す。データ通信/緊急速報メールを無効に設定したときの数値で す。また使用環境(充電状況、気温など)や機能の設定状況など により、ご利用時間が変動することがあります。

■ 仕様について

お使いの場所や状況、設定内容によって、表内の時間は変動しま す。

液晶ディスプレイは非常に精密度の高い技術で作られています が、画素欠けや常時点灯する画素がある場合がありますので、あ らかじめご了承ください。

### 電池パック

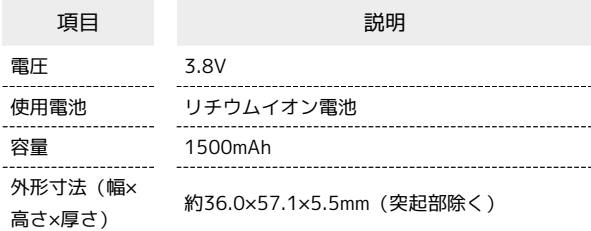

### ACアダプタ

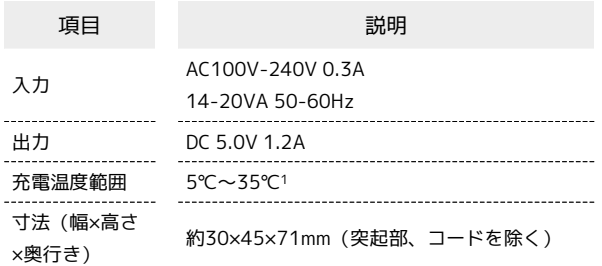

1 ご使用状況によっては携帯電話が温かくなることで、充電を停止 することがあります。

<span id="page-212-0"></span>本製品の比吸収率(SAR)について

本項目では本機とDIGNO® ケータイ4 for Bizの情報を掲載していま す。

本項目における【A202KC】とは、本機【DIGNO® ケータイ4】を示 しており、【A204KC】は、【DIGNO® ケータイ4 for Biz】を示し ています。

#### 本製品の比吸収率 (SAR)について

この機種【A202KC】の携帯電話機は、国が定めた電波の人体吸収 に関する技術基準および国際ガイドラインに適合しています。 電波の人体吸収に関する国の技術基準※1は、人体の近くで使用する 携帯電話機などの無線機器から送出される電波が人間の健康に影響 を及ぼさないよう、科学的根拠に基づいて定められたものであり、 人体に吸収される電波の平均エネルギー量を表す比吸収率(SAR: Specific Absorption Rate)について、2W/kgの許容値を超えない こととしています。この許容値は、使用者の年齢や身体の大きさ に関係なく十分に安全な値として設定されており、世界保健機関 (WHO)と協力関係にある国際非電離放射線防護委員会(ICNIRP) が示した国際的なガイドラインにおける値と同じ値です。 本携帯電話機【A202KC】の側頭部におけるSARの最大値は 0.703W/kg※2であり、また下記の方法※3により身体に装着した場 合のSARの最大値は0.452W/kg※2です。これらは、国が定めた方法 に従い、携帯電話機の送信電力を最大にして測定された最大の値で す。個々の製品によってSARに多少の差異が生じることもあります が、いずれも許容値を満たしています。また、携帯電話機は、携帯 電話基地局との通信に必要な最低限の送信電力になるよう設計され ているため、実際に通信等を行っている状態では、通常SARはより 小さい値となります。 ※1 技術基準については、電波法関連省令(無線設備規則第14条の 2)に規定されています。 ※2 携帯電話サービスと同時に使用可能な無線機能を含みます。 ※3 側頭部以外の位置におけるご使用方法 この携帯電話機は、側頭部以外の位置でも使用可能です。キャリン グケース等のアクセサリをご使用になるなどして、身体から1.5セン チ以上離し、かつその間に金属(部分)が含まれないようにすること で、この携帯電話機は電波の人体吸収に関する国の技術基準および 電波防護の国際ガイドラインに適合します。 世界保健機関は、『携帯電話が潜在的な健康リスクをもたらすかど うかを評価するために、これまで20年以上にわたって多数の研究 が行われてきました。今日まで、携帯電話使用によって生じるとさ れる、いかなる健康影響も確立されていません。』と表明していま す。 SARについて、さらに詳しい情報をお知りになりたい場合は、下記 のホームページをご参照ください。 総務省のホームページ <https://www.tele.soumu.go.jp/j/sys/ele/index.htm> 一般社団法人電波産業会のホームページ <https://www.arib-emf.org/01denpa/denpa02-02.html> 世界保健機関 [https://www.who.int/news-room/fact-sheets/detail/](https://www.who.int/news-room/fact-sheets/detail/electromagnetic-fields-and-public-health-mobile-phones) [electromagnetic-fields-and-public-health-mobile-phones](https://www.who.int/news-room/fact-sheets/detail/electromagnetic-fields-and-public-health-mobile-phones) SoftBank スマートフォン各機種の電波比吸収率(SAR)一覧はこち ら <https://www.softbank.jp/mobile/support/sar/>

DIGNO®

ケータイ4

### A204KCの比吸収率 (SAR) について

この機種【A204KC】の携帯電話機は、国が定めた電波の人体吸収 に関する技術基準および国際ガイドラインに適合しています。 電波の人体吸収に関する国の技術基準※1は、人体の近くで使用する 携帯電話機などの無線機器から送出される電波が人間の健康に影響 を及ぼさないよう、科学的根拠に基づいて定められたものであり、 人体に吸収される電波の平均エネルギー量を表す比吸収率(SAR: Specific Absorption Rate)について、2W/kgの許容値を超えない こととしています。この許容値は、使用者の年齢や身体の大きさ に関係なく十分に安全な値として設定されており、世界保健機関 (WHO)と協力関係にある国際非電離放射線防護委員会(ICNIRP) が示した国際的なガイドラインにおける値と同じ値です。 本携帯電話機【A204KC】の側頭部におけるSARの最大値は 0.788W/kg※2であり、また下記の方法※3により身体に装着した場 合のSARの最大値は0.467W/kg※2です。これらは、国が定めた方法 に従い、携帯電話機の送信電力を最大にして測定された最大の値で す。個々の製品によってSARに多少の差異が生じることもあります が、いずれも許容値を満たしています。また、携帯電話機は、携帯 電話基地局との通信に必要な最低限の送信電力になるよう設計され ているため、実際に通信等を行っている状態では、通常SARはより 小さい値となります。

※1 技術基準については、電波法関連省令(無線設備規則第14条の 2)に規定されています。

※2 携帯電話サービスと同時に使用可能な無線機能を含みます。 ※3 側頭部以外の位置におけるご使用方法

この携帯電話機は、側頭部以外の位置でも使用可能です。キャリン グケース等のアクセサリをご使用になるなどして、身体から1.5セン チ以上離し、かつその間に金属(部分)が含まれないようにすること で、この携帯電話機は電波の人体吸収に関する国の技術基準および 電波防護の国際ガイドラインに適合します。

世界保健機関は、『携帯電話が潜在的な健康リスクをもたらすかど うかを評価するために、これまで20年以上にわたって多数の研究 が行われてきました。今日まで、携帯電話使用によって生じるとさ れる、いかなる健康影響も確立されていません。』と表明していま す。

SARについて、さらに詳しい情報をお知りになりたい場合は、下記 のホームページをご参照ください。

総務省のホームページ

<https://www.tele.soumu.go.jp/j/sys/ele/index.htm> 一般社団法人電波産業会のホームページ

<https://www.arib-emf.org/01denpa/denpa02-02.html> 世界保健機関

[https://www.who.int/news-room/fact-sheets/detail/](https://www.who.int/news-room/fact-sheets/detail/electromagnetic-fields-and-public-health-mobile-phones) [electromagnetic-fields-and-public-health-mobile-phones](https://www.who.int/news-room/fact-sheets/detail/electromagnetic-fields-and-public-health-mobile-phones)

#### 米国連邦通信委員会(FCC)の電波ばく露 の影響に関する情報

米国連邦通信委員会の指針は、独立した科学機関が定期的かつ周到 に科学的研究を行った結果策定された基準に基づいています。この 許容値は、使用者の年齢や健康状態にかかわらず十分に安全な値と なっています。

携帯電話機から送出される電波の人体に対する影響は、比吸収率 (SAR: Specific Absorption Rate)という単位を用いて測定しま す。FCCで定められているSARの許容値は、1.6W/kgとなっていま す。

測定試験は機種ごとにFCCが定めた位置で実施され、本携帯電話機 の側頭部におけるSARの最大値は1.19W/kg、下記のとおりに従って 身体に装着した場合のSARの最大値は1.12W/kgです。

身体装着の場合:この携帯電話機【A202KC】および【A204KC】 では、一般的な携帯電話の装着法として身体から1.0センチに距離を 保ち携帯電話機の背面を身体に向ける位置で測定試験を実施してい ます。FCCの電波ばく露要件を満たすためには、身体から1.0センチ の距離に携帯電話を固定できる装身具を使用し、ベルトクリップや ホルスターなどには金属部品の含まれていないものを選んでくださ  $\mathcal{U}_{\alpha}$ 

上記の条件に該当しない装身具は、FCCの定めるSAR許容値を満たさ ない場合もあるので使用を避けてください。

比吸収率(SAR)に関するさらに詳しい情報をお知りになりたい場 合は下記のホームページを参照してください。

FCC Radio Frequency Safety (英文のみ)

<https://www.fcc.gov/general/radio-frequency-safety-0>

### <span id="page-214-0"></span>General Notes

This section provides the information on this mobile phone and DIGNO® ケータイ4 for Biz.

【A202KC】 here refers to this mobile phone 【DIGNO® ケータイ 4】, and 【A204KC】 refers to 【DIGNO® ケータイ4 for Biz】.

#### Specific Absorption Rate (SAR) for This Product (for Japan)

This mobile phone 【A202KC】 is compliant with the Japanese technical regulations\* and international guidelines for exposure to radio waves.

The Japanese technical regulations on human exposure to radio frequency energy have established permitted levels of radio frequency energy, based on the standards developed by independent scientific organizations through periodic and thorough evaluation of scientific studies.

The regulations employ a unit of measurement known as the Specific Absorption Rate, or SAR.

The SAR limit is 2 watts/kilogram (W/kg) averaged over ten grams of tissue.

The limit includes a substantial safety margin designed to assure the safety of all persons regardless of age and health. The value of the limit is equal to the value stipulated in the international guideline recommended by ICNIRP\*\*, which is in collaboration with the World Health Organization (WHO). The highest SAR value for this mobile phone is 0.703 W/kg\*\*\* when tested for use at the ear, and 0.452 W/kg\*\*\* when worn on the body in the below manner\*\*\*\*.

While there may be differences between the SAR levels of various phones and at various positions, all phones meet the Japanese technical regulations.

Although the SAR is determined at the highest certified power level, the actual SAR of the phone during operation can be well below the maximum value.

\* The technical regulations are provided in the Article 14-2 of the Ministry Ordinance Regulating Radio Equipment.

\*\* International Commission on Non-Ionizing Radiation Protection

\*\*\* The value is under simultaneous transmission use conditions. \*\*\*\* Use at positions other than at the ear

This mobile phone may be used at positions other than at the ear. By using an accessory such as a belt clip holster that maintains a 1.5 cm separation with no metal (parts) between it and the body and the mobile phone, this mobile phone will comply with international guidelines for radio wave protection. The WHO has announced that "A large number of studies have been performed over the last two decades to assess whether mobile phones pose a potential health risk.

To date, no adverse health effects have been established as being caused by mobile phone use."

For more information about SAR, see the following websites: Ministry of Internal Affairs and Communications (MIC) <https://www.tele.soumu.go.jp/e/sys/ele/body/index.htm>

Association of Radio Industries and Businesses (ARIB) <https://www.arib-emf.org/01denpa/denpa02-02.html> (Japanese)

World Health Organization

[https://www.who.int/news-room/fact-sheets/detail/](https://www.who.int/news-room/fact-sheets/detail/electromagnetic-fields-and-public-health-mobile-phones) [electromagnetic-fields-and-public-health-mobile-phones](https://www.who.int/news-room/fact-sheets/detail/electromagnetic-fields-and-public-health-mobile-phones) List of Specific Absorption Rates (SAR) for radio waves by smartphone/3G model

<https://www.softbank.jp/mobile/support/sar/>(Japanese)

#### Specific Absorption Rate (SAR) for A204KC (for Japan)

This mobile phone 【A204KC】 is compliant with the Japanese technical regulations\* and international guidelines for exposure to radio waves.

The Japanese technical regulations on human exposure to radio frequency energy have established permitted levels of radio frequency energy, based on the standards developed by independent scientific organizations through periodic and thorough evaluation of scientific studies.

The regulations employ a unit of measurement known as the Specific Absorption Rate, or SAR.

The SAR limit is 2 watts/kilogram (W/kg) averaged over ten grams of tissue.

The limit includes a substantial safety margin designed to assure the safety of all persons, regardless of age and health. The value of the limit is equal to the value stipulated in the international guideline recommended by ICNIRP\*\*, which is in collaboration with the World Health Organization (WHO). The highest SAR value for this mobile phone is 0.788 W/kg\*\*\* when tested for use at the ear, and 0.467 W/kg\*\*\* when worn on the body in the below manner\*\*\*\*.

While there may be differences between the SAR levels of various phones and at various positions, all phones meet the Japanese technical regulations.

Although the SAR is determined at the highest certified power level, the actual SAR of the phone during operation can be well below the maximum value.

\* The technical regulations are provided in Article 14-2 of the Ministry Ordinance Regulating Radio Equipment.

\*\* International Commission on Non-Ionizing Radiation Protection

\*\*\* The value is under simultaneous transmission use conditions. \*\*\*\* Use at positions other than at the ear

This mobile phone may be used at positions other than at the ear. By using an accessory such as a belt clip holster that maintains a 1.5 cm separation with no metal (parts) between it and the body and the mobile phone, this mobile phone will comply with international guidelines for radio wave protection. The WHO has announced that "A large number of studies have been performed over the last two decades to assess whether mobile phones pose a potential health risk.

To date, no adverse health effects have been established as being caused by mobile phone use."

For more information about SAR, see the following websites: Ministry of Internal Affairs and Communications (MIC)

<https://www.tele.soumu.go.jp/e/sys/ele/body/index.htm> Association of Radio Industries and Businesses (ARIB) <https://www.arib-emf.org/01denpa/denpa02-02.html> (Japanese)

World Health Organization

[https://www.who.int/news-room/fact-sheets/detail/](https://www.who.int/news-room/fact-sheets/detail/electromagnetic-fields-and-public-health-mobile-phones) [electromagnetic-fields-and-public-health-mobile-phones](https://www.who.int/news-room/fact-sheets/detail/electromagnetic-fields-and-public-health-mobile-phones)

#### FCC RF Exposure Information

Your handset is a radio transmitter and receiver. It is designed and manufactured not to exceed the emission limits for exposure to radio frequency (RF) energy set by the Federal Communications Commission of the U.S. Government. The guidelines are based on standards that were developed by independent scientific organization through periodic and thorough evaluation of scientific studies. The standards include a substantial safety margin designed to assure the safety of all persons, regardless of age and health.

The exposure standard for wireless handsets employs a unit of measurement known as the Specific Absorption Rate, or SAR. The SAR limit set by the FCC is 1.6 W/kg. The tests are performed in positions and locations (e.g. at the ear and worn on the body) as required by the FCC for each model.

The highest SAR value for this model handset as reported to the FCC when tested for use at the ear is 1.19 W/kg, and when worn on the body in a holder or carry case, is 1.12 W/kg.

Body-worn Operation; This device and 【A204KC】 were tested for typical body-worn operations with the handset kept 1.0 cm from the body. To maintain compliance with FCC RF exposure requirements, use accessories that maintain a 1.0 cm separation distance between the user's body and the handset.

The use of beltclips, holsters and similar accessories should not contain metallic components in its assembly.

The use of accessories that do not satisfy these requirements may not comply with FCC RF exposure requirements, and should be avoided. The FCC has granted an Equipment Authorization for this model handset with all reported SAR levels evaluated as in compliance with the FCC RF emission guidelines. SAR information on this model handset is on file with the FCC and can be found under the Display Grant section of [http://](http://www.fcc.gov/oet/ea/) [www.fcc.gov/oet/ea/](http://www.fcc.gov/oet/ea/) after searching on FCC ID JOYEB1134. Additional information on Specific Absorption Rates (SAR) can be found on the FCC website at

<https://www.fcc.gov/general/radio-frequency-safety-0>.

#### FCC Notice

This device complies with part 15 of the FCC Rules. Operation is subject to the following two conditions: (1) This device may not cause harmful interference, and (2) this device must accept any interference received, including interference that may cause undesired operation.

Note:

This equipment has been tested and found to comply with the limits for a Class B digital device, pursuant to part 15 of the FCC Rules. These limits are designed to provide reasonable protection against harmful interference in a residential installation. This equipment generates, uses, and can radiate radio frequency energy and, if not installed and used in accordance with the instructions, may cause harmful interference to radio communications.

However, there is no guarantee that interference will not occur in a particular installation. If this equipment does cause harmful interference to radio or television reception, which can be determined by turning the equipment off and on, the user is encouraged to try to correct the interference by one or more of the following measures:

- Reorient or relocate the receiving antenna.

- Increase the separation between the equipment and receiver. - Connect the equipment into an outlet on circuit different from that to which the receiver is connected.

- Consult the dealer or an experienced radio/TV technician for help and for additional suggestions.

Warning

The user is cautioned that changes or modifications not expressly approved by the manufacturer could void the user's authority to operate the equipment.

### FCC Compliance Information

The product is certified by Federal Communications Commission (FCC).

The FCC ID of this product is JOYEB1134.

Or you can check as follows.

How to check: In standby,  $\Box$  Settings  $\bigodot$  About phone  $\bigodot$ 

Compliance information
#### <span id="page-216-1"></span>保証について

- ・保証期間は、本製品を新規でお買い上げいただいた日より1年間で す。
- ・修理規定に基づき無料修理を行います。修理規定はソフトバンク のウェブサイトでご確認いただけます。 [https://cdn.softbank.jp/mobile/set/common/pdf/legal/](https://cdn.softbank.jp/mobile/set/common/pdf/legal/spguide/common/warranty.pdf) [spguide/common/warranty.pdf](https://cdn.softbank.jp/mobile/set/common/pdf/legal/spguide/common/warranty.pdf)
- ・保証対象部分は本体とACアダプタです。ケーブル類等や試供品に ついては修理規定の対象外となります。

#### 注意

#### 損害について

本製品の故障、誤作動または不具合などにより、通話などの機会 を逸したために、お客様、または第三者が受けられた損害につき ましては、当社は責任を負いかねますのであらかじめご了承くだ さい。

#### 故障・修理について

故障または修理により、お客様が登録/設定した内容が消失/変 化する場合がありますので、大切な電話帳などは控えをとってお かれることをおすすめします。なお、故障または修理の際に本機 に登録したデータ (電話帳/画像/サウンドなど)や設定した内 容が消失/変化した場合の損害につきましては、当社は責任を負 いかねますのであらかじめご了承ください。

#### 分解・改造について

本製品を分解/改造すると、電波法にふれることがあります。ま た、改造された場合は修理をお引き受けできませんので、ご注意 ください。

#### アフターサービスについて

修理を依頼される場合、[お問い合わせ先ま](#page-216-0)たは最寄りのソフトバン クショップへご相談ください。その際、できるだけ詳しく異常の状 態をお聞かせください。

・保証期間中は修理規定に基づいて修理いたします。

・保証期間後の修理につきましては、修理により機能が維持できる 場合は、ご要望により有料修理いたします。なお、補修用性能部 品(機能維持のために必要な部品)の保有期間は生産打ち切り後 目安として6年です。ただし、修理部品の不足等により、期間内で あっても有料修理をお受けできない場合がございます。

#### る ご不明な点について

アフターサービスについてご不明な点は、最寄りのソフトバンク ショップまた[はお問い合わせ先ま](#page-216-0)でご連絡ください。

#### <span id="page-216-0"></span>お問い合わせ先

お困りのときや、ご不明な点などございましたら、お気軽に下記お 問い合わせ窓口までご連絡ください。

#### 各種お手続き(My SoftBank)

待ち時間0分で、いつでも簡単手続き可能です。利用料金/データ量 の確認・プラン等各種変更ができます。 <https://u.softbank.jp/2HHEHkw>

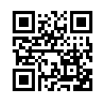

#### カスタマーサポート

機種の操作やサービス内容などのお困りごと・お問合せ内容に応じ て、最適な解決方法をご案内します。 <https://u.softbank.jp/3i5JjAB>

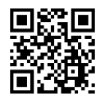

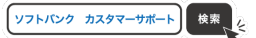

#### あ

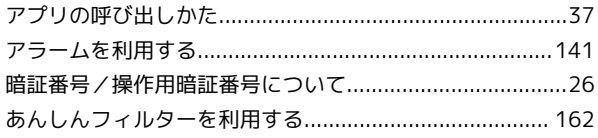

#### $\bigcirc$

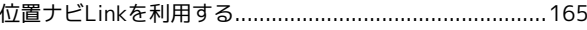

#### 完

遠隔サポートを利用する (リモートサポート) ................ 157

#### $\bigoplus$

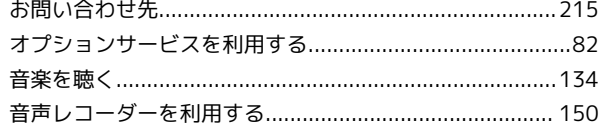

#### $\bigoplus$

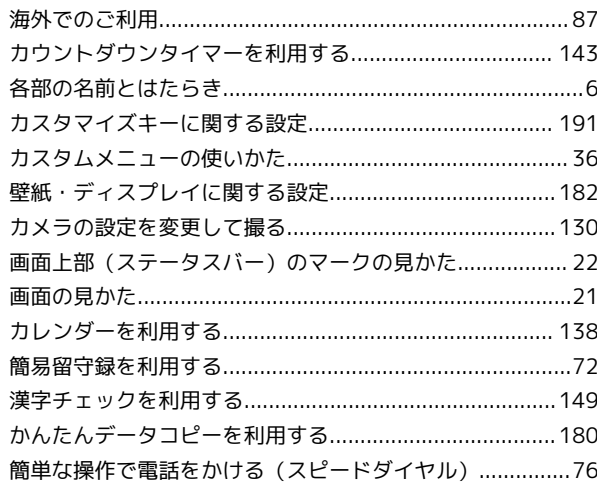

#### $\bigodot$

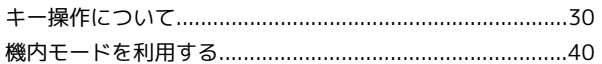

#### a

#### $\bullet$

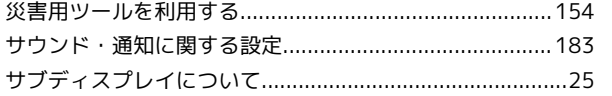

# DIGNO® ケータイ4<br>取扱説明書 索引

### $\bullet$

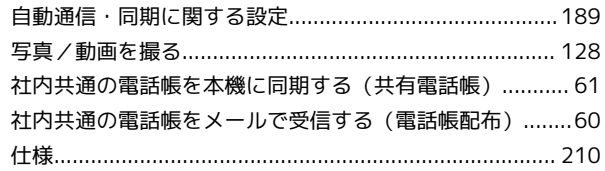

## $\bigodot$

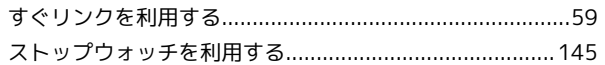

### 3

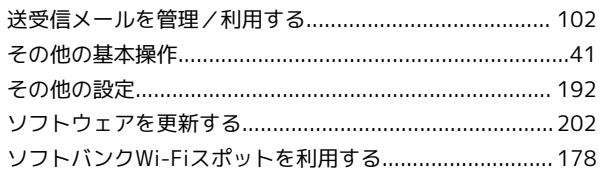

## $\epsilon$

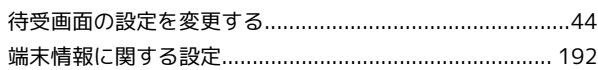

### 6

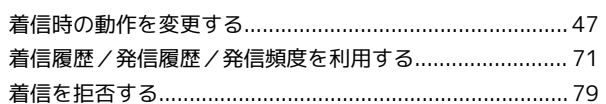

#### $\bullet$

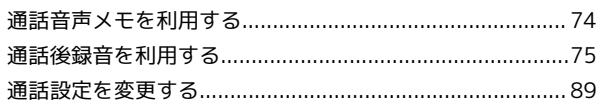

## $\bullet$

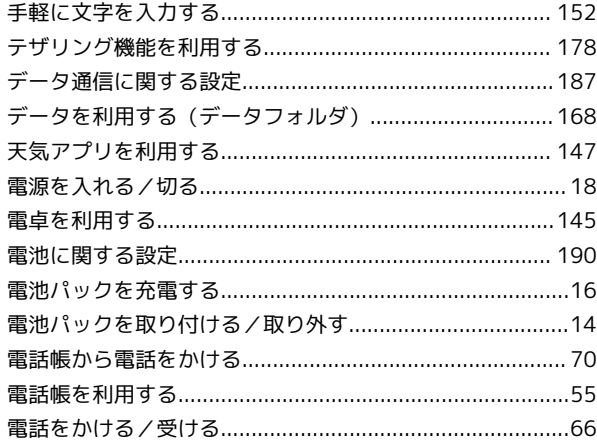

#### 

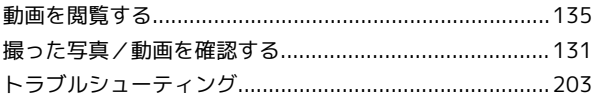

## $\mathbf{d}$

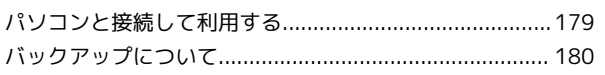

### $\sqrt{2}$

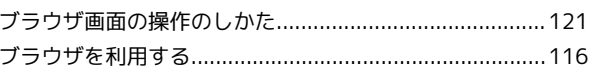

### $\bigoplus$

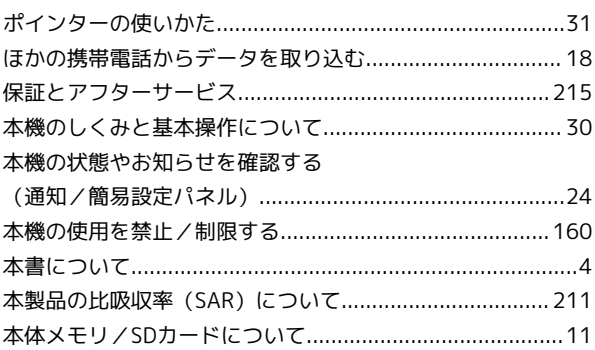

### $\bigcirc$

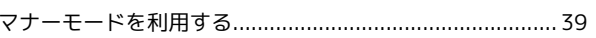

## $\bigoplus$

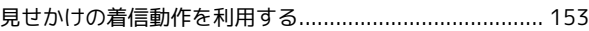

#### **d**

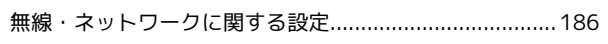

#### $\bigcirc$

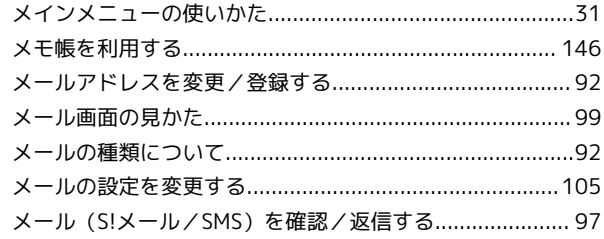

#### $\bigodot$

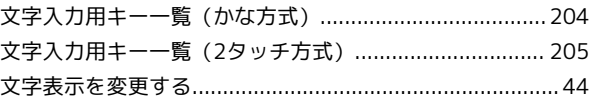

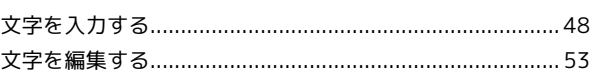

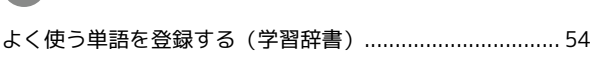

### 6

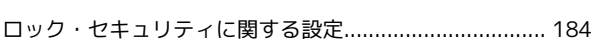

## **B**

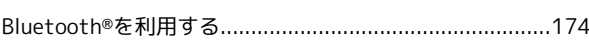

## $\bullet$

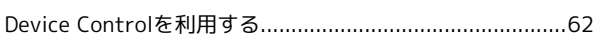

## $\bullet$

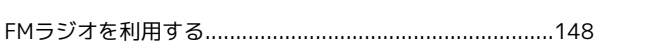

## 6

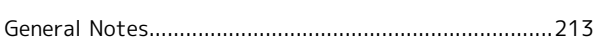

### $\bullet$

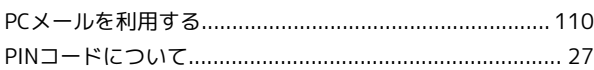

## $\bullet$

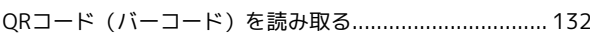

### S

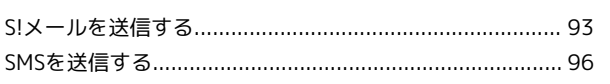

## $\bullet$

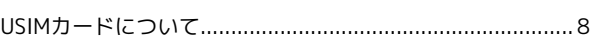

#### W

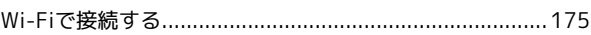

#### DIGNO® ケータイ4 取扱説明書

2022 年 8 月 第 1 版 ソフトバンク株式会社

※ご不明な点はお求めになった ソフトバンク携帯電話取扱店にご相談ください。

機種名:DIGNO® ケータイ4 製造元:京セラ株式会社